Dit document aan de handleiding van de machine toevoegen.

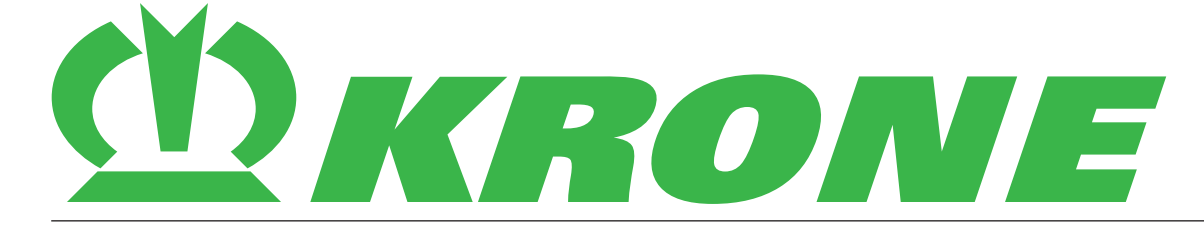

# **Aanvulling bij de handleiding**

**Documentnummer: 150001263\_01\_nl**

voor uitbreiding:

**B413 – CCI 800-Terminal In-cab**

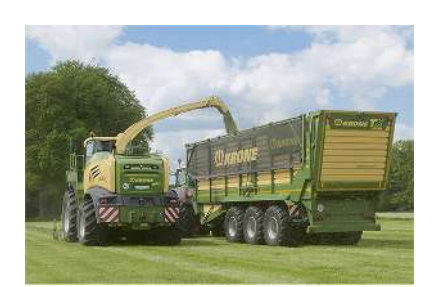

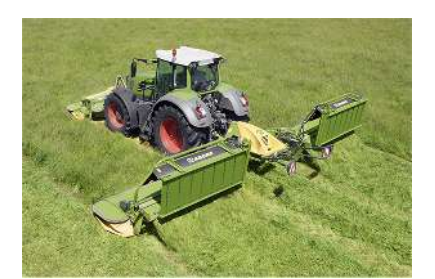

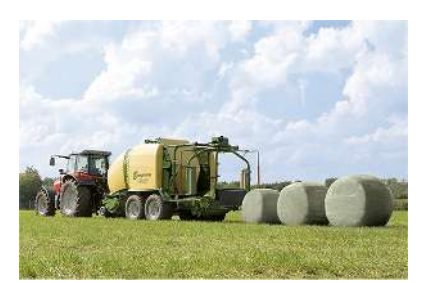

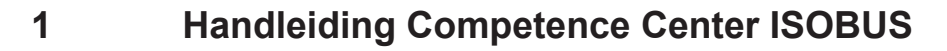

**>>>** [CCI 1200\\_v20170911\\_nl \[](#page-2-0)[}](#page-2-0) [3\]](#page-2-0)

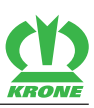

# **CCI.OS 2.0**

## <span id="page-2-0"></span>*Software voor CCI 800 en CCI 1200*

# **Gebruiksaanwijzing**

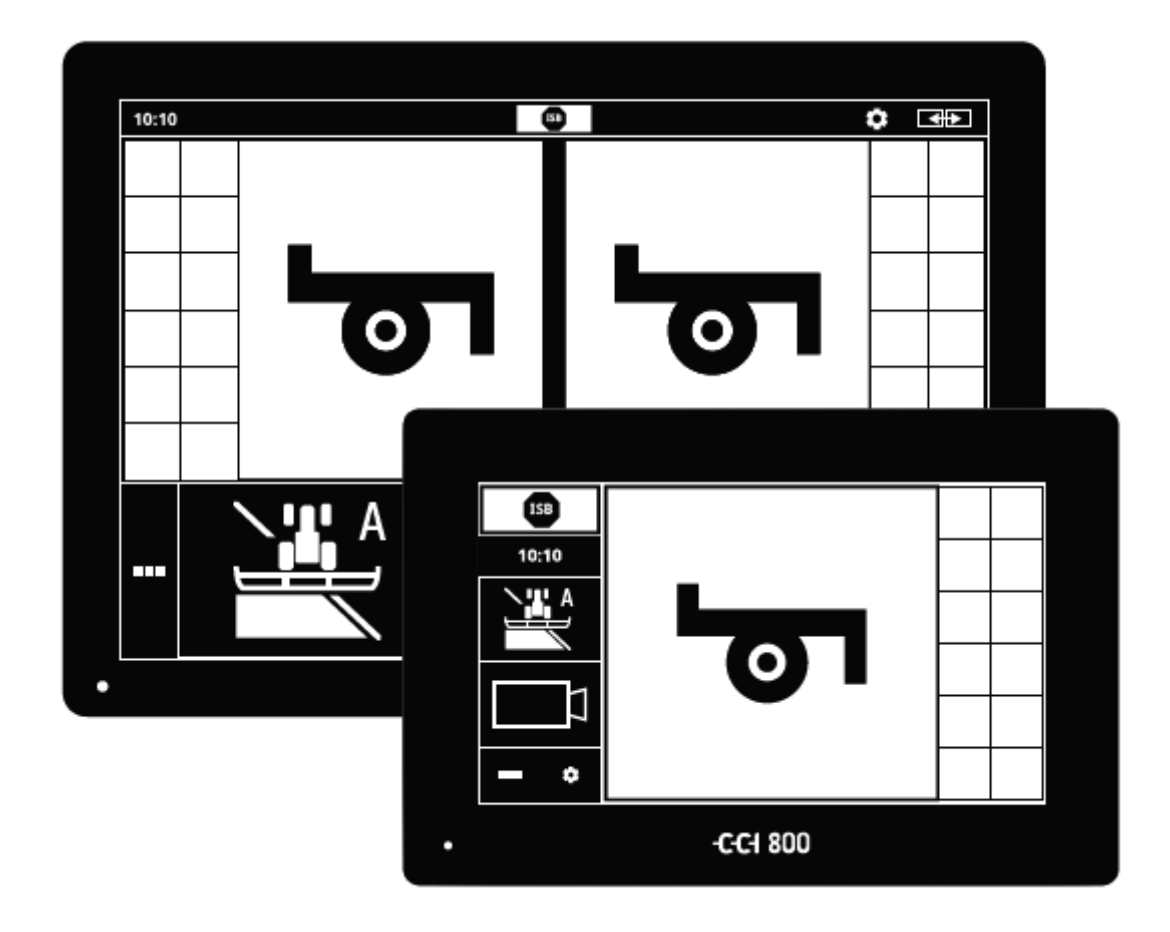

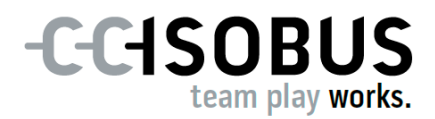

## **Inhoudsopgave**

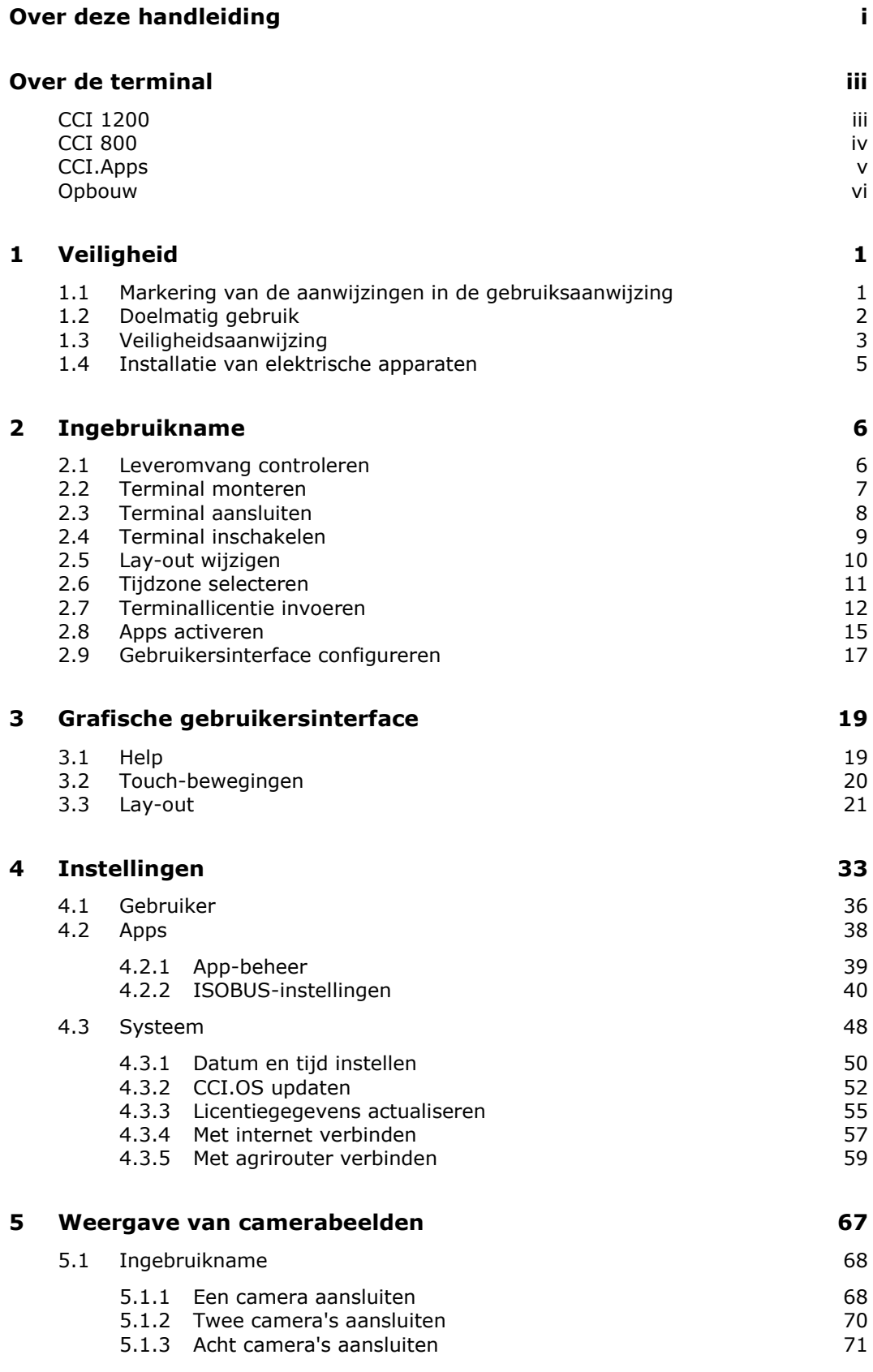

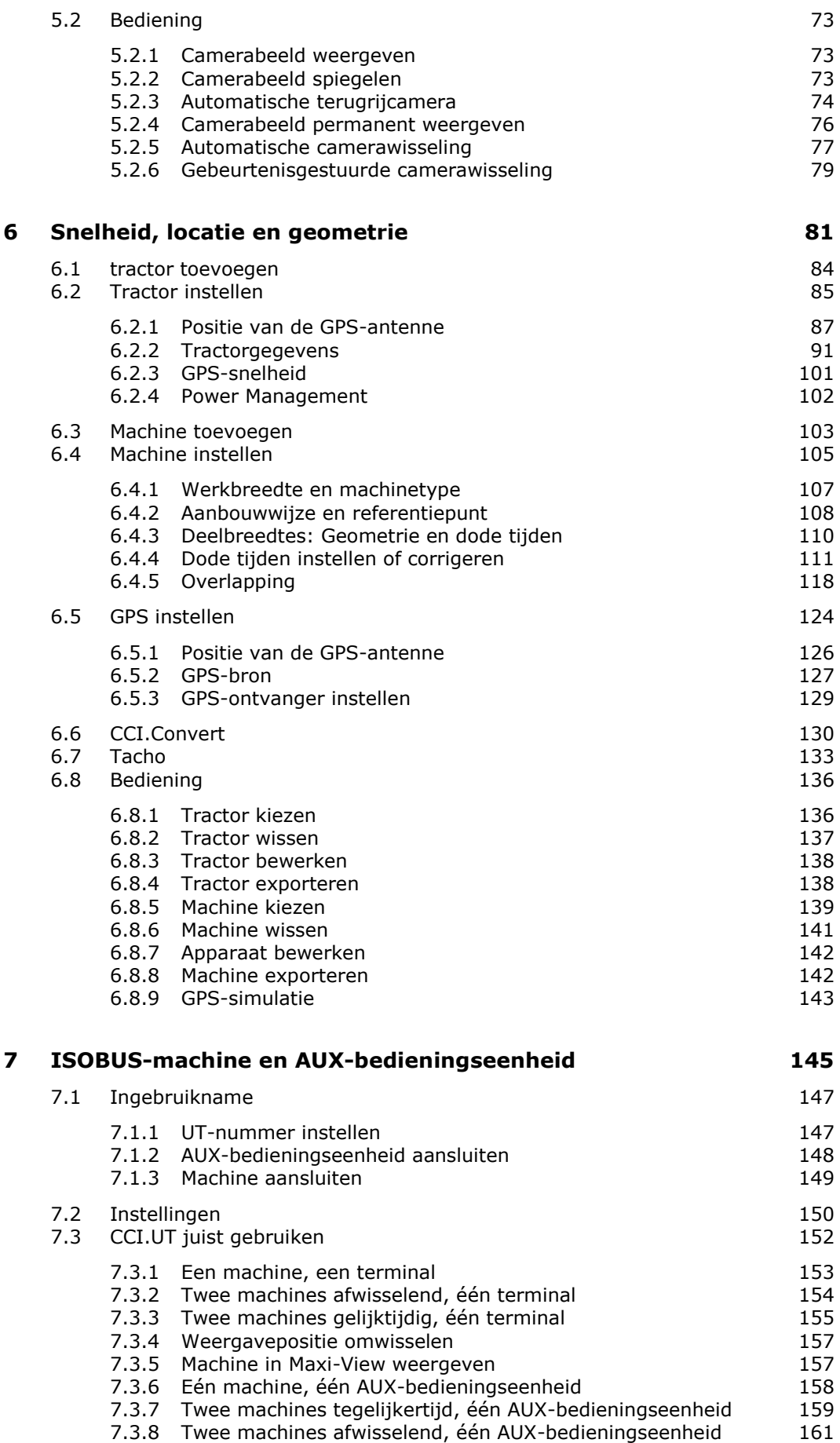

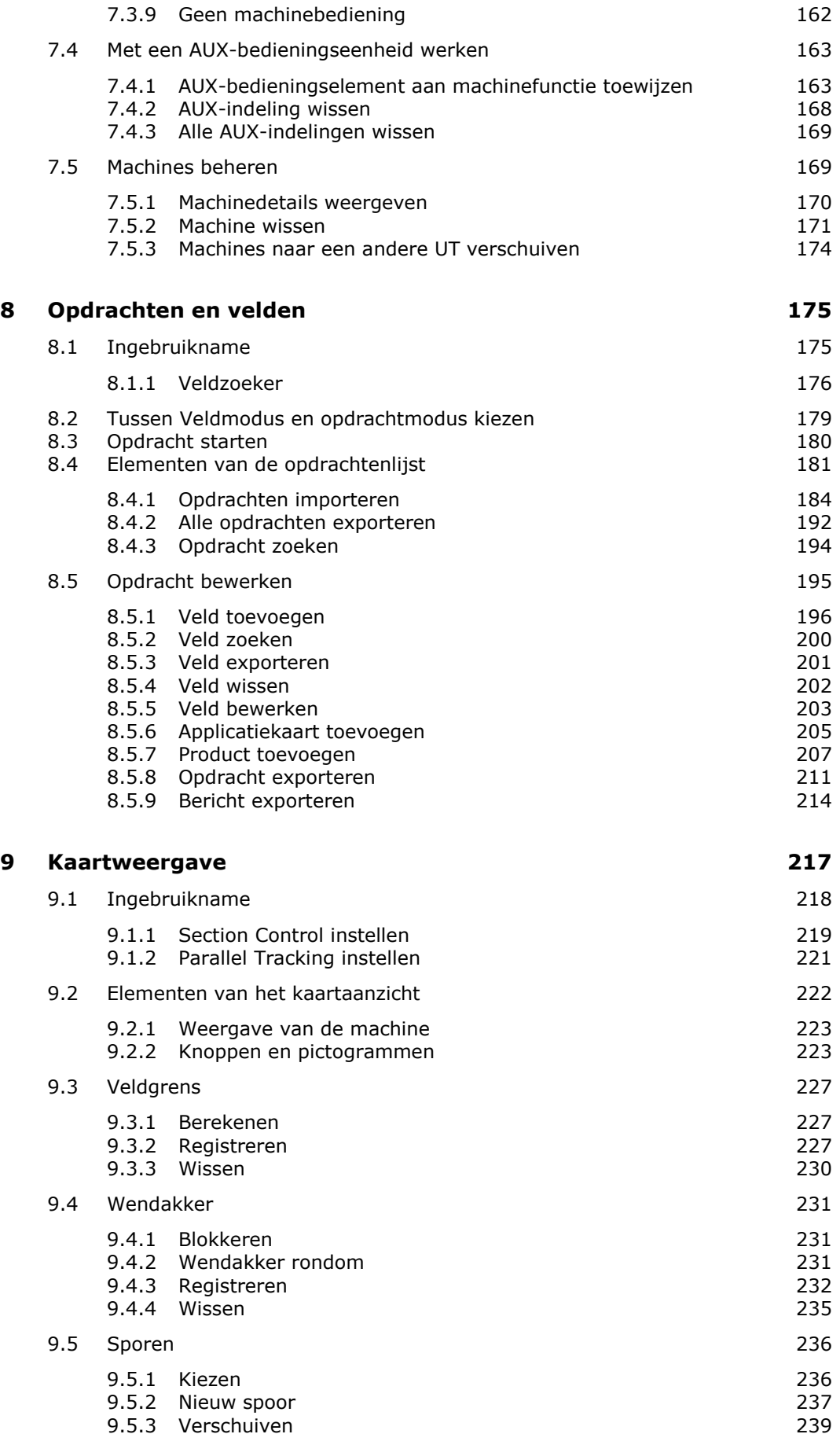

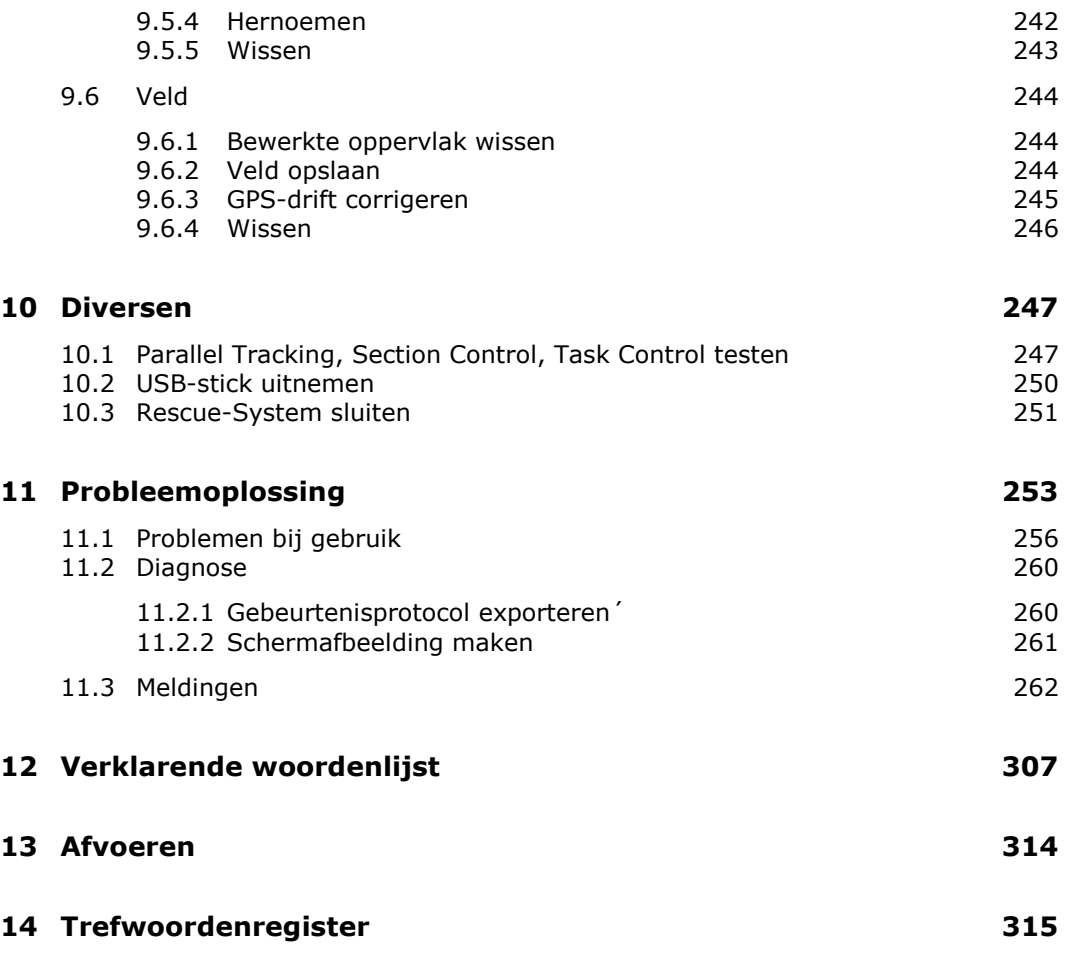

## **Over deze handleiding**

De gebruiksaanwijzing is bedoeld voor personen die met het gebruik van de software CCI.OS en de bijbehorende apps op de ISOBUS-terminals CCI 800 of CCI 1200 vertrouwd zijn. U vindt er alle vereiste informatie voor een veilig gebruik van de software en de terminal. **Doelgroep**

Alle in de gebruiksaanwijzing vermelde gegevens zijn gebaseerd op de volgende apparatuurconfiguratie:

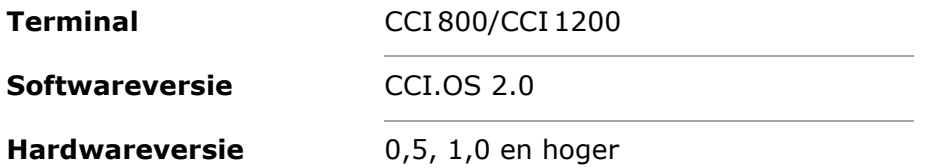

De gebruiksaanwijzing maakt u chronologisch met de bediening vertrouwd:

- Over de CCI 800/CCI 1200
- Veiligheid
- Ingebruikname
- Instellingen
- Gebruikersinterface
- Apps
- Probleemoplossing
- Technische gegevens, interfaces en kabel

Lees om foutloos functioneren van de CCI 800/CCI 1200 te garanderen de gebruiksaanwijzing zorgvuldig door. Bewaar de gebruiksaanwijzing om deze in de toekomst te kunnen raadplegen. **Uitsluiting aansprakelijk-heid**

Deze gebruiksaanwijzing moet vóór montage en ingebruikname van de terminals gelezen en begrepen worden om problemen bij de toepassing daarvan te voorkomen. Voor schade veroorzaakt door het niet opvolgen van deze gebruiksaanwijzing wordt geen aansprakelijkheid aanvaard!

Als u meer informatie nodig heeft, of als er eventuele problemen optreden die in deze gebruiksaanwijzing voor u niet uitvoerig genoeg worden behandeld, win dan de vereiste inlichtingen in bij uw leverancier. **Bij problemen**

**i**

#### **Picto-grammen**

Elke functie wordt stap voor stap met praktijkaanwijzingen behandeld. Links naast de praktijkaanwijzing ziet u de knop die moet worden ingedrukt of een van de volgende pictogrammen:

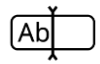

## **Waarde via het toetsenbord invoeren**

Voer de waarde via het schermtoetsenbord van de terminal in.

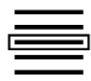

## **Waarden uit een keuzemenu selecteren**

- 1. Sleep door het keuzemenu tot aan de gewenste waarde.
- 2. Kies de waarde en activeer de checkbox aan de rechter rand.

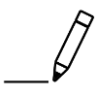

**Waarde wijzigen** Wijzig een waarde.

Voer de nieuwe waarde via het schermtoetsenbord of via een regelaar van de terminal in.

## **Actie bevestigen**

Bevestig de eerder uitgevoerde actie.

 $\blacktriangleright$  Druk op de knop "OK" of "Verder" of de knop met het vinkje.

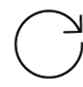

## **Handelingsstappen of actie herhalen**

Herhaal de vorige handelingsstappen in zijn geheel of gedeeltelijk.

Het selectievakje of de schakelaar aan de rechter rand van een knop hebben volgende functie:

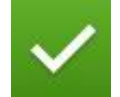

## **Element in keuzemenu is gekozen**

Het selectievakje is geactiveerd:

 $\rightarrow$  Het element in het keuzemenu is gekozen.

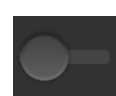

## **Functie is uitgeschakeld**

De schakelaar aan de rechter rand van de knop staat in de stand "uit":  $\rightarrow$  De functie of een instelling is gedeactiveerd.

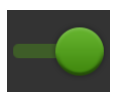

## **Functie is ingeschakeld**

De schakelaar aan de rechter rand van de knop staat in de stand "aan":  $\rightarrow$  De functie of een instelling is geactiveerd.

## **Over de terminal**

De CCI 800 en CCI 1200 zijn merkonafhankelijk inzetbare bedieningsterminals voor de besturing van ISOBUS-machines.

## **CCI 1200**

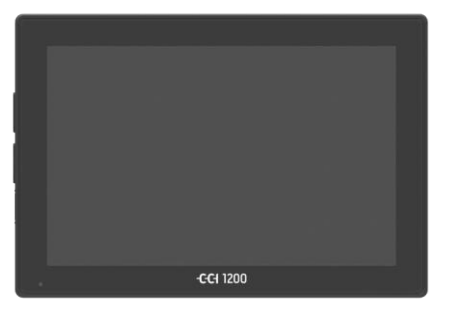

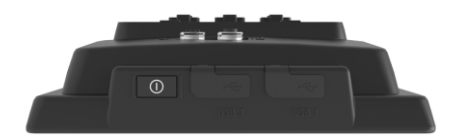

#### **Het touchscreen**

- is 12,1" groot en heeft een resolutie van 1280x800 pixels,
- heeft een hoge lichtopbrengst, is voor dag- en nachtgebruik geschikt en
- heeft een Antiglare-coating, die ook bij directe zoninstraling reflectiearm is.

#### **De gebruikersinterface**

- biedt flexibele lay-outs en geeft maximaal 6 apps tegelijkertijd weer,
- maakt dankzij een in de praktijk ontwikkelde bediening ook intuïtieve omgang met complexe functies mogelijk.
- De met glasparel versterkte kunststofbehuizing is bijzonder robuust.
- De AAN/UIT-toets en twee USB 2.0 aansluitingen zijn voor snelle toegang aan de buitenkant van de behuizing geïntegreerd.

#### **De interfaces**

- Video, GPS, LH5000, WLAN, ISOBUS, signaalconnector, USB:
	- $\rightarrow$  de vele interfaces maken maximale connectiviteit mogelijk.
- De sterke zoemer meldt alarmsituaties en geeft akoestische feedback.
- Alle connectors op de achterzijde van de terminal zijn met rubber afdekkappen tegen vocht en stof beschermd.

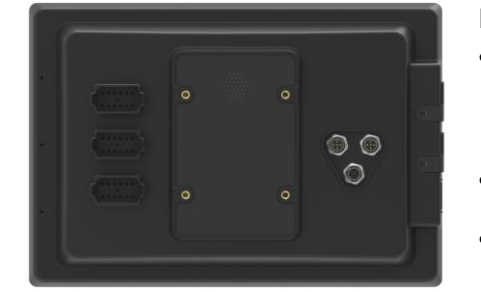

## **CCI 800**

CCI 800 is compacter dan CCI 1200.

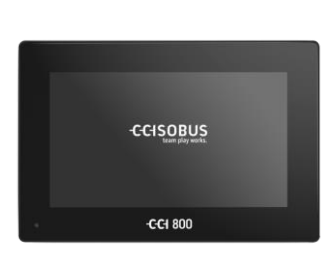

#### **Het touchscreen**

- is 8" groot en heeft een resolutie van 1024x600 pixels,
- heeft een hoge lichtopbrengst, is voor dag- en nachtgebruik geschikt en
- heeft een Antiglare-coating, die ook bij directe zoninstraling reflectiearm is.

#### **De gebruikersinterface**

- is voor gebruik in liggend formaat geoptimaliseerd,
- maakt dankzij een in de praktijk ontwikkelde bediening ook intuïtieve omgang met complexe functies mogelijk.
- De geharde kunststof behuizing is zeer sterk.

#### **De interfaces**

- Video, GPS, LH5000, WLAN, ISOBUS, signaalconnector, USB:
	- $\rightarrow$  veel interfaces voor zeer goede connectiviteit.
- De sterke zoemer meldt alarmsituaties en geeft akoestische feedback.
- Alle connectors op de achterzijde van de terminal zijn met rubber afdekkappen tegen vocht en stof beschermd.

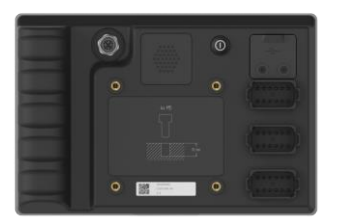

## **CCI.Apps**

Op de CCI 800/CCI 1200 is het besturingssysteem CCI.OS 2.0 geïnstalleerd. De volgende CCI.Apps zijn onderdeel van de CCI.OS 2.0:

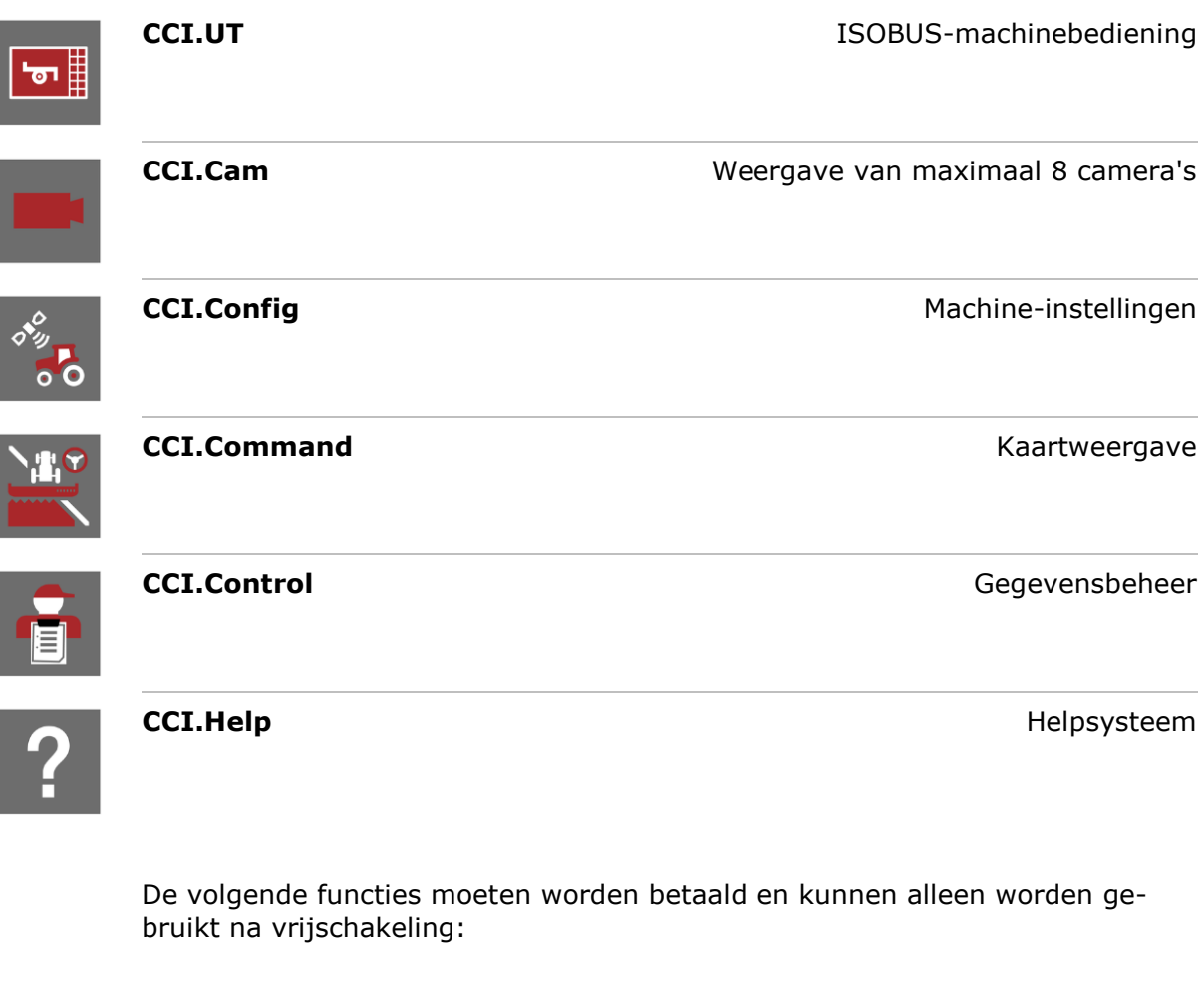

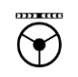

\¦¦ ^

Parallel Tracking **Account 2018** Aanmaken van sporen **Section Control** Automatisch schakelen tussen deelbreedtes

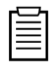

**Task Control Importer en export van gegevens** 

#### **Opbouw**

**CCI 1200**

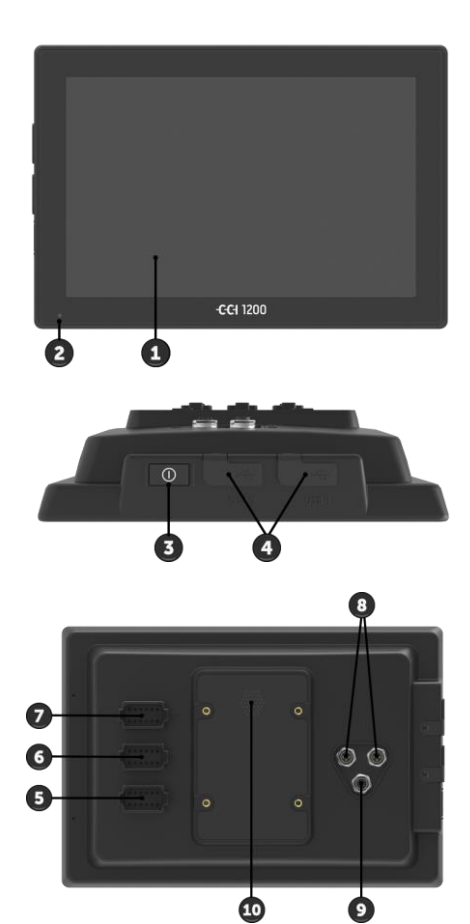

- 1. 12,1" touchscreen
- 2. Lichtsensor

- 3. AAN/UIT-toets
- 4. 2x USB 2.0
- 5. ISOBUS, Voedingsspanning, ECU-Power
- 6. Signaalconnector, GPS
- 7. Camera, Video-Multiplexer
- 8. 2x USB 2.0
- 9. Ethernet
- 10.Zoemer

**CCI 800**

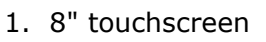

2. Lichtsensor

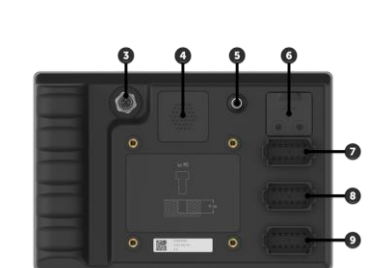

**CCISOBUS** 

**CCI 800** 

- 3. Ethernet
- 4. Zoemer
- 5. AAN/UIT-toets
- 6. 1x USB 2.0
- 7. Camera, Video-Multiplexer
- 8. Signaalconnector, GPS
- 9. ISOBUS, Voedingsspanning, ECU-Power

De bediening van de terminal vindt plaats via het touchscreen. De gangbare touch-bewegingen worden ondersteund. **Touchscreen**

De lichtsensor registreert het omgevingslicht en past de displayhelderheid aan het omgevingslicht aan. **Lichtsensor**

#### **AAN/UIT**

Schakel de terminal bij voorkeur met de AAN/UIT-toets in of uit.

- Druk voor het inschakelen of uitschakelen de AAN/UIT-toets 1 seconde in, tot u een geluidssignaal hoort.
- Druk voor het inschakelen of uitschakelen de AAN/UIT-toets 2 seconden in, tot u een geluidssignaal hoort.
- Laat de AAN/UIT-toets na het klinken van het geluidssignaal los.

Op menig tractor en zelfrijdende machine kunt u de terminal ook met de contactsleutel in- of uitschakelen.

De terminal wordt automatisch uitgeschakeld,

- als u de contactsleutel eruit trekt of
- als u de contactsleutel naar de positie UIT draait.

Bij de volgende start van de ontsteking wordt de terminal weer ingeschakeld.

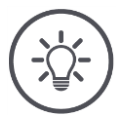

#### **OPMERKING**

**Als de terminal niet met de contactsleutel is uitgeschakeld, kan deze ook niet met de contactsleutel worden ingeschakeld.**

Schakel de terminal met de contactsleutel uit en aan.

De in de AAN/UIT-toets geïntegreerde LED geeft huidige statusinformatie weer. Tijdens normaal bedrijf van de terminal is de LED uit.

De statusmeldingen worden in  $\Rightarrow$  Hfdst. 11 beschreven.

Identificeer uw machine aan de hand van de informatie op het typeplaatje. Het typeplaatje is op de achterkant van de terminal aangebracht. **Typeplaatje**

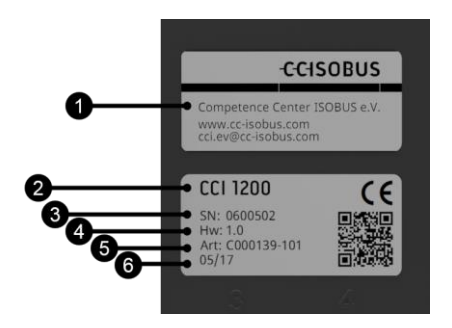

- 1. Fabrikant
- 2. Terminal-type
- 3. Serienummer
- 4. Hardwareversie
- 5. Artikelnummer van de fabrikant
- 6. Productiedatum (week/jaar)

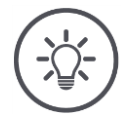

## **OPMERKING**

## **Lay-out en inhoud van het typeplaatje op uw terminal kunnen afwijken van die op de afbeelding.**

Het typeplaatje wordt door de fabrikant aangebracht.

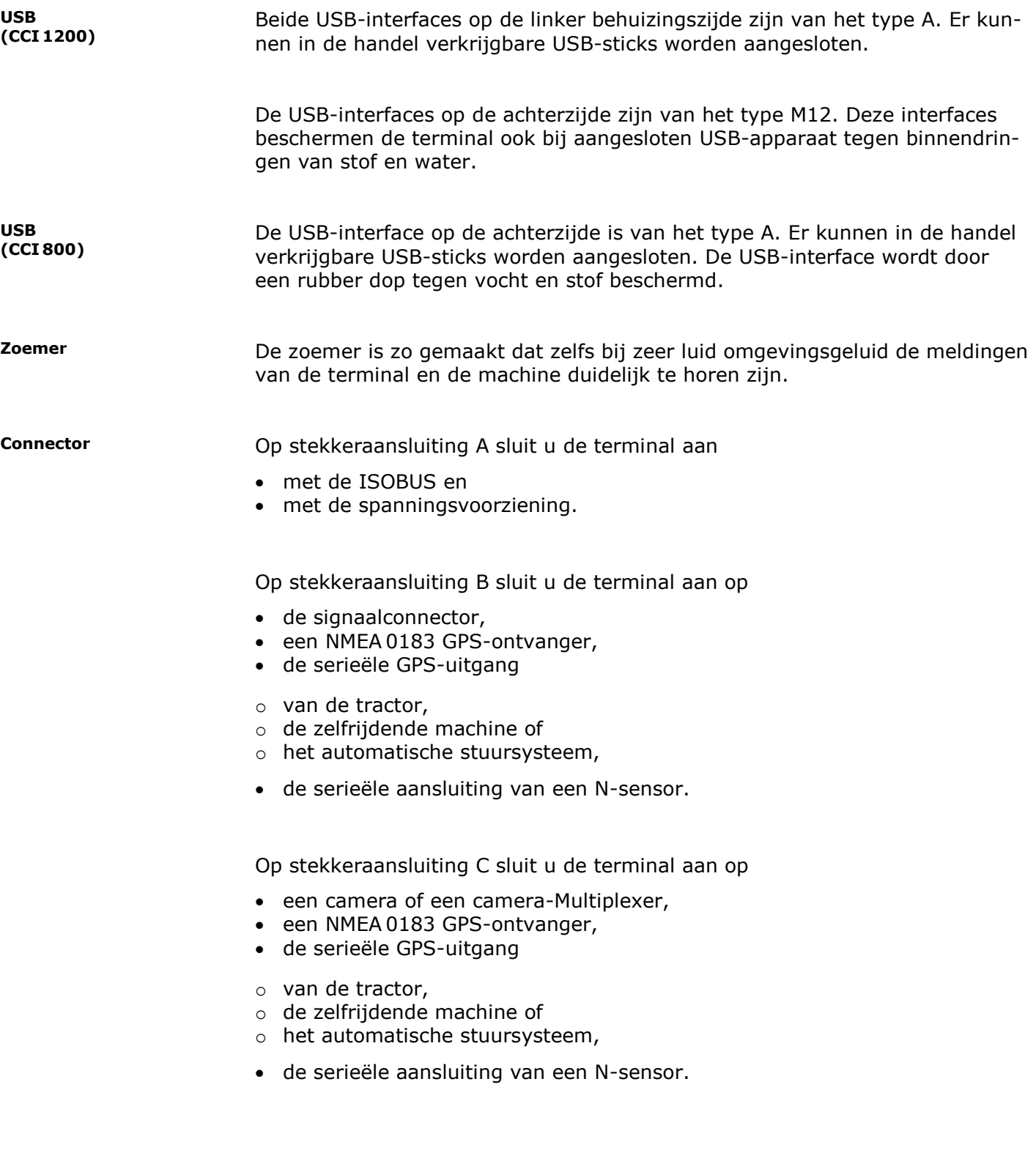

## **1 Veiligheid**

Deze gebruiksaanwijzing bevat fundamentele aanwijzingen die bij de inbedrijfstelling, de configuratie en het gebruik in acht moeten worden genomen. Daarom moet u deze gebruiksaanwijzing beslist vóór de configuratie en het gebruik lezen.

U moet niet alleen de in dit hoofdstuk vermelde algemene veiligheidsaanwijzingen opvolgen, maar ook de in de andere hoofdstukken vermelde speciale veiligheidsaanwijzingen.

## **1.1 Markering van de aanwijzingen in de gebruiksaanwijzing**

De veiligheidsaanwijzingen in deze gebruiksaanwijzing zijn voorzien van een bijzondere markering:

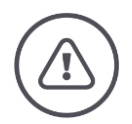

**WAARSCHUWING - ALGEMENE GEVAREN!**

**Het waarschuwingssymbool markeert algemene veiligheidsaanwijzingen, die bij veronachtzaming gevaar voor leven en de gezondheid van personen veroorzaken.**

Houd u zorgvuldig aan de aanwijzingen en gedraag u in deze gevallen zeer voorzichtig.

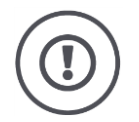

## **VOORZICHTIG!**

## **Het symbool Voorzichtig! markeert alle veiligheidsaanwijzingen die op voorschriften, richtlijnen of werkprocessen wijzen, die u beslist moet aanhouden.**

Het niet naleven daarvan kan een beschadiging of vernietiging van de terminal of storingen tot gevolg hebben.

Toepassingstips vindt u in de "Aanwijzingen":

Verdere informatie voor achtergrondkennis:

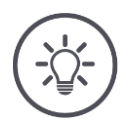

## **OPMERKING**

**Het aanwijzingssymbool duidt op belangrijke en nuttige informatie.**

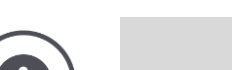

Het infosymbool kenmerkt praktische tips en verdere informatie.

#### Infoblokken

- maken complexe technische verbanden begrijpelijker,
- geven achtergrondinformatie,
- geven praktische tips.

## **1.2 Doelmatig gebruik**

De terminal is uitsluitend bestemd voor gebruik op daartoe vrijgegeven ISOBUS-machines en machines in de landbouw. Elke vorm van installatie of gebruik van de terminal die daarbuiten gaat, valt niet onder de verantwoording van de fabrikant.

Voor alle hieruit resulterende schade aan personen of materiaal is de fabrikant niet aansprakelijk. Alleen de gebruiker draagt alle risico's voor een ondoelmatig gebruik.

Tot het doelmatige gebruik behoort ook het opvolgen van alle door de fabrikant voorgeschreven gebruiks-- en onderhoudsvoorwaarden.

De betreffende ongevalpreventievoorschriften evenals andere algemeen erkende veiligheidstechnische, industriële, gezondheids- en verkeersrechtelijke regels moeten worden opgevolgd. Door eigenmachtige wijzigingen aan het apparaat vervalt de aansprakelijkheid van de fabrikant.

## **1.3 Veiligheidsaanwijzing**

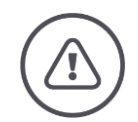

#### **WAARSCHUWING - ALGEMENE GEVAREN!**

## **Houd u zeer zorgvuldig aan de volgende veiligheidsvoorschriften.**

Bij veronachtzaming bestaat er gevaar op defecten en hiermee gevaar voor personen rondom.

- $\blacktriangleright$  Schakel de terminal uit als
	- o de touchbediening niet reageert,
	- o de weergave blijft staan of
	- o de gebruikersinterface niet vlekkeloos wordt weergegeven.
- Controleer of het touchscreen droog is, alvorens met de terminal te werken.
- Bedien de terminal niet met handschoenen.
- Controleer of de terminal geen uiterlijke beschadigingen heeft.

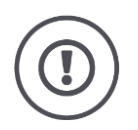

## **BASISVEILIGHEIDSAANWIJZINGEN**

## **Let ook op de volgende veiligheidsaanwijzingen.**

Bij veronachtzaming kan de terminal schade oplopen.

- U mag geen veiligheidsmechanismen of -borden verwijderen.
- Open de terminalbehuizing niet. Het vervangen van de behuizing kan tot verminderde levensduur en defecten van de terminal leiden. Bij het openen van de terminalbehuizing vervalt de garantie.
- ▶ Verbreek de stroomtoevoer naar de terminal,
	- $\circ$  bij laswerkzaamheden aan de tractor en de zelfrijdende machine of aan een bevestigde machine,
	- $\circ$  bij onderhoudswerkzaamheden aan de tractor en de zelfrijdende machine of aan een bevestigde machine,
	- $\circ$  bij toepassing van een lader op de accu van de tractor en zelfrijdende machine.
- Lees en houd u zorgvuldig aan alle veiligheidsaanwijzingen vermeld in het handboek en houd u aan de veiligheidsetiketten op het apparaat. Veiligheidsetiketten moeten altijd in een goed leesbare toestand verkeren. Vervang ontbrekende of beschadigde etiketten. Zorg ervoor dat nieuwe onderdelen van de terminal van de actuele veiligheidsetiketten zijn voorzien. U kunt vervangende etiketten verkrijgen bij uw geautoriseerde dealer.
- ▶ Leer de terminal volgens de voorschriften te bedienen.
- ▶ Houd de terminal en de bijbehorende delen in goede staat.
- ▶ Reinig de terminal alleen met zuiver water of een zachte doek bevochtigd met een beetje glasreiniger.
- Bedien het touchscreen niet met een scherp of ruw voorwerp, omdat de Antiglare-coating dan beschadigd wordt.
- ▶ Let op het temperatuurbereik van de terminal.
- Houd de lichtsensor schoon.
- Als de terminal niet in de tractorcabine is gemonteerd moet deze op een droge en schone plaats worden opgeslagen. Let op het opslagtemperatuurbereik.
- Gebruik alleen kabels die door de fabrikant zijn goedgekeurd.

## **1.4 Installatie van elektrische apparaten**

Hedendaagse landbouwwerktuigen zijn voorzien van elektronische componenten en onderdelen waarvan het functioneren door elektromagnetische velden van andere apparaten kan worden beïnvloed. Zulke invloeden kunnen personen in gevaar brengen als de volgende veiligheidsaanwijzingen niet worden opgevolgd.

Bij een installatie achteraf van elektrische en elektronische apparaten en/of componenten in een machine met aansluiting op het boordnet is de bediener er verantwoordelijkheid voor om te controleren of de installatie storingen in de elektronica van de machine of andere componenten veroorzaakt. Dit geldt in het bijzonder voor de elektronische besturingen van:

- EHR
- Hefsysteem voor
- Aftakassen
- Motor en transmissie

Er moet vooral op worden gelet of de achteraf geïnstalleerde elektrische en elektronische componenten voldoen aan de EMV-richtlijn 89/336/EWG in de betreffende geldende versie en of deze van het CE-kenmerk zijn voorzien.

## **2 Ingebruikname**

Neem de terminal snel en eenvoudig aan de hand van de volgende stapsgewijze handleiding in bedrijf.

## **2.1 Leveromvang controleren**

Controleer de leveringsomvang van de terminal alvorens u met de inbedrijfstelling begint:

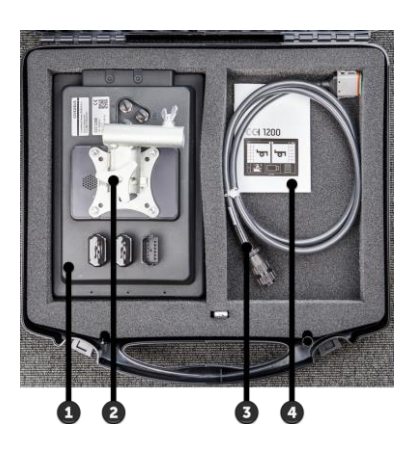

- 1. Terminal
- 2. Bevestiging van het apparaat
- 3. Kabel A
- 4. Beknopte handleiding

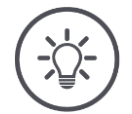

## **OPMERKING**

**Aantal en type toebehoren kunnen bij het door u gekochte apparaat van die op de afbeelding afwijken.**

De leveringsomvang wordt bepaald door de fabrikant.

## **2.2 Terminal monteren**

De bevestiging van het apparaat hoort bij de leveringsomvang en is in de fabriek op de terminal voorgemonteerd. Breng de terminal met de bevestiging van het apparaat aan een buis met een doorsnede van 20mm aan.

Monteer de CCI 1200 in liggend formaat of rechtop, de CCI 800 in liggend formaat.

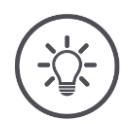

## **OPMERKING**

## **De terminal moet deskundig worden gemonteerd.**

- Monteer de terminal zodanig dat deze ▶
	- $\circ$  goed leesbaar en bedienbaar is,
	- o niet de toegang tot de bedieningselementen van de tractor of de zelfrijdende machine verhindert en
	- o niet het zicht naar buiten hindert.

Als alternatief kan een apparaatbeugel worden gebruikt, bijv.

- de in de tractor of de zelfrijdende machine aanwezige VESA 75-bevestiging of
- de VESA 75 adapter 2461U van RAM.

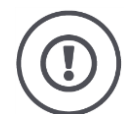

## **VOORZICHTIG!**

## **Draai de schroeven van de bevestiging van het apparaat niet te vast en gebruik geen lange bouten.**

Beide leiden tot beschadiging van de terminalbehuizing en tot defecten van de terminal.

- Gebruik vier inbusbouten van het type M5 x 0.8.
- $\blacktriangleright$  Haal de bouten aan met 1,5 tot 2,0 Nm.  $\rightarrow$  Dit is het maximale aanhaalmoment voor de bouten.
- Gebruik bouten met een schroefdraadlengte van 8 mm.  $\rightarrow$  De lengte van de binnendraad in de terminalbehuizing bedraagt 8 mm.
- Borg de bouten met veerring, riemschijf of gewelfde ring tegen losdraaien.

## **2.3 Terminal aansluiten**

Via de stekkeraansluiting A verbindt u de terminal met de ISOBUS en voorziet u deze van stroom:

- Steek kabel A in de stekkeraansluiting A van de terminal.
- Steek de koppeling "InCab" van kabel A in de In-cab inbouwstekker van de tractor of de zelfrijdende machine.

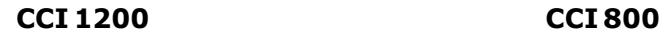

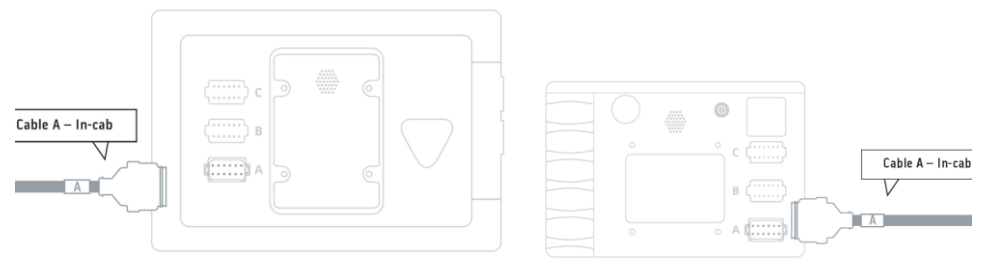

## **2.4 Terminal inschakelen**

## **CCI 1200 CCI 800**

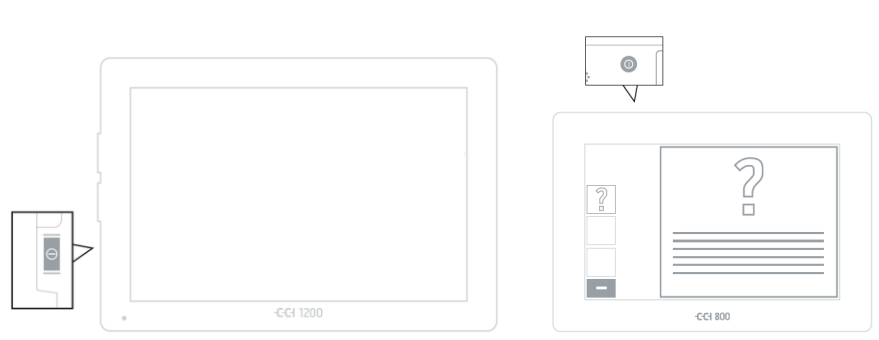

- 1. Druk 1 seconde op de AAN/UIT-toets.
	- $\rightarrow$  De terminal wordt gestart.
	- $\rightarrow$  De veiligheidsaanwijzingen worden in het Engels weergegeven.
- 2. Druk op de knop "Taal".
	- $\rightarrow$  De keuzemenu "Taal" wordt weergegeven.
- 3. Selecteer uw taal.
	- $\rightarrow$  De checkbox aan de rechter rand van de knop is geactiveerd.

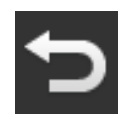

- 4. Beëindig de procedure met "Terug".
	- $\rightarrow$  De taalinstelling is gewijzigd.
	- $\rightarrow$  De veiligheidsaanwijzingen worden in de gekozen taal weergegeven.
- 5. Lees de veiligheidsaanwijzingen.

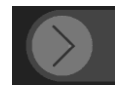

- 6. Trek de knop "Bevestigen" in de aangegeven richting.
	- $\rightarrow$  De peil wijzigt van vorm en wordt een haak.
	- $\rightarrow$  Het startscherm wordt weergegeven.

## 2 Ingebruikname

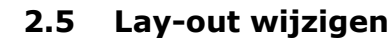

Bij aflevering worden alle bedieningspanelen in dwarsindeling weergegeven. Als u de CCI 1200 rechtop heeft gemonteerd, wijzig dan eerst de lay-out:

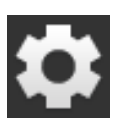

**CCI 1200**

1. Druk in het startscherm op de knop "Instellingen".  $\rightarrow$  Het bedieningspaneel "Instellingen" wordt weergegeven.

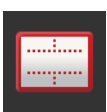

2. Druk op de knop "Lay-out".  $\rightarrow$  Het bedieningspaneel "Lay-out" wordt weergegeven.

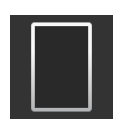

3. Druk in de regel "Oriëntatie" op de checkbox "Rechtop".  $\rightarrow$  De lay-out is gewijzigd.

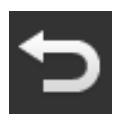

4. Beëindig de procedure met "Terug".

## **2.6 Tijdzone selecteren**

De tijdzone vormt de basis voor de op de terminal weergegeven tijd. De omschakeling van zomer- en wintertijd vindt automatisch plaats en kan niet worden gedeactiveerd.

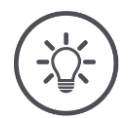

#### **OPMERKING**

**Een verkeerde tijdzone heeft invloed op de documentatie van opdrachten en het gebeurtenisprotocol.**

Kies de tijdzone met de correcte tijdverschuiving en de passende regio.

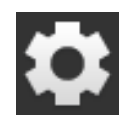

1. Druk in het startscherm op de knop "Instellingen".  $\rightarrow$  Het bedieningspaneel "Instellingen" wordt weergegeven.

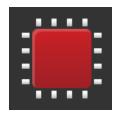

2. Druk op de knop "Systeem".  $\rightarrow$  Het bedieningspaneel "Systeem" wordt weergegeven.

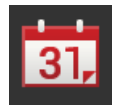

- 3. Druk op de knop "Datum en tijd".  $\rightarrow$  Het bedieningspaneel "Datum en tijd" wordt weergegeven.
- 4. Druk op de knop "Tijdzone".
	- $\rightarrow$  Het keuzemenu "Tijdzone" wordt weergegeven.

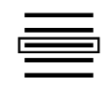

- 5. Selecteer de tijdzone.
	- $\rightarrow$  De checkbox aan de rechter rand van de knop is geactiveerd.  $\rightarrow$  De tijdzone is gewijzigd.
- 
- 6. Beëindig de procedure met "Terug".

## **2.7 Terminallicentie invoeren**

Om de terminal te kunnen gebruiken moet u de terminal-licentie invoeren. De terminal-licentie ontvangt u via de internetsite *https://pa.cc-isobus.com*.

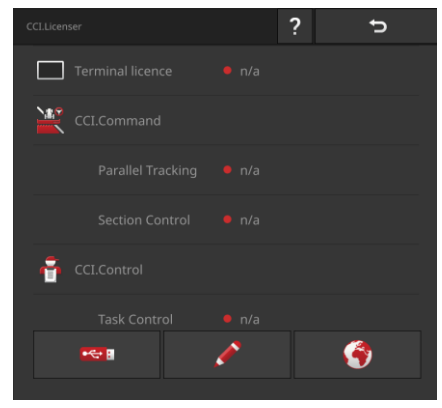

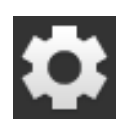

1. Druk in het startscherm op de knop "Instellingen".  $\rightarrow$  Het bedieningspaneel "Instellingen" wordt weergegeven.

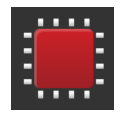

2. Druk op de knop "Systeem".  $\rightarrow$  Het bedieningspaneel "Systeem" wordt weergegeven.

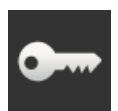

3. Druk op de knop "Licentiegegevens".  $\rightarrow$  Het bedieningspaneel "Licentiegegevens" wordt weergegeven.

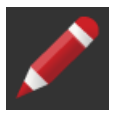

- 4. Druk op de knop "Handmatige invoer".
	- $\rightarrow$  Het bedieningspaneel "Nieuwe licentiegegevens aanvragen" wordt weergegeven:

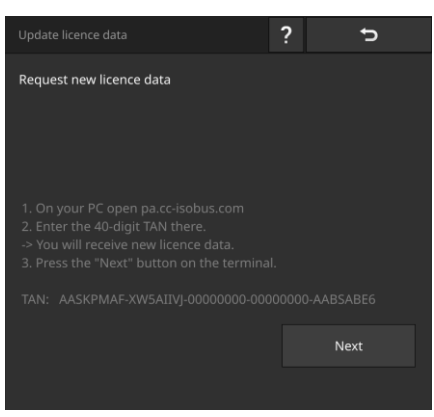

- 5. Schakel over naar de PC. Open in de browser het internetadres *https://pa.cc-isobus.com*.
- 6. Beantwoord de beveiligingsvraag.

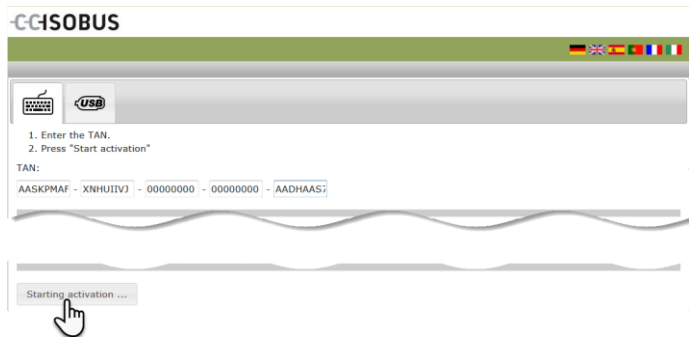

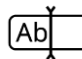

- 7. Voer de TAN van de terminal in en druk op de knop "Vrijschakeling starten…".
	- $\rightarrow$  De terminal-licentie wordt weergegeven:

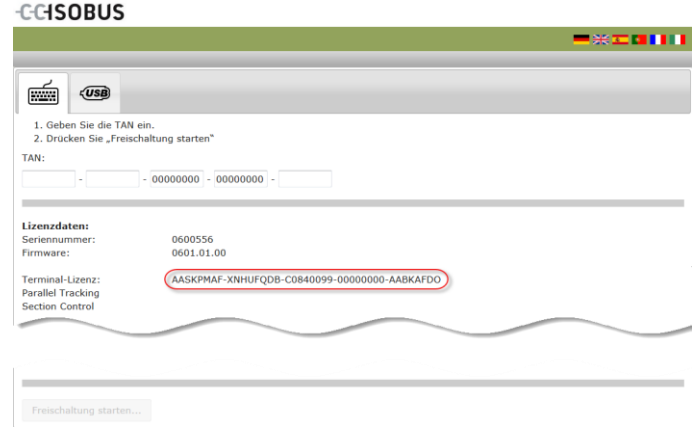

## 2 Ingebruikname

- 8. Druk op de terminal op de knop "Verder".
	- $\rightarrow$  Het bedieningspaneel "Terminal-licentie invoeren" wordt weergegeven:

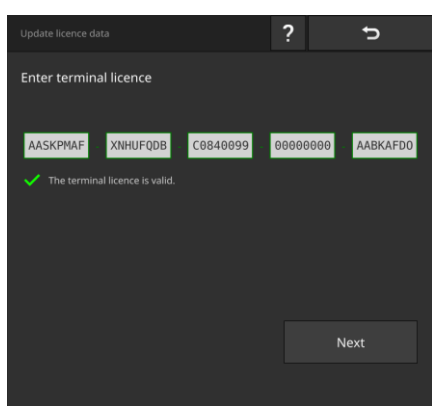

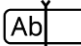

- 9. Voer de terminal-licentie in.
	- $\rightarrow$  Het bedieningspaneel "Parallel Tracking-licentie invoeren" wordt weergegeven.

10.Druk op de knop "Verder".

 $\rightarrow$  Het bedieningspaneel "Section Control-licentie invoeren" wordt weergegeven.

11. Beëindig de procedure met "Verder".

- $\rightarrow$  De invoer van de licentiegegevens is afgesloten.
- $\rightarrow$  Het bedieningspaneel "Licentiegegevens" wordt weergegeven.

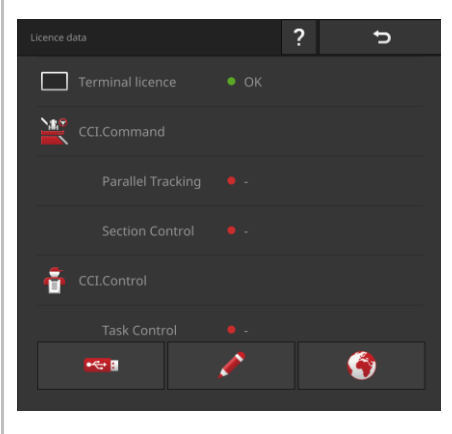

## **2.8 Apps activeren**

Op de CCI 1200 zijn in de fabriek met uitzondering van CCI.UT B alle apps geactiveerd en kunnen gebruikt worden. **CCI 1200**

Activeer CCI.UT B, als u

twee ISOBUS-machines tegelijkertijd wilt weergeven en bedienen.

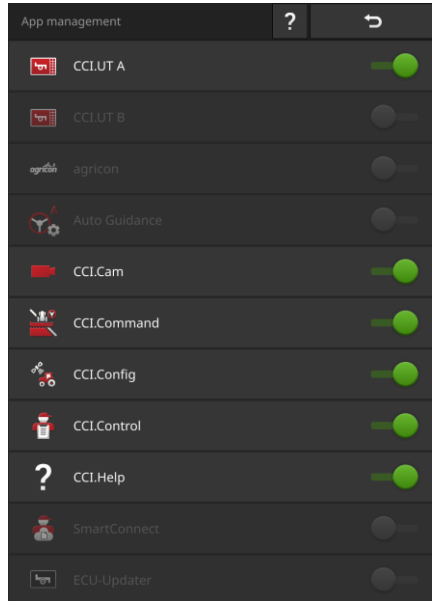

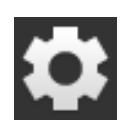

1. Druk in het startscherm op de knop "Instellingen".  $\rightarrow$  Het bedieningspaneel "Instellingen" wordt weergegeven.

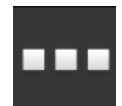

- 2. Druk op de knop "Apps".  $\rightarrow$  Het bedieningspaneel "Apps" wordt weergegeven.
- ш
- 3. Druk op de knop "App-beheer".  $\rightarrow$  Het bedieningspaneel "App-beheer" wordt weergegeven.

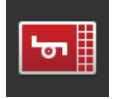

- 4. Zet CCI.UT B "aan".  $\rightarrow$  CCI.UT B is geactiveerd.
	-

## 2 Ingebruikname

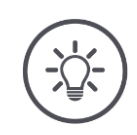

## **OPMERKING**

## **Wij adviseren om alle apps geactiveerd te laten.**

Apps in het App-menu verbruiken nauwelijks CPU-vermogen of werkgeheugen.

Laat niet gebruikte apps gewoon in het App-menu.  $\rightarrow$  U heeft dan indien nodig snel toegang tot deze apps.

**CCI 800** Op de CCI 800 is CCI.UT B niet beschikbaar.

**Voorbeeld**

## **2.9 Gebruikersinterface configureren**

#### U wilt

- met CCI.UT een ISOBUS-machine bedienen,
- met CCI.Control de gegevens van de machine vastleggen en
- tijdens het werk het camerabeeld in de gaten houden:

Bij de eerste start van CCI 1200 worden CCI.Help en CCI.UT A in Standard-View weergegeven: **CCI 1200**

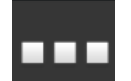

- 1. Druk op de knop "App-menu".
	- $\rightarrow$  Het App-menu wordt geopend.
- 2. Druk in het App-menu op de knop "CCI.Control".  $\rightarrow$  CCI.Control wordt in Mini-View weergegeven.
- 3. Druk in Mini-View op "CCI.Control".
	- $\rightarrow$  CCI.Control wordt in de linkerhelft van de Standard-View weergegeven.
- 4. Herhaal de stappen een en twee voor CCI.Cam.
	- $\rightarrow$  CCI.Cam wordt in de Mini-View weergegeven.

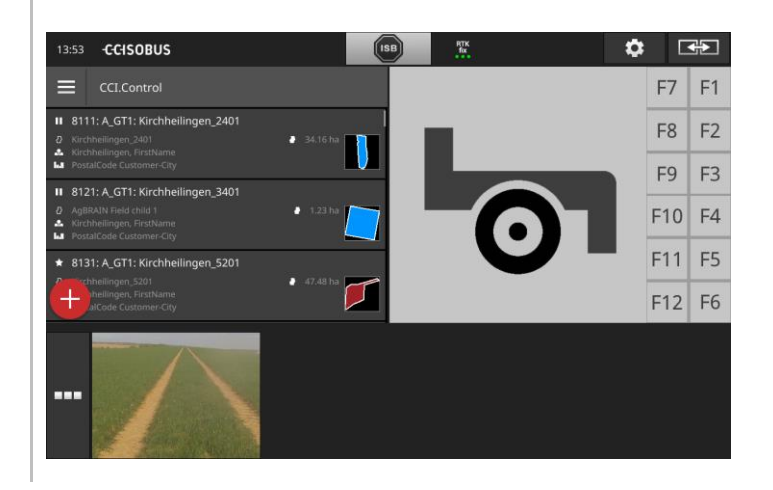

## 2 Ingebruikname

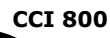

Bij de eerste start van CCI 800 wordt CCI.UT A in Standard-View weergegeven. Op de CCI 800 kan in Standard-View slechts één app worden weergegeven.

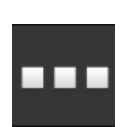

- 1. Druk op de knop "App-menu".  $\rightarrow$  Het App-menu wordt geopend.
- 2. Druk in het App-menu op de knop "CCI.Control".  $\rightarrow$  CCI.Control wordt in Mini-View weergegeven.

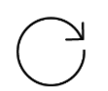

3. Herhaal de stappen een en twee voor CCI.Cam.  $\rightarrow$  CCI.Cam wordt in de Mini-View weergegeven.

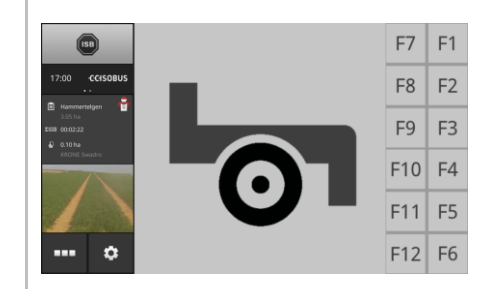
# **3 Grafische gebruikersinterface**

Leer de wezenlijke bestanddelen en de opbouw van de beeldscherminhoud kennen.

# **3.1 Help**

CCI.Help ondersteunt u in het dagelijks werk met de terminal.

CCI.Help

- beantwoordt uit de praktijk stammende vragen over bediening,
- geeft nuttige toepassingsadviezen,
- is met een druk op de knop beschikbaar en
- is beknopt.

Drukken op het vraagteken opent de bij de huidige werkstap passende helppagina:

- De help in het menu informeert u over basisfuncties van de apps,
- de help in de instellingen ondersteunt u bij de configuratie.

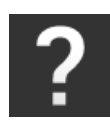

- 1. Druk op de knop "Help".
	- $\rightarrow$  Het helponderwerp wordt weergegeven.

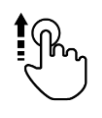

2. Schuif voor verdere helponderwerpen door de helptekst.

# **3.2 Touch-bewegingen**

De terminal wordt uitsluitend via het touchscreen bediend. De terminal ondersteunt de volgende gangbare touch-bewegingen:

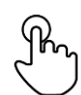

#### **Indrukken**

Druk kort op de aangegeven plek op het touchscreen. U selecteert een element in een keuzemenu of u voert een functie uit.

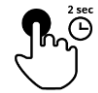

## **Lang indrukken**

Druk gedurende 2 seconden op de aangegeven plek op het touchscreen.

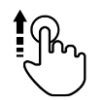

# **Vegen**

Navigeer snel door een keuzemenu.

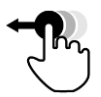

# **Drag and Drop**

Een app vasthouden en naar een andere plaats op het touchscreen verschuiven.

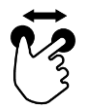

# **Spreiden**

Zoom in op de kaart.

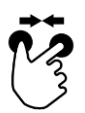

# **Samentrekken**

Zoom uit op de kaart.

# **3.3 Lay-out**

Bij het dagelijkse werk met de terminal moet u alle relevante informatie kunnen overzien en meerdere apps tegelijkertijd kunnen bedienen. De terminal ondersteunt u daarbij met het grote touchscreen.

Op de CCI 1200 kunt u de gebruikersinterface flexibel vormgeven. Kies de layout die past bij de montage: **CCI 1200**

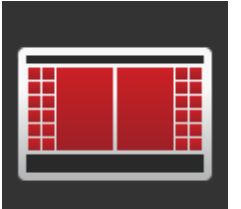

#### **Dwarsindeling standaard**

- De in de praktijk meest gebruikte lay-out.
- De terminal is dwars gemonteerd.
- U werkt met twee apps.
- De apps zijn naast elkaar gerangschikt.
- De Softkeys van de ISOBUS-machinebediening bevinden zich aan de rechter en aan de linker displayrand.

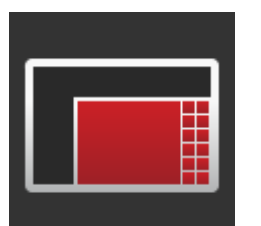

#### **Dwarsindeling Maxi**

- De terminal is dwars gemonteerd.
- U werkt met een app.
- De app wordt groter weergegeven.

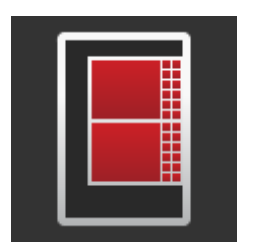

#### **Rechtop**

- De terminal is rechtop gemonteerd.
- De apps zijn onder elkaar gerangschikt.
- De Softkeys van de ISOBUS-machinebediening bevinden zich aan de rechter rand.

De CCI 800 kan alleen in liggend formaat worden gemonteerd. De app in Standard-View kan bediend worden. Andere actieve apps worden in Mini-View weergegeven. **CCI 800**

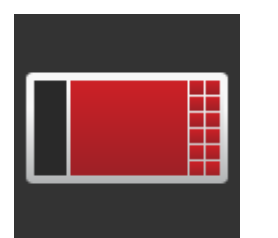

#### **Dwarsindeling standaard**

- De lay-out kan niet gewijzigd worden.
- De terminal is dwars gemonteerd.
- U werkt met een app.

# 3 Grafische gebruikersinterface

Hierna wordt standaard de dwarsindeling beschreven. De beschrijvingen kunnen ook op de andere lay-outs worden toegepast.

#### **Display-indeling**

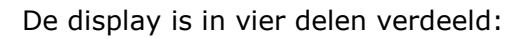

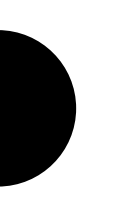

#### **CCI 1200 CCI 800**

**1**

**3**

**4**

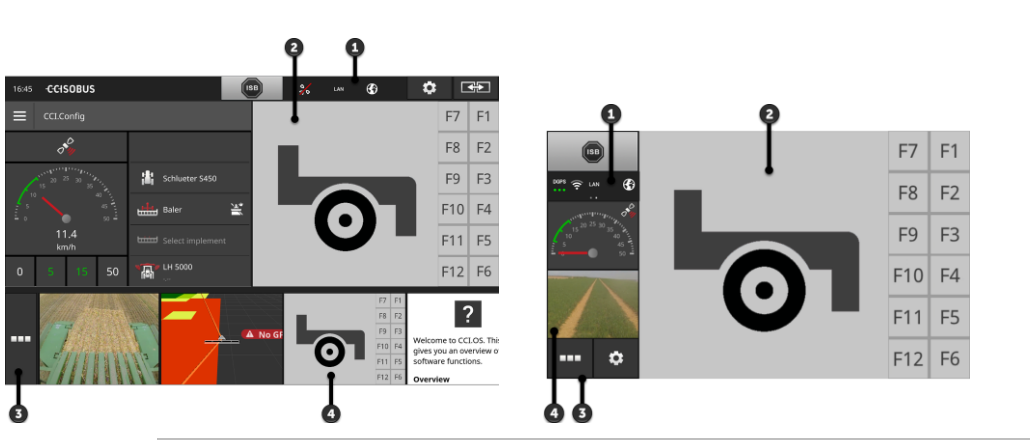

#### **Statusbar**

De pictogrammen in het infogedeelte van de statusbalk geven een overzicht van de verbindingsstatus en de verbindingskwaliteit van de volgende interfaces:

- GPS en
	- WLAN.

Met de knoppen in de statusbalk kunnen snel functies van de ISB en veelgebruikte functies worden geregeld.

#### **Standard-View**

**2** In de Standard-View worden maximaal 2 apps naast elkaar weergegeven. Apps kunnen alleen in Standard-View bediend worden.

#### **App-menu**

In het app-menu regelt u de zichtbaarheid van een app.

#### **Mini-View**

Een app in Mini-View geeft relevante informatie weer, maar kan niet worden bediend.

**Infogedeelte**

#### **Statusbar**

De pictogrammen in het infogedeelte van de statusbalk geven een overzicht van de verbindingsstatus en de verbindingskwaliteit.

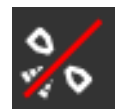

#### **Geen signaal**

Er is geen GPS-ontvanger aangesloten.

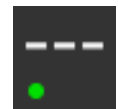

#### **Ongeldig signaal**

Een GPS-ontvanger is aangesloten. De ontvangen locatiegegevens zijn echter ongeldig.

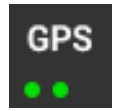

# **GPS**

Een GPS-ontvanger is aangesloten. De ontvangen locatiegegevens komen overeen met de GPS-standaard.

- $\rightarrow$  De documentatie van opdrachten is mogelijk.
- $\rightarrow$  Voor Section Control is GPS niet nauwkeurig genoeg.

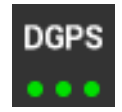

#### **DGPS, RTK fix, RTK float**

Een GPS-ontvanger is aangesloten. De ontvangstkwaliteit voldoet afhankelijk van weergave aan de eisen van DGPS, RTK fix of RTK float.

 $\rightarrow$  De documentatie van opdrachten en Section Control zijn mogelijk.

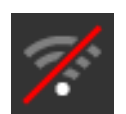

## **Geen WLAN**

geen verbinding met het WLAN.

Er is geen WLAN gevonden of

U heeft geen verbinding met een beschikbaar WLAN gemaakt.

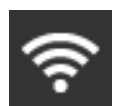

#### **Met WLAN-verbonden**

De terminal is met een WLAN verbonden.

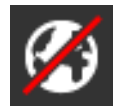

#### **Geen internet**

De terminal is niet met internet verbonden.

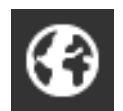

# **Met internet verbonden**

De terminal is met internet verbonden.

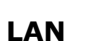

# **LAN**

De terminal is via de interface "Eth" met een LAN verbonden.

#### **CCI 800**

De statusbalk van CCI 800 is tweedelig.

Druk op de statusbalk om tussen de tijd en het infogedeelte heen en weer te schakelen:

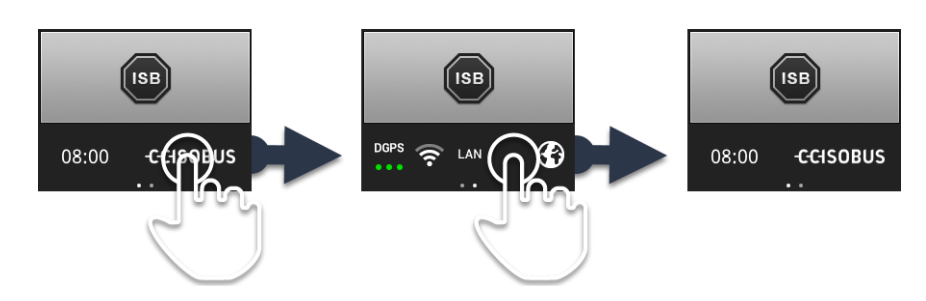

Naast het infogedeelte vindt u de ISB en knoppen om veelgebruikte functies op te roepen. De volgende bedieningsmogelijkheden zijn beschikbaar: **Knop**

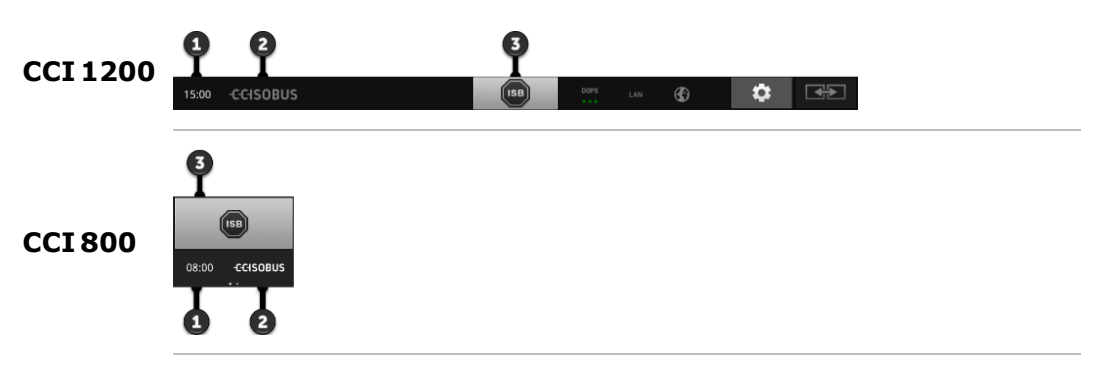

#### **Schermafbeelding maken**

Bij problemen met de bediening van de terminal of de ISOBUSmachine kunt u een schermafbeelding opnemen en aan uw contactpersoon verzenden:

- 1. Sluit een USB-stick op de terminal aan.
	- 2. Druk op de klok tot het bericht "Screenshot opgeslagen" in de statusbalk wordt weergegeven.
		- $\rightarrow$  De schermafbeelding wordt op de USB-stick in de hoofdmap opgeslagen.

#### **Terminalinformatie weergeven**

U krijgt gedetailleerde informatie over de versie van de geïnstalleerde software.

- ▶ Druk 2 seconden op het bedrijfslogo.
	- $\rightarrow$  De versie-informatie wordt weergegeven.

#### **ISB**

Gebruik de *ISB*,

- als de machinebediening niet op de voorgrond staat, als u meerdere machinefuncties in één keer wilt activeren.
- **3**

**1**

**2**

- Verzend het ISB-commando aan alle ISOBUS-deelnemers:
- $\blacktriangleright$  Druk op de knop "ISB".  $\rightarrow$  De terminal verzendt het ISB-commando via de ISOBUS.

Op de CCI 1200 heeft u de volgende extra bedieningsmogelijkheden:

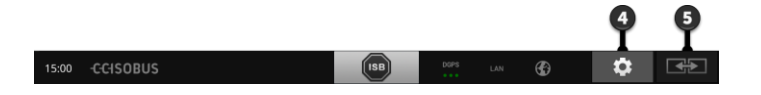

#### **Instellingen**

Voer de basisinstellingen uit, alvorens met de terminal te werken:

- $\blacktriangleright$  Druk op de knop "Instellingen".
	- $\rightarrow$  Het bedieningspaneel "instellingen" wordt geopend.

#### **Standaard/Maxi**

Schakel over naar dwarsindeling tussen de beide lay-outs Standaard en Maxi:

- ▶ Druk 2 sec. op de knop "Lay-out".
	- $\rightarrow$  De nieuwe lay-out wordt weergegeven.

## **App-positie**

Verwissel de positie van de apps in de Standard-View.

- $\blacktriangleright$  Druk op de knop "Lay-out".
	- $\rightarrow$  De apps in de Standard-View wisselen van positie.

**4**

**5**

**5**

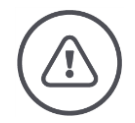

#### **WAARSCHUWING - ALGEMENE GEVAREN!**

#### **Niet alle ISOBUS-machines ondersteunen de ISB-functie.**

U mag er niet zonder controle van uitgaan dat door de ISB in geval van gevaar specifieke machinefuncties geactiveerd worden.

Bij veronachtzaming bestaat er gevaar op defecten en hiermee gevaar voor personen rondom.

- ▶ Lees in de gebruiksaanwijzing van de machine na
	- o of de machine op ISB reageert
	- o welke machinefuncties de ISB op de machine activeert.

Bij een storing of bij een bedieningsfout wordt een meldingsvenster met een storingsmelding weergegeven. Voordat u verder kunt werken moet u het probleem verhelpen en de melding bevestigen. **Berichtgeving**

 $\rightarrow$  Het arbeidsverloop is onderbroken.

Na succesvolle acties krijgt u feedback via berichten in de statusbalk.

De berichten

- worden op blauwe achtergrond in het infogedeelte van de statusbalk weergegeven,
- hoeven niet te worden bevestigd,
- worden na 10 sec. gewist en
- onderbreken het arbeidsverloop niet.

# 3 Grafische gebruikersinterface

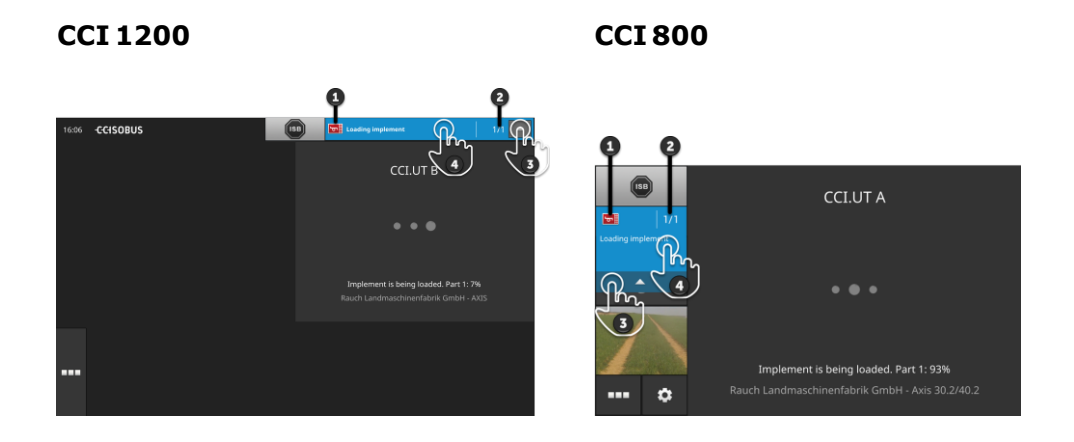

#### **Afzender**

Het pictogram links naast het bericht geeft de afzender van het bericht aan:

- Terminal of
- ISOBUS-machine

#### **2 Aantal**

Het aantal ongelezen berichten wordt weergegeven.

#### **Berichten verbergen**

Druk op het schakelveld "Verbergen".

- $\rightarrow$  Het berichtenvenster wordt dichtgeklapt.
- $\rightarrow$  Alle berichten worden gewist.
- $\rightarrow$  Het infogedeelte wordt weergegeven.

#### **Berichten als gelezen markeren**

**4**

**3**

**1**

#### Druk op het bericht.

- $\rightarrow$  Het volgende bericht wordt weergegeven en het aantal ongelezen berichten wordt verlaagd.
- $\rightarrow$  Na het laatste bericht wordt het berichtenvenster dichtgeklapt.

#### **Standard-View**

Apps kunnen alleen bediend worden in de Standard-View.

#### **App-menu**

Het App-menu bevindt zich in ingeklapte toestand.

Als u het app-menu openklapt, worden alle apps weergegeven die in appbeheer zijn ingeschakeld. In het app-menu regelt u of een app in Standard-View of Mini-View zichtbaar is.

Zichtbare apps

- worden in de Standard-View, in Mini-View en in het App-menu weergegeven,
- hebben in het app-menu een lichtgrijze achtergrond.

Apps in stand-by

- worden alleen in het App-menu weergegeven,
- hebben een donkergrijze achtergrond en
- verbruiken geen CPU-vermogen en geen werkgeheugen.

Verschuif apps die u korte tijd niet gebruikt in het App-menu:

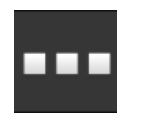

- 1. Druk op de knop "App-menu".
	- $\rightarrow$  Het App-menu wordt geopend.

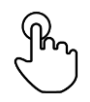

- 2. Selecteer een app.
	- $\rightarrow$  De app wordt uit de Mini-View of de Standard-View verwijderd.

U gebruikt bijv. CCI.Cam alleen bij het mest uitrijden. Deze maatregel voert u echter pas weer over enkele maanden uit. **Voorbeeld**

Verschuif CCI.Cam in het App-menu.

#### **Mini-View**

Apps in Mini-View

- zijn niet bedienbaar,
- geven alleen de wezenlijke informatie aan,
- voeren lopende functies verder uit.

Vanaf de vierde actieve app reikt de Mini-View rechts voorbij het zichtbare bereik:

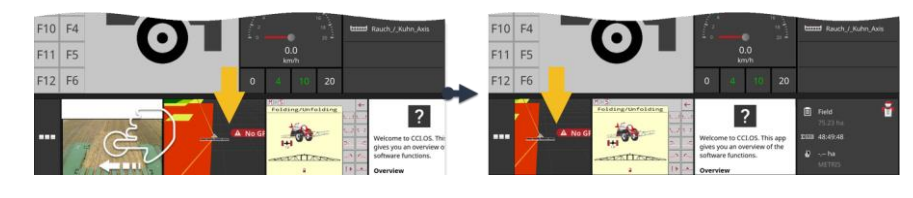

#### ▶ Veeg de Mini-View naar links.

 $\rightarrow$  Apps worden uit het niet zichtbare bereik naar het zichtbare bereik verschoven.

#### **Verschuiven**

Om een app te bedienen verschuift u deze vanuit de Mini-View naar de Standard-View:

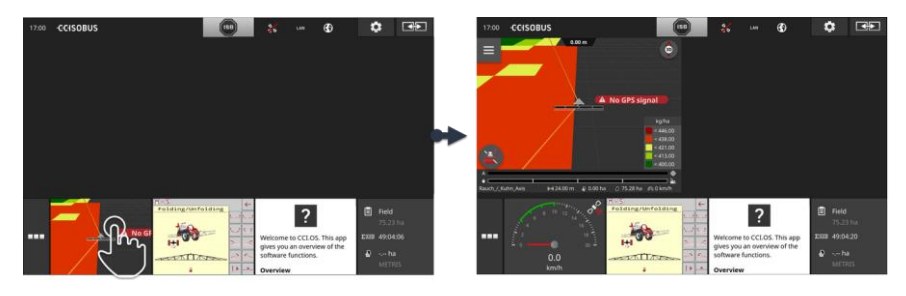

- ▶ Druk op de app in Mini-View.
	- $\rightarrow$  De app wisselt van positie met de app in de linker helft van de Standard-View.

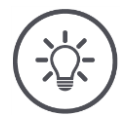

#### **OPMERKING**

**Apps werken bij verschuiven zonder onderbreking en zonder statuswijziging verder.**

**Scrollen**

# 3 Grafische gebruikersinterface

De sortering van de apps in Mini-View kan worden gewijzigd:

**Opnieuw sorteren**

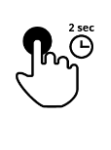

- 1. Indrukken en de app. stoppen.
	- $\rightarrow$  De app wordt verwijderd uit de Mini-View.

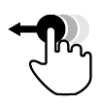

2. Sleep de app naar de nieuwe positie.

## **Bijzondere knoppen**

Voor een efficiënte bediening hebben de apps bijzondere knoppen:

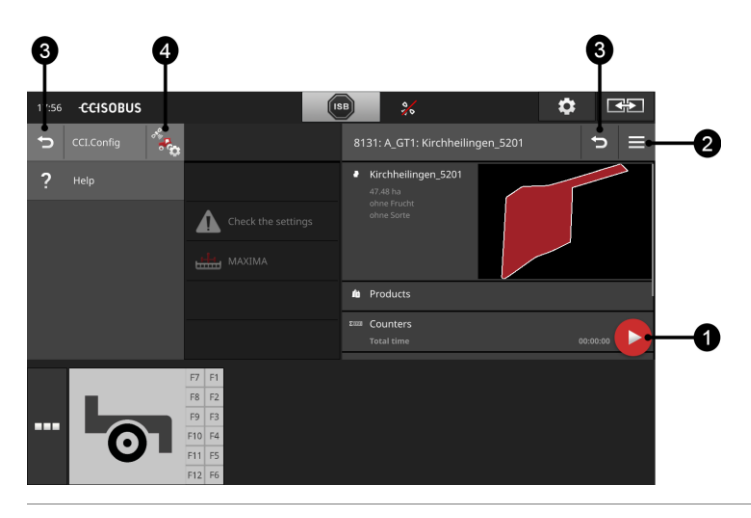

#### **Action-knop**

Met de Action-knop gaat u direct naar de momenteel belangrijkste functie.

#### **Menuknop**

De 'burger'-knop opent het menu. Met het menu opent u de instellingen, de functies en het helpsysteem van een app:

Druk op de menuknop.

 $\rightarrow$  Het Menu wordt geopend.

#### **Terug**

Sluit het menu met de knop "Terug":

- Druk in het menu op de knop "Terug".
	- $\rightarrow$  Het menu wordt gesloten en het bedieningspaneel van de app wordt weergegeven.

#### **3**

**1**

**2**

Ga in de app met de knop "Terug" naar het vorige bedieningspaneel:

- $\blacktriangleright$  Druk op de knop "Terug".
	- $\rightarrow$  Het actieve bedieningspaneel wordt gesloten.
	- $\rightarrow$  Het vorige bedieningspaneel wordt weergegeven.

#### **App-instellingen**

Open de specifieke app-instellingen direct vanuit het menu:

**4**

- ▶ Druk op de knop "App-instellingen".
	- $\rightarrow$  Het bedieningspaneel "instellingen" van de app wordt weergegeven.

In het gedeelte Instellingen stelt u het systeem, de apps en gebruikersvoorkeuren in. Het gedeelte Instellingen zult u regelmatig gebruiken.

 $\rightarrow$  De knop voor het openen van het instellingengedeelte is daarom direct bereikbaar:

**CCI 1200 CCI 800**

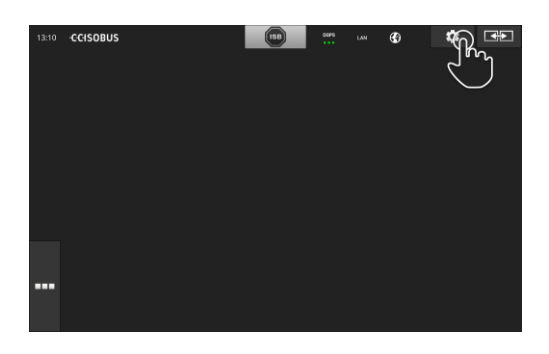

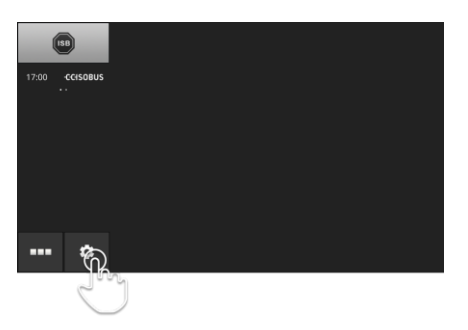

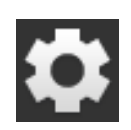

 $\blacktriangleright$  Druk op de knop "Instellingen".

 $\rightarrow$  Het bedieningspaneel "Instellingen" wordt weergegeven:

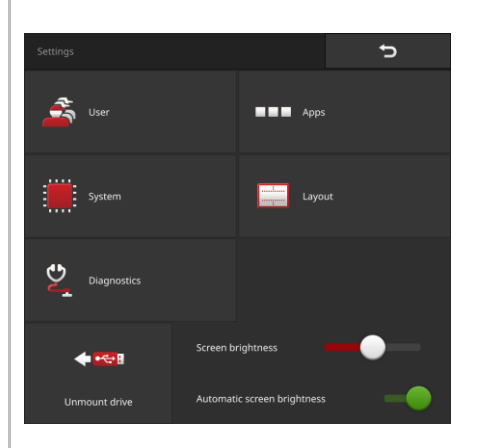

Wijzig de volgende instellingen direct in het bedieningspaneel "Instellingen":

#### **Displayhelderheid wijzigen**

- Schuif de regelaar naar links.  $\rightarrow$  De display wordt donkerder.
- Schuif de regelaar naar rechts.  $\rightarrow$  De display wordt lichter.

#### **Automatische displayhelderheid**

De lichtsensor registreer het omgevingslicht en past de displayhelderheid aan het omgevingslicht aan.

- 1. Zet de "Automatische displayhelderheid" "aan".
	- $\rightarrow$  Bij sterk omgevingslicht, bijvoorbeeld directe zoninstraling, wordt de displayhelderheid verhoogd.
	- $\rightarrow$  Bij zwak omgevingslicht, bijvoorbeeld bij nachtbedrijf, wordt de displayhelderheid verlaagd.
- 2. Regel met de schuifregelaar het gedrag van de lichtsensor.
	- $\rightarrow$  Schuif de regelaar naar rechts om de maximale displayhelderheid te bereiken.
	- $\rightarrow$  Schuif de regelaar naar links om de minimale displayhelderheid te bereiken.

De instellingen zijn in de gedeeltes "Gebruiker", "Apps", "Systeem", "Lay-out" en "Diagnose" onderverdeeld:

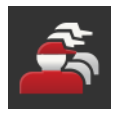

#### **Gebruiker**

Pas het bedieningsgedrag van de terminal aan:

- Geluid en contactsignaal,
- Taal en eenheid en
- gebruikersbeheer.

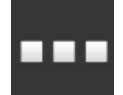

## **Apps**

- Apps instellen,
- Apps inschakelen en
- ISOBUS-functies activeren.

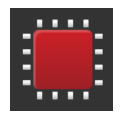

## **Systeem**

Algemene instellingen en functies zijn in het gedeelte "Systeem" beschikbaar:

- Software- en hardware-gegevens oproepen,
- Datum en tijd instellen,
- Fabrieksinstellingen herstellen,
- een update uitvoeren,
- een back-up aanmaken,
- Licentiegegevens actualiseren en
- Internetverbinding instellen.

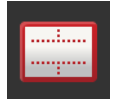

#### **Lay-out**

Selecteer de uitlijning van de display. In dwarsindeling kan tussen de display-indelingen Standaard en Maxi worden gekozen:

1. Druk op de knop "Lay-Out".

 $\rightarrow$  Het bedieningspaneel "Lay-out" wordt weergegeven.

- 2. Druk in de regel "Richting" op de checkbox onder de gewenste richting.  $\rightarrow$  De uitlijning is gewijzigd.
- 3. Druk in de regel "Indeling" op de checkbox onder Standard of Maxi.  $\rightarrow$  De verdeling is gewijzigd.
- 4. Beëindig de procedure met "Terug".

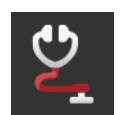

#### **Diagnose**

 $\Rightarrow$  Hfdst. 11.2.1

# **4.1 Gebruiker**

In de gebruikersinstellingen wordt het bedieningsgedrag van de terminal aangepast.

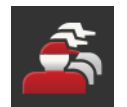

Druk op het bedieningspaneel "instellingen" op de knop "Gebruiker".  $\rightarrow$  Het bedieningspaneel "Gebruiker" wordt weergegeven:

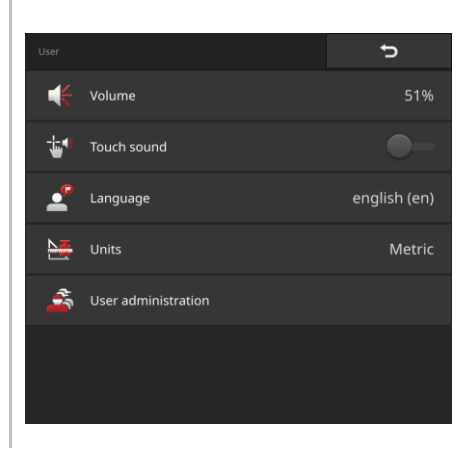

U heeft de volgende instelmogelijkheden:

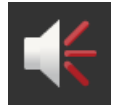

## **Geluidssterkte**

De terminal en vele ISOBUS-machines produceren waarschuwingsgeluiden. De geluidssterkte van de waarschuwingsgeluiden kan worden geregeld:

- 1. Druk op de knop "Volume".  $\rightarrow$  Het bedieningspaneel "Volume" wordt weergegeven.
- 2. Druk op de knop met het procentteken.  $\rightarrow$  Het beeldschermtoetsenbord wordt weergegeven.
- 3. Voer de geluidssterkte in % in.
- 4. Bevestig uw invoer.
- 5. Beëindig de procedure met "Terug".

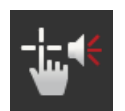

## **Contactsignaal activeren**

 $\blacktriangleright$  Zet "Aanraakgeluid activeren" op "aan".  $\rightarrow$  U krijgt bij het drukken op een knop akoestische feedback.

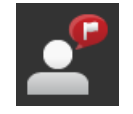

# **Taal kiezen**

Selecteer de taal waarin de teksten op de display weergegeven moeten worden:

- 1. Druk op de knop "Taal".  $\rightarrow$  De keuzemenu "Taal" wordt weergegeven.
- 2. Selecteer een taal.  $\rightarrow$  De teksten op de display worden in de nieuwe taal weergegeven.
- 3. Beëindig de procedure met "Terug".

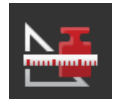

## **Eenheden**

Wijzig het door de terminal gebruikte eenhedensysteem:

- 1. Druk op de knop "Eenheden".  $\rightarrow$  Het keuzemenu "Eenheden" wordt weergegeven.
- 2. Selecteer een eenhedensysteem.  $\rightarrow$  De terminal gebruikt het eenhedensysteem voor alle waarden.
- 3. Beëindig de procedure met "Terug".

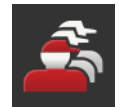

# **Gebruikersbeheer**

De terminal heeft de volgende gebruikersgroepen:

- Gebruiker
- **•** Service
- Ontwikkelaar.

De groep "Gebruikers" is vooringesteld. Wijzig deze instelling niet.

# **4.2 Apps**

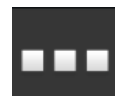

▶ Druk in het bedieningspaneel "Instellingen" op de knop "Apps".  $\rightarrow$  Het bedieningspaneel "Apps" wordt weergegeven:

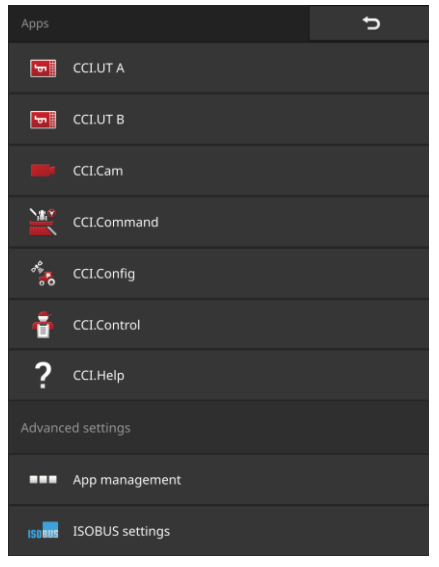

De volgende bedieningsmogelijkheden zijn beschikbaar:

# **App-instellingen**

De apps instellen.

#### **App-beheer**

Apps in- en uitschakelen ( $\Rightarrow$  Hfdst. 4.2.1).

#### **ISOBUS-instellingen**

Het gedrag van de terminal op de ISOBUS instellen ( $\Rightarrow$  Hfdst. 4.2.2).

# **4.2.1 App-beheer**

Niet vereiste apps kunnen permanent worden uitgeschakeld. Dit heeft geen invloed op de beschikbare CPU-prestaties of het vrije werkgeheugen.

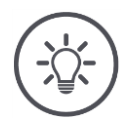

#### **OPMERKING**

**Het kan voorkomen dat een actie niet kan worden uitgevoerd omdat een app uitgeschakeld is.**

Wij adviseren,

- CCI.UT B in te schakelen als u twee ISOBUS-machines wilt gebruiken,
- de apps agricon, Auto Guidance, SmartConnect en ECU-Updater alleen inschakelen indien nodig.
- en alle andere apps altijd in te schakelen.

Schakel een app als volgt uit:

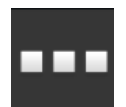

- 1. Druk op het bedieningspaneel "Apps" op de knop "App-beheer".
	- $\rightarrow$  Het bedieningspaneel "App-beheer" wordt weergegeven:

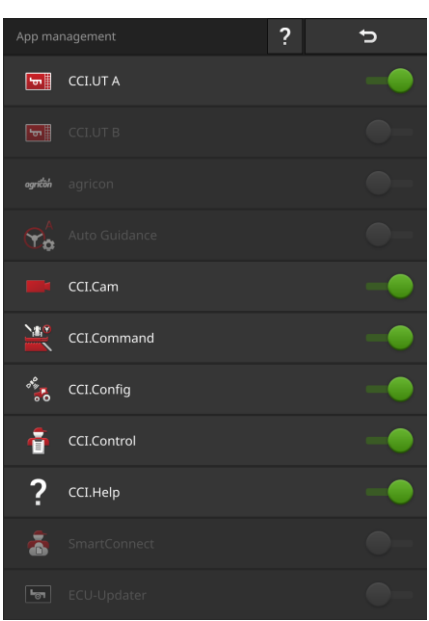

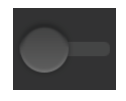

- 2. Schakel de app "uit".
	- $\rightarrow$  Er wordt een meldingsvenster weergegeven.

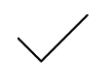

- 3. Bevestig uw invoer.
	- $\rightarrow$  De app wordt beëindigd.
	- $\rightarrow$  De app wordt niet meer in het App-menu weergegeven.

Om een app in te schakelen handelt u als hierboven beschreven. Zet de schakelaar naast de app-naam op "aan".

# **4.2.2 ISOBUS-instellingen**

De terminal biedt op de ISOBUS de volgende functies:

- Universal Terminal,
- AUX-N,
- Task Controller,
- TECU,
- File Server.

Vanaf de fabriek zijn alle ISOBUS-functies geactiveerd.

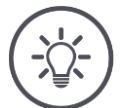

# **OPMERKING**

## **Wij adviseren om alle ISOBUS-functies geactiveerd te laten.**

Alleen dan kunt u de veelvoudige functies van de terminal volledig gebruiken:

- ISOBUS-machinebediening
- Opname van de opdrachtgegevens
- Section Control en Rate Control.

Als u twee ISOBUS-terminals tegelijkertijd gebruikt, kunt u de functies op de beide terminals verdelen: **Voorbeeld**

- U bedient de ISOBUS-machines via de vast in de tractor ingebouwde ISOBUS terminal en
- U gebruikt CCI.Command op de CCI 800/CCI 1200 voor Section Control.
- 1. Schakel op de CCI 800/CCI 1200 in de ISOBUS-instellingen de "Universal Terminal" uit en de "Task Controller" in.
- 2. Schakel op de CCI 800/CCI 1200 in app-beheer CCI.UT A uit en CCI.Command in.

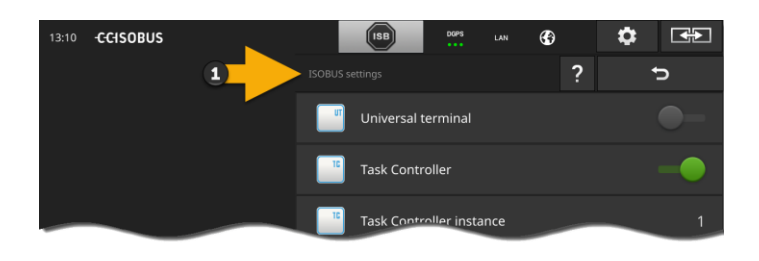

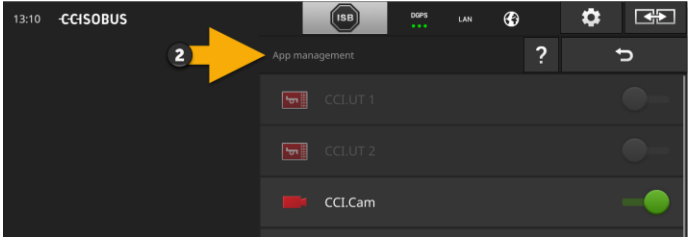

Het gedrag van de terminal op de ISOBUS stelt u als volgt in:

# ISOBU

▶ Druk op het bedieningspaneel "Apps" op de knop "ISOBUS-instellingen".  $\rightarrow$  Het bedieningspaneel "ISOBUS-instellingen" wordt weergegeven:

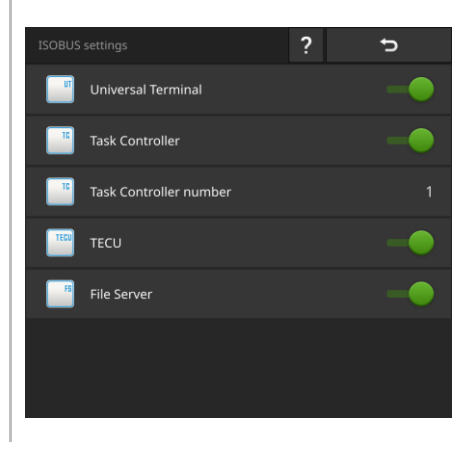

Als de ISOBUS-functie "Universal Terminal" geactiveerd is, dan kunnen

- steeds 5 machines met CCI.UT A en CCI.UT B verbinding maken
- steeds één ISOBUS-machine met CCI.UT A en CCI.UT B bediend wordt.

Dit is ook mogelijk als u tegelijkertijd een tweede ISOBUS-terminal gebruikt.

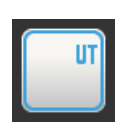

De ISOBUS-functie "Universal Terminal" is in de fabriek geactiveerd.  $\rightarrow$  De terminal meldt zich als "Universal terminal" bij de ISOBUS aan.

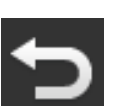

1. Ga naar het bedieningspaneel "App-instellingen".

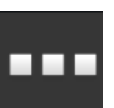

2. Druk op de knop "App-beheer".  $\rightarrow$  Het bedieningspaneel "App-beheer" wordt weergegeven.

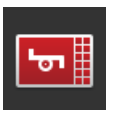

3. Zet CCI.UT A "aan".

 $\rightarrow$  CCI.UT A wordt in Standard-View weergegeven.

U wilt met de terminal geen ISOBUS-machine bedienen.

Schakel "Universal Terminal" en de apps CCI.UT A en CCI.UT B uit:

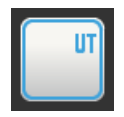

- 1. Schakel in het bedieningspaneel "ISOBUS-instellingen" de "Universal terminal" "uit".
	- $\rightarrow$  Er wordt een meldingsvenster weergegeven.

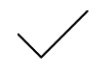

- 2. Bevestig uw invoer.
	- $\rightarrow$  De schakelaar "Universal Terminal" is "uit".
	- $\rightarrow$  De terminal meldt zich niet meer als "Universal terminal" bij de ISOBUS aan.

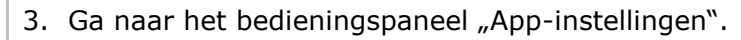

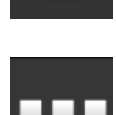

- 4. Druk op de knop "App-beheer".
	- $\rightarrow$  Het bedieningspaneel "App-beheer" wordt weergegeven.
- 5. Zet CCI.UT A en CCI.UT B "uit".
	- $\rightarrow$  CCI.UT A en CCI.UT B worden niet meer in het app-menu weergegeven.

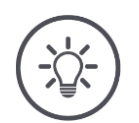

#### **OPMERKING**

## **Zonder de ISOBUS-functie "Universal Terminal" meldt de terminal zich niet meer als UT bij de ISOBUS aan.**

De terminal kan dan niet meer voor bediening van een ISOBUS-machine gebruikt worden.

Schakel "Universal Terminal" alleen uit als u met de terminal geen ISOBUS-machines wilt bedienen.

Section Control, Rate Control en de documentatie van opdrachten vereisen de ISOBUS-functie "Task Controller". De ISOBUS-functie "Task Controller" is in de fabriek geactiveerd.  $\rightarrow$  De terminal meldt zich als "Task Controller" bij de ISOBUS aan. 1. Ga naar het bedieningspaneel "App-instellingen". 2. Druk op de knop "App-beheer".  $\rightarrow$  Het bedieningspaneel "App-beheer" wordt weergegeven. **Task Controller**

- 
- 3. Schakel CCI.Control "in".  $\rightarrow$  CCI.Control wordt in het App-menu weergegeven.

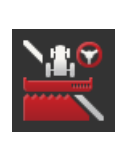

4. Schakel CCI.Command "in".  $\rightarrow$  CCI.Command wordt in het App-menu weergegeven.

#### **Task Controller nummer**

U gebruikt de Task Controller van de CCI 800/CCI 1200 **en** de Task Controller van een andere ISOBUS-terminal.

Elk van de beide Task Controllers moet een eenduidig nummer hebben, omdat er anders adresconflicten op de ISOBUS ontstaan.

Een ISOBUS-machine kan alleen verbinding maken met een Task Controller. De machine selecteert de Task Controller aan de hand van het Task Controllernummer.

De machine selecteert

- automatisch het laagste Task Controllernummer of
- het in de machine ingestelde Task Controllernummer.

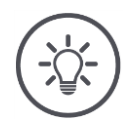

## **OPMERKING**

**Niet op alle ISOBUS-machines kan het Task Controllernummer ingesteld worden.**

- $\blacktriangleright$ Geef de Task Controller waarmee de machine verbinding moet maken het laagste Task Controllernummer.
	- 1. Druk op de knop "Task Controllernummer".  $\rightarrow$  De invoerdialoog wordt weergegeven.

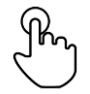

- 2. Druk op het invoerveld met het nummer.
	- $\rightarrow$  Het beeldschermtoetsenbord wordt weergegeven.

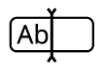

3. Voer het Task Controllernummer in.

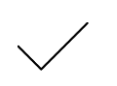

4. Bevestig uw invoer.

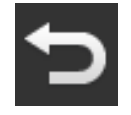

5. Beëindig de procedure met "Terug".  $\rightarrow$  Er wordt een meldingsvenster weergegeven.

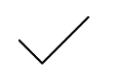

6. Bevestig uw invoer.

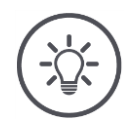

#### **OPMERKING**

#### **Als u het Task Controllernummer van de terminal wijzigt, moet u deze instelling ook in de ISOBUS-machine wijzigen.**

Als in de machine en in de terminal verschillende Task Controllernummers zijn ingesteld,

- maakt de machine geen verbinding met de Task Controller
- ontvangen CCI.Config, CCI.Control en CCI.Command geen informatie meer van de ISOBUS-machine
- kunnen Section Control, Parallel Tracking en Rate Control niet meer worden uitgevoerd.

U gebruikt de Task Controller van een andere ISOBUS-terminal. Schakel de "Task Controller" uit:

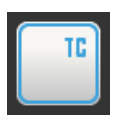

- 1. Schakel de "Task Controller" "uit".
	- $\rightarrow$  Er wordt een meldingsvenster weergegeven.

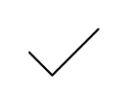

- 2. Bevestig uw invoer.
	- $\rightarrow$  De schakelaar "Task Controller" is "uit".
	- $\rightarrow$  De terminal meldt zich niet meer als "Task Controller" bij de ISOBUS aan.

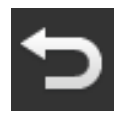

3. Ga naar het bedieningspaneel "App-instellingen".

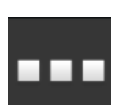

4. Druk op de knop "App-beheer".  $\rightarrow$  Het bedieningspaneel "App-beheer" wordt weergegeven.

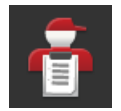

5. Schakel CCI.Control "uit".  $\rightarrow$  CCI.Control wordt niet meer in het App-menu weergegeven.

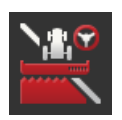

- 6. Schakel CCI.Command "uit".
	- $\rightarrow$  CCI.Command wordt niet meer in het App-menu weergegeven.

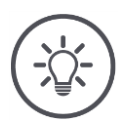

# **OPMERKING**

## **CCI.Config, CCI.Control en CCI.Command vereisen de ISOBUS-functie "Task Controller".**

Als u de ISOBUS-functie "Task Controller" uitschakelt

- ontvangen CCI.Config, CCI.Control en CCI.Command geen informatie meer van de ISOBUS-machine,
- kunnen Section Control en Rate Control niet meer worden uitgevoerd,
- worden er geen opdrachtgegevens meer vastgelegd.

De ISOBUS-functie "TECU" verzendt de snelheid, het aftakas-toerental en de positie van de achterlifter naar de ISOBUS-machine. **TECU**

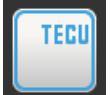

De ISOBUS-functie "TECU" is in de fabriek geactiveerd.

 $\rightarrow$  De terminal meldt zich als "TECU" bij de ISOBUS aan.

Schakel de "TECU" van CCI 800/CCI 1200 uit als de TECU van de tractor een storingsmelding weergeeft.

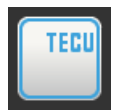

1. Schakel de "TECU" uit.  $\rightarrow$  Er wordt een meldingsvenster weergegeven.

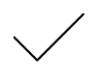

- 2. Bevestig uw invoer.
	- $\rightarrow$  De schakelaar "TECU" is "uit".
	- $\rightarrow$  De terminal meldt zich niet meer als "TECU" bij de ISOBUS aan.

De File Server stelt aan alle ISOBUS-deelnemers opslagruimte beschikbaar. Zo kan bijv. een ISOBUS-machine op de terminal configuratiegegevens opslaan en uitlezen. **File Server**

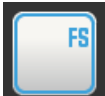

De ISOBUS-functie "File Server" is in de fabriek geactiveerd.

 $\rightarrow$  De terminal meldt zich als "File Server" bij de ISOBUS aan.

Schakel de File Server alleen uit als u er zeker van bent dat geen van uw ISOBUS-machines hiervan gebruikmaakt.

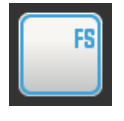

1. Schakel de "File Server" uit.

 $\rightarrow$  Er wordt een meldingsvenster weergegeven.

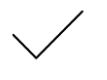

- 2. Bevestig uw invoer.
	- $\rightarrow$  De schakelaar "File Server" is "uit".
	- $\rightarrow$  De terminal meldt zich niet meer als "File Server" bij de ISOBUS aan.

# **4.3 Systeem**

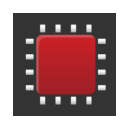

▶ Druk op het bedieningspaneel "Instellingen" op de knop "Systeem".  $\rightarrow$  Het bedieningspaneel "Systeem" wordt weergegeven:

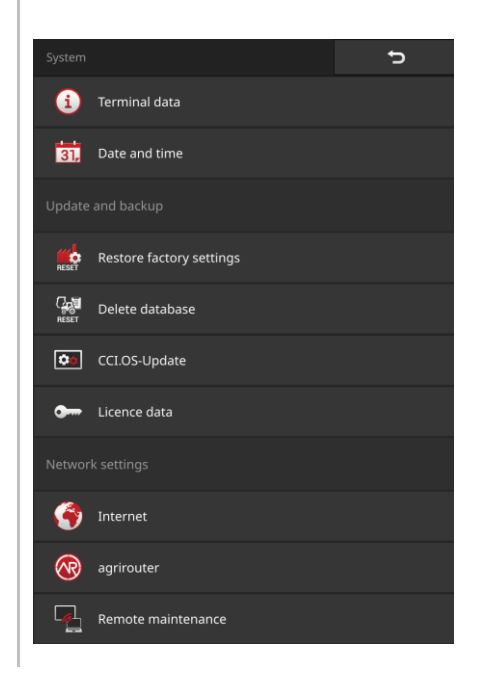

De volgende bedieningsmogelijkheden zijn beschikbaar:

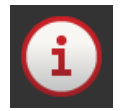

#### **Terminalgegevens**

In de terminalgegevens worden o.a. de versie van de geïnstalleerde software en het serienummer van de terminal weergegeven. De terminalgegevens zijn alleen in het geval van service van belang:

- 1. Druk op de knop "Terminalgegevens".
	- $\rightarrow$  De terminalgegevens worden weergegeven.
- 2. Beëindig de procedure met "Terug".

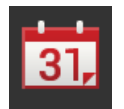

#### **Datum en tijd**

 $\Rightarrow$  Hfdst. 4.3.1

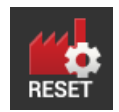

## **Fabrieksinstellingen herstellen**

U wist alle gebruikersinstellingen. Tractoren, machines, opdrachten en velden worden niet gewist.

- 1. Druk op de knop "Fabrieksinstellingen herstellen".  $\rightarrow$  Er wordt een meldingsvenster weergegeven.
- 2. Bevestig uw invoer.  $\rightarrow$  De fabrieksinstellingen zijn hersteld.

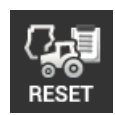

## **Database wissen**

U wist alle tractoren, machines, velden en opdrachten, inclusief alle stamgegevens, totaalwaarden en locatiespecifieke gegevens.

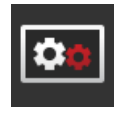

**CCI.OS-update**  $\Rightarrow$  Hfdst. 4.3.2

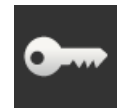

**Licentiegegevens**  $\Rightarrow$  Hfdst. 4.3.3

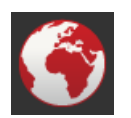

**Internet**  $\Rightarrow$  Hfdst. 4.3.4

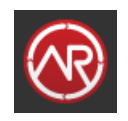

**agrirouter**  $\Rightarrow$  Hfdst. 4.3.5

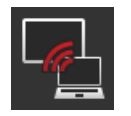

# **Remote View**

Het onderhoud op afstand bevindt zich in testbedrijf en kan niet door u worden gebruikt.

**Druk niet op de knop.** 

# **4.3.1 Datum en tijd instellen**

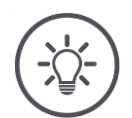

# **OPMERKING**

#### **De tijd kan en hoeft niet handmatig te worden ingesteld.**

De klok van de terminal werkt zeer nauwkeurig en is in de fabriek ingesteld. Bij actieve internetverbinding synchroniseert de terminal de tijd met een tijdserver.

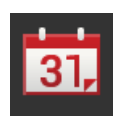

- Druk op de knop "Datum en tijd".
	- $\rightarrow$  Het bedieningspaneel "Datum en tijd" wordt weergegeven:

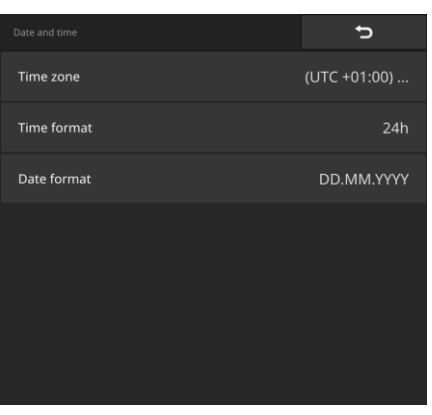

U heeft de volgende instelmogelijkheden:

#### **Tijdzone selecteren**

Kies de tijdzone met de correcte tijdverschuiving en de passende regio:

- 1. Druk op de knop "Tijdzone".
	- $\rightarrow$  Het keuzemenu "Tijdzone" wordt weergegeven.
- 2. Selecteer de tijdzone.
	- $\rightarrow$  De checkbox aan de rechter rand van de knop is geactiveerd.
	- $\rightarrow$  De tijdzone is gewijzigd.

#### **Tijdindeling kiezen**

- 1. Druk op de knop "Tijdindeling".
	- $\rightarrow$  Het keuzemenu "Tijdindeling" wordt weergegeven.
- 2. Kies de indeling.
	- $\rightarrow$  De checkbox aan de rechter rand van de knop is geactiveerd.
	- $\rightarrow$  De tijdindeling is gewijzigd.

#### **Datumindeling selecteren**

De datum wordt in de gewenste indeling

- op de terminal weergegeven en
- in de tijdstempel ingebouwd die de terminal via de ISOBUS verzendt.
- 1. Druk op de knop "Datumindeling".
	- $\rightarrow$  Het keuzemenu "Datumindeling" wordt weergegeven.
- 2. Kies de indeling.
	- $\rightarrow$  De checkbox aan de rechter rand van de knop is geactiveerd.
	- $\rightarrow$  De datumindeling is gewijzigd.

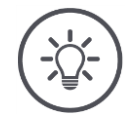

#### **OPMERKING**

#### **Wij adviseren de fabrieksinstellingen voor tijdindeling en datumindeling te behouden.**

De tijd en de datum worden in de geselecteerde indeling

- op de terminal weergegeven en
- in de tijdstempel ingebouwd die de terminal via de ISOBUS verzendt.

# **4.3.2 CCI.OS updaten**

De terminal-software CCI.OS wordt doorlopend verder ontwikkeld en met nieuwe functies uitgebreid. De servicepartner stelt u nieuwe versies als CCI.OS-updates beschikbaar.

#### **VOORZICHTIG!**

#### **Bij de updateprocedure verbreekt de terminal de verbinding met de ISOBUS.**

De op de ISOBUS aangesloten apparaten kunnen niet meer bediend worden.

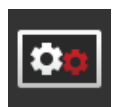

- $\blacktriangleright$  Druk op de knop "CCI.OS-update".
	- $\rightarrow$  Het bedieningspaneel "Update" wordt weergegeven:

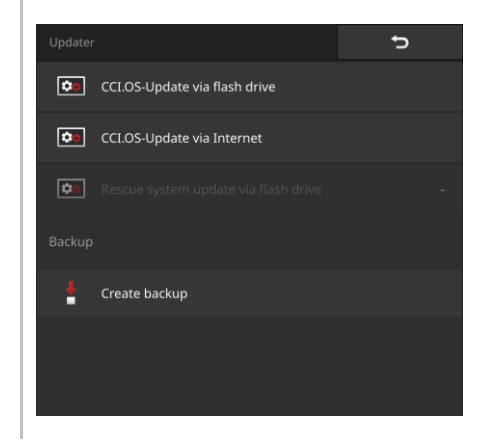

#### **Update versus rollback**

Bij een update wordt een terminal-software CCI.OS geïnstalleerd, die nieuwer is dan de op de terminal geïnstalleerde versie.

Het teruggaan naar een oudere versie van de terminal-software CCI.OS is een rollback.

- In het bedieningspaneel "Updater" kunnen alleen updates geïnstalleerd worden.
- Rollbacks worden in het Rescue-systeem uitgevoerd.
	- $\rightarrow$  Een eerder gemaakte back-up wordt hersteld.

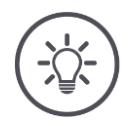

# **OPMERKING**

# **De update van CCI.OS kan in zeldzame gevallen mislukken.**

De terminal kan dan alleen nog door het Rescue-systeem worden gestart.

Maak een back-up, alvorens CCI.OS te updaten.

De volgende bedieningsmogelijkheden zijn beschikbaar:

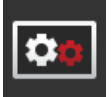

**CCI.OS van de USB-stick updaten** zie het gedeelte *Update van USB-stick*

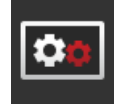

#### **CCI.OS via internet updaten**

De update van CCI.OS via internet bevindt zich in testbedrijf en kan tot nader bericht niet worden gebruikt.

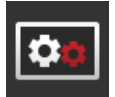

#### **Rescue-System**

De update van het Rescue-systeem mag uitsluitend door de fabrikant of zijn vertegenwoordigings- en servicepartners worden uitgevoerd.

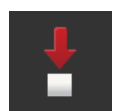

#### **Een back-up maken**

- 1. Sluit een USB-stick met vrije opslagruimte van minstens 1 GB aan op de terminal.
- 2. Druk op de knop "Backup maken".  $\rightarrow$  Er wordt een waarschuwingsmelding weergegeven.
- 3. Start de back-up met "OK".  $\rightarrow$  De back-up wordt op de USB-stick opgeslagen.
- 4. Druk op de knop "Terminal opnieuw starten".  $\rightarrow$  Er wordt een waarschuwingsmelding weergegeven.
- 5. Bevestig de waarschuwingsmelding met "OK".
	- $\rightarrow$  De procedure is afgesloten.
	- $\rightarrow$  De terminal wordt opnieuw gestart.

De oude stand uit de back-up herstelt u in het Rescue-systeem:

 $\rightarrow$  De terminal heeft de in de back-up opgeslagen software-stand.

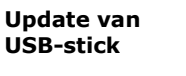

## **OPMERKING**

**Het installatieprogramma slaat voor de duur van de update gegevens op de USB-stick op.**

- Gebruik een USB-stick met vrije geheugenruimte van minstens 200 MB.
- Laat de USB-stick op de terminal aangesloten, tot de update is voltooid.
	- 1. Druk op de knop "CCI.OS-update via USB".
		- $\rightarrow$  Het keuzemenu met de beschikbare updates wordt weergegeven.

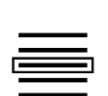

- 2. Selecteer een update.
- 3. Druk op de knop "CCI.OS updaten".  $\rightarrow$  Er wordt een meldingsvenster weergegeven.
- 4. Start de update.
	- $\rightarrow$  De nieuwe terminal-software wordt geïnstalleerd.
	- $\rightarrow$  Na afsluiting van de installatie verschijnt de vraag om de terminal opnieuw op te starten.
- 5. Druk op de knop "Terminal opnieuw starten".
	- $\rightarrow$  Er wordt een waarschuwingsmelding weergegeven.

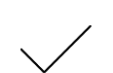

- 6. Bevestig de waarschuwingsmelding.
	- $\rightarrow$  De update is afgesloten.
	- $\rightarrow$  De terminal wordt opnieuw gestart.
## **4.3.3 Licentiegegevens actualiseren**

De licentiegegevens van de terminal moeten in de volgende gevallen worden geactualiseerd:

- Na een CCI.OS-update,
- na het verkrijgen van de licentie voor een betaalde functie (bijv. Section Control of Parallel Tracking).

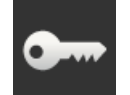

▶ Druk op de knop "Licentiegegevens".

 $\rightarrow$  Het bedieningspaneel "Licentiegegevens" wordt weergegeven.

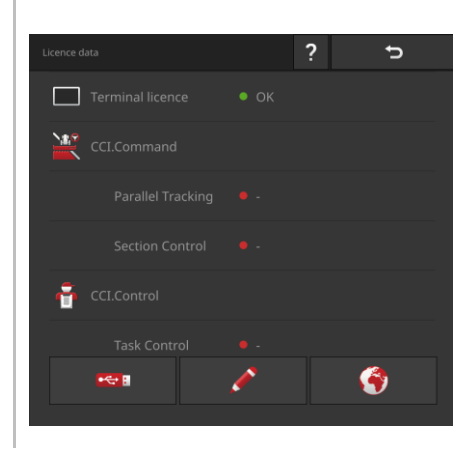

De volgende bedieningsmogelijkheden zijn beschikbaar:

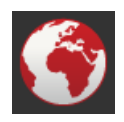

#### **Licentiegegevens via internet actualiseren**

Dit is de snelste en eenvoudigste manier van actualiseren. Gebruik deze nieuwe functie als de terminal met internet verbonden is:

- 1. Druk op de knop "Internet".
	- $\rightarrow$  De licentiegegevens worden geactualiseerd.
	- $\rightarrow$  Het bedieningspaneel "Licentiegegevens" wordt weergegeven.

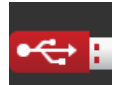

#### **Licentiegegevens via een USB-stick actualiseren**

Een snelle en betrouwbare manier van actualiseren. Gebruik deze functie als u toegang tot een PC met internetverbinding heeft:

- 1. Sluit een USB-stick op de terminal aan.
- 2. Druk op de knop "USB".
	- $\rightarrow$  Het bedieningspaneel "TAN opslaan" wordt weergegeven.
- 3. Druk op de knop "Verder".
	- $\rightarrow$  Het bestand <seriennnummer>.UT.liz wordt op de USB-stick opgeslagen.
	- $\rightarrow$  Het bedieningspaneel "Nieuwe licentiegegevens aanvragen" wordt weergegeven.
- 4. Sluiten u de USB-stick op uw PC aan.
- 5. Open op de pc de website *https://pa.cc-isobus.com* en volg de aanwijzingen.

 $\rightarrow$  De nieuwe licentiegegevens worden op de USB-stick opgeslagen.

- 6. Sluit de USB-stick aan op de terminal.
	- $\rightarrow$  De licentiegegevens worden geactualiseerd.
	- $\rightarrow$  Het bedieningspaneel "Licentiegegevens" wordt weergegeven.

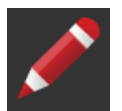

#### **Licentiegegevens handmatig invoeren**

- 1. Druk op de knop "Handmatige invoer".  $\rightarrow$  De TAN wordt weergegeven.
- 2. Open op de pc de website *https://pa.cc-isobus.com*.
- 3. Voer de TAN in en druk op de knop "Vrijschakeling starten...".  $\rightarrow$  De nieuwe licentiegegevens worden weergegeven.
- 4. Druk op de terminal op de knop "Verder".
- 5. Voer de terminal-licentie in.
- 6. Druk op de knop "Verder".
- 7. Voer de Parallel Tracking-licentie in, indien beschikbaar.
- 8. Druk op de knop "Verder".
- 9. Voer de Section Control-licentie in, indien beschikbaar.
- 10. Beëindig de procedure met "Verder".
	- $\rightarrow$  Het bedieningspaneel "Licentiegegevens" wordt weergegeven.

## **4.3.4 Met internet verbinden**

De actualisering van de licentiegegevens kan via internet eenvoudig en snel worden uitgevoerd.

Voor de agrirouter is beslist een actieve internetverbinding vereist.

Verbind de terminal via WLAN met internet.

 $\rightarrow$  Voor de terminal is de WLAN-adapter W10 verkrijgbaar.

Het WLAN kunt u bijvoorbeeld via de Hotspot-functie van uw smartphone beschikbaar maken.

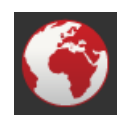

 $\blacktriangleright$  Druk op de knop "Internet".

 $\rightarrow$  Het bedieningspaneel "Internet" wordt weergegeven:

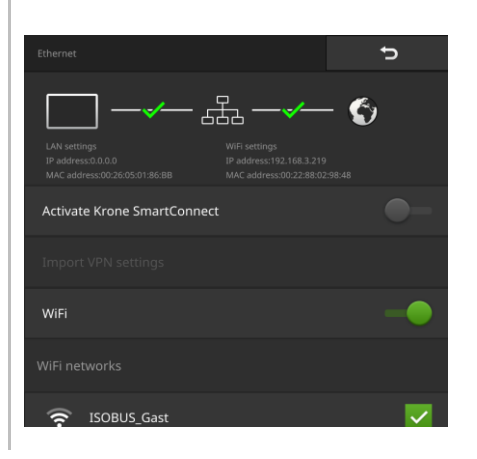

# 4 Instellingen

De volgende bedieningsmogelijkheden zijn beschikbaar:

#### **SmartConnect activeren**

SmartConnect bevindt zich in testbedrijf en kan niet door u worden gebruikt.

Zet SmartConnect niet "Aan".  $\blacktriangleright$ 

#### **Met een WLAN verbinden**

U maakt gebruik van de WLAN-adapter W10 om de terminal met internet te verbinden:

- 1. Sluit de WLAN-adapter W10 aan op de stekkeraansluiting 3 of 4.
- 2. Druk op de knop "WLAN".
	- $\rightarrow$  Het keuzemenu "WLAN-netwerk" wordt weergegeven.
- 3. Selecteer een WLAN.
	- $\rightarrow$  Het venster voor wachtwoordinvoer wordt weergegeven.
- 4. Voer het WLAN-wachtwoord in en bevestig uw invoer.
	- $\rightarrow$  De terminal maakt verbinding met het WLAN.
	- $\rightarrow$  De pictogrammen in de statusbalk geven informatie over de status en kwaliteit van de verbinding.

**WLAN-wachtwoord**

- 1. Indrukken in het keuzemenu "WLAN-netwerk" op de knop met het WLAN
	- en houd de knop ingedrukt.  $\rightarrow$  Er wordt een contextmenu weergegeven.

Corrigeer een foutief ingevoerd WLAN-wachtwoord als volgt:

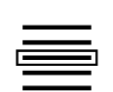

- 2. Selecteer "Bewerken".
	- $\rightarrow$  Het venster voor wachtwoordinvoer wordt weergegeven.

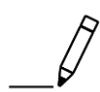

3. Corrigeer het wachtwoord.

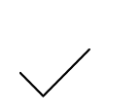

4. Bevestig uw invoer.

# **4.3.5 Met agrirouter verbinden**

agrirouter is een data-uitwisselingsplatform, waarmee u gegevens kunt ontvangen of verzenden. Meer informatie vindt u op internet op *https://www.myagrirouter.com*.

- Configureer een agrirouter gebruikersaccount.
- Noteer de registratiecode voor het account op de terminal.
- $\blacktriangleright$  Verbind de terminal met internet. ( $\Rightarrow$  Hfdst. 4.3.4)
	- 1. Controleer of in de statusbalk het internetpictogram weergegeven wordt.  $\rightarrow$  U heeft voor verbinding met agrirouter een actieve internetverbinding nodig.

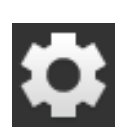

- 2. Druk in het startscherm op de knop "Instellingen".  $\rightarrow$  Het bedieningspaneel "Instellingen" wordt weergegeven.
- 3. Druk op de knop "Systeem".  $\rightarrow$  Het bedieningspaneel "Systeem" wordt weergegeven.
- 4. Druk op het schakelveld "agrirouter".  $\rightarrow$  Het bedieningspaneel "agrirouter" wordt weergegeven.

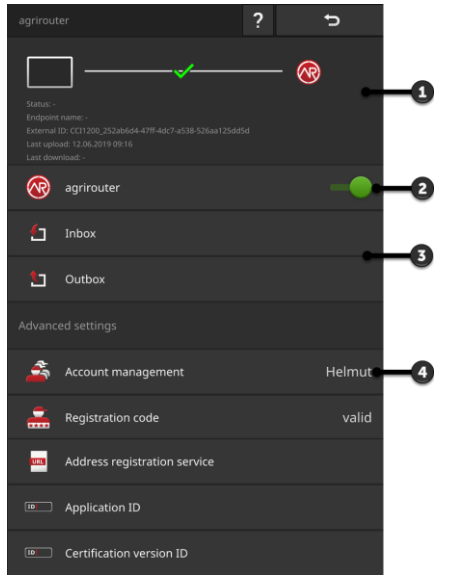

- 1: Infogedeelte
- 2: agrirouter inschakelen
- 3: Gegevens ontvangen en verzenden
- 4: Accounts beheren

**Vooraf uitvoeren**

**Ingebruikname**

# 4 Instellingen

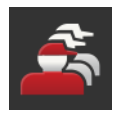

- 5. Druk op de knop "Accountbeheer" (4).  $\rightarrow$  Het bedieningspaneel "accountbeheer" wordt weergegeven.
- 6. Druk op de knop "+ Nieuw account".

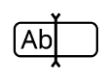

7. Voer de accountnaam in. De naam van het account kan vrij worden gekozen.

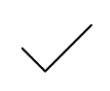

- 8. Bevestig uw invoer.
	- $\rightarrow$  Het bedieningspaneel "accountbeheer" wordt weergegeven.  $\rightarrow$  Het nieuwe account is gekozen.
- 9. Ga met "Terug" op het bedieningspaneel "agrirouter" terug.

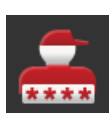

10.Druk op het schakelveld "Registratiecode".  $\rightarrow$  Er wordt een invoerdialoog weergegeven.

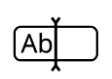

- 11.Voer de registratiecode van het account in. Let hierbij op hoofd- en kleine letters. Bevestig uw invoer.
	- $\rightarrow$  De knop "agrirouter" kan nu worden bediend.

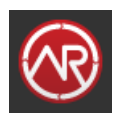

- 12.Zet de "agrirouter" op "aan" (2).
	- $\rightarrow$  In het infogedeelte wordt de actieve verbinding weergegeven.
	- $\rightarrow$  De inbedrijfstelling van agrirouter is afgesloten.

U heeft op het bedieningspaneel "agrirouter" de volgende bedieningsmogelijkheden: **Instellen**

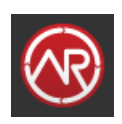

## **agrirouter aan/uit**

Schakel de "agrirouter" in.  $\blacktriangleright$  $\rightarrow$  De terminal maakt verbinding met het agrirouter.

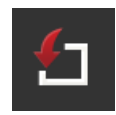

#### **Postvak In**

Het Postvak In bevat alle door agrirouter gedownloade gegevens.

De verwerking van de gegevens vindt plaats in andere apps:

• ISO-XML opdrachten worden in het keuzemenu "Importeren" in CCI.Control weergegeven.

Gegevens blijven ook na de verdere verwerking in andere apps in Postvak In en moeten handmatig gewist worden. Wis een dataset of alle gegevens:

- 1. Druk op het schakelveld "Postingang".  $\rightarrow$  Het keuzemenu "Postingang" wordt weergegeven.
- 2. Druk op de knop met de dataset en houd de knop ingedrukt.
	- $\rightarrow$  Er wordt een contextmenu weergegeven.
- 3. Kies "Wissen" of "Alles wissen".
	- $\rightarrow$  De dataset wordt gewist of alle gegevens worden gewist.
	- $\rightarrow$  Het keuzemenu "Postingang" wordt weergegeven.

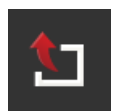

### **Postvak Uit**

Opdrachten, Shape-bestanden en andere gegevens kunnen van de terminal met agrirouter verzonden worden. Postvak Uit bevat alle gegevens waarbij verzending is mislukt.

Gegevens in Postvak Uit moeten handmatig verzonden worden:

- 1. Druk op het schakelveld "Postuitgang".
	- $\rightarrow$  Het keuzemenu "Postvak Uit" wordt weergegeven.
- 2. Druk op de knop met de dataset en houd de knop ingedrukt.  $\rightarrow$  Er wordt een contextmenu weergegeven.
- 3. Selecteer "Uploaden".
	- $\rightarrow$  De dataset wordt verzonden.
	- $\rightarrow$  Het keuzemenu "Postvak Uit" wordt weergegeven.

Wis ongebruikte gegevens in Postvak Uit om opslagruimte vrij te maken:

- 1. Druk op het schakelveld "Postuitgang".
	- $\rightarrow$  Het keuzemenu "Postvak Uit" wordt weergegeven.
- 2. Druk op de knop met de dataset en houd de knop ingedrukt.
	- $\rightarrow$  Er wordt een contextmenu weergegeven.
- 3. Selecteer "Wissen" of "Alles wissen".
	- $\rightarrow$  De dataset wordt gewist of alle gegevens worden gewist.
	- $\rightarrow$  Het keuzemenu "Postvak Uit" wordt weergegeven.

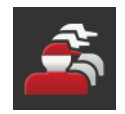

#### **Accountbeheer**

Beheer de accounts, waarmee de terminal zich bij agrirouter aanmeldt. Er kunnen meerdere accounts aangemaakt worden. Voor elk account moet een registratiecode ingevoerd worden.

Voeg een account toe:

- 1. Druk op de knop "accountbeheer".
	- $\rightarrow$  De lege accountlijst wordt weergegeven.
- 2. Druk op de knop "+ Nieuw account".
	- $\rightarrow$  Er wordt een invoerdialoog weergegeven.
- 3. Voer de accountnaam in en bevestig uw invoer.
	- De naam van het account kan vrij worden gekozen.
	- $\rightarrow$  Het account wordt in de accountlijst weergegeven.
	- $\rightarrow$  Het account is gekozen.

#### Kies een account:

- 1. Druk op de knop "accountbeheer".
	- $\rightarrow$  De accountlijst wordt weergegeven.
- 2. Kies een account.
- 3. Beëindig de procedure met "Terug".
	- $\rightarrow$  Het gekozen account wordt in de knop "accountbeheer" weergegeven.
	- $\rightarrow$  De terminal meldt zich met deze accountnaam aan bij agrirouter.

#### Wijzig een account:

- 1. Druk op de knop "accountbeheer".
	- $\rightarrow$  De accountlijst wordt weergegeven.
- 2. Druk op de knop met de accountnaam en houd de knop ingedrukt.  $\rightarrow$  Er wordt een contextmenu weergegeven.
- 3. Selecteer "Bewerken".
	- $\rightarrow$  Er wordt een invoerdialoog weergegeven.
- 4. Voer de accountnaam in en bevestig uw invoer.
	- $\rightarrow$  Het account wordt in de accountlijst weergegeven.

#### Wis een account:

- 1. Druk op de knop "accountbeheer".  $\rightarrow$  De accountlijst wordt weergegeven.
- 2. Druk op de knop met de accountnaam en houd de knop ingedrukt.  $\rightarrow$  Er wordt een contextmenu weergegeven.
- 3. Selecteer "Wissen".
	- $\rightarrow$  Het account wordt gewist.

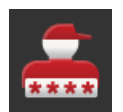

### **Registratieocde**

Elk account heeft een eigen registratiecode. Deze hoeft slechts een keer te worden ingevoerd.

De registratiecode van het account ontvangt u hier:

- 1. Schakel over naar de pc en meld u aan bij *https://www.my-agrirouter.com*.
- 2. Lees de registratiecode van het account af.

Voer de registratiecode als volgt in:

- 1. Druk op het schakelveld "Registratiecode".
	- $\rightarrow$  Er wordt een invoerdialoog weergegeven.
- 2. Voer de registratiecode in en bevestig uw invoer.
	- $\rightarrow$  Het bedieningspaneel "agrirouter" wordt weergegeven.
	- $\rightarrow$  In het infogedeelte ziet u of de terminal zich bij de server heeft kunnen aanmelden.

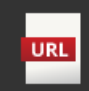

#### **Adres registratiedienst**

Het adres van de registratiedienst luidt vanaf de fabriek *https://agrirouterregistration-service.cfapps.eu1.hana.ondemand.com/api/v1.0/registration/onboard*.

Wijzig het adres alleen als u dat gevraagd wordt door de servicepartner:

- 1. Druk op het schakelveld "Adres registratiedienst".
	- $\rightarrow$  Er wordt een invoerdialoog weergegeven.
- 2. Voer het internetadres van de registratiedienst in en bevestig uw invoer.  $\rightarrow$  Het bedieningspaneel "agrirouter" wordt weergegeven.

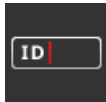

#### **Applicatie-ID**

Wijzig de applicatie-ID alleen als u dat gevraagd wordt door de servicepartner:

1. Druk op het schakelveld "Applicatie-ID".

 $\rightarrow$  Er wordt een invoerdialoog weergegeven.

- 2. Voer de ID in en bevestig uw invoer.
	- $\rightarrow$  Het bedieningspaneel "agrirouter" wordt weergegeven.

# **Certificering versie-ID**

Wijzig de certificerings-ID alleen als u dat gevraagd wordt door de servicepartner:

- 1. Druk op het schakelveld "Certificering versie".  $\rightarrow$  Er wordt een invoerdialoog weergegeven.
- 2. Voer de ID in en bevestig uw invoer.
	- $\rightarrow$  Het bedieningspaneel "agrirouter" wordt weergegeven.

## $\boxed{ID}$

# **5 Weergave van camerabeelden**

U leert,

- hoe u een camerabeeld weergeeft,
- hoe u één of meer camera's op de terminal aansluit,
- hoe de automatische camerawisseling ingesteld en gestart wordt.

CCI.Cam is voor de weergave van camerabeelden.

**Inleiding**

Behoud met maximaal acht camera's het overzicht over uw machine en complexe werkprocedures. De automatische camerawisseling maakt handmatig omschakelen tussen de camerabeelden overbodig.

Open CCI.Cam in de Standard-View of Mini-View. Zo heeft u het camerabeeld binnen uw gezichtsveld:

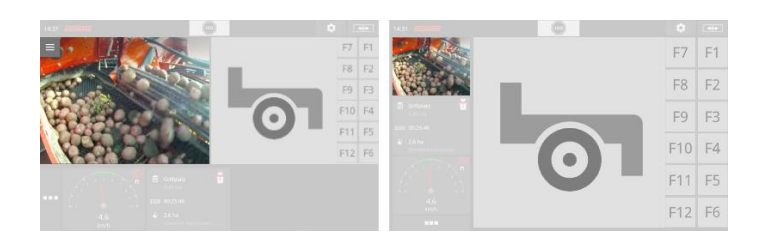

# **5.1 Ingebruikname**

## **5.1.1 Een camera aansluiten**

Een camera kan direct op de terminal worden aangesloten. U heeft de kabel C nodig:

- 1. Sluit kabel C aan op stekkeraansluiting C van de terminal.
- 2. Sluit de camera aan op kabel C.

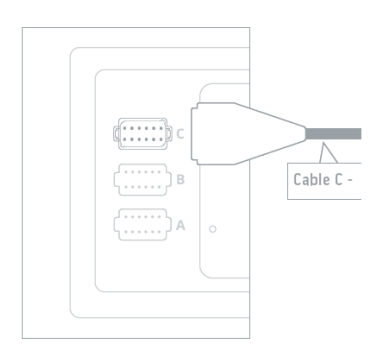

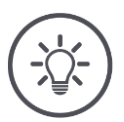

#### **OPMERKING**

### **De kabel C is er in twee varianten C1 en C2.**

- Gebruik voor een camera met AEF-videokoppeling kabel C1.
- Gebruik voor een camera met M12-stekker kabel C2.

# 5 Weergave van camerabeelden

Stel CCI.Cam als volgt in:

1. Druk op de knop "Instellingen".  $\rightarrow$  Het bedieningspaneel "Instellingen" wordt weergegeven.

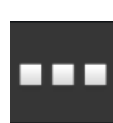

2. Druk op de knop "Apps".  $\rightarrow$  Het bedieningspaneel "Apps" wordt weergegeven.

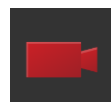

3. Druk op de knop "CCI.Cam".  $\rightarrow$  Het bedieningspaneel met de CCI.Cam-instellingen wordt weergegeven.

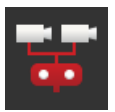

4. Schakel de "Video-Miniplexer" uit.

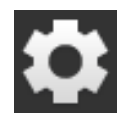

- 5. Druk op de knop "Instellingen".  $\rightarrow$  Het bedieningspaneel "instellingen" wordt gesloten.
- 6. Open CCI.Cam in de Standard-View.  $\rightarrow$  Het camerabeeld van de camera wordt weergegeven.

# **5.1.2 Twee camera's aansluiten**

Om twee camera's op de terminal aan te sluiten heeft u een Video-Miniplexer nodig.

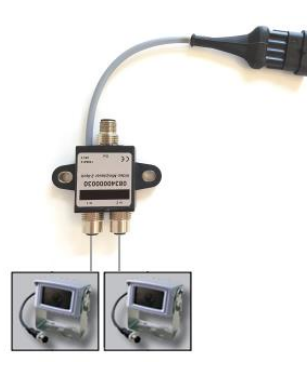

De Video-Miniplexer wordt via de terminal van stroom voorzien.

- 1. Sluit de camera's op de Video-Miniplexer aan.
- 2. Sluit kabel C2 aan op stekkeraansluiting C van de terminal.
- 3. Steek de M12-koppeling "M12 Video" (Kabel C2) in de inbouwstekker "Out" op de Video-Miniplexer.

Stel CCI.Cam als volgt in:

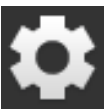

1. Druk op de knop "Instellingen".  $\rightarrow$  Het bedieningspaneel "Instellingen" wordt weergegeven.

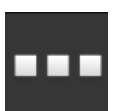

- 2. Druk op de knop "Apps".
	- $\rightarrow$  Het bedieningspaneel "Apps" wordt weergegeven.

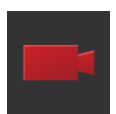

- 3. Druk op de knop "CCI.Cam".
	- $\rightarrow$  Het bedieningspaneel met de CCI.Cam-instellingen wordt weergegeven.

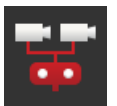

4. Schakel de "Video-Miniplexer" "in".  $\rightarrow$  De Video-Miniplexer is geactiveerd.

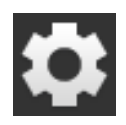

- 5. Druk op de knop "Instellingen".  $\rightarrow$  Het bedieningspaneel "instellingen" wordt gesloten.
- 6. Open CCI.Cam in de Standard-View.  $\rightarrow$  Het camerabeeld van camera 1 wordt weergegeven.

## **5.1.3 Acht camera's aansluiten**

Met de Video-Multiplexer kunt u maximaal acht camera's op de terminal aansluiten.

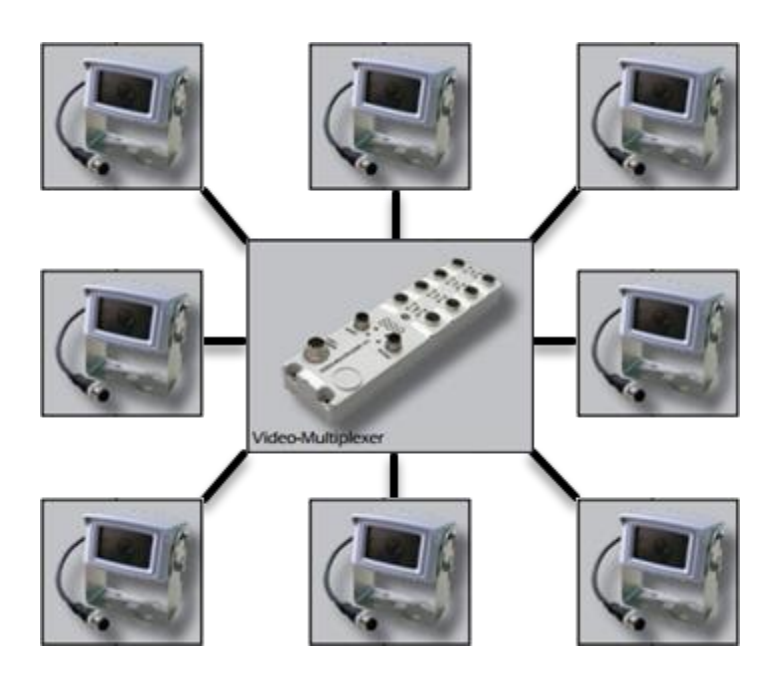

De Video-Multiplexer wordt via de terminal of een externe spanningsbron van stroom voorzien.

- 1. Sluit de camera's op de Video-Multiplexer aan.
- 2. Sluit kabel C2 aan op stekkeraansluiting C van de terminal.
- 3. Steek de M12-koppeling "M12 Video" (Kabel C2) in de bus "MON1" op de Video-Multiplexer.

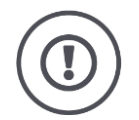

#### **VOORZICHTIG!**

#### **Als u meer dan 3 camera's aansluit op de Video-Multiplexer overbelast u de spanningsuitgang van de terminal.**

De overbelasting van de spanningsuitgang leidt tot beschadiging van de terminal.

- Gebruik een externe spanningsbron.
- Sluit de externe spanningsbron aan op de inbouwstekker "P1" op de Video-Multiplexer.

# 5 Weergave van camerabeelden

## Stel CCI.Cam als volgt in:

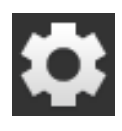

1. Druk op de knop "Instellingen".  $\rightarrow$  Het bedieningspaneel "Instellingen" wordt weergegeven.

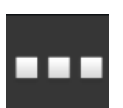

2. Druk op de knop "Apps".  $\rightarrow$  Het bedieningspaneel "Apps" wordt weergegeven.

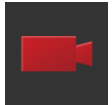

3. Druk op de knop "CCI.Cam".  $\rightarrow$  Het bedieningspaneel met de CCI.Cam-instellingen wordt weergegeven.

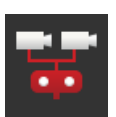

4. Schakel de "Video-Miniplexer" uit.

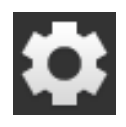

- 5. Druk op de knop "Instellingen".  $\rightarrow$  Het bedieningspaneel "instellingen" wordt gesloten.
- 6. Open CCI.Cam in de Standard-View.  $\rightarrow$  Het camerabeeld van camera 1 wordt weergegeven.

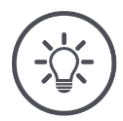

## **OPMERKING**

### **Niet gebruikte aansluitingen van de Multiplexer produceren een zwart camerabeeld.**

# **5.2 Bediening**

## **5.2.1 Camerabeeld weergeven**

Het camerabeeld wordt weergegeven, als u CCI.Cam in Standard-View, Maxiof Mini-View opent.

CCI.Cam kan alleen in Standard-View of in Maxi- bediend worden.

# **5.2.2 Camerabeeld spiegelen**

Het camerabeeld wordt langs de verticale as gespiegeld.

Het spiegelen van het camerabeeld is bijvoorbeeld zinvol voor terugrijcamera's:

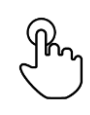

- 1. Druk midden op het camerabeeld.
	- $\rightarrow$  De menuknop wordt weergegeven.
- 2. Druk op de menuknop.  $\rightarrow$  Het menu wordt weergegeven.

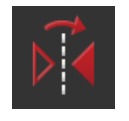

3. Schakel "spiegelen" "in".  $\rightarrow$  Het camerabeeld wordt gespiegeld.

Schakel "Spiegelen" uit om het camerabeeld weer in de normale weergave weer te geven.

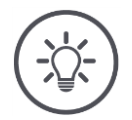

#### **OPMERKING**

De schakelaar "Spiegelen" werkt alleen op het momenteel zichtbare **camerabeeld.**

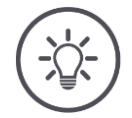

## **OPMERKING**

**Bij opnieuw opstarten van de terminal blijft de instelling van de schakelaar "Spiegelen" behouden.**

De hierna beschreven functies kunnen alleen worden toegepast als er meerdere camera's op de terminal zijn aangesloten.

# **5.2.3 Automatische terugrijcamera**

De achteruitrijcamera is een optische manoeuvreerhulp bij achteruitrijden.

Als achteruitrijcamera kunt u een van de camera's gebruiken die op de Video-Multiplexer of op de Video-Miniplexer zijn aangesloten.

Voorwaarde is dat de terminal de wijziging van de rijrichting herkent.

- $\rightarrow$  De terminal herkent het achteruitrijden, als de tractor of de zelfrijdende machine het rijrichtingssignaal op de ISOBUS verzendt.
- $\blacktriangleright$  Twee camera's aansluiten ( $\Rightarrow$  Hfdst. 5.1.2) of
- Acht camera's aansluiten ( $\Rightarrow$  Hfdst. 5.1.3)

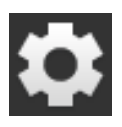

1. Druk op de knop "Instellingen".  $\rightarrow$  Het bedieningspaneel "Instellingen" wordt weergegeven:

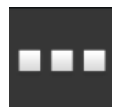

2. Druk op de knop "Apps".  $\rightarrow$  Het bedieningspaneel "Apps" wordt weergegeven:

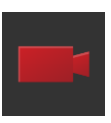

3. Druk op de knop "CCI.Cam".  $\rightarrow$  Het bedieningspaneel met de CCI.Cam-instellingen wordt weergegeven:

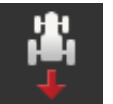

- 4. Druk op de knop "Achteruitrijcamera".  $\rightarrow$  Het keuzemenu "Terugrijherkenning" wordt weergegeven.
- 
- 5. Selecteer de methode voor herkenning van het achteruitrijden.

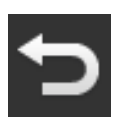

6. Bevestig de selectie met "Terug".  $\rightarrow$  De instellingen cab CCI.Cam worden weergegeven.

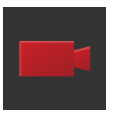

7. Druk op de knop "Cameranummer".  $\rightarrow$  Het keuzemenu "Achteruitrijcamera" wordt weergegeven.

- 
- 8. Kies het nummer van de camera die als achteruitrijcamera moet worden gebruikt.
- 9. Druk op de knop "Instellingen".  $\rightarrow$  De procedure is afgesloten.

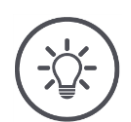

### **OPMERKING**

#### **Niet alle tractoren of zelfrijdende machines geven een rijrichtingssignaal op de ISOBUS door.**

- $\rightarrow$  Zonder rijrichtingssignaal kan de automatische achteruitrijcamera niet worden gebruikt.
- Kies in stap 5 "Uit".

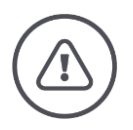

### **WAARSCHUWING - ALGEMENE GEVAREN!**

**De achterruitrijcamera is slechts een hulpmiddel en laat hindernissen mogelijk in perspectief vervormd, niet juist of helemaal niet zien.**

**De achterruitrijcamera is geen vervanging voor uw oplettendheid.**

#### **De achteruitrijcamera waarschuwt niet voor een botsing, personen of voorwerpen.**

U kunt mensen of voorwerpen eventueel niet herkennen en door het doorrijden mensen letsel toebrengen, of voorwerpen, de tractor of de zelfrijdende machine beschadigen.

- U draagt altijd zelf de verantwoording voor de veiligheid.
- Bij het manoeuvreren moet u ook op uw directe omgeving letten. Dit geldt niet alleen voor het gebied achter, maar ook voor het gebied aan de zijkant en voorkant van de tractor of zelfstandig rijdende machine.

# **5.2.4 Camerabeeld permanent weergeven**

U wilt het beeld van een bepaalde camera laten weergeven. Het camerabeeld moet worden weergegeven tot u een andere selectie maakt:

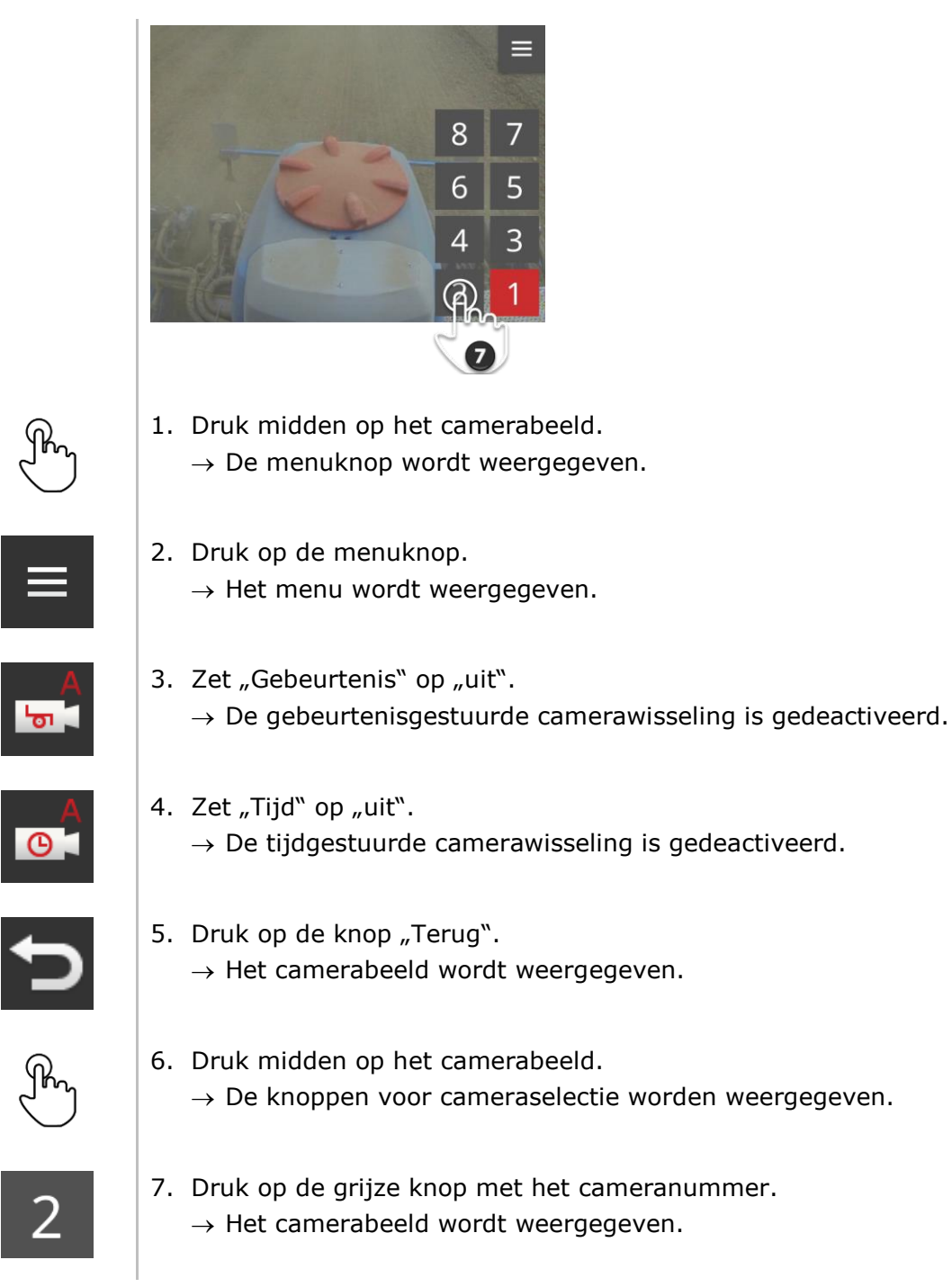

# **5.2.5 Automatische camerawisseling**

U wilt

- automatisch tussen enkele of alle camerabeelden overschakelen en
- de duur van de weergave voor elk camerabeeld vastleggen.

Stel in,

**Instellen**

- hoe lang elk camerabeeld weergegeven wordt en
- in welke volgorde de camerabeelden worden verwisseld:

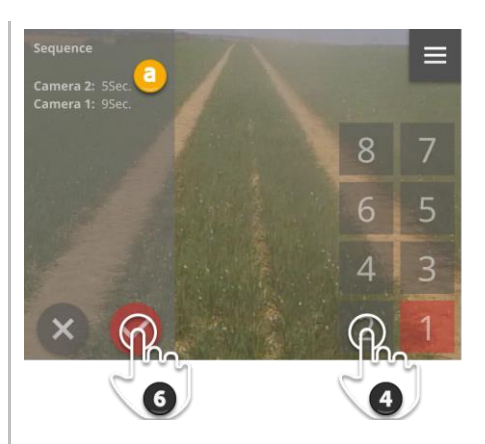

- 1. Druk midden op het camerabeeld.
	- $\rightarrow$  De knoppen voor de bediening worden weergegeven.
- 
- 2. Druk op de menuknop.  $\rightarrow$  Het menu wordt weergegeven.

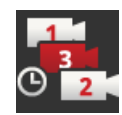

3. Druk op de knop "Volgorde".  $\rightarrow$  De knoppen voor cameraselectie worden weergegeven.

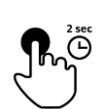

4. Druk op de knop van de camera die het eerst moet worden weergegeven. Houd de knop net zolang ingedrukt als u het camerabeeld wilt laten weergeven.

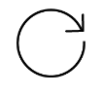

5. Herhaal de procedure voor de andere camera's.  $\rightarrow$  Het infogedeelte (a) geeft cameranummer en duur aan.

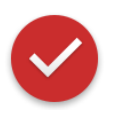

- 6. Druk op de Action-knop.
	- $\rightarrow$  Het camerabeeld wordt weergegeven.

# 5 Weergave van camerabeelden

**Starten**

Start de automatische camerawisseling:

- 
- 1. Druk midden op het camerabeeld.  $\rightarrow$  De knoppen voor de bediening worden weergegeven.

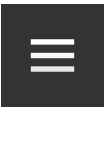

- 2. Druk op de menuknop.  $\rightarrow$  Het menu wordt weergegeven.
- 
- 
- 3. Zet "Tijd" op "aan".  $\rightarrow$  De automatische camerawisseling wordt gestart.

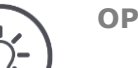

## **OPMERKING**

#### **Niet alle camerabeelden hoeven voor de automatische camerawisseling te worden gebruikt.**

Laat één of meerdere camera's bij de selectie van de volgorde en weergaveduur uitgeschakeld.

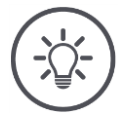

## **OPMERKING**

### **De instellingen voor de volgorde en de weergaveduur van de camerabeelden blijft behouden.**

Na opnieuw starten van de terminal moet u alleen nog de automatische camerawisseling starten.

#### **Beëindigen**

Beëindig de automatische camerawisseling als volgt:

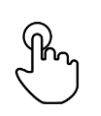

- 1. Druk midden op het camerabeeld.
	- $\rightarrow$  De knoppen voor de bediening worden weergegeven.

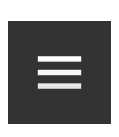

- 2. Druk op de menuknop.
	- $\rightarrow$  Het menu wordt weergegeven.

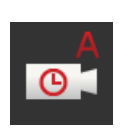

- 3. Zet  $\sqrt{n}$ Tijd" op  $\sqrt{n}$ uit".
	- $\rightarrow$  De automatische camerawisseling wordt beëindigd.
	- $\rightarrow$  Het huidige camerabeeld wordt permanent weergegeven.

# **5.2.6 Gebeurtenisgestuurde camerawisseling**

In de resultaatgestuurde modes bestuurt de machine welke camera wordt weergegeven.

- Controleer in de bedrijfshandleiding van de machine of deze de Video-Miniplexer of de Video-Multiplexer kan besturen.
	- $\rightarrow$  Als de machine deze functie niet ondersteunt, kunt u de resultaatgestuurde camerawisseling niet gebruiken.
- Als u Video-Multiplexer gebruikt: Sluit de machine op de Video-Multiplexer aan. **Vooraf uitvoeren**

Activeer in de machine de besturing van de Video-Miniplexer of de Video-Multiplexer.

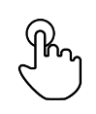

- 1. Druk midden op het camerabeeld.
	- $\rightarrow$  De knoppen voor de bediening worden weergegeven.
- 2. Druk op de menuknop.  $\rightarrow$  Het menu wordt weergegeven.

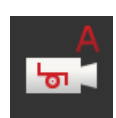

- 3. Zet "Gebeurtenis" op "aan".
	- $\rightarrow$  De gebeurtenisgestuurde camerawisseling is geactiveerd.

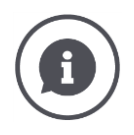

#### **Machine regelt camerabeeld**

Veel machines leggen vast welk camerabeeld weergegeven wordt. Dat is zinvol als een specifieke gebeurtenis op of aan de machine aandacht moet krijgen, bijv. het openen van de perskamer.

Deze machines

- besturen via een specifieke kabel de Video-Multiplexer of
- besturen zonder een afzonderlijke bekabeling van de Video-Miniplexer.
- In beide gevallen kunt u de selectie van het camerabeeld en de weergaveduur via CCI.Cam niet beïnvloeden.

# **6 Snelheid, locatie en geometrie**

U leert,

- waarom de locatie van de GPS-antenne, het koppelpunt, de referentiepunten en de deelbreedtes ingesteld moeten worden,
- hoe u deze locaties instelt,
- hoe door correctie van de dode tijden overlappingen of openingen vermeden worden,
- wanneer de signaalconnector van de tractor gebruikt moet worden,
- welke machines automatisch met de Task Controller van de terminal verbinding maken en welke niet,
- wat een TC-client is.

U wilt Parallel Tracking, *Rate Control*, *Section Control* of Tramline Control gebruiken. Deze functies werken locatiespecifiek en vereisen nauwkeurige informatie over de machinecombinatie of de zelfrijdende machine:

- Type en de bron van de snelheidsinformatie,
- Positie van de GPS-antenne,
- Geometrie van de tractor en machine,
- Aanbouwwijze van de machine.

Deze instellingen maakt u in CCI.Config.

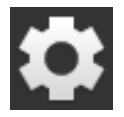

1. Druk op de knop "Instellingen".  $\rightarrow$  Het bedieningspaneel "Instellingen" wordt weergegeven:

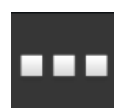

2. Druk op de knop "Apps".  $\rightarrow$  Het bedieningspaneel "Apps" wordt weergegeven.

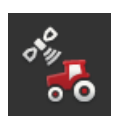

3. Druk op de knop "CCI.Config".  $\rightarrow$  Het bedieningspaneel "CCI.Config" wordt weergegeven.

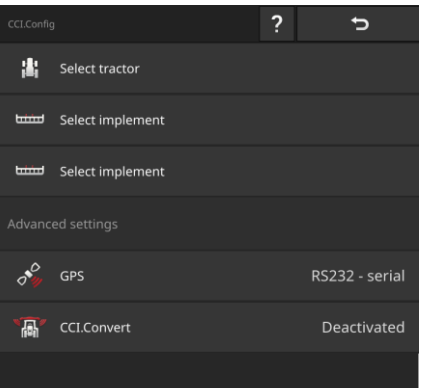

Handel als volgt:

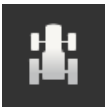

#### **Tractor toevoegen en instellen**

Voeg in het tractormenu voor elke tractor waarop u de terminal gebruikt, een vermelding toe.

Stel het volgende in:

- Positie van de GPS-antenne,
- Aanbouwwijzen van de tractor,
- Gebruik van de *signaalconnector*,
- Uitvoer van de GPS-snelheid.

 $\Rightarrow$  Hfdst. 6.1,  $\Rightarrow$  Hfdst. 6.2

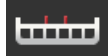

**Machine toevoegen en instellen**

Voeg in de machinelijst voor elke machine een vermelding toe.

Stel het volgende in:

- Positie van de GPS-antenne,
- Machinetype,
- Werkbreedte,
- Koppelpunt,
- Aanbouwwijze.

 $\Rightarrow$  Hfdst. 6.3,  $\Rightarrow$  Hfdst. 6.4

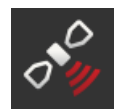

#### **GPS-ontvanger instellen**

De GPS-ontvanger is direct op de terminal aangesloten of via de ISOBUS met de terminal verbonden.

Stel het volgende in:

- Positie van de GPS-antenne,
- Aansluiting van de GPS-ontvanger.

 $\Rightarrow$  Hfdst. 6.5

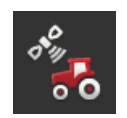

#### **Tacho**

Configureer een tacho. In de Tacho

- ziet u de gereden snelheid,
- kijk of u zich in de optimale werkruimte bevindt,
- heeft u direct toegang tot de tractor en de machine-instellingen.

 $\Rightarrow$  Hfdst. 6.7

# **6.1 tractor toevoegen**

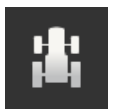

- 1. Druk op het bedieningspaneel CCI.Config op de knop "Tractor".  $\rightarrow$  Het bedieningspaneel "Tractor" wordt weergegeven.
- 2. Druk op de knop "+ nieuwe tractor".

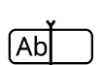

3. Voer de tractornaam in.

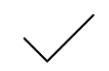

- 4. Bevestig uw invoer.
	- $\rightarrow$  Het bedieningspaneel "CCI.Config" wordt weergegeven.
	- $\rightarrow$  De nieuwe tractor is gekozen en van een waarschuwingspictogram voorzien.
- 5. Stel de tractor in.
	- $\rightarrow$  In plaats van het waarschuwingspictogram wordt het tractorpictogram weergegeven. De tractor kan nu worden gebruikt.

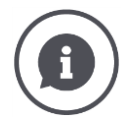

Voeg voor elke tractor waarop de terminal wordt gebruikt een vermelding toe in het tractormenu.

Wij adviseren alle tractoren direct toe te voegen, van een eenduidige naam te voorzien en in te stellen.

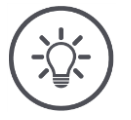

#### **OPMERKING**

#### **Bij het wisselen naar een andere tractor moeten de instellingen worden gewijzigd.**

Als er geen of een verkeerde tractor gekozen is, werken Parallel Tracking, Rate Control, Tramline Control en Section Control met verkeerde instellingen.

Kies de tractor uit de lijst ( $\Rightarrow$  Hfdst. 6.8.1).

Als de tractor niet in het tractormenu staat:

- $\blacktriangleright$  Voeg de tractor toe ( $\Rightarrow$  Hfdst. 6.1).
- Stel de tractor in  $(\Rightarrow Hfdst. 6.2)$ .

# **6.2 Tractor instellen**

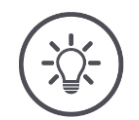

#### **OPMERKING**

#### **De afstand C moet voor alle op de tractor aanwezige aanbouwwijzen worden ingesteld.**

Als de afstand C niet ingesteld is

- kan de positie niet nauwkeurig berekend worden
- kunnen Rate Control, Parallel Tracking, Section Control en Tramline Control wel gebruikt worden, maar werken niet nauwkeurig.
- Stel de afstand C voor alle op de tractor aanwezige bouwwijzen in.

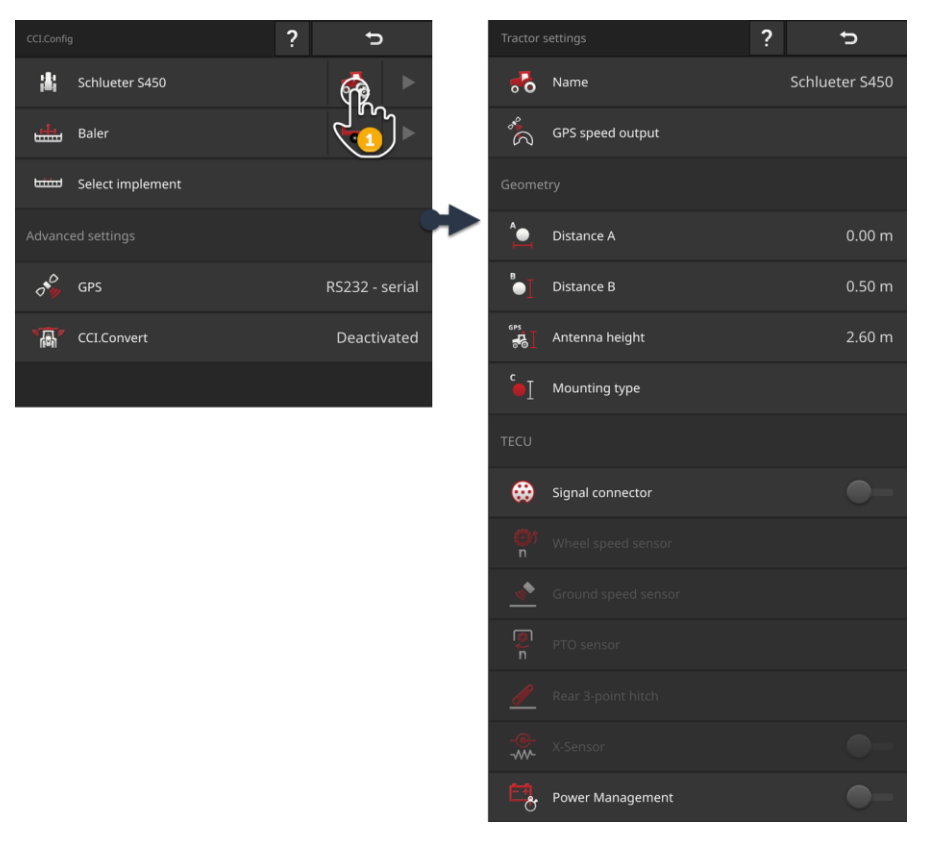

Stel de tractor in:

- 1. Druk op het bedieningspaneel "CCI.Config" op de knop "Tractorinstellingen".
	- $\rightarrow$  De tractorinstellingen worden weergegeven.
- 2. Volg de aanwijzingen in  $\Rightarrow$  Hfdst. 6.2.1,  $\Rightarrow$  Hfdst. 6.2.2,  $\Rightarrow$  Hfdst. 6.2.3 en  $\Rightarrow$  Hfdst. 6.2.4.

#### **Controle**

#### Controleer ten slotte de instellingen:

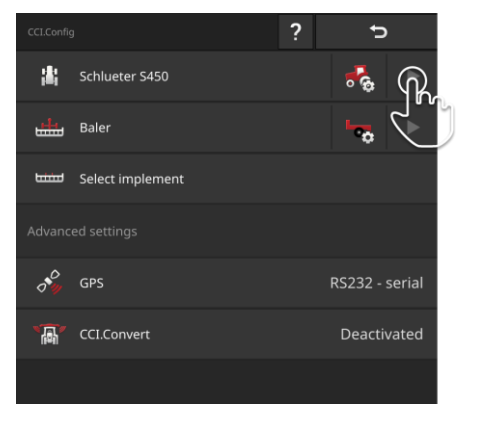

Druk op het bedieningspaneel "CCI.Config" in de knop van de tractor op de pijltoets.

 $\rightarrow$  Het infogedeelte "Tractor" wordt weergegeven.

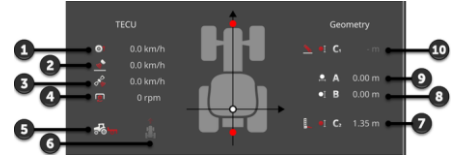

- 1: Wielsnelheid
- 2: Radarsnelheid
- 3: GPS-snelheid
- 4: Aftakas-toerental
- 5: Werklocatie
- 6: Rijrichting
- 7: Aanbouwwijze en afstand C2, referentiepunt tractor - koppelpunt achter
- 8: Afstand B, Referentiepunt tractor - GPS-antenne
- 9: Afstand A, Referentiepunt tractor - GPS-antenne
- 10: Aanbouwwijze en afstand C1, referentiepunt tractor - koppelpunt voor

## **6.2.1 Positie van de GPS-antenne**

Als de tractor geen GPS-ontvanger heeft, gaat u verder naar  $\Rightarrow$  Hfdst. 6.2.2.

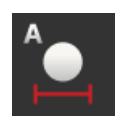

### **Afstand A**

- 1. Monteer de GPS-antenne in het midden op de tractor. Dat is de aanbevolen werkwijze.
- 2. Druk op de knop "Afstand A".  $\rightarrow$  Er wordt een invoerdialoog weergegeven.
- 3. Stel afstand A in op 0.
- 4. Beëindig de procedure met "Terug".

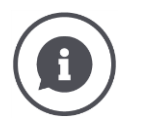

#### **Afstand A**

De dwarsafstand tussen de GPS-antenne en het referentiepunt van de tractor:

- Het referentiepunt van de tractor is het middelpunt van de achteras.
- De afstand wordt langs de lengteas gemeten.

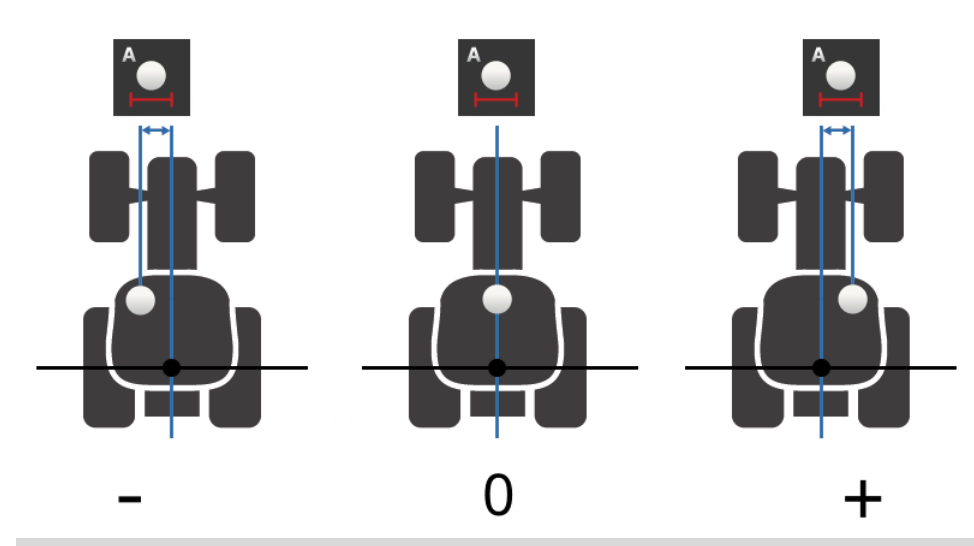

De GPS-antenne bevindt zich in rijrichting links van het referentiepunt:

Voer afstand A als negatieve waarde in.

De GPS-antenne bevindt zich in rijrichting rechts van het referentiepunt

Voer afstand A als positieve waarde in.

De GPS-antenne bevindt zich in de lengterichting van de tractor:

Stel afstand A in op  $0$ .

# 6 Snelheid, locatie en geometrie

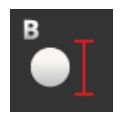

### **Afstand B**

- 1. Markeer naast de tractor het middelpunt van de achteras en de positie van de GPS-ontvanger met krijt op de grond.
- 2. Meet de afstand.
- 3. Druk op de knop "Afstand B".  $\rightarrow$  Er wordt een invoerdialoog weergegeven.
- 4. Voer de gemeten waarde in.
- 5. Beëindig de procedure met "Terug".

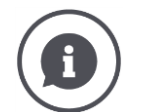

### **Afstand B**

De lengteafstand tussen de GPS-antenne en het referentiepunt van de tractor:

- Het referentiepunt van de tractor is het middelpunt van de achteras.
- Er wordt langs de lengteas gemeten.

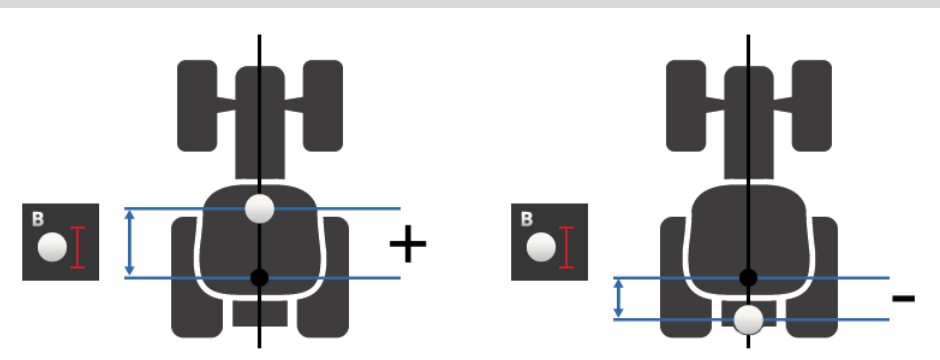

De GPS-antenne bevindt zich in rijrichting achter het referentiepunt:

Voer afstand B als negatieve waarde in.

De GPS-antenne bevindt zich in rijrichting voor het referentiepunt:

Voer afstand B als positieve waarde in.

De GPS-antenne bevindt zich exact boven de achteras:

Stel afstand B in op  $0$ .

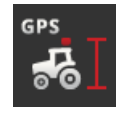

## **Antennehoogte**

Afstand van het hoogste punt van de GPS-antenne vanaf de bodem.

- 1. Meet de afstand van het hoogste punt van de GPS-antenne vanaf de bodem.
- 2. Druk op de knop "Antennehoogte".  $\rightarrow$  Er wordt een invoerdialoog weergegeven.
- 3. Voer de gemeten waarde in.
- 4. Beëindig de procedure met "Terug".

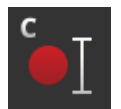

### **Aanbouwwijze en afstand C**

De afstand C moet voor elke aanbouwwijze van de tractor afzonderlijk ingesteld worden:

- 1. Controleer welke aanbouwwijzen de tractor heeft.
- 2. Meet voor elke aanbouwwijze de afstand C.
- 3. Druk op het schakelveld "Aanbouwwijze".  $\rightarrow$  Het keuzemenu "aanbouwwijze" wordt weergegeven.
- 4. Druk op de knop van een aanbouwwijze van de tractor.  $\rightarrow$  Er wordt een invoerdialoog weergegeven.
- 5. Voer de afstand C in.
- 6. Ga met "Terug" in het keuzemenu "aanbouwwijze" terug.
- 7. Herhaal de stappen vier tot zes voor alle verdere aanbouwwijzen.
- 8. Beëindig de procedure na invoer van alle waarden met "Terug".

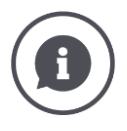

#### **Aanbouwwijze**

Een tractor heeft meerdere aanbouwwijzen aan de achterkant. Aan elke machine is een aanbouwwijze toegewezen.

### **Afstanden C**

Voor elke aanbouwwijze is de afstand C van het referentiepunt van de tractor tot het koppelpunt verschillend:

- Het referentiepunt van de tractor is het middelpunt van de achteras.
- Er wordt langs de lengteas gemeten.

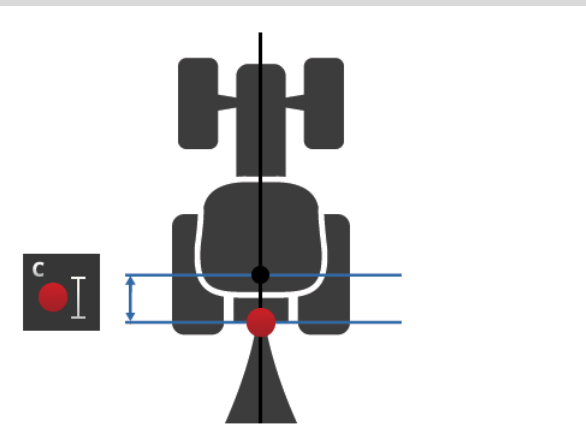

Voer in CCI.Config de afstand C voor alle bouwwijzen in.

Neem bij inbedrijfstelling gelijk de moeite en bespaar u zo opnieuw nameten bij het aankoppelen van de machine.

Na het aankoppelen van een machine moet in de machine-instellingen alleen nog de aanbouwwijze gekozen worden ( $\Rightarrow$  Hfdst. 6.4.2).

 $\rightarrow$  Section Control gebruikt automatisch de correcte afstand C.
## **6.2.2 Tractorgegevens**

Een ISOBUS-tractor verzendt de volgende tractorgegevens via de ISOBUS:

**Tractor met**  *TECU*

- Radar- en wielsnelheid,
- Aftakas-toerental,
- Rijrichting,
- Positie van de *achterlifter*s.

Vanaf de fabriek de *signaalconnector* uitgeschakeld. Houd u voor de ISOBUStractor aan deze instellingen:

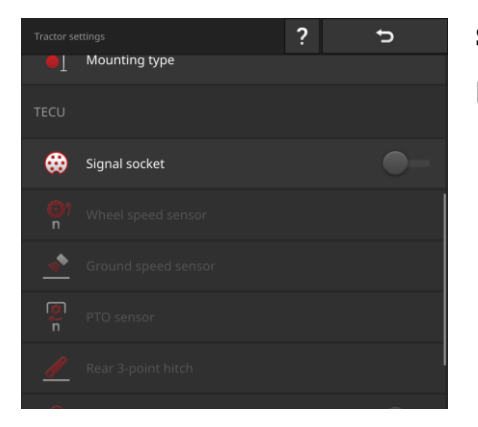

### **Signaalconnector**

- $\blacktriangleright$  Zet op het bedieningspaneel "Tractorinstellingen" de signaalconnector op "uit".
	- $\rightarrow$  De knoppen voor de instelling van de signaalconnector worden gedeactiveerd.

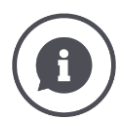

## **Controle**

Als u een ISOBUS-tractor heeft, kunt u in de tractorinstellingen controleren welke tractorgegevens de tractor via de ISOBUS verzendt.

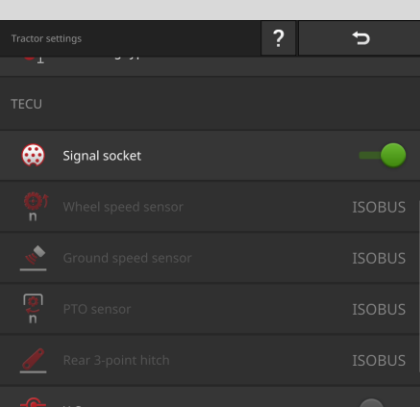

- 1. Sluit de terminal aan op de signaalconnector, zoals beschreven in paragraaf *Tractor zonder TECU*.
- 2. Schakel de signaalconnector in.
	- $\rightarrow$  De knoppen van de door de tractor verzonden tractorgegevens worden met "ISOBUS" aangegeven.
	- $\rightarrow$  De terminal kan ontbrekende tractorgegevens aanvullen, als deze op de signaalconnector beschikbaar zijn.

### **Voorbeeld**

De ISOBUS-tractor verzendt alleen de wielsnelheid via de ISOBUS. U heeft een upgrade gedaan met een radarsensor en het uitgangssignaal daarvan is beschikbaar op de signaalconnector.

De knop "Radarsnelheid" is met "signaal" gemarkeerd, de knop "Wielsnelheid" is met "ISOBUS" gemarkeerd.

 $\blacktriangleright$  Stel de radarsnelheid in.

 $\rightarrow$  De terminal verzendt de radarsnelheid via de ISOBUS.

#### **Advies**

De tractor verzendt alle tractorgegevens via de ISOBUS:

Schakel de signaalconnector "uit".

Op de signaalconnector zijn tractorgegevens beschikbaar die de tractor niet via de ISOBUS verzendt:

 $\blacktriangleright$  Zet de signaalconnector op "aan" en stel de extra tractorgegevens in.

Als de tractorgegevens niet door de Tractor via de ISOBUS beschikbaar gemaakt worden, moet de terminal deze opgave overnemen.

**Tractor zonder** *TECU*

U heeft nodig

- de kabel B,
- de kabel H.

Sluit de terminal aan op de *signaalconnector* op de tractor.

 $\rightarrow$  De terminal leest de tractorgegevens uit en verzendt deze op de ISOBUS.

- 1. Sluit kabel B aan op stekkeraansluiting B van de terminal.
- 2. Steek de koppeling "Signaal" (kabel B) in de M12-stekker "Signaal" (kabel H).
- 3. Steek de stekker "Signaal" (kabel H) in het signaalstopcontact van de tractor.

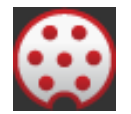

#### **Signaalconnector**

- 1. Sluit de terminal aan op de signaalconnector zoals hierboven beschreven.
- 2. Schakel de signaalconnector "in".
	- $\rightarrow$  De knoppen voor instelling van de tractorgegevens worden geactiveerd.
- 3. Stel de tractorgegevens in zoals in het volgende gedeelte beschreven.

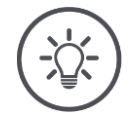

#### **OPMERKING**

### **Het signaalstopcontact is "Aan", maar de tractor verzendt de tractorgegevens via de ISOBUS.**

Als de terminal bij ingeschakeld signaalstopcontact een TECU op de ISOBUS herkent, dan worden de knoppen voor instellen van de tractorgegevens met "ISOBUS" gemarkeerd en gedeactiveerd:

- Wiel- en radarsnelheid, aftakastoerental en werklocatie kunnen niet ingesteld worden.
- De terminal verzendt geen tractorgegevens via de ISOBUS.

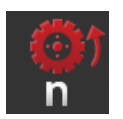

## **Wielsnelheid**

Het aantal impulsen per afgelegd traject vindt u in de technische gegevens van de tractor.

Het geldige waardenbereik ligt tussen 200 en 30000 Imp./100 m.

- 1. Druk op de knop "Wielsnelheid".
	- $\rightarrow$  Het bedieningspaneel "Wielsnelheid" wordt weergegeven.
- 2. Druk op het invoerveld.
	- $\rightarrow$  Het beeldschermtoetsenbord wordt weergegeven.
- 3. Voer het aantal impulsen per 100 m in en bevestig uw invoer.  $\rightarrow$  Het bedieningspaneel "Wielsnelheid" wordt weergegeven.
- 4. Beëindig de procedure met "Terug".

Kalibreer de wielsnelheid,

- als de wielsensor naderhand in de tractor ingebouwd is,
- als de technische gegevens van de tractor geen informatie over de wielsensor bevatten.
- zie paragraaf *Wielsnelheid kalibreren*.

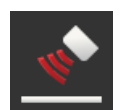

## **Radarsnelheid**

Het aantal impulsen per afgelegd traject vindt u in het technische gegevensblad van de radarsensor.

Het geldige waardenbereik ligt tussen 200 en 30000 Imp./100 m.

- 1. Druk op de knop "Wielsnelheid".
	- $\rightarrow$  Het bedieningspaneel "Radarsnelheid" wordt weergegeven.
- 2. Druk op het invoerveld.
	- $\rightarrow$  Het beeldschermtoetsenbord wordt weergegeven.
- 3. Voer het aantal impulsen per 100 m in en bevestig uw invoer.
	- $\rightarrow$  Het bedieningspaneel "Radarsnelheid" wordt weergegeven.
- 4. Beëindig de procedure met "Terug".

Kalibreer de radarsnelheid als de technische gegevens van de radarsensor niet beschikbaar zijn:

 $\rightarrow$  zie paragraaf *Radarsnelheid kalibreren*.

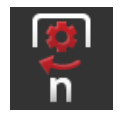

## **Aftakas-toerental**

Het aantal impulsen per omwenteling vindt u in de technische gegevens van de tractor.

Het geldige waardenbereik ligt tussen 1 en 40 Imp./omwenteling. Een in de praktijk vaak voorkomende waarde is 6.

- 1. Druk op het schakelveld "Aftakassensor".
	- $\rightarrow$  Het bedieningspaneel "Aftakassensor" wordt weergegeven.
- 2. Druk op het invoerveld.
	- $\rightarrow$  Het beeldschermtoetsenbord wordt weergegeven.
- 3. Voer het aantal impulsen per omwenteling van de aftakas in en bevestig uw invoer.
	- $\rightarrow$  Het bedieningspaneel "Aftakassensor" wordt weergegeven.
- 4. Beëindig de procedure met "Terug".

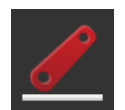

## **Achterlifter**

zie paragrafen *Achterlifter kalibreren* en *Werklocatie instellen*.

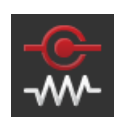

## **X-Sensor**

Zet de "X-Sensor" op "aan".

 $\rightarrow$  De terminal leest de snelheidgegevens van de signaalconnector uit.

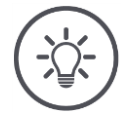

## **OPMERKING**

### **De X-Sensor is een snelheidssensor die achteraf kan worden toegevoegd.**

Schakel de X-sensor alleen in als

- de tractor een X-sensor heeft,
- de sensoruitgang op de signaalconnector wordt uitgegeven.

#### **Wielsnelheid kalibreren**

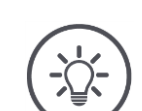

## **OPMERKING**

**Het veld is niet geschikt voor kalibratie van de snelheid.**

Kalibreer de snelheid op gladde oppervlakken (bijv. asfalt) en niet op het veld.

**Vooraf uitvoeren**

- Steek een rijtraject van 100 m af.
- Plaats de tractor aan het startpunt van het rijtraject.

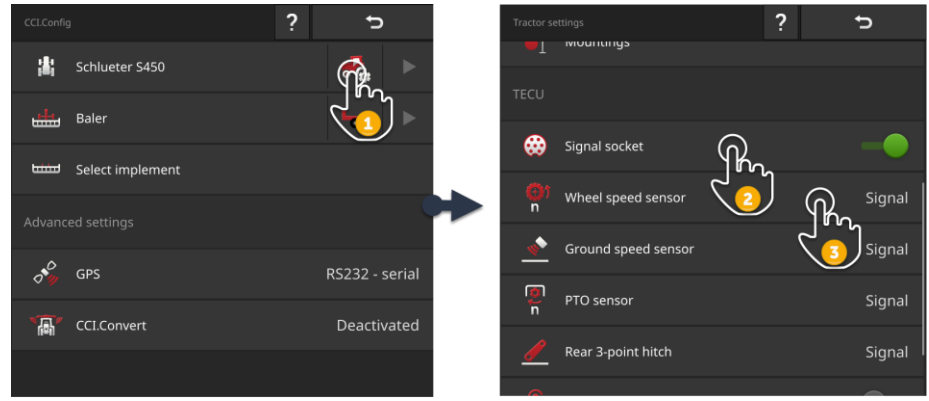

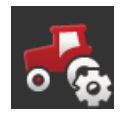

- 1. Open het bedieningspaneel "CCI.Config" en druk op de knop "Tractorinstellingen".
	- $\rightarrow$  De tractorinstellingen worden weergegeven.

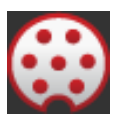

2. Schakel de signaalconnector "in".  $\rightarrow$  De knop "Wielsensor" wordt geactiveerd.

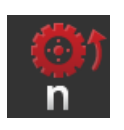

- 3. Druk op de knop "Wielsensor".  $\rightarrow$  Het invoerdialoogvenster "Wielsensor" wordt weergegeven.
- 4. Druk op de knop "Kalibreren".
	- $\rightarrow$  Het bedieningspaneel "Stap 1 van 2" wordt weergegeven.

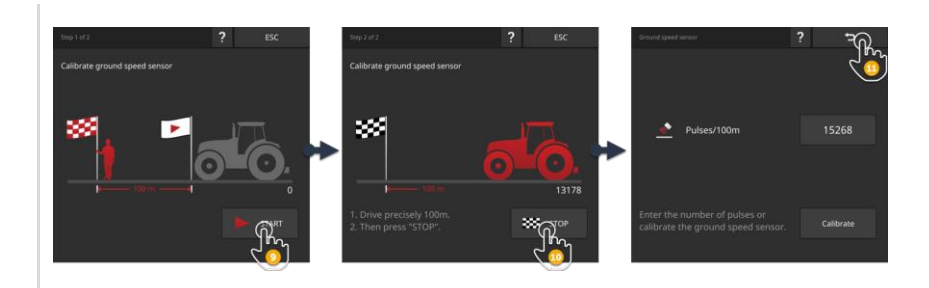

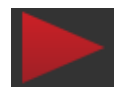

- 5. Druk op de knop "START".  $\rightarrow$  Het bedieningspaneel "Stap 2 van 2" wordt weergegeven.  $\rightarrow$  De impulsteller geeft de huidige waarde aan.
- 
- 6. Rij 100 m en druk vervolgens op de knop "STOP".  $\rightarrow$  Het bedieningspaneel "Wielsensor" wordt weergegeven.
	- $\rightarrow$  Het invoerveld "Imp./100 m" geeft de gemeten waarde aan.

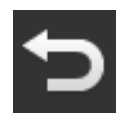

7. Beëindig de procedure met "Terug".  $\rightarrow$  Het bedieningspaneel "tractorinstellingen" wordt weergegeven.

Handel zoals beschreven in de paragraaf *Wielsnelheid kalibreren*. Druk in stap 4 op de knop "Radarsensor".

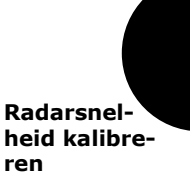

#### **Achterlifter kalibreren**

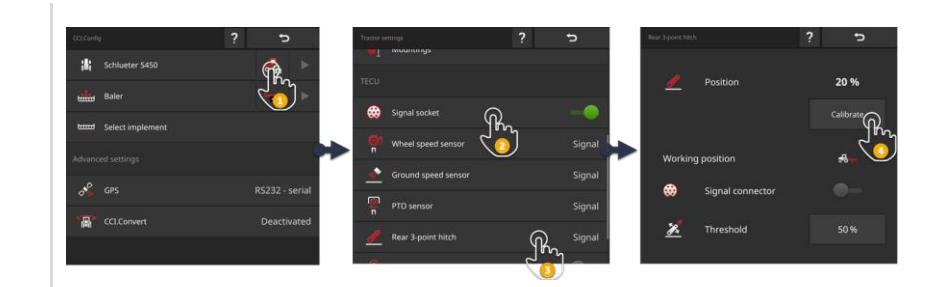

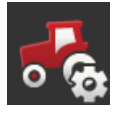

- 1. Open het bedieningspaneel "CCI.Config" en druk op de knop "Tractorinstellingen".
	- $\rightarrow$  De tractorinstellingen worden weergegeven.

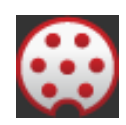

2. Schakel de signaalconnector "in".  $\rightarrow$  De knop "Achterlifter" wordt geactiveerd.

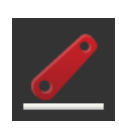

- 3. Druk op de knop "Achterlifter".  $\rightarrow$  Het invoerdialoogvenster "Achterlifter" wordt weergegeven.
- 4. Druk op de knop "Kalibreren".
	- $\rightarrow$  Het bedieningspaneel "Stap 1 van 2" wordt weergegeven.

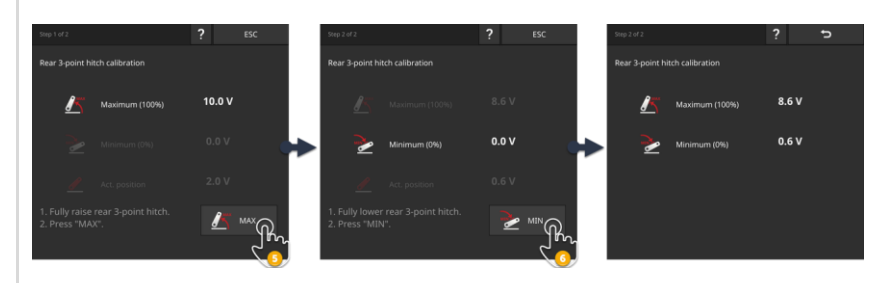

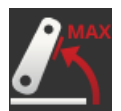

- 5. Til de achterlifter volledig omhoog en druk dan op de knop "MAX".
	- $\rightarrow$  Het bedieningspaneel "Stap 2 van 2" wordt weergegeven.
	- $\rightarrow$  De spanningswaarde voor het maximum wordt weergegeven.

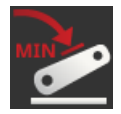

- 6. Laat de achterlifter volledig zakken en druk vervolgens op de knop "MIN".
	- $\rightarrow$  De spanningswaarden voor maximum en minimum worden weergegeven.

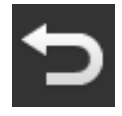

- 7. Beëindig de procedure met "Terug".
	- $\rightarrow$  Het bedieningspaneel "tractorinstellingen" wordt weergegeven.

Veel tractoren stellen de werklocatie via de signaalconnector beschikbaar. Handel als volgt:

**Werklocatie instellen**

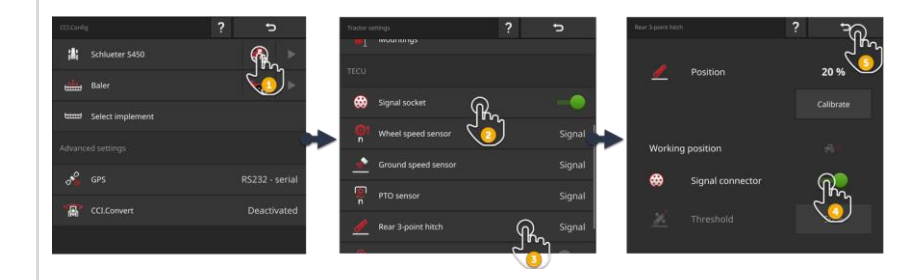

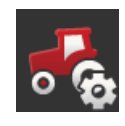

- 1. Open het bedieningspaneel "CCI.Config" en druk op de knop "Tractorinstellingen".
	- $\rightarrow$  De tractorinstellingen worden weergegeven.

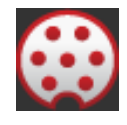

2. Schakel de signaalconnector "in".  $\rightarrow$  De knop "Achterlifter" wordt geactiveerd.

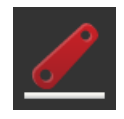

3. Druk op de knop "Achterlifter".  $\rightarrow$  Het invoerdialoogvenster "Achterlifter" wordt weergegeven.

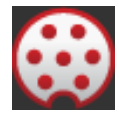

4. Schakel de signaalconnector  $\mu$ in".  $\rightarrow$  De terminal gebruikt de werklocatie uit de signaalconnector.

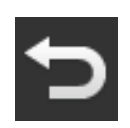

5. Beëindig de procedure met "Terug".  $\rightarrow$  Het bedieningspaneel "tractorinstellingen" wordt weergegeven. Als via de *signaalconnector* de *werklocatie* niet beschikbaar is, stel deze dan als volgt in:

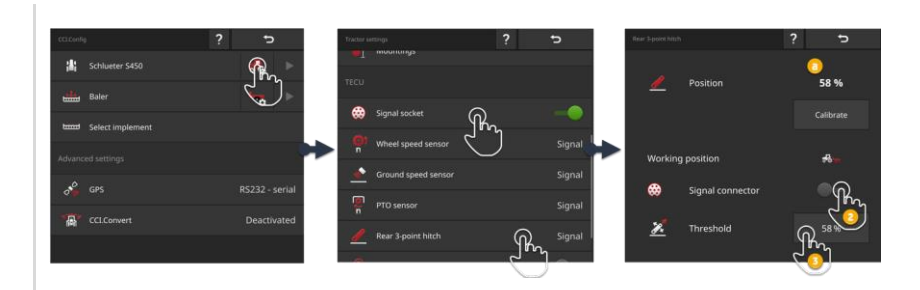

1. Breng de *achterlifter* in de werklocatie en lees in het invoerdialoogvenster "Achterlifter" de procentwaarde voor de locatie af (a).

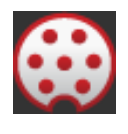

- 2. Zet in het invoerdialoogvenster "Achterlifter" de signaalconnector op "uit".
	- $\rightarrow$  De knop "Drempelwaarde" wordt geactiveerd.

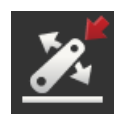

- 3. Druk op het invoerveld "Drempelwaarde".  $\rightarrow$  Het beeldschermtoetsenbord wordt weergegeven.
- 
- 4. Voer de in stap 1 afgelezen waarde in en bevestig uw invoer.

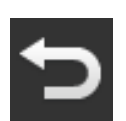

5. Beëindig de procedure met "Terug".  $\rightarrow$  Het bedieningspaneel "tractorinstellingen" wordt weergegeven.

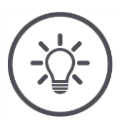

## **OPMERKING**

### **De** *EHR* **beïnvloedt vaak de weergave van de werklocatie.**

De weergave van de driepunthef achter schommelt dan tussen de werklocatie en transportlocatie.

- 1. GBeëindig in stap 1 het optillen van de achterlifter enkele centimeters voordat de werklocatie bereikt is.
- 2. Gebruik de weergegeven procentwaarde als drempelwaarde.

## **6.2.3 GPS-snelheid**

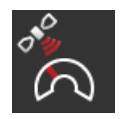

### **GPS-snelheidsuitvoer**

Als een GPS-ontvanger op de terminal aangesloten is, kan de terminal de GPS-snelheid via de ISOBUS verzenden en aan alle ISOBUS-deelnemers beschikbaar stellen.

- 1. Druk op het schakelveld "GPS-snelheidsuitvoer".
	- $\rightarrow$  Het keuzemenu "GPS-snelheidsuitvoer" wordt weergegeven.
- 2. Selecteer het ISOBUS-bericht waarmee de GPS-snelheid naar de machine wordt verzonden. U kunt een of meerdere opties selecteren.
	- $\rightarrow$  In de tractorinstellingen worden de knoppen voor de snelheid met "GPS" gekenmerkt.

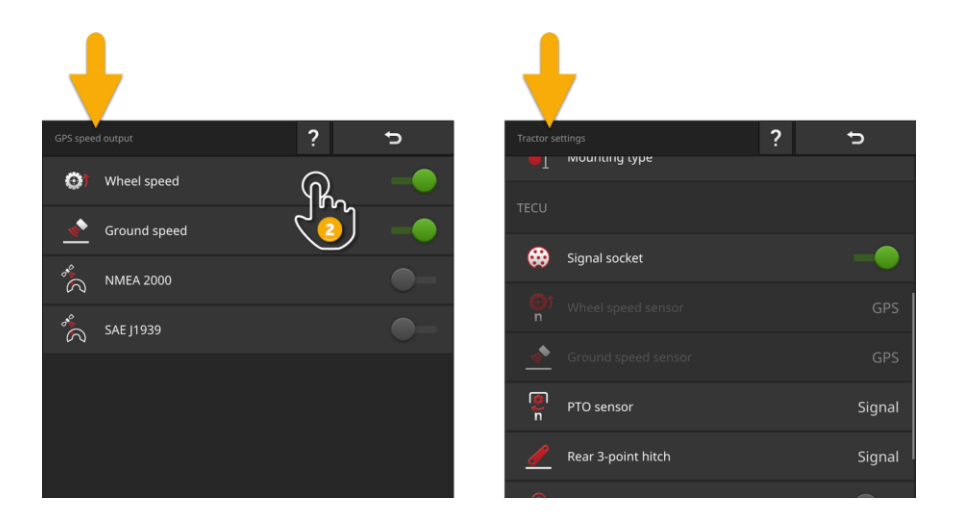

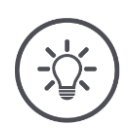

### **OPMERKING**

**Het bericht moet ook in de machine worden ingesteld.**

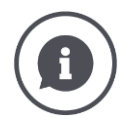

### **GPS-snelheid gebruiken**

De GPS-snelheid is sliploos en ook zeer nauwkeurig, als er geen DGPS of RTK beschikbaar is.

 $\rightarrow$  Wij adviseren het gebruik van de GPS-snelheid.

### **Sterke schaduwwerking**

Bij sterke schaduwwerking van het GPS-signaal vervalt ook de snelheidsinformatie.

 $\rightarrow$  Als uw velden een sterke schaduwwerking vertonen, gebruik dan de GPS-snelheid niet.

## **6.2.4 Power Management**

Het Power Management is een uitschakelvertraging. Als u de contactsleutel eruit trekt, wordt de terminal vertraagd uitgeschakeld.

 $\rightarrow$  In de terminal en op de ISOBUS-machine lopende processen kunnen beëindigd worden.

Het Power Management kan alleen in combinatie met een ISOBUS-uitbreidingsset gebruikt worden.

Op een in de fabriek met ISOBUS uitgeruste tractor functioneert het Power Management niet:

Schakel het "Power Management" uit.

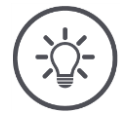

### **OPMERKING**

### **Alleen geselecteerde ISOBUS-uitbreidingssets ondersteunen het Power Management.**

Schakel het Power Management alleen in als de ISOBUS uitbreidingsset deze functie ondersteunt.

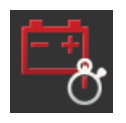

### **Power Management**

- Schakel het "Power Management" in.
	- $\rightarrow$  De terminal wordt met vertraging uitgeschakeld als u de contactsleutel eruit trekt.

## **6.3 Machine toevoegen**

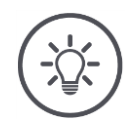

#### **OPMERKING**

### **Een ISOBUS-machine met TC-client wordt automatisch aan het machinemenu toegevoegd.**

De machine stelt ook de machine-instellingen automatisch beschikbaar. Voeg deze machines niet handmatig toe.

Als een ISOBUS-machine met TC-Client niet aan het machinemenu wordt toegevoegd is er een storing.

Lees in  $\Rightarrow$  Hfdst. 11.1 hoe u de storing kunt verhelpen.

Voeg aan de machinelijst een nieuwe machine toe,

- als u de machine voor documentatie van opdrachten voor *Section Control* of *Rate Control* wilt gebruiken
- als de machine
- o geen ISOBUS-machine is
- o een ISOBUS-machine zonder TC-client is.

Voeg een machine toe:

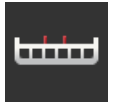

- 1. Druk op het bedieningspaneel "CCI.Config" op de knop "Machine".  $\rightarrow$  Het bedieningspaneel "Machine achter" wordt weergegeven.
- 2. Druk op de knop "+ nieuwe machine".

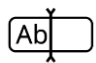

3. Voer de machinenaam in.

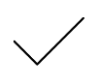

- 4. Bevestig uw invoer.
	- $\rightarrow$  Het machinemenu wordt weergegeven. De nieuwe machine is geselecteerd.

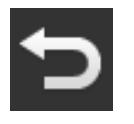

5. Ga terug naar het bedieningspaneel "CCI.Config".

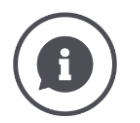

### *TC-client* **en** *UT-client*

De machinelijst in CCI.Config moet niet worden verward met de machinelijst in het bedieningspaneel "Opgeslagen machines".

- "Opgeslagen machines" beheert de machines die met de terminal bediend worden.
- CCI.Config beheert de machines, die voor documentatie, Section Control of Rate Control gebruikt worden.

Een ISOBUS-machine bedient u met de App CCI.UT A of CCI.UT B. Beide apps melden zich op de ISOBUS als Universal Terminal (*UT*) aan. De ISOBUS-machine heeft een UTclient, die met de UT op de terminal verbinding maakt.

De documentatie van opdrachten, Section Control en Rate Control voert u met de apps CCI.Control en CCI.Command uit. Deze apps melden zich via de ISOBUS als Task Controller (TC) aan. De ISOBUS-machine heeft een TC-client, die met de TC op de terminal verbinding maakt.

Machinebediening en documentatie / Section Control / Rate Control kunnen op gescheiden ISOBUS-terminals uitgevoerd worden:

Op de terminal voor de machinebediening is "Universal Terminal" aan en "Task Controller" uit.

 $\rightarrow$  De UT-client van de machine maakt verbinding met deze terminal.

- Op de tweede terminal is "Universal Terminal" uit en "Task Controller" aan.
- $\rightarrow$  De TC-client van de machine maakt verbinding met deze terminal.

## **6.4 Machine instellen**

Voor handmatig aangemaakte machines moeten alle instellingen uitgevoerd worden.

Een ISOBUS-machine met *TC-client* wordt automatisch aan de machine toegevoegd en neemt de machine-instellingen automatisch over.

- $\rightarrow$  De door de machine automatisch uitgevoerde instellingen kunnen niet gewijzigd worden.
- Controleer echter de door de machine uitgevoerde instellingen op volledigheid.
- Vul de ontbrekende instellingen aan.

ь ∍ Schlueter S450 Baler  $Name$ 出  $\overline{\phantom{a}}$ Baler ىغان  $\frac{1}{K}$  Working width Select implement  $3.00 m$ *."*<br>【implement type Trailed **H**<sup>1</sup> Mounting type  $\sigma^{\circ}$  GPS RS232 - serial Wagon hitch  $1.00 m$  $\begin{bmatrix} \bullet \\ \bullet \end{bmatrix}$  Distance D1 **A** CCI.Convert Deactivated **12-n** Section geometry Ш h.  $\Delta_{\rm c}$ Ō d second impler Mounting type Drawbar  $\overline{ }$  Distance D2

Stel de machine in:

- 1. Druk op de knop "Machine-instellingen".
	- $\rightarrow$  De machine-instellingen worden weergegeven.
- 2. Volg de aanwijzingen in  $\Rightarrow$  Hfdst. 6.4.1,  $\Rightarrow$  Hfdst. 6.4.2 en  $\Rightarrow$  Hfdst. 6.4.3.

#### **Controle**

### Controleer ten slotte de instellingen:

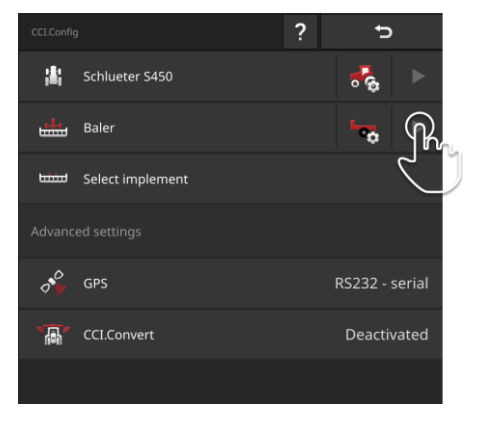

Druk op het bedieningspaneel "CCI.Config" in de knop van de machine op de pijltoets.

 $\rightarrow$  Het infogedeelte "Machine" wordt weergegeven.

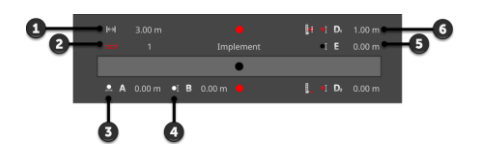

- 1: Werkbreedte
- 2: Aantal deelbreedtes
- 3: Afstand A
- 4: Afstand B
- 5: Afstand E, Referentiepunt van de machine - middelpunt van de deelbreedtes
- 6: Afstand D1, koppelpunt - referentiepunt van de machine

## **6.4.1 Werkbreedte en machinetype**

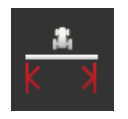

## **Werkbreedte**

- 1. Druk op de knop "Werkbreedte".  $\rightarrow$  Er wordt een invoerdialoog weergegeven.
- 2. Voer de Werkbreedte in.
- 3. Beëindig de procedure met "Terug".

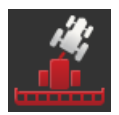

## **Machinetype**

- 1. Druk op de knop "Machinetype".  $\rightarrow$  Het keuzemenu "Machinetype" wordt weergegeven.
- 2. Selecteer het Machinetype.
- 3. Beëindig de procedure met "Terug".

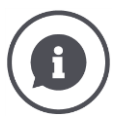

## **Machinetype**

- Bij getrokken machines (2) en zelfstandig rijdende (3) wordt de positie van de deelbreedtes bij bochtritten berekend.
- Bij aangebouwde machines (1) blijft de positie van de deelbreedtes statisch.

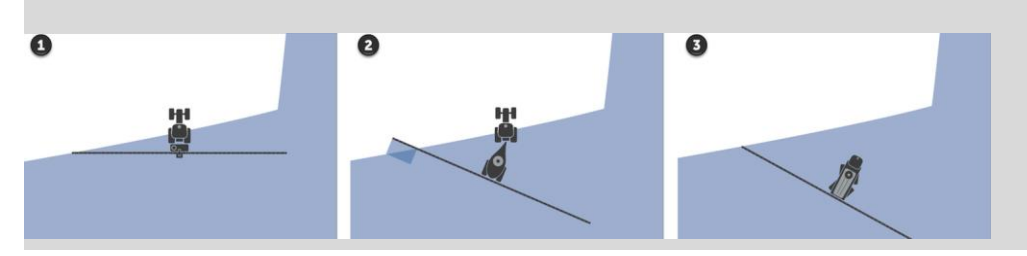

## **6.4.2 Aanbouwwijze en referentiepunt**

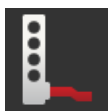

## **Aanbouwwijze**

- 1. Druk op het schakelveld "Aanbouwwijze".  $\rightarrow$  Het keuzemenu "Aanbouwwijze" wordt weergegeven.
- 2. Kies de aanbouwwijze.
- 3. Beëindig de procedure met "Terug".

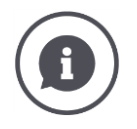

## **Aanbouwwijze**

In de tractorinstellingen heeft u voor elke aan de tractor mogelijke aanbouwwijze een afstand C ingevoerd. In de machine-instellingen selecteert u nu de aanbouwwijze van de machine.

 $\rightarrow$  Nogmaals invoeren van de afstand C is niet vereist.

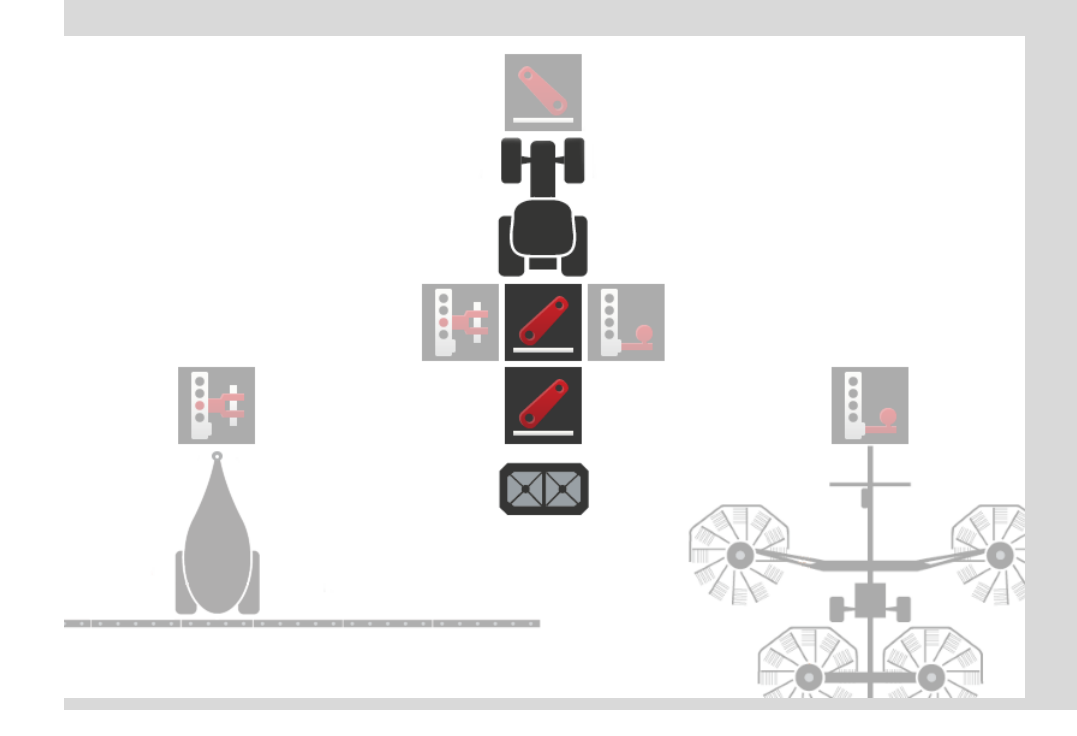

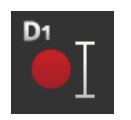

## **Afstand D1**

- 1. Druk op de knop "Afstand D1".  $\rightarrow$  Er wordt een invoerdialoog weergegeven.
- 2. Voer de Afstand D1 in.
- 3. Beëindig de procedure met "Terug".

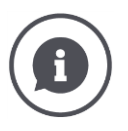

## **Afstand D1**

De afstand tussen het *koppelpunt* en het referentiepunt van de machine:

- Bij getrokken machines ligt het referentiepunt op het middelpunt van de eerste as.
- Bij aangebouwde machines bepaalt de machinefabrikant de positie van het referentiepunt.
- Bij handmatig aangemaakte machines (bijv. een bodembewerkingsmachine) meet u de afstand D1 tussen koppelpunt en de laatste component (bijv. de wals).

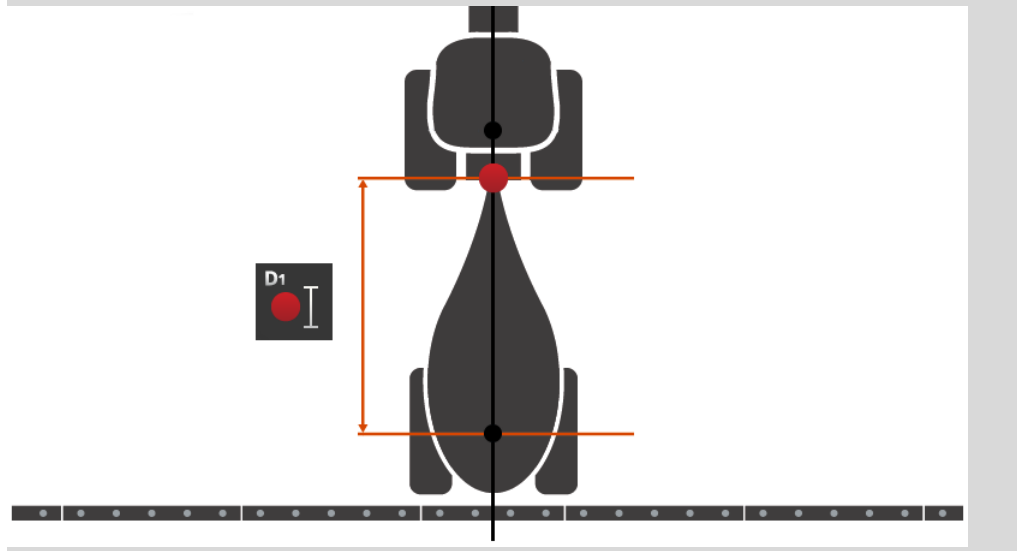

## **6.4.3 Deelbreedtes: Geometrie en dode tijden**

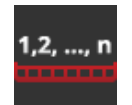

### **Deelbreedtegeometrie**

In het infogedeelte "Deelbreedte-geometrie" worden weergegeven:

- De in de machine ingestelde waarden  $(1)-(4)$ ,  $(6)$ ,  $(8)$ ,  $(9)$ <br>
De in de terminal gecorrigeerde dode tijden  $(5)$ ,  $(7)$
- De in de terminal gecorrigeerde dode tijden (5), (7)

Deze informatie is alleen in het geval van service van belang.

- 1. Druk op de knop "Deelbreedte-geometrie".
	- $\rightarrow$  Het infogedeelte "Deelbreedte-geometrie" wordt weergegeven.

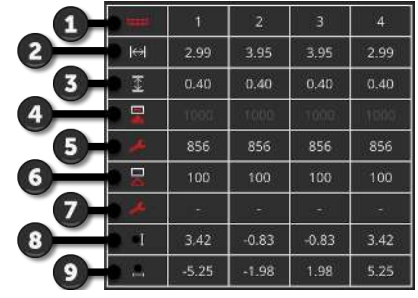

- 1: Nummer van deelbreedte
	- $\rightarrow$  Er wordt in rijrichting van links naar rechts gerekend.
- 2: Werkbreedte van de deelbreedte
- 3: Werkdiepte van de deelbreedte
- 4: Inschakel-dode tijd
- 5: Gecorrigeerde inschakel-dode tijd
- 6: Uitschakel-dode tijd
- 7: Gecorrigeerde uitschakel-dode tijd
- 8: Afstand E
	- $\rightarrow$  De afstand tussen het referentiepunt van de machine en het middelpunt van de deelbreedte.
	- $\rightarrow$  De afstand wordt in de rijrichting gemeten.
- 9: Afstand F
	- $\rightarrow$  De afstand tussen het referentiepunt van de machine en het middelpunt van de deelbreedte.
	- $\rightarrow$  De afstand wordt dwars op de rijrichting gemeten.

## **6.4.4 Dode tijden instellen of corrigeren**

U kunt

- de dode tijden instellen
- de in de machine ingestelde dode tijden corrigeren.

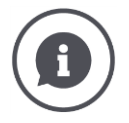

#### **Dode tijden en correctiewaarden**

De inschakel-dode tijd beschrijft de tijdvertraging tussen de opdracht en de toepassing. Bij een spuit is het de tijd vanaf de opdracht "Deelbreedte inschakelen" tot de toepassing van het middel.

De uitschakel-dode tijden beschrijft de tijdvertraging tussen de opdracht en het daadwerkelijk uitschakelen van een deelbreedte.

De dode tijden zijn in veel ISOBUS-machines al in de fabriek ingesteld of kunnen in de technische gegevens van de machine worden gevonden.

Als deze gegevens ontbreken, moet u de waarden met eigen metingen bepalen.

Met de correctiewaarden corrigeert u de fabrieksinstellingen van de machine voor de inschakel-dode tijd en de uitschakel-dode tijd, bijvoorbeeld als deze onbruikbaar zijn.

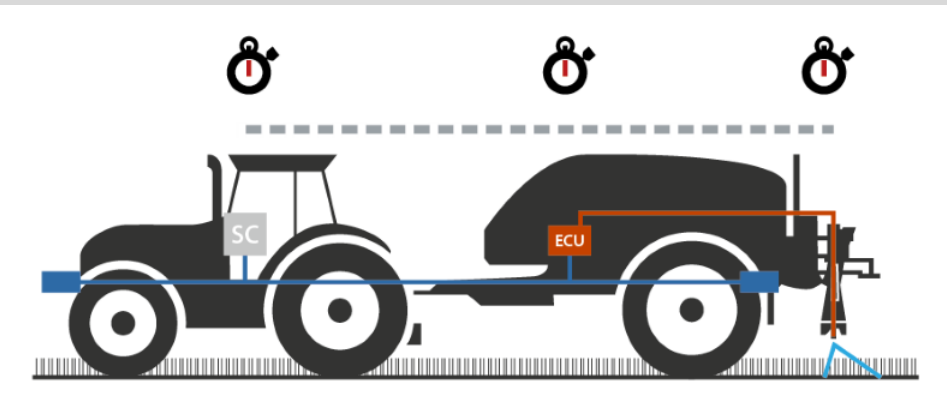

## **Dode tijden instellen**

In veel ISOBUS-machines zijn de dode tijden niet in de fabriek ingesteld.

 $\rightarrow$  In het infogedeelte "Deelbreedte-geometrie" ( $\Rightarrow$  Hfdst. 6.4.3) hebben de dode tijden de waarde "0" of "–".

U kunt de dode tijden invoeren of door de terminal laten berekenen:

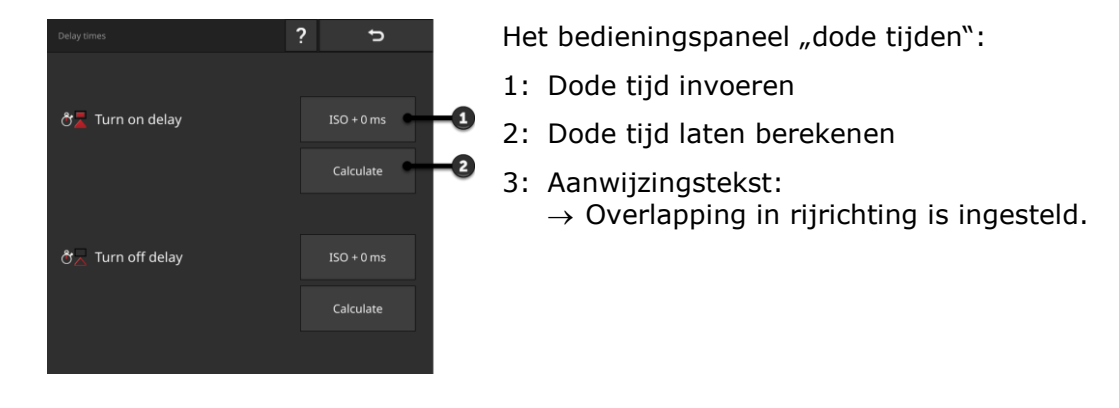

**Dode tijd invoeren**

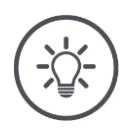

#### **OPMERKING**

### **Een Overlapping in rijrichting beïnvloedt de omschakelpunten.**

Als er een overlapping in rijrichting is ingesteld ( $\Rightarrow$  Hfdst. 6.4.5) wordt u hier met een melding op gewezen.

 $\blacktriangleright$ Houd bij de instelling van de dode tijden rekening met het effect van de overlapping in rijrichting op de omschakelpunten.

Wij adviseren:

Stel eerst de dode tijden in, dan de overlapping in rijrichting.

1. U kunt de dode tijden vinden in de technische gegevens van de machine.

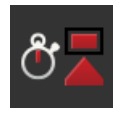

- 2. Druk op de knop "dode tijden".  $\rightarrow$  Het bedieningspaneel "dode tijden" wordt weergegeven.
- 3. Druk op de knop "ISO + 0 ms" rechts naast "Inschakel-dode tijd".  $\rightarrow$  Er wordt een invoerdialoog weergegeven.
- 4. Voer de Inschakel-dode tijd in en bevestig uw invoer. Er kunnen alleen positieve waarden ingevoerd worden.

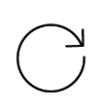

5. Herhaal de stappen 2 en 3 voor de uitschakel-dode tijd.

**Dode tijd laten berekenen**

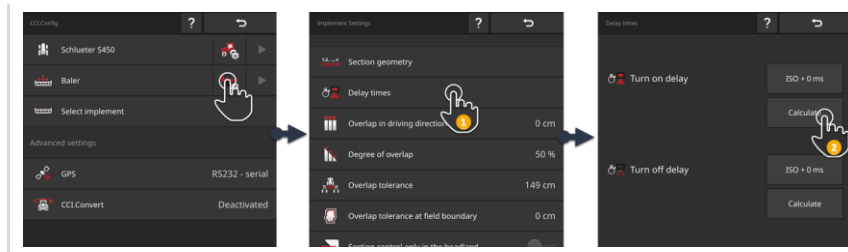

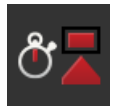

- 1. Druk op de knop "dode tijden".  $\rightarrow$  Het bedieningspaneel "dode tijden" wordt weergegeven.
- 2. Druk op de knop "Berekenen" rechts naast "Inschakel-dode tijd".  $\rightarrow$  Het bedieningspaneel "Stap 1 van 3" wordt weergegeven.
- 3. Volg de aanwijzingen en beëindig de procedure op het bedieningspaneel "Stap 3 van 3" met "Voltooid".

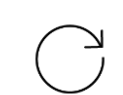

4. Herhaal de stappen 2 en 3 voor de uitschakel-dode tijd.

### **Dode tijden corrigeren**

In veel ISOBUS-machines zijn de dode tijden ingesteld, maar zijn de ingestelde waarden niet bruikbaar. In dit geval moet u de correcte waarden door eigen metingen bepalen. Corrigeer dan de dode tijden in de terminal.

Selecteer inschakel- of uitschakel-dode tijd naargelang u het in- of uitschakelen wilt verbeteren.

- $\rightarrow$  Een correctiewaarde wordt bij de in de machine ingestelde waarde opgeteld of daarvan afgetrokken.
- $\rightarrow$  De correctiewaarde wordt op alle deelbreedtes toegepast.

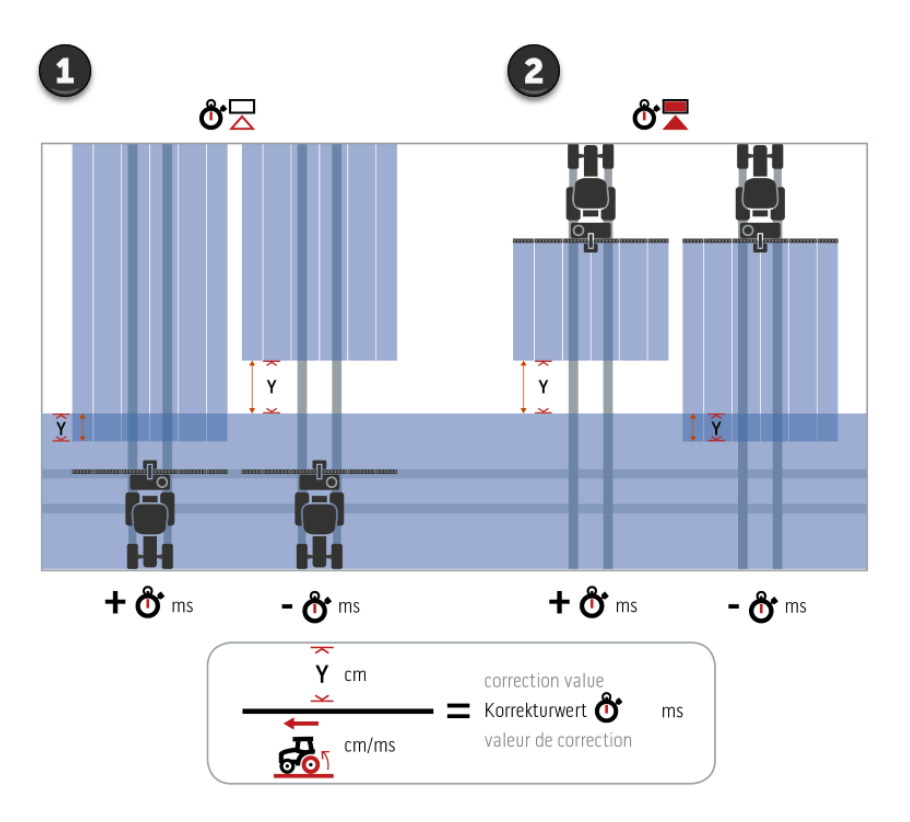

- 1. Uitschakelen.
- 2. Inschakelen.

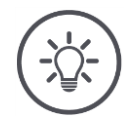

### **OPMERKING**

### **Section Control gebruikt de gecorrigeerde dode tijden.**

De gecorrigeerde dode tijd

- wordt op de terminal opgeslagen, niet in de machine
- wordt automatisch ingesteld als u na een onderbreking weer met de machine gaat werken
- is na een herstart van de terminal weer beschikbaar.

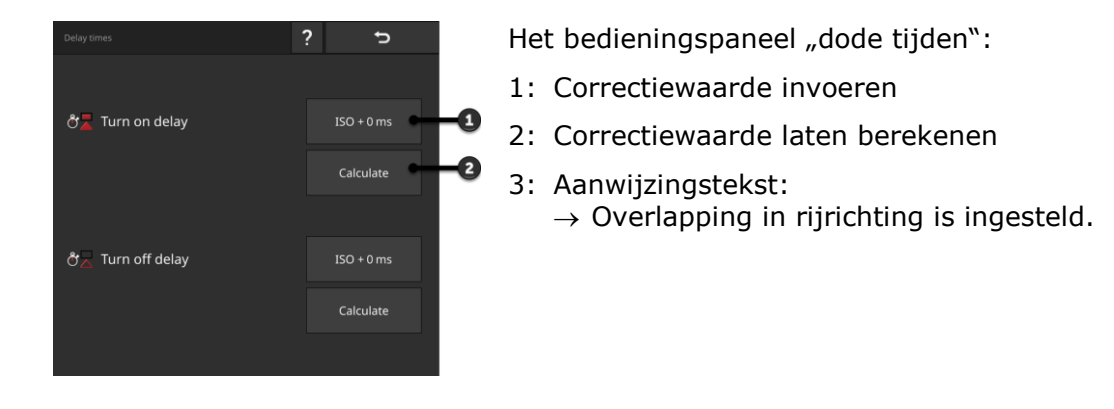

U kunt de correctiewaarden invoeren of door de terminal laten berekenen:

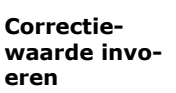

## **OPMERKING**

## **Een Overlapping in rijrichting beïnvloedt de omschakelpunten.**

Als er een overlapping in rijrichting is ingesteld ( $\Rightarrow$  Hfdst. 6.4.5) wordt u hier met een melding op gewezen.

▶ Houd bij de instelling van de correctiewaarden rekening met het effect van de overlapping in rijrichting op de omschakelpunten.

Wij adviseren:

Stel eerst de correctiewaarden in, dan de overlapping in rijrichting.

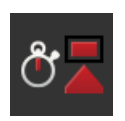

- 1. Druk op de knop "dode tijden".  $\rightarrow$  Het bedieningspaneel "dode tijden" wordt weergegeven.
	- 2. Druk op de knop "ISO + 0 ms" rechts naast "Inschakel-dode tijd".  $\rightarrow$  Er wordt een invoerdialoog weergegeven.

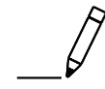

- 3. Voer de correctiewaarde van de inschakel-dode tijd in en bevestig uw invoer.
	- $\rightarrow$  Een positieve waarde wordt bij de in de machine ingestelde waarde opgeteld.
	- $\rightarrow$  Een negatieve waarde wordt van de in de machine ingestelde waarde afgetrokken.

4. Herhaal de stappen 2 en 3 voor de correctiewaarde voor de uitschakeldode tijd.

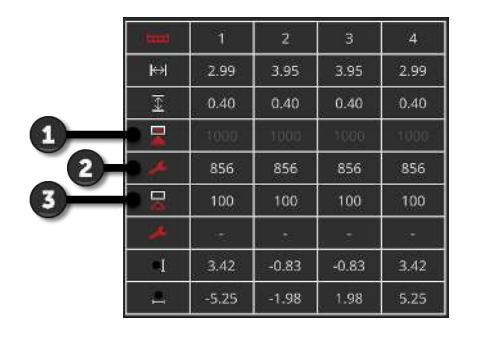

- 1: De in de machine ingestelde inschakeldode tijd: 1000 ms
- 2: Door u ingestelde correctiewaarde 144 ms.
	- $\rightarrow$  Gecorrigeerde inschakel-dode tijd: 1000 ms - 144 ms =  $856$  ms
- 3: In de machine ingestelde uitschakeldode tijd 100 ms.
- 4: Geen correctiewaarde.
	- $\rightarrow$  Gecorrigeerde uitschakel-dode tijd: 100 ms

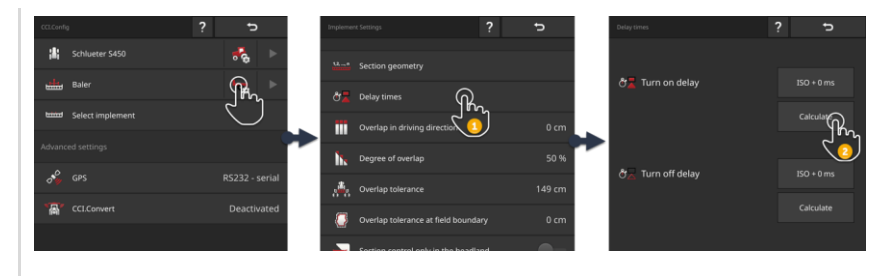

**Correctiewaarde laten berekenen**

**Voorbeeld**

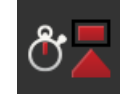

- 1. Druk op de knop "dode tijden".  $\rightarrow$  Het bedieningspaneel "dode tijden" wordt weergegeven.
- 2. Druk op de knop "Berekenen" rechts naast "Inschakel-dode tijd".  $\rightarrow$  Het bedieningspaneel "Stap 1 van 3" wordt weergegeven.
- 3. Volg de aanwijzingen en beëindig de procedure op het bedieningspaneel "Stap 3 van 3" met "Voltooid".
- 4. Herhaal de stappen 2 en 3 voor de correctiewaarde voor de uitschakeldode tijd.

## **6.4.5 Overlapping**

Wat is belangrijker voor u:

- Een volledige bewerking of
- het vermijden van dubbele behandeling?

Met de instellingen voor de overlapping bereikt u het door u gewenste resultaat.

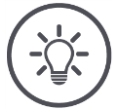

### **OPMERKING**

**Een overlapping in rijrichting van >0 cm of <0 cm beïnvloedt de omschakelpunten.**

- Stel eerst de dode tijden in, dan de overlapping in rijrichting.
- Houd rekening bij de instelling van de dode tijden met het effect van de overlapping op de omschakelpunten.

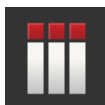

### **Overlapping in rijrichting**

Het geldige waardebereik voor de overlapping in rijrichting ligt tussen – 2000 cm en +2000 cm.

- 1. Druk op het schakelveld "Overlapping in rijrichting".  $\rightarrow$  Er wordt een invoerdialoog weergegeven.
- 2. Voer de overlapping in.
- 3. Beëindig de procedure met "Terug".

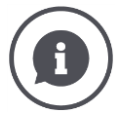

### **Overlapping in rijrichting**

Wilt u ook de kleinste bewerkingshiaten op de wendakker vermijden, bijv. bij uitzaaien of gewasbescherming?

Gebruik de "Overlapping in rijrichting".

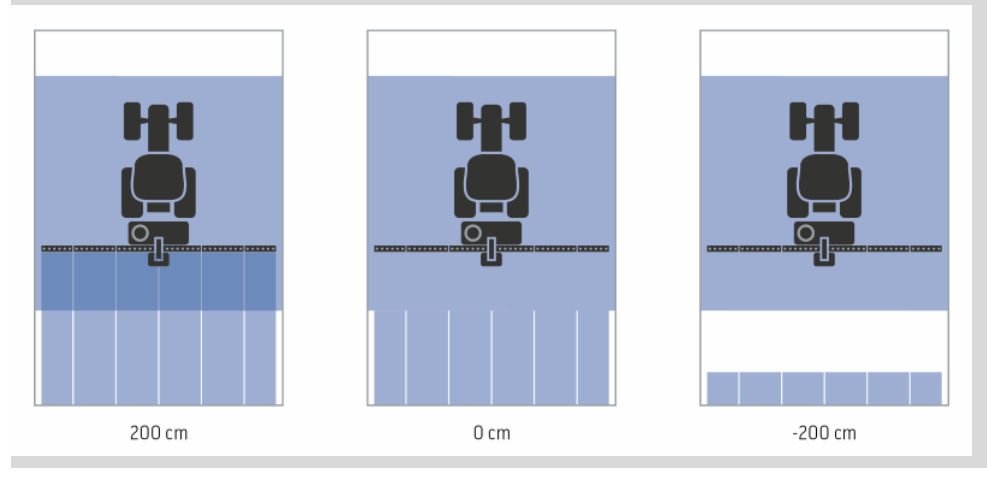

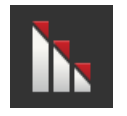

## **Overlappingsgraad**

Geldige waarden voor de overlappingsgraad zijn 0, 50 of 100 %.

- 1. Druk op het schakelveld "Overlappingsgraad".
	- $\rightarrow$  Er wordt een invoerdialoog weergegeven.
- 2. Voer de overlappingsgraad in.
- 3. Beëindig de procedure met "Terug".

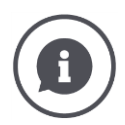

## **Overlappingsgraad**

Stel in, wanneer een deelbreedte uitgeschakeld wordt, als u over een reeds bewerkt oppervlak rijdt.

Leg de prioriteit bij

- de volledige bewerking of
- het vermijden van dubbele behandeling.

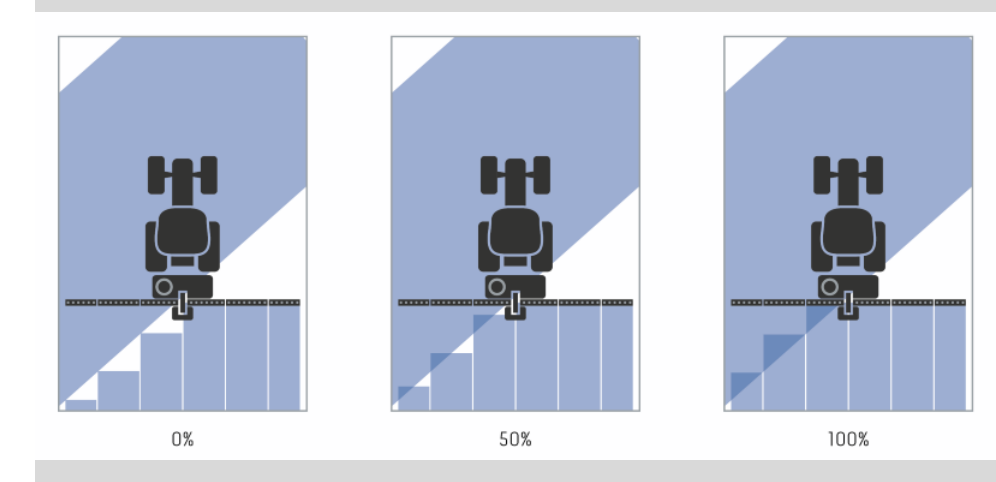

### **0%**

- $\rightarrow$  De deelbreedte wordt uitgeschakeld, voordat er overlapping plaatsvindt. (linker afbeelding)
- $\rightarrow$  Foutlocaties kunnen voorkomen.
- $\rightarrow$  Dubbele behandelingen worden vermeden.

### **50%**

 $\rightarrow$  De deelbreedte wordt uitgeschakeld als de helft van deze deelbreedte zich op een reeds bewerkt oppervlak bevindt (middelste afbeelding).

### **100%**

- $\rightarrow$  De deelbreedte wordt pas uitgeschakeld, als deze zich volledig op een reeds bewerkt oppervlak bevindt (rechter afbeelding).
- $\rightarrow$  Er wordt een volledige bewerking bereikt.

Dubbele behandelingen kunnen voorkomen.

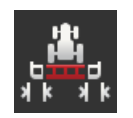

### **Overlappingstolerantie**

Stel in, hoe de deelbreedtes rechts buiten en links buiten op foutlocaties reageren.

Het geldige waardebereik voor de overlappingstolerantie ligt tussen 0 cm en de halve breedte van de buitenste deelbreedte.

- 1. Druk op het schakelveld "Overlappingstolerantie".
	- $\rightarrow$  Er wordt een invoerdialoog weergegeven.
- 2. Voer de overlappingstolerantie in.
- 3. Beëindig de procedure met "Terug".

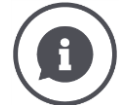

## **Overlappingstolerantie bij 0% overlappingsgraad**

Bij parallelle ritten op het veld (bijv. bij rijpaden) kan het voorkomen dat de buitenste deelbreedte links en rechts kortstondig over een reeds bewerkt oppervlak worden weergegeven, hoewel in werkelijkheid geen dubbele behandeling plaatsvindt.

- $\rightarrow$  Oorzaak is meestal de GPS-drift.
- Bij 0%overlappingsgraad wordt de buitenste deelbreedte in dit geval uitgeschakeld.
- $\rightarrow$  Er kan "ratelen" (permanent in- en uitschakelen) optreden.
- $\rightarrow$  Door de instellingen van de overlappingstolerantie kan het ratelen worden verhinderd.

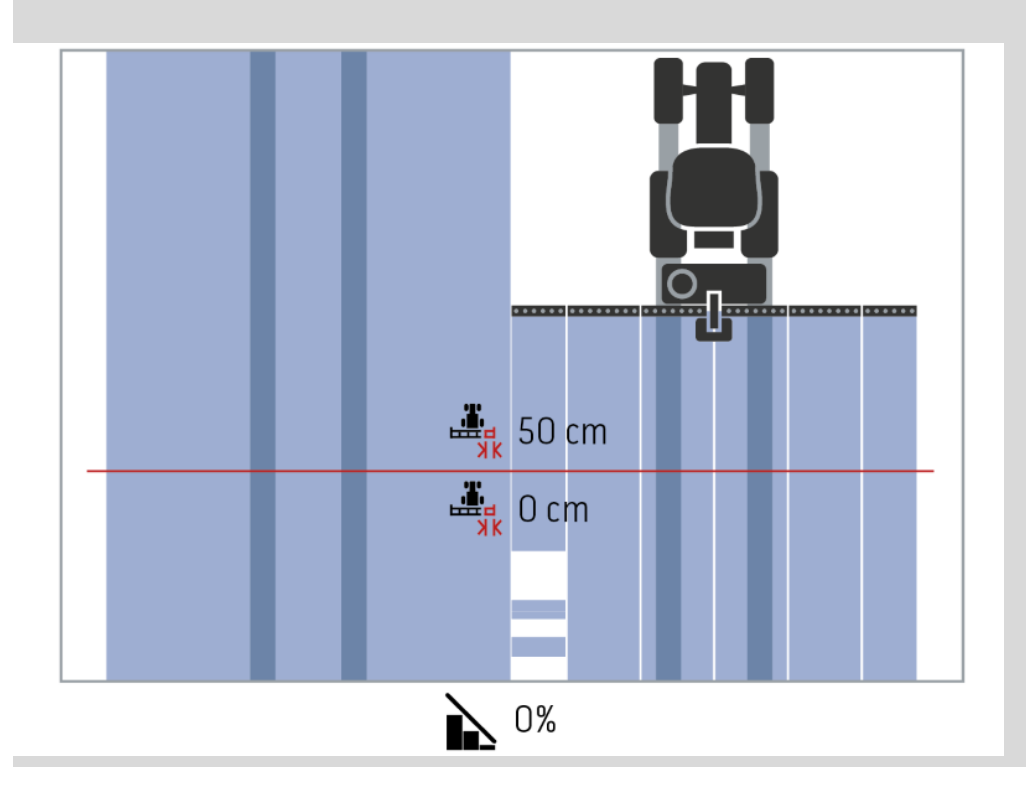

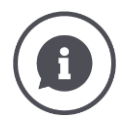

## **Overlappingstolerantie bij 100% overlappingsgraad**

Bij ritten op reeds bewerkte oppervlakken (bijv. de wendakker) worden de buitenste deelbreedtes vaak ongewild ingeschakeld.

 $\rightarrow$  Oorzaken daarvoor zijn de GPS-drift of een niet exact gereden spoor.

De overlappingstolerantie kan het ongewild inschakelen van de deelbreedte verhinderen.

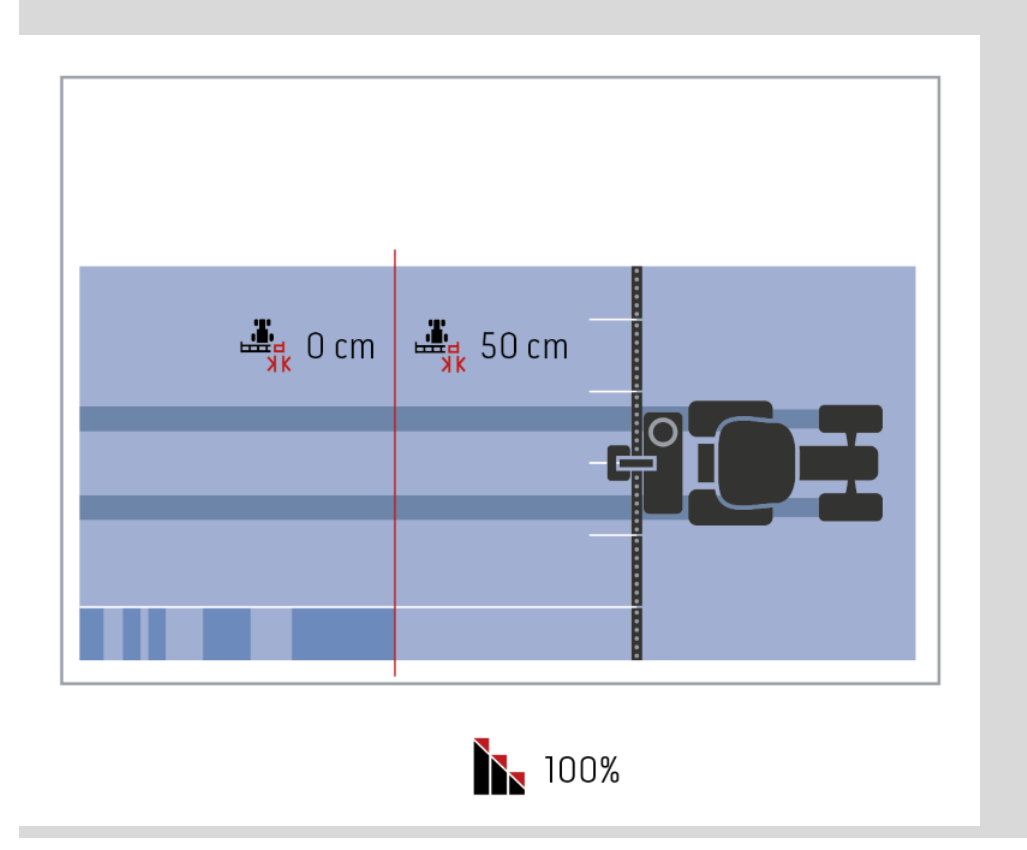

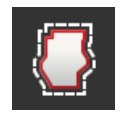

## **Overlappingstolerantie veldgrens**

Het geldige waardebereik voor de overlappingstolerantie ligt tussen 0 cm en de halve breedte van de buitenste deelbreedte.

- 1. Druk op het schakelveld "Overlappingstolerantie veldgrens".
	- $\rightarrow$  Er wordt een invoerdialoog weergegeven.
- 2. Voer de overlappingstolerantie in.
- 3. Beëindig de procedure met "Terug".

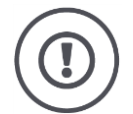

## **VOORZICHTIG!**

### **GPS-Drift kan tot in- en uitschakelen van de buitenste deelbreedtes bij veldgrenzen leiden.**

Met een overlappingstolerantie veldgrens van >0 cm

- minimaliseer het in- en uitschakelen
- maar werk eventueel over de veldgrens heen.

Wij adviseren de instelling 0 cm.

Als u een andere waarde instelt, moet u controleren of een bewerking over de veldgrens heen op de koop toe kan worden genomen.

## **Section Control alleen op wendakker aan/uit**

- Schakel "Section Control alleen op wendakker" in.
	- $\rightarrow$  De deelbreedtes worden alleen op de wendakker automatisch geschakeld.

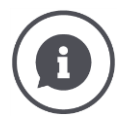

#### **Section Control alleen op wendakker**

Bij de toepassing van drilmachines en zaaimachines met zeer kleine deelbreedtes (bijv. minder dan een meter) kunnen bij parallelle ritten buitenste deelbreedtes ongewild worden uitgeschakeld.

 $\rightarrow$  Oorzaak is meestal de GPS-drift.

De ongewenste uitschakeling kan door aanpassing van de overlappingstolerantie niet altijd vermeden worden. In dit geval helpt de optie "Section Control alleen op wendakker", foutlocaties te vermijden.

 $\rightarrow$  De automatische in- en uitschakeling van de deelbreedtes volgt in de ingetekend wendakker (oranje), niet op het bewerkte oppervlak (blauw).

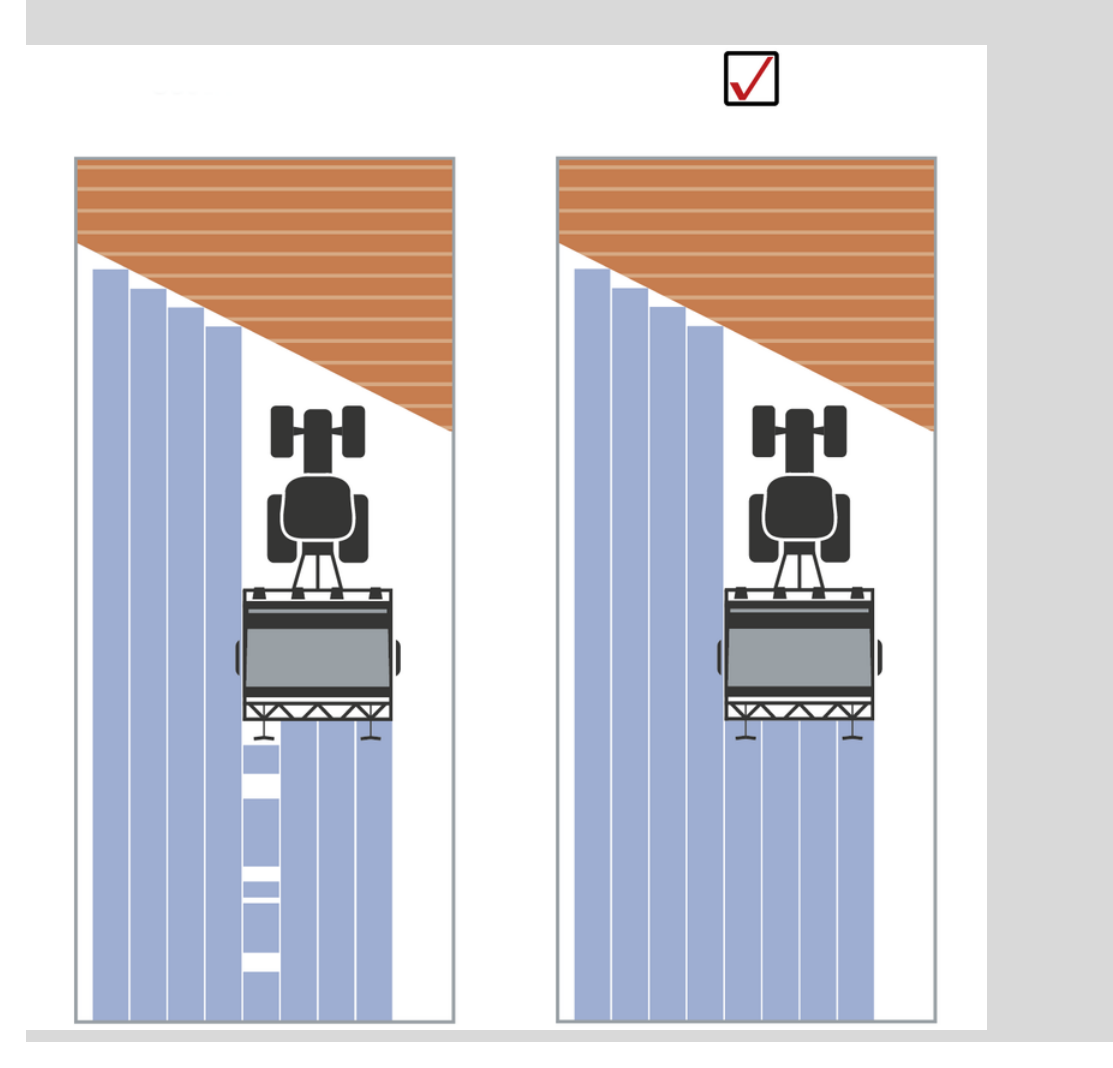

## **6.5 GPS instellen**

De terminal kan de locatiegegevens van een GPS-ontvanger inlezen.

#### **OPMERKING**

#### **De locatiegegevens moeten voldoen aan de standaard NMEA 0183 of NMEA 2000.**

Als de GPS-ontvanger een ander protocol gebruikt, kan de terminal de locatiegegevens niet inlezen. Section Control en alle andere locatiegerelateerde functies kunnen niet gebruikt worden.

Controleer of de GPS-ontvanger overeenkomt met de normen *NMEA 0183* of *NMEA 2000*.

U moet de positie en de interface van de GPS-ontvanger instellen:

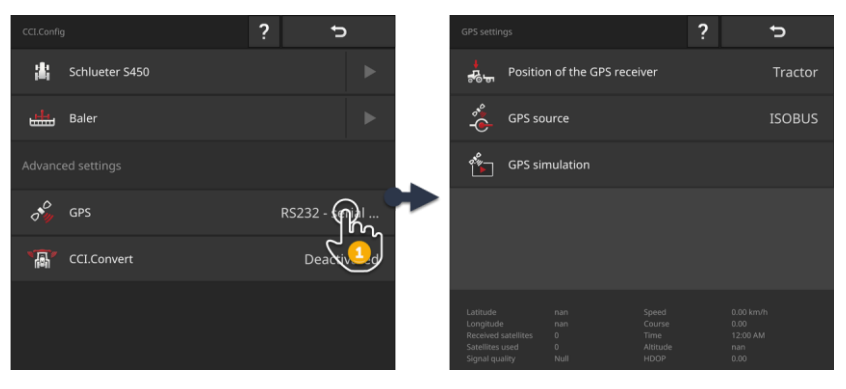

- 1. Druk op het bedieningspaneel "CCI.Config" op de knop "GPS".
	- $\rightarrow$  Het bedieningspaneel "GPS-instellingen" wordt weergegeven.
- 2. Volg de aanwijzingen in  $\Rightarrow$  Hfdst. 6.5.1,  $\Rightarrow$  Hfdst. 6.5.2 en  $\Rightarrow$  Hfdst. 6.5.3.
- 3. Controleer aansluitend de GPS-instellingen in het infogedeelte.

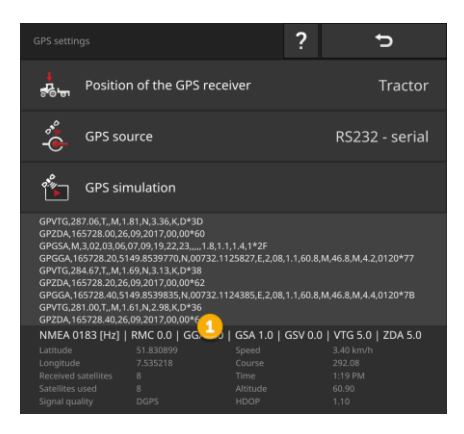

De gegevens in het infogedeelte (1) worden weergegeven als

**Controle**

- een GPS-ontvanger aangesloten is en gegevens verzendt
- GPS-bron, interface en baudrate correct geselecteerd zijn.

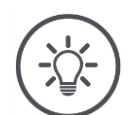

### **OPMERKING**

### **CCI.Command en CCI.Control stellen verschillende eisen aan de nauwkeurigheid van de locatiegegevens van de GPS-ontvanger.**

Voor de documentatie met CCI.Control voldoen eenvoudige records, zoals deze door goedkopere ontvangers beschikbaar worden gesteld.

De minimumeis voor de dataset is:

GGA op een frequentie van 5 Hz

Voor spoorgeleiding en deelbreedteschakeling met CCI.Command zijn ontvangers met een nauwkeurigheid van 20 cm of beter vereist.

De minimumeis voor de dataset is:

- GGA, RMC, VTG op een frequentie van 5 Hz
- GSA op een frequentie van 1 Hz

## **6.5.1 Positie van de GPS-antenne**

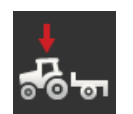

### **Positie van de GPS-antenne**

U voert in of de GPS-antenne op de tractor of op de machine aangebracht is.

- 1. Druk op de knop "Positie van GPS-ontvanger".  $\rightarrow$  Het keuzemenu "Positie van de GPS-antenne" wordt weergegeven.
- 2. Kies de positie van de GPS-antenne.
- 3. Beëindig de procedure met "Terug".
	- $\rightarrow$  Het bedieningspaneel "GPS-instellingen" wordt weergegeven.

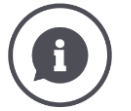

## **Positie van de GPS-antenne**

Er zijn twee mogelijkheden voor het aanbrengen van een GPS-antenne:

- 1. Op de tractor.
	- $\rightarrow$  Voer de afstanden A en B in de tractorinstellingen in.
- 2. Op de machine.
	- $\rightarrow$  Selecteer "Machine voor", "Machine achter" of "Laatste machine".
	- $\rightarrow$  Breng de GPS-antenne alleen dan op de machine aan als de machine de afstanden A en B naar de terminal verzendt.

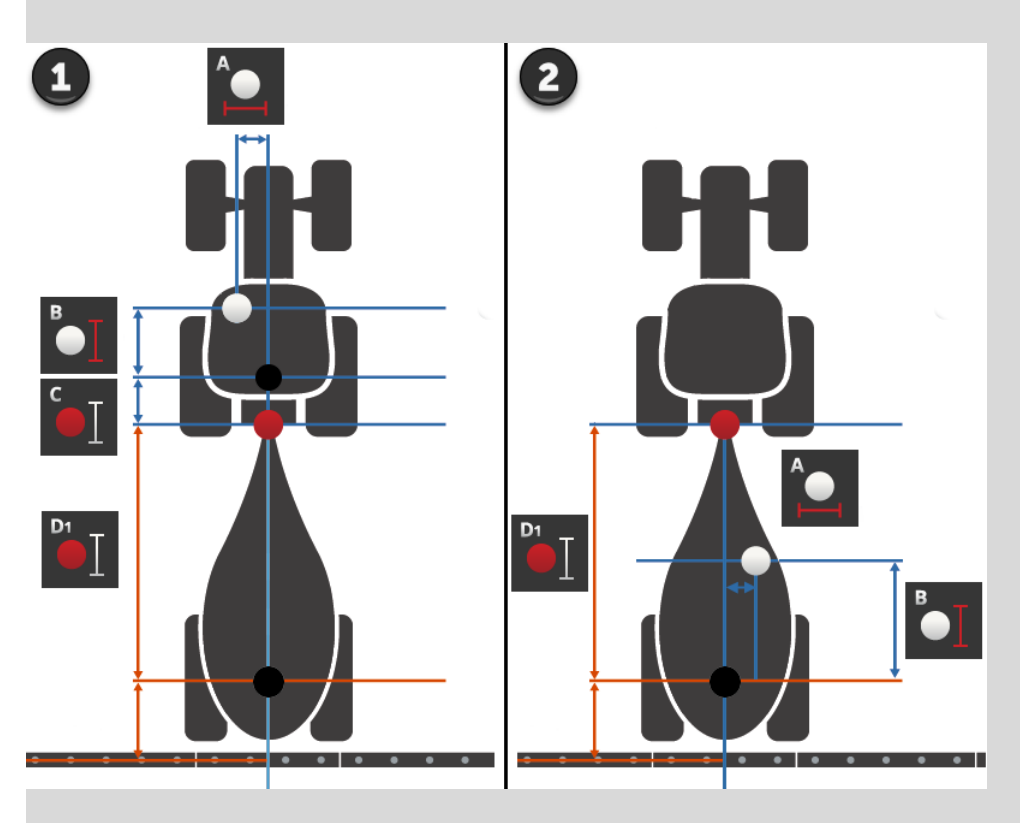

Aanbrengen van de GPS-ontvanger op de tractor wordt geadviseerd.
# **6.5.2 GPS-bron**

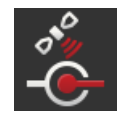

# **GPS-bron**

- 1. Druk op het schakelveld "GPS-bron".  $\rightarrow$  Het keuzemenu "GPS-bron" wordt weergegeven.
- 2. Selecteer de GPS-bron.
- 3. Als u "RS232 serieel" geselecteerd heeft, dan stelt u nu de seriële interface en de baudrate in.
- 4. Beëindig de procedure met "Terug".
	- $\rightarrow$  Het bedieningspaneel "GPS-instellingen" wordt weergegeven.

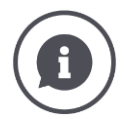

### **GPS-bron**

Een GPS-ontvanger verzendt afhankelijk van het model locatiegegevens

- in het NMEA 0183 protocol via de seriële interface,
- in het NMEA 2000 protocol via de ISOBUS of
- in het J1939 protocol op de ISOBUS.

De terminal ondersteunt beide protocollen.

Verbind GPS-ontvanger en terminal als volgt:

- 1. De GPS-ontvanger heeft een seriële interface.
	- $\rightarrow$  Sluit de GPS-ontvanger aan op de stekkeraansluiting B of C van de terminal.
	- $\rightarrow$  Selecteer "RS232 serieel" als GPS-bron.
	- $\rightarrow$  Selecteer als seriële interface de stekkeraansluiting waarop de GPS-ontvanger aangesloten is.
- 2. Het automatische stuursysteem heeft een seriële interface voor het GPS-signaal.
	- $\rightarrow$  Sluit de seriële interface van het stuursysteem aan op de steekverbinding B of C van de terminal.
	- $\rightarrow$  Selecteer "RS232 serieel" als GPS-bron.
	- $\rightarrow$  Selecteer als seriële interface de stekkeraansluiting waarmee de seriële interface van het stuursysteem verbonden is.
- 3. De GPS-ontvanger heeft een ISOBUS-interface.
	- $\rightarrow$  Sluit de GPS-ontvanger aan op de ISOBUS.
	- $\rightarrow$  Selecteer "ISOBUS" als GPS-bron.

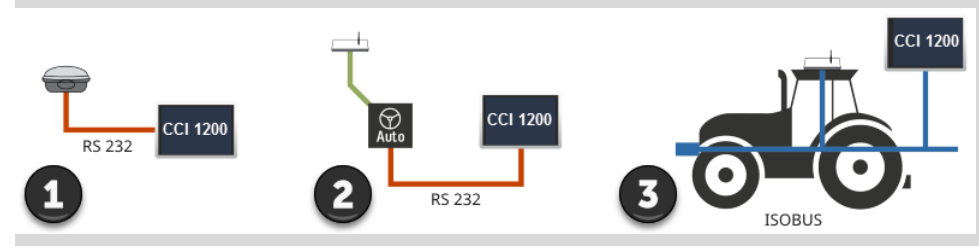

Als u "RS232 - serieel" als GPS-bron heeft geselecteerd, moet u de seriële interface instellen:

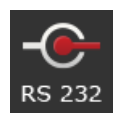

### **Seriële aansluiting**

Stel de stekkeraansluiting in waaraan u de GPS-ontvanger of de seriële uitgang van het stuursysteem heeft aangesloten.

- 1. Druk op het schakelveld "Seriële interface".
	- $\rightarrow$  Het keuzemenu "Seriële interface" wordt weergegeven.
- 2. Kies de stekkeraansluiting.
- 3. Beëindig de procedure met "Terug".
	- $\rightarrow$  Het bedieningspaneel "GPS-bron" wordt weergegeven.

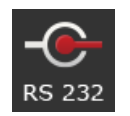

#### **Baudrate**

De baudrate van de terminal en die van de GPS-ontvanger moeten overeenkomen.

- 1. Druk op het schakelveld "Baudrate".  $\rightarrow$  Het keuzemenu "Baudrate" wordt weergegeven.
- 2. Selecteer de baudrate.
- 3. Beëindig de procedure met "Terug".
	- $\rightarrow$  Het bedieningspaneel "GPS-bron" wordt weergegeven.

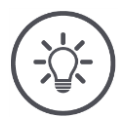

### **OPMERKING**

### **De baudrate van de terminal en die van de GPS-ontvanger moeten overeenkomen.**

De terminal kan anders de locatiegegevens van de GPS-ontvanger niet analyseren.

- Als u de baudrate van de GPS-ontvanger niet weet, selecteer dan de instelling "Auto".
	- $\rightarrow$  De terminal detecteert de baudrate van de GPS-ontvanger automatisch.
	- $\rightarrow$  Dit kan enige tijd duren.

# **6.5.3 GPS-ontvanger instellen**

Stel met één klik de GPS-ontvanger optimaal in.

 $\rightarrow$  Deze functie is alleen voor de GPS-ontvangers Hemisphere A100/101 en Novatel AgStar met seriële interface beschikbaar.

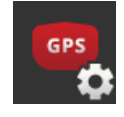

- 1. Druk op het schakelveld "GPS-ontvanger instellen".  $\rightarrow$  Het bedieningspaneel "GPS-ontvanger instellen" wordt weergegeven.
- 2. Druk op het schakelveld "GPS-ontvanger".  $\rightarrow$  Het keuzemenu "GPS-ontvanger" wordt weergegeven.
- 3. Selecteer de GPS-ontvanger.
- 4. Ga terug met de knop "Terug" naar het bedieningspaneel "GPS-ontvanger instellen".
- 5. Druk op het schakelveld "Aanbevolen instellingen".
	- $\rightarrow$  De instellingen van de GPS-ontvanger worden volgens onze adviezen aangepast.
- 6. Beëindig de procedure met "Terug".
	- $\rightarrow$  Het bedieningspaneel "GPS-bron" wordt weergegeven.

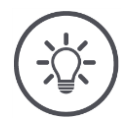

#### **OPMERKING**

### **U** kunt in het bedieningspaneel "GPS-ontvanger instellen" verdere **details van de GPS-ontvanger instellen.**

Bij onjuiste configuratie wordt de GPS-ontvangst gestoord of onderbroken.

▶ Lees zorgvuldig de handleiding van de GPS-ontvanger.

# **6.6 CCI.Convert**

Bij het werken met een N-sensor en een ISOBUS-machine wordt de spreidhoeveelheid geautomatiseerd aan de omstandigheden op het veld aangepast. De N-sensor bestuurt de spreidhoeveelheid van de ISOBUS-machine. De gewenste waarden van de N-sensor vervangen de gewenste waarden van de applicatiekaart.

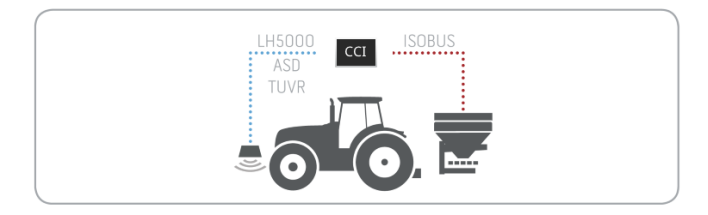

Het signaal van de sensor moet naar een gewenste waarde voor de ISOBUSmachine omgezet worden.

 $\rightarrow$  CCI.Convert converteert de fabrikantspecifieke signalen van N-sensoren naar door de machine leesbare ISOBUS-berichten.

De volgende indelingen worden ondersteund:

- LH5000,
- $-$  ASD,
- ASD Section Control en
- TUVR.

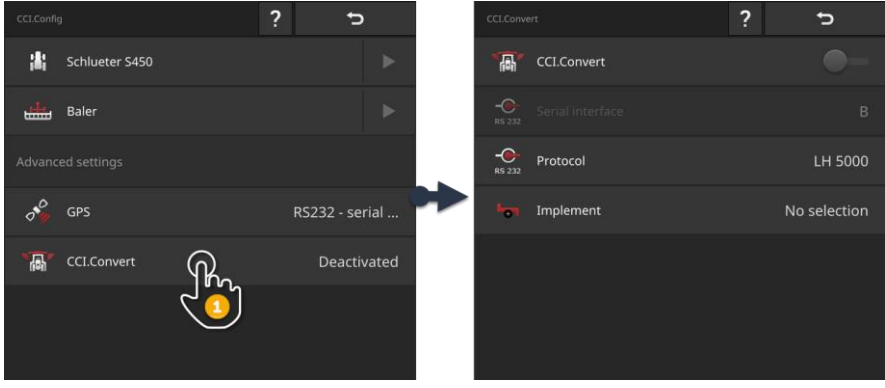

- 1. Druk op het bedieningspaneel "CCI.Config" op de knop "CCI.Convert".  $\rightarrow$  Het bedieningspaneel "CCI.Convert" wordt weergegeven.
- 2. Stel protocol, aansluiting en machine in zoals in het volgende gedeelte beschreven.

Lees na welk protocol de sensor voor gegevensoverdracht gebruikt.

Sluit de sensor en machine aan op de ISOBUS.

Kies in de machine-instellingen de machine ( $\Rightarrow$  Hfdst. 6.8.5).

U heeft de volgende instelmogelijkheden:

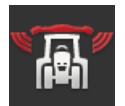

### **CCI.Convert aan/uit**

Schakel CCI.Convert in of uit.

- $\blacktriangleright$ Druk op het schakelveld "CCI.Convert".
	- $\rightarrow$  De schakelaar schakelt de stand om.

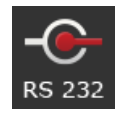

#### **Seriële interface**

De terminal heeft aan beide stekkeraansluitingen B en C een seriële interface. CCI.Convert geeft aan op welke stekkeraansluiting de sensor aangesloten moet worden. Wijziging is niet mogelijk.

- $\rightarrow$  De stekkeraansluiting wordt weergegeven.
- $\rightarrow$  Sluit de sensor op deze stekkeraansluiting aan. Gebruik kabel B voor steekverbinding B of kabel C1 of C2 voor steekverbinding C.

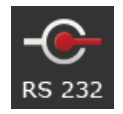

### **Protocol selecteren**

Selecteer het protocol waarin de sensor zijn waarden verzendt.

1. Druk op het schakelveld "Protocol".

 $\rightarrow$  Het keuzemenu "Protocol" wordt weergegeven.

- 2. Kies het protocol.
- 3. Beëindig de procedure met "Terug".
	- $\rightarrow$  Het bedieningspaneel "CCI.Convert" wordt weergegeven.
	- $\rightarrow$  In de knop "Protocol" wordt het geselecteerde protocol weergegeven.

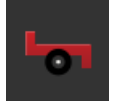

#### **Machine kiezen**

Selecteer de machine waaraan de instelwaarden van de sensor verzonden moeten worden.

1. Druk op de knop "Machine".

 $\rightarrow$  Het machinemenu wordt weergegeven.

- 2. Selecteer een machine of de optie "Machine automatisch kiezen".
- 3. Beëindig de procedure met "Terug".
	- $\rightarrow$  Het bedieningspaneel "CCI.Convert" wordt weergegeven.
	- $\rightarrow$  In de knop "Machine" wordt de geselecteerde machine weergegeven.

**Vooraf uitvoeren**

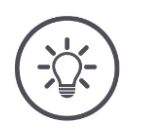

# **OPMERKING**

## Wij adviseren bij de keus van de machine de instelling "Machine au**tomatisch kiezen".**

Dat is de voorinstelling.

CCI.Convert zoekt automatisch de machine uit, waaraan de instelwaarden van de sensor verzonden worden.

Corrigeer de instelling, als de automatiek de verkeerde machine kiest.

# **6.7 Tacho**

Maak in CCI.Config een eigen tacho aan. Met de tacho krijgt u een snel overzicht van de instellingen van tractor en machine:

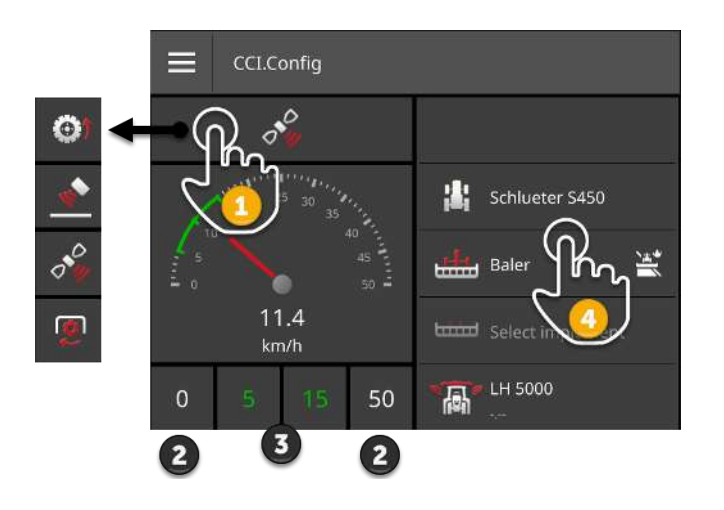

Rechts naast de tachoweergave wordt weergegeven

- de gekozen tractor,
- de gekozen machine,
- de CCI.Convert-instellingen.

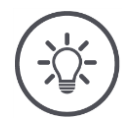

### **OPMERKING**

#### **Tractor en machine moeten juist gekozen zijn.**

De terminal werkt anders met verkeerde instellingen.

Controleer of de tractor en de machine juist gekozen zijn.

In de tacho kan het volgende worden weergegeven:

- de wielsnelheid,
- de radarsnelheid,
- de GPS-snelheid of
- het aftakas-toerental.

Kies de weergegeven waarde (1) en stel het weergavebereik (2) en het optimale werkgebied (3) in.

In de tacho heeft u direct toegang (4) tot

- de machine-instellingen,
- de tractorinstellingen en
- CCI.Convert.

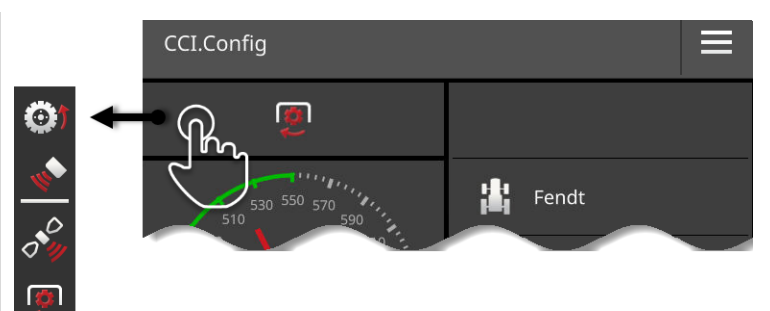

### De volgende bedieningsmogelijkheden zijn beschikbaar:

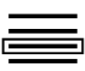

### **Weergegeven waarde selecteren**

U kiest welke waarde in de tacho moet worden weergegeven:

- de wielsnelheid,
- de radarsnelheid,
- de GPS-snelheid of
- het aftakas-toerental.
- 1. Druk op het schakelveld boven de tacho.
	- $\rightarrow$  Er wordt een keuzemenu weergegeven.
- 2. Selecteer de waarde.
	- $\rightarrow$  De gekozen waarde wordt in de tacho weergegeven.
- 3. Stel het weergavebereik en het optimale werkgebied van de gewenste waarde in.

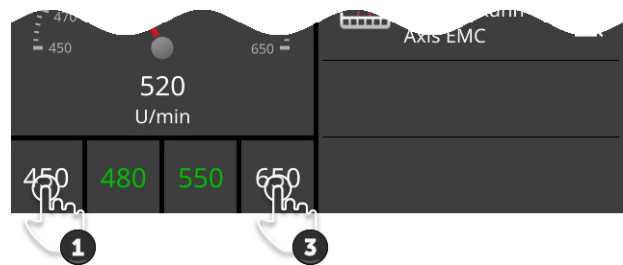

# Í Ab

#### **Weergavebereik instellen**

Stel het minimum en maximum van de tacho in.

- 1. Onder de tacho worden 4 waarden weergegeven. Druk op het schakelveld links buiten.
	- $\rightarrow$  Er wordt een invoerdialoog weergegeven.
- 2. Voer de laagste waarde in die nog moet worden weergegeven en bevestig uw invoer.
- 3. Druk op het schakelveld rechts buiten.
	- $\rightarrow$  Er wordt een invoerdialoog weergegeven.
- 4. Voer de hoogste waarde in die nog moet worden weergegeven en bevestig uw invoer.
	- $\rightarrow$  Het weergavebereik van de tacho is ingesteld.

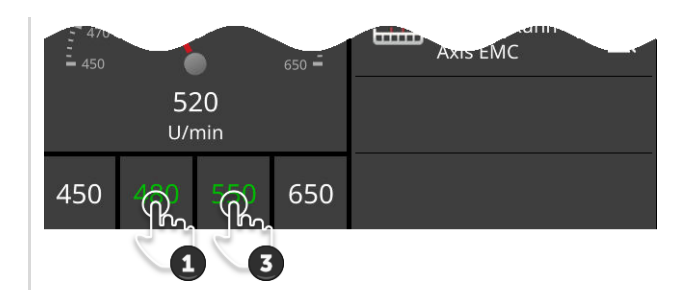

### **Optimaal werkgebied instellen**

Het optimale werkgebied wordt in de tacho groen weergegeven. U kunt in een oogopslag vaststellen of er een correctie van de snelheid of het aftakastoerental nodig is.

- 1. Onder de tacho worden vier waarden weergegeven. Druk op het tweede schakelveld van links.
	- $\rightarrow$  Er wordt een invoerdialoog weergegeven.
- 2. Voer de ondergrens van het optimale werkgebied in en bevestig uw invoer.
- 3. Druk op het tweede schakelveld van rechts.  $\rightarrow$  Er wordt een invoerdialoog weergegeven.
- 4. Voer de bovengrens van het optimale werkgebied in en bevestig uw invoer.
	- $\rightarrow$  Het optimale werkgebied wordt in de tacho groen weergegeven.

# **Instellingen van tractor, machine en CCI.Convert**

- Druk in het gebied rechts van de tacho.
	- $\rightarrow$  Het bedieningspaneel "CCI.Config" wordt weergegeven.

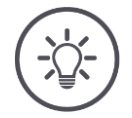

# **OPMERKING**

### **Weergavebereik en optimaal werkgebied voor elke snelheid en het aftakas-toerental worden afzonderlijk opgeslagen.**

De instellingen zijn na een herstart weer beschikbaar.

# **6.8 Bediening**

U heeft de tractor waarop de terminal wordt toegepast en de machines toegevoegd en ingesteld ( $\Rightarrow$  Hfdst. 6.1 tot  $\Rightarrow$  Hfdst. 6.7).

De volgende bedieningsmogelijkheden zijn beschikbaar:

- Tractor kiezen, wissen, bewerken en exporteren
- Machine kiezen, wissen, bewerken en exporteren
- GPS-simulatie gebruiken

# **6.8.1 Tractor kiezen**

De lijst in het bedieningspaneel "Tractor" bevat de door u toegevoegde tractoren.

Kies de tractor die op de terminal wordt ingezet:

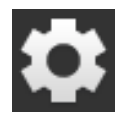

1. Druk op de knop "Instellingen".  $\rightarrow$  Het bedieningspaneel "Instellingen" wordt weergegeven:

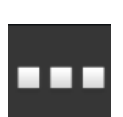

2. Druk op de knop "Apps".  $\rightarrow$  Het bedieningspaneel "Apps" wordt weergegeven:

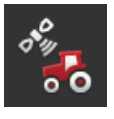

3. Druk op de knop "CCI.Config".  $\rightarrow$  Het bedieningspaneel "CCI.Config" wordt weergegeven.

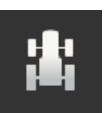

4. Druk op de knop "tractor".  $\rightarrow$  Het tractormenu wordt weergegeven.

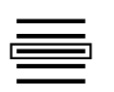

5. Kies de tractor.

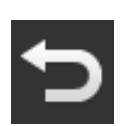

6. Ga terug met de knop "Terug" naar het bedieningspaneel "CCI.Config".

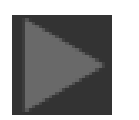

7. Druk in de knop "Tractor" op de pijl.  $\rightarrow$  Het infogedeelte klapt uit.

- 8. Controleer de instellingen.
- 9. Druk op de knop "Instellingen".  $\rightarrow$  Het bedieningspaneel "instellingen" wordt gesloten.

# **6.8.2 Tractor wissen**

Wis als volgt een tractor:

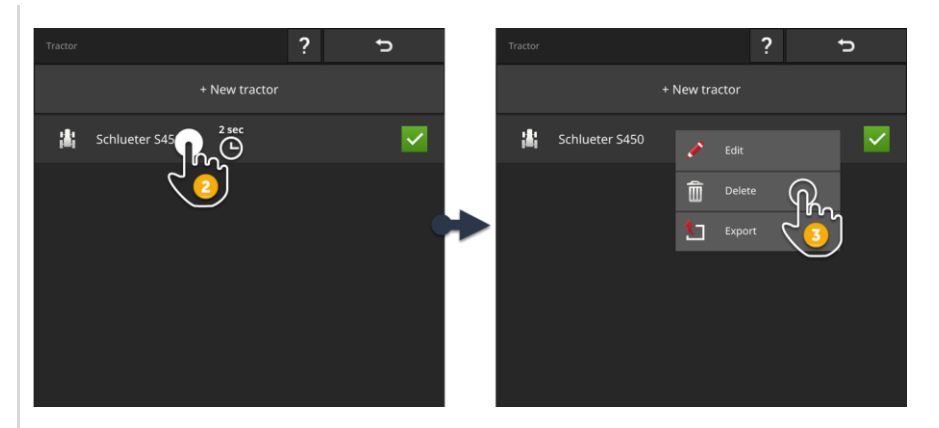

1. Druk op het bedieningspaneel "CCI.Config" op de knop "Tractor".  $\rightarrow$  Het tractormenu wordt weergegeven.

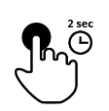

2. Druk op de knop met de tractor en houd de knop ingedrukt.  $\rightarrow$  Er wordt een contextmenu weergegeven.

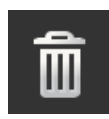

- 3. Selecteer "Wissen".
	- $\rightarrow$  Er wordt een meldingsvenster weergegeven.

- 4. Bevestig de melding.
	- $\rightarrow$  De tractor wordt gewist.
	- $\rightarrow$  Het bedieningspaneel "Tractor" wordt weergegeven.

# **6.8.3 Tractor bewerken**

U kunt de tractornamen wijzigen.

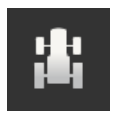

1. Druk op het bedieningspaneel "CCI.Config" op de knop "Tractor".  $\rightarrow$  Het tractormenu wordt weergegeven.

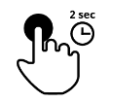

2. Druk op de knop met de tractor en houd de knop ingedrukt.  $\rightarrow$  Er wordt een contextmenu weergegeven.

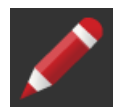

3. Selecteer "Bewerken".  $\rightarrow$  De invoerdialoog "tractornamen" wordt weergegeven.

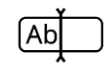

4. Voer de tractornaam in.

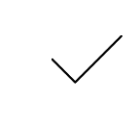

5. Bevestig uw invoer.  $\rightarrow$  Het bedieningspaneel "CCI.Config" wordt weergegeven.  $\rightarrow$  De tractor is geselecteerd.

# **6.8.4 Tractor exporteren**

**Vooraf uitvoeren**

Sluit een USB-stick op de terminal aan.

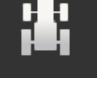

1. Druk op het bedieningspaneel "CCI.Config" op de knop "Tractor".  $\rightarrow$  Het tractormenu wordt weergegeven.

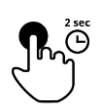

2. Druk op de knop met de tractor en houd de knop ingedrukt.  $\rightarrow$  Er wordt een contextmenu weergegeven.

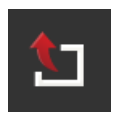

3. Kies "Tractor exporteren".  $\rightarrow$  De tractor wordt op de USB-stick opgeslagen.

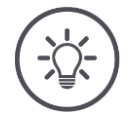

# **OPMERKING**

**De export van een tractor op de USB-stick is alleen bij service van belang.**

# **6.8.5 Machine kiezen**

De lijst in het bedieningspaneel "Machine" bevat de

- door u aangemaakte machines en
- alle ISOBUS-machines met *TC-Client*, die al een keer met de terminal verbonden zijn geweest.

Selecteer de machine die voor Section Control of Rate Control gebruikt moet worden:

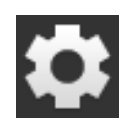

1. Druk op de knop "Instellingen".  $\rightarrow$  Het bedieningspaneel "Instellingen" wordt weergegeven:

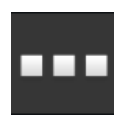

2. Druk op de knop "Apps".  $\rightarrow$  Het bedieningspaneel "Apps" wordt weergegeven:

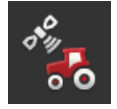

3. Druk op de knop "CCI.Config".  $\rightarrow$  Het bedieningspaneel "CCI.Config" wordt weergegeven.

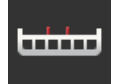

4. Druk op de knop "Machine".  $\rightarrow$  Het machinemenu wordt weergegeven.

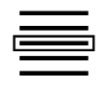

5. Selecteer de machine.

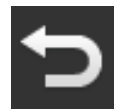

6. Ga terug met de knop "Terug" naar het bedieningspaneel "CCI.Config".

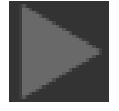

7. Druk in de knop "Machine" op de pijl.  $\rightarrow$  Het infogedeelte klapt uit.

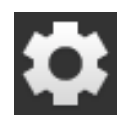

- 8. Controleer de instellingen.
- 9. Druk op de knop "Instellingen".  $\rightarrow$  Het bedieningspaneel "instellingen" wordt gesloten.

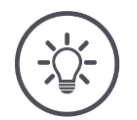

# **OPMERKING**

# **Kies de nu bevestigde machine of de aangebouwde machine.**

Als er geen of een verkeerde machine is geselecteerd, werken Section Control en Rate Control niet.

Voer deze procedure elke keer uit als u een nieuwe machine aan de tractor wilt aanbouwen of hangen.

# **6.8.6 Machine wissen**

Wis als volgt een machine:

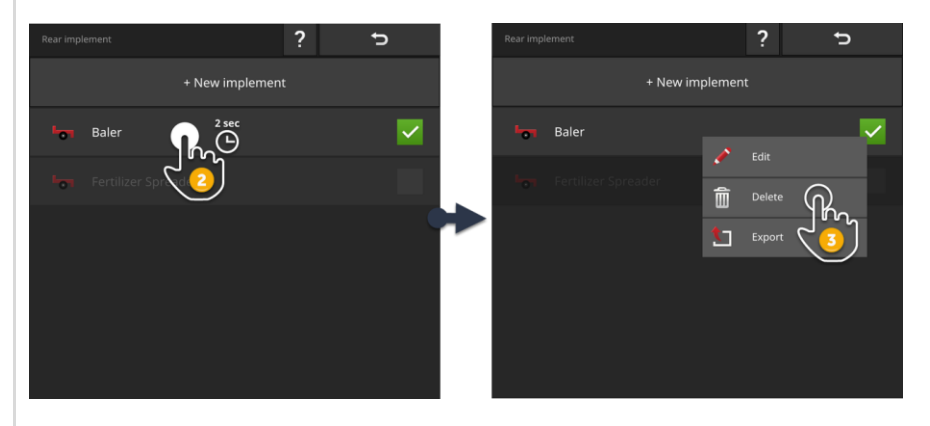

1. Druk op het bedieningspaneel "CCI.Config" op de knop "Machine".  $\rightarrow$  Het machinemenu wordt weergegeven.

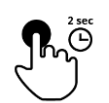

لمنشا

2. Druk op de knop met de machine en houd de knop ingedrukt.  $\rightarrow$  Er wordt een contextmenu weergegeven

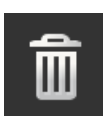

- 3. Selecteer "Wissen".
	- $\rightarrow$  Er wordt een meldingsvenster weergegeven.

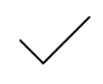

- 4. Bevestig de melding.
	- $\rightarrow$  De machine wordt gewist.
	- $\rightarrow$  Het machinemenu wordt weergegeven.

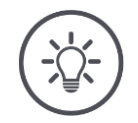

### **OPMERKING**

### **Niet alle machines kunnen gewist worden.**

ISOBUS-machines die in het machinemenu automatisch zijn toegevoegd, kunt u niet wissen.

Machines die u heeft aangemaakt ( $\Rightarrow$  Hfdst. 6.3) kunt u wissen.

# **6.8.7 Apparaat bewerken**

U kunt de machinenaam wijzigen.

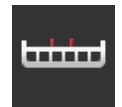

1. Druk op het bedieningspaneel "CCI.Config" op de knop "Machine".  $\rightarrow$  Het machinemenu wordt weergegeven.

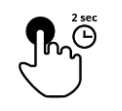

2. Druk op de knop met de machine en houd de knop ingedrukt.  $\rightarrow$  Er wordt een contextmenu weergegeven.

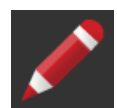

3. Selecteer "Bewerken".  $\rightarrow$  De invoerdialoog "Machinenaam" wordt weergegeven.

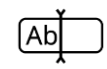

4. Voer de machinenaam in.

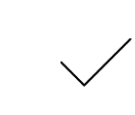

- 5. Bevestig uw invoer.  $\rightarrow$  Het bedieningspaneel "CCI.Config" wordt weergegeven.
	- $\rightarrow$  De machine is geselecteerd.

Sluit een USB-stick op de terminal aan.

# **6.8.8 Machine exporteren**

**Vooraf uitvoeren**

 $\rightarrow$  Het machinemenu wordt weergegeven.

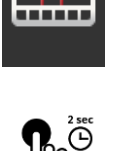

2. Druk op de knop met de machine en houd de knop ingedrukt.

1. Druk op het bedieningspaneel "CCI.Config" op de knop "Machine".

 $\rightarrow$  Er wordt een contextmenu weergegeven.

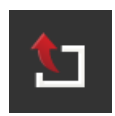

3. Kies "Machine exporteren".  $\rightarrow$  De machine wordt op de USB-stick opgeslagen.

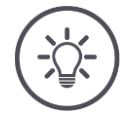

# **OPMERKING**

**De export van een machine op de USB-stick is alleen bij service van belang.**

# **6.8.9 GPS-simulatie**

Voor testen en demonstraties is het handig als een eerder vastgelegde of in de terminal geïmporteerde GPS-track kan worden afgespeeld.

 $\rightarrow$  U kunt in een loods en in stilstand de rit over een veld simuleren.

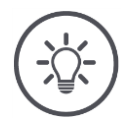

# **OPMERKING**

**Voor het afspelen van de GPS-Track is een wachtwoord vereist.**

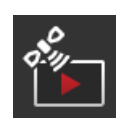

### **GPS-simulatie**

U kunt met de terminal

- een GPS-Track van het type NMEA 0183 vastleggen en exporteren of
- een GPS-Track van het type NMEA 0183 importeren en afspelen.
- 1. Druk op het bedieningspaneel "CCI.Config" op de knop "GPS".  $\rightarrow$  Het bedieningspaneel "GPS-instellingen" wordt weergegeven.
- 2. Druk op de knop "GPS-simulatie".  $\rightarrow$  Het bedieningspaneel "GPS-simulatie" wordt weergegeven.

De volgende bedieningsmogelijkheden zijn beschikbaar:

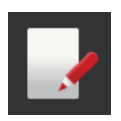

#### **GPS-Track vastleggen**

Registreer bijvoorbeeld bij de bewerking van een veld de locatiegegevens van de GPS-ontvanger.

- 1. Rij naar het startpunt van registratie.
- 2. Schakel "GPS-Track registreren" in.  $\rightarrow$  Er wordt een meldingsvenster weergegeven.
- 3. Bevestig de melding en rij naar het eindpunt van de registratie.
	- $\rightarrow$  De locatiegegevens van de GPS-ontvanger worden vastgelegd.
- 4. Als u het eindpunt heeft bereikt schakel dan GPS-Track registreren uit.
	- $\rightarrow$  Het vastleggen van de GPS-Track is afgesloten.
	- $\rightarrow$  De GPS-track op de terminal wordt overschreven.
	- $\rightarrow$  De GPS-track kan worden afgespeeld of geëxporteerd.

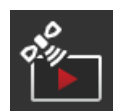

### **GPS-simulatie**

De schakelaar voor het inschakelen van de GPS-simulatie is met een wachtwoord beveiligd.

- 1. Registreer een GPS-track of importeer een GPS-track.
- 2. Schakel "GPS-simulatie" in.  $\rightarrow$  De wachtwoordcontrole wordt weergegeven.
- 3. Voer het wachtwoord in en bevestig uw invoer.  $\rightarrow$  De GPS-track wordt afgespeeld.

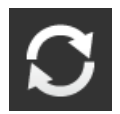

### **Simulatie herhalen**

U kunt de GPS-track eenmalig of steeds herhalend afspelen.

- Schakel "Simulatie herhalen" in.
	- $\rightarrow$  De GPS-track wordt automatisch weer vanaf het begin afgespeeld als het eind is bereikt.

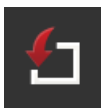

## **GPS-track importeren**

- 1. Sluit een USB-stick op de terminal aan.
	- De GPS-track moet in de hoofdmap van de USB-stick zijn opgeslagen.
	- De GPS-track moet de extensie ".nmea" of ".log" hebben.
- 2. Druk op het schakelveld "Import".
	- $\rightarrow$  Het keuzemenu met de GPS-tracks op de USB-stick wordt weergegeven.
- 3. Kies een GPS-track.
- 4. Start de import met "Terug".
	- $\rightarrow$  Er wordt een meldingsvenster weergegeven.
- 5. Bevestig de melding.
	- $\rightarrow$  De GPS-track wordt geïmporteerd.
	- $\rightarrow$  De GPS-track op de terminal wordt overschreven.

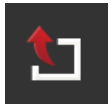

### **GPS-track exporteren**

- 1. Sluit een USB-stick op de terminal aan.
- 2. Druk op de knop "Export".
	- $\rightarrow$  De GPS-track wordt in de hoofdmap op de USB-stick opgeslagen.
	- $\rightarrow$  De GPS-track heeft de extensie ".log".

# **7 ISOBUS-machine en AUX-bedieningseenheid**

U leert,

- hoe u één of meerdere ISOBUS-machines met de terminal bedient,
- hoe u de bedieningselementen van een AUX-bedieningseenheid aan machinefuncties toewijst,
- waarom het bij de eerste aansluiting lang duurt tot de machine bediend kan worden,
- wat na een update van de machinesoftware moet worden gedaan,
- waarom het UT-nummer belangrijk is en hoe dit wordt ingesteld,
- hoe u de terminal instelt als deze niet voor machinebediening gebruikt wordt.

De App voor de bediening van ISOBUS-machines is Universal Terminal of UT. De CCI 1200 heeft twee UT-apps, CCI.UT A en CCI.UT B:

 $\rightarrow$  U kunt twee ISOBUS-machines bedienen.

De CCI 800 heeft een UT-app, CCI.UT A:

 $\rightarrow$  U kunt één ISOBUS-machine bedienen.

#### **CCI 1200 CCI 800**

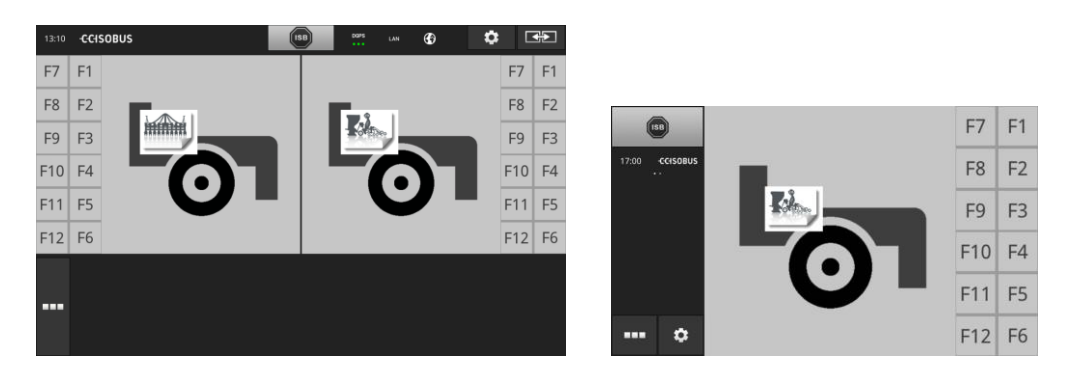

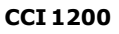

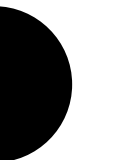

#### **Maximaal tien machines aansluiten**

Steeds vijf ISOBUS-machines kunnen met CCI.UT A en CCI.UT B verbinding maken.

Per UT-app kan één machine worden bediend. De machine moet zich in Standard-View of in Maxi- bevinden. De anderen machines bevinden zich in Mini-View en moeten voor de bediening naar Standard-View of Maxi-View worden verplaatst.

### **Machines over CCI.UT A en CCI.UT B verdelen**

In de praktijk zult u één tot maximaal twee machines met de terminal bedienen, bijv. een front-mesttank en een getrokken drilmachine. Verdeel de beide machines tussen CCI.UT A en CCI.UT B en open beide UT-apps in Standard-View:  $\rightarrow$  Beide machines kunnen bediend worden.

**CCI 800**

### **Maximaal vijf machines aansluiten**

Vijf machines kunnen verbinding maken met CCI. UT A verbinden.

De machine die in Standard-View weergegeven wordt kan worden bediend. De andere machines bevinden zich Mini-View en moeten voor de bediening naar Standard-View worden verplaatst.

# **7.1 Ingebruikname**

 $\triangleright$  Zet in App-beheer CCI.UT A "aan" ( $\Rightarrow$  Hfdst. 4.2.1).

**Vooraf uitvoeren**

Zet in de ISOBUS-instellingen de ISOBUS-functie Universal Terminal "aan"  $(\Rightarrow$  Hfdst. 4.2.2) Dat zijn de voorinstellingen.

**7.1.1 UT-nummer instellen**

Stel het UT-nummer als volgt in:

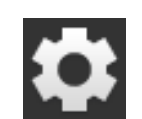

1. Druk op de knop "Instellingen".  $\rightarrow$  Het bedieningspaneel "Instellingen" wordt weergegeven:

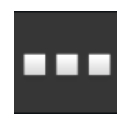

2. Druk op de knop "Apps".  $\rightarrow$  Het bedieningspaneel "Apps" wordt weergegeven.

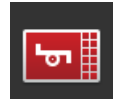

3. Druk op de knop "CCI.UT A".  $\rightarrow$  Het bedieningspaneel "CCI.UT A" wordt weergegeven.

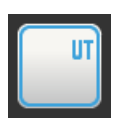

4. Druk op de knop "UT-nummer".  $\rightarrow$  Het bedieningspaneel "UT-nummer" wordt weergegeven.

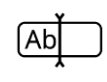

5. Voer het UT-nummer "1" in.

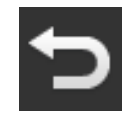

6. Beëindig de procedure met "Terug".  $\rightarrow$  Er wordt een meldingsvenster weergegeven.

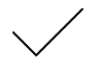

- 7. Bevestig uw invoer.
	- $\rightarrow$  CCI.UT wordt opnieuw gestart.
	- $\rightarrow$  CCI.UT meldt zich met een nieuw UT-nummer bij de ISOBUS aan.

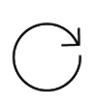

8. Als u in app-beheer CCI.UT A en CCI.UT B ingeschakeld heeft, herhaal dan de stappen 4 tot en met 7 voor CCI.UT B. Voer het UT-nummer "2" in.

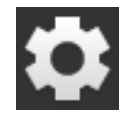

9. Druk op de knop "instellingen" en beëindig de bewerking.

# **7.1.2 AUX-bedieningseenheid aansluiten**

Sluit de AUX-bedieningseenheid op de ISOBUS aan.

- $\rightarrow$  U heeft de kabel A nodig.
- 1. Steek kabel A in de stekkeraansluiting A van de terminal.
- 2. Steek de In-cab-stekker van de AUX-bedieningseenheid in de koppeling "InCab" op kabel A.
- 3. Steek de koppeling In-cab van de AUX-bedieningseenheid in de In-cab inbouwstekker van de tractor of de zelfrijdende machine.
	- $\rightarrow$  De AUX-bedieningseenheid maakt verbinding met CCI.UT.
	- $\rightarrow$  Het bedieningspaneel van de AUX-bedieningseenheid wordt in CCI.UT weergegeven.
	- $\rightarrow$  De bedieningselementen van de AUX-bedieningseenheid zijn nog niet aan machinefuncties toegewezen:

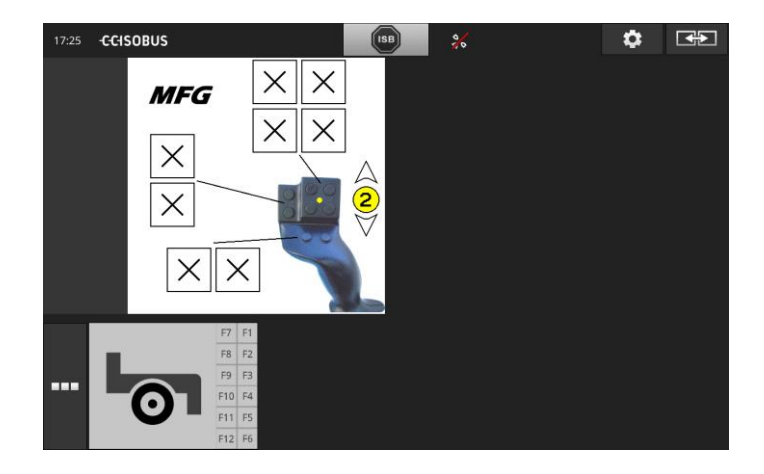

# **7.1.3 Machine aansluiten**

Als u een machine op de ISOBUS aansluit, maakt de machine verbinding met CCI.UT.

 $\rightarrow$  De machine kan pas worden gebruikt als het opbouwen van de verbinding is voltooid.

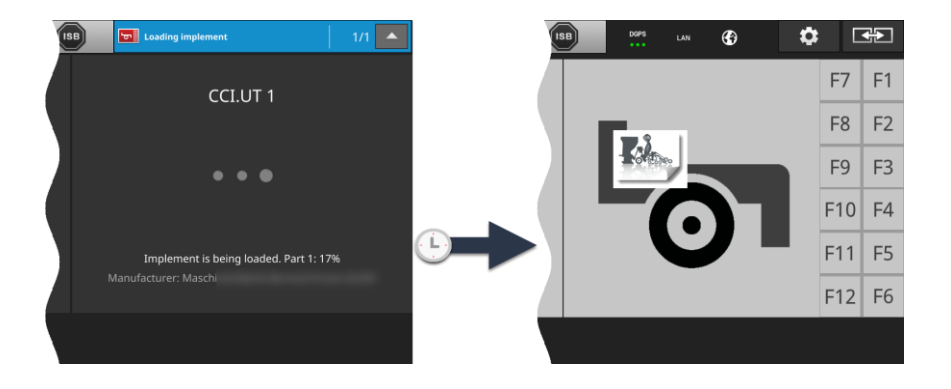

Als u een AUX-bedieningseenheid heeft aangesloten, wijs dan de machinefuncties toe aan de bedieningselementen van de AUX-bedieningseenheid  $(\Rightarrow$  Hfdst. 7.4.1).

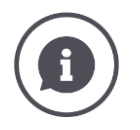

# *Object Pool*

De grafische gebruikersinterface van een ISOBUS-machine wordt Object Pool genoemd. De Object Pool bevat alle bedieningspanelen van een ISOBUS-machine.

De bedieningspanelen bestaan uit weergave- en bedieningselementen:

- Teksten en pictogrammen,
- Knoppen,
- Invoerfouten,
- keuzemenu's etc.

De bedieningspanelen worden in CCI.UT weergegeven. De weergave-elementen dienen ter informatie, de bedieningselementen voor bediening van de machine.

Als de ISOBUS-machine voor de eerste keer verbinding maakt met CCI.UT, uploadt de machine de Object Pool naar de UT.

Het uploaden kan meerdere minuten duren, afhankelijk van de grootte van de Object Pool. Tijdens het uploaden kan de machine niet worden gebruikt:

 $\rightarrow$  Gebruik de machine pas als de grafische gebruikersinterface van de machine wordt weergegeven.

CCI.UT slaat de Object Pool op de terminal op. Als de machine later opnieuw met CCI.UT verbinding maakt, gebruikt de terminal de opgeslagen Object Pool.

- $\rightarrow$  Het uploaden vervalt.
- $\rightarrow$  De machine kan direct gebruikt worden.

# **7.2 Instellingen**

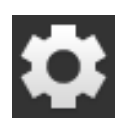

# 1. Druk op de knop "Instellingen".  $\rightarrow$  Het bedieningspaneel "Instellingen" wordt weergegeven:

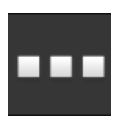

2. Druk in het bedieningspaneel "Instellingen" op de knop "Apps".  $\rightarrow$  Het bedieningspaneel "Apps" wordt weergegeven.

3. Druk op de knop "CCI.UT A".

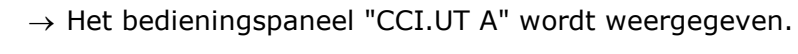

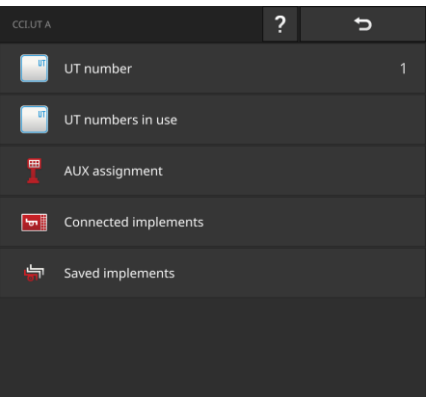

De volgende bedieningsmogelijkheden zijn beschikbaar:

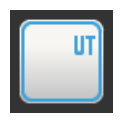

# **UT-nummer**

CCI.UT meldt zich met het UT-nummer bij de ISOBUS aan.

Stel het UT-nummer in zoals verderop beschreven.

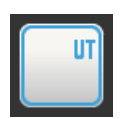

# **Toegewezen UT-nummers**

Controleer welke UT-nummers al toegewezen zijn, voordat u het UTnummer voor CCI.UT instelt.

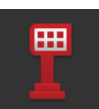

# **AUX-indeling**

Wijs aan de bedieningselementen van een AUX-bedieningseenheid machinefuncties toe ( $\Rightarrow$  Hfdst. 7.4).

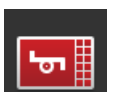

### **Aangesloten machines**

De met CCI.UT verbonden machines worden weergegeven ( $\Rightarrow$  Hfdst. 7.5.1).

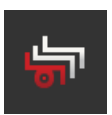

# **Opgeslagen machines**

Wis na een update van de machinesoftware de machines van de terminal  $(\Rightarrow$  Hfdst. 7.5.2).

**150**

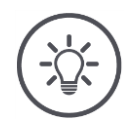

### **OPMERKING**

### **UT's met hetzelfde UT-nummer kunnen geen verbinding maken met de ISOBUS.**

De bediening van een ISOBUS-machine is niet mogelijk.

De CCI 800/CCI 1200 en een tweede ISOBUS-terminal zijn op de ISOBUS aangesloten:

Controleer of CCI.UT A, CCI.UT B en andere op de ISOBUS aangesloten UT's verschillende UT-nummers hebben.

Laat de niet meer beschikbare UT-nummers als volgt weergeven:

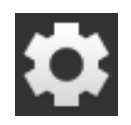

1. Druk op de knop "Instellingen".  $\rightarrow$  Het bedieningspaneel "Instellingen" wordt weergegeven:

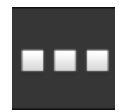

2. Druk op de knop "Apps".  $\rightarrow$  Het bedieningspaneel "Apps" wordt weergegeven.

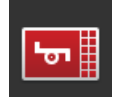

3. Druk op de knop "CCI.UT A".  $\rightarrow$  Het bedieningspaneel "CCI.UT A" wordt weergegeven.

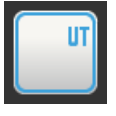

4. Druk op de knop "Toegewezen UT-nummers".  $\rightarrow$  Het menu met de niet meer beschikbare UT-nummers wordt weergegeven.

Stel nu het UT-nummer in:

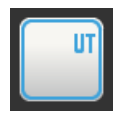

5. Druk op de knop "UT-nummer".  $\rightarrow$  Het bedieningspaneel "UT-nummer" wordt weergegeven.

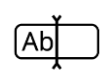

6. Voer een niet toegewezen UT-nummer in en bevestig uw invoer.

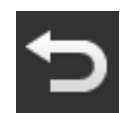

7. Beëindig de procedure met "Terug".  $\rightarrow$  Er wordt een meldingsvenster weergegeven.

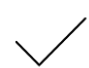

- 8. Bevestig uw invoer.
	- $\rightarrow$  CCI.UT wordt opnieuw gestart.
	- $\rightarrow$  CCI.UT meldt zich met het UT-nummer bij de ISOBUS aan.

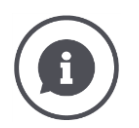

#### **UT-nummer**

CCI.UT meldt zich met het UT-nummer bij de ISOBUS aan.

- $\rightarrow$  CCI.UT is voor machines en AUX-bedieningseenheden met dit UT-nummer zichtbaar.
- $\rightarrow$  De machine bepaalt op basis van het UT-nummer met welke UT er verbinding wordt gemaakt.

Machines maken eerst verbinding met een UT met UT-nummer "1".

Als er geen UT met het UT-nummer "1" op de ISOBUS is aangemeld, dan zoekt de machine naar het eerstvolgende hogere UT-nummer.

De machine slaat het UT-nummer op en maakt bij de volgende aansluitactie verbinding met deze UT.

AUX-bedieningseenheden maken alleen verbinding met een UT als deze het UT-nummer "1" heeft.

# **7.3 CCI.UT juist gebruiken**

CCI.UT past zich flexibel aan uw eisen aan.

U kunt

- twee machines gelijktijdig bedienen,
- twee of meer machines afwisselend bedienen,
- een AUX-bedieningseenheid voor machinebediening gebruiken,
- de machinebediening uitschakelen.

In de volgende paragrafen leert u hoe CCI.UT voor deze toepassingen optimaal kan worden ingesteld.

**Voor u verder leest...**

**Een app wordt in App-beheer in of uitgeschakeld (** $\Rightarrow$  **Hfdst, 4.2.1):** 

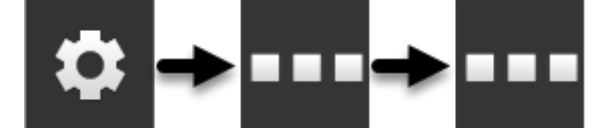

• Het UT-nummer van CCI.UT wijzigt u in de instellingen van CCI.UT  $(\Rightarrow$  Hfdst. 7.2):

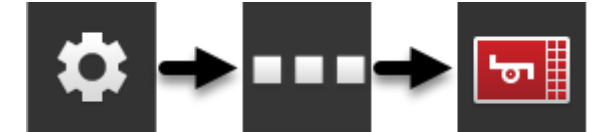

 Een app verschuift u met drag & drop vanuit de Mini-View naar de Standard-View ( $\Rightarrow$  Hfdst. 3.3).

# **7.3.1 Een machine, een terminal**

- De CCI 800/CCI 1200 is de enige ISOBUS-Terminal.
- U wilt met de terminal niet meer dan één ISOBUS-machine bedienen.

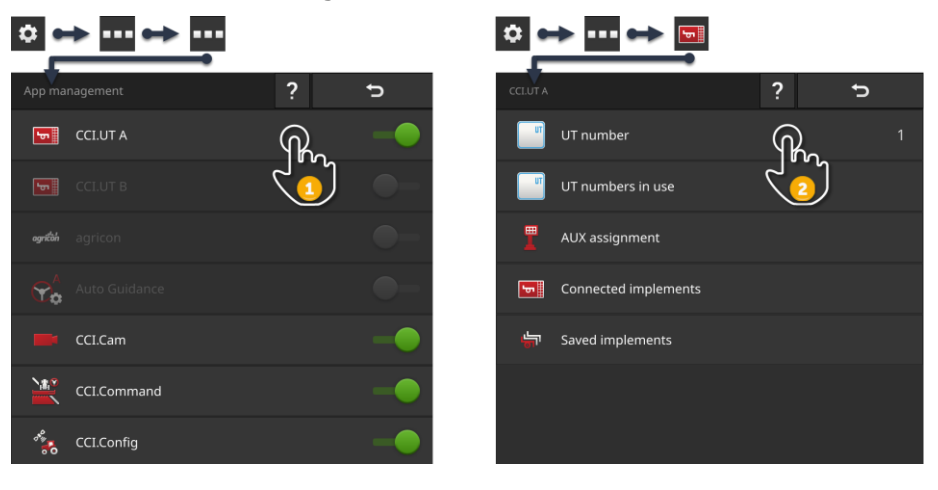

- 1. Zet in App-beheer CCI.UT A "aan" en CCI.UT B "uit".
- 2. Zet in de instellingen van CCI.UT A het UT-nummer op 1.
- 3. Open CCI.UT A in Standard-View.
- 4. Sluit de machine op de ISOBUS aan.
	- $\rightarrow$  De machine maakt verbinding met CCI.UT A.

# **7.3.2 Twee machines afwisselend, één terminal**

- De CCI 800/CCI 1200 is de enige ISOBUS-Terminal.
- U wilt met de terminal twee ISOBUS-machines afwisselend bedienen, bijv. een drilmachine met mesttank.

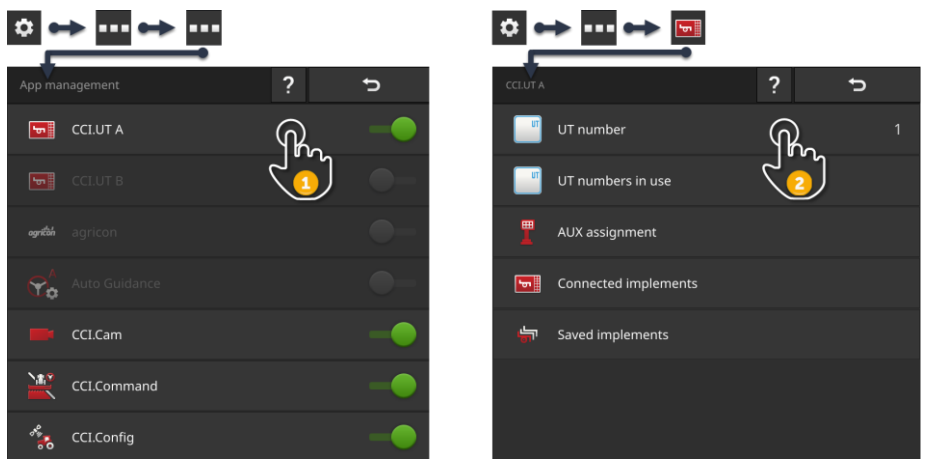

- 1. Zet in App-beheer CCI.UT A "aan" en CCI.UT B "uit".
- 2. Zet in de instellingen van CCI.UT A het UT-nummer op 1.
- 3. Open CCI.UT A in Standard-View.
- 4. Sluit de machines op de ISOBUS aan.
	- $\rightarrow$  Beide machines maken verbinding met CCI.UT A.
- 5. Open de machine die u wilt beëindigen in Standard-View.

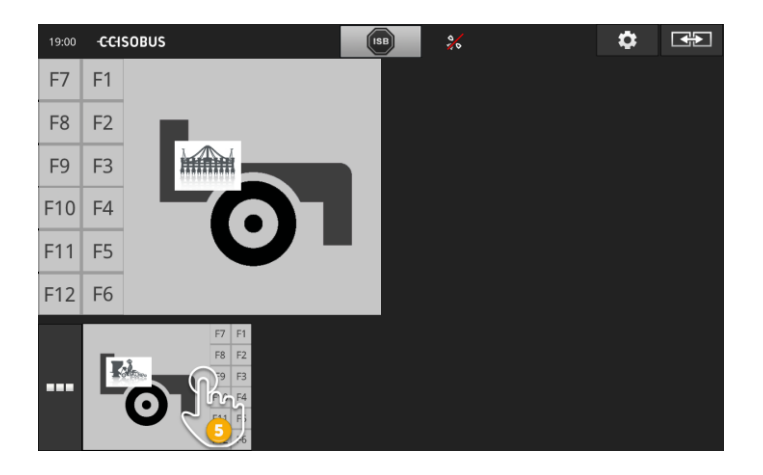

# **7.3.3 Twee machines gelijktijdig, één terminal**

- De CCI 1200 is de enige ISOBUS-Terminal.
- U wilt met de terminal twee ISOBUS-machines tegelijkertijd bedienen, bijv. een drilmachine met mesttank.
- Verbind één machine met CCI.UT A en de andere machine met CCI.UT B en open beide UT's in Standard-View.
	- $\rightarrow$  Beide machines kunnen bediend worden.

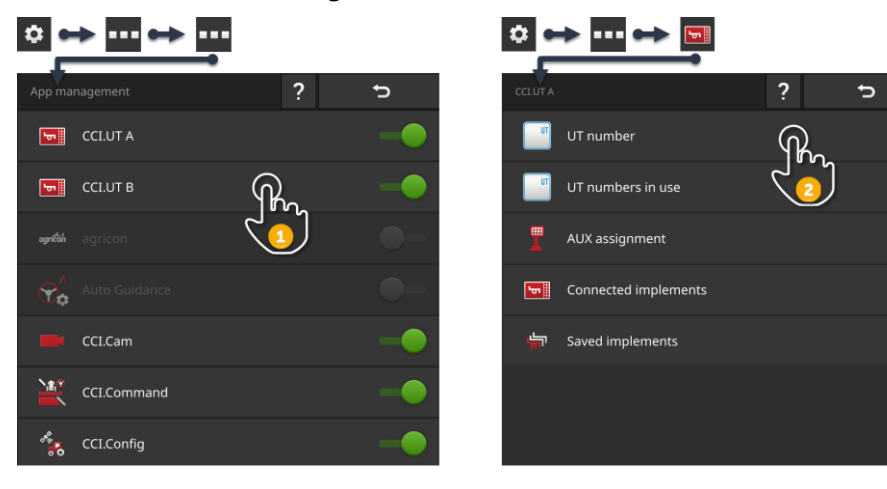

- 1. Zet in app-beheer CCI.UT A en CCI.UT B op "aan".
- 2. Zet in de instellingen van CCI.UT A het UT-nummer op 1.
- 3. Zet in de instellingen van CCI.UT B het UT-nummer op 2.
- 4. Open CCI.UT A en CCI.UT B in Standard-View.
- 5. Sluit de machines op de ISOBUS aan.
	- $\rightarrow$  Beide machines maken verbinding met CCI.UT A.
- 6. Verschuif één machine in CCI.UT B ( $\Rightarrow$  Hfdst. 7.5.3).

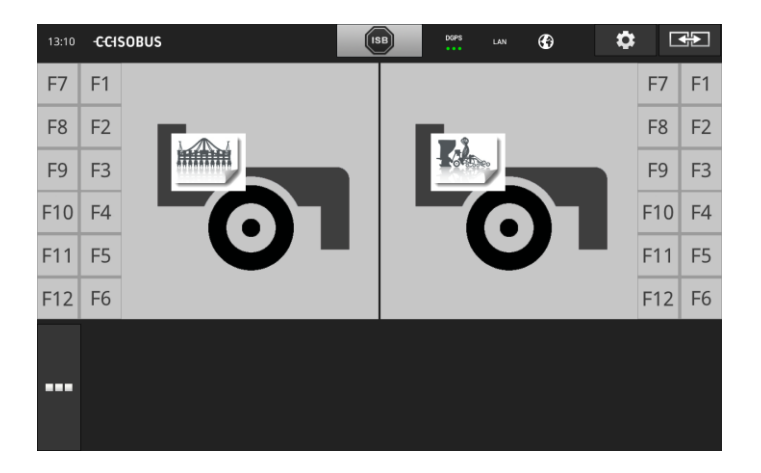

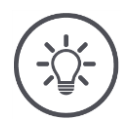

### **OPMERKING**

### **Niet alle ISOBUS-machines kunnen naar een andere UT worden verschoven.**

Een verdeling van de beide machines over CCI.UT A en CCI.UT B is dan niet mogelijk. De beide machines kunnen niet tegelijkertijd bediend worden.

 $\blacktriangleright$  Verbind beide machines met CCI.UTA ( $\Rightarrow$  Hfdst. 7.3.2).  $\rightarrow$  Beide machines moeten afwisselend bediend worden.

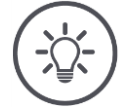

### **OPMERKING**

**Met de CCI 800 kan slechts één machine bediend worden.**

# **7.3.4 Weergavepositie omwisselen**

U wilt de locatie van beide machines in Standard-View omwisselen:

**CCI 1200**

**CCI 800**

**CCI 1200**

**CCI 800**

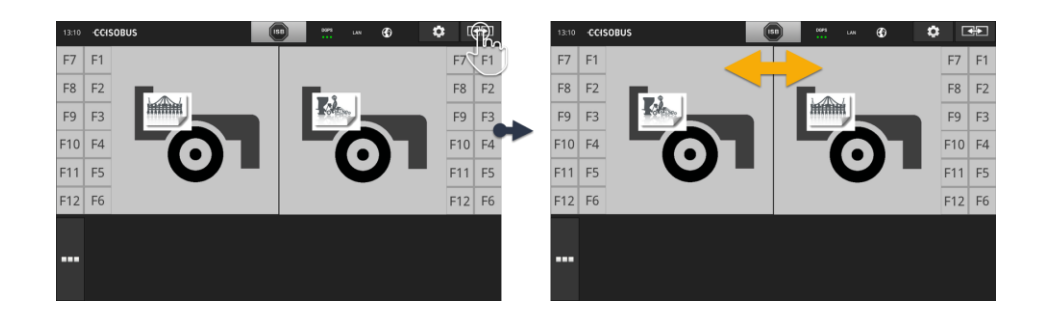

 $\blacktriangleright$  Druk op de knop "Lay-out".  $\rightarrow$  De apps in de Standard-View wisselen van positie

De CCI 800 heeft deze functie niet.

# **7.3.5 Machine in Maxi-View weergeven**

U wilt het bedieningspaneel van de machine in Maxi-View weergeven:

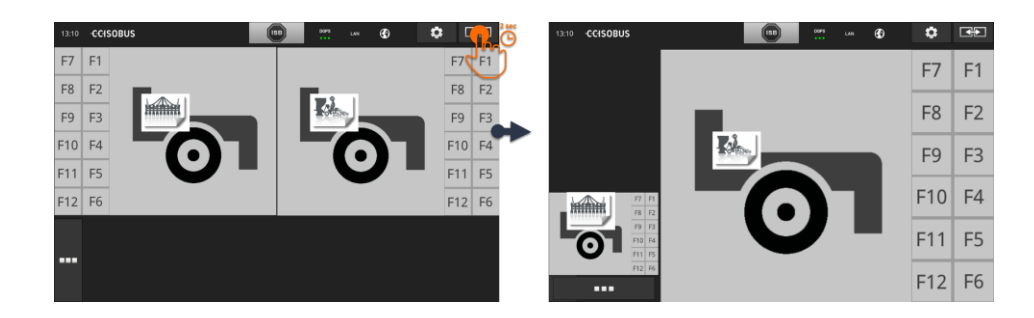

- $\triangleright$  Druk 2 sec. op de knop "Lay-out".
	- $\rightarrow$  De rechtse app wordt in Maxi-View weergegeven.
	- $\rightarrow$  De linkse app wordt in Mini-View weergegeven.

Maxi-View is in de CCI 800 niet beschikbaar.

# **7.3.6 Eén machine, één AUX-bedieningseenheid**

- De CCI 800/CCI 1200 is de enige ISOBUS-Terminal.
- U wilt met de terminal niet meer dan één ISOBUS-machine bedienen.
- U wilt voor bediening van de machine één AUX-bedieningseenheid gebruiken.

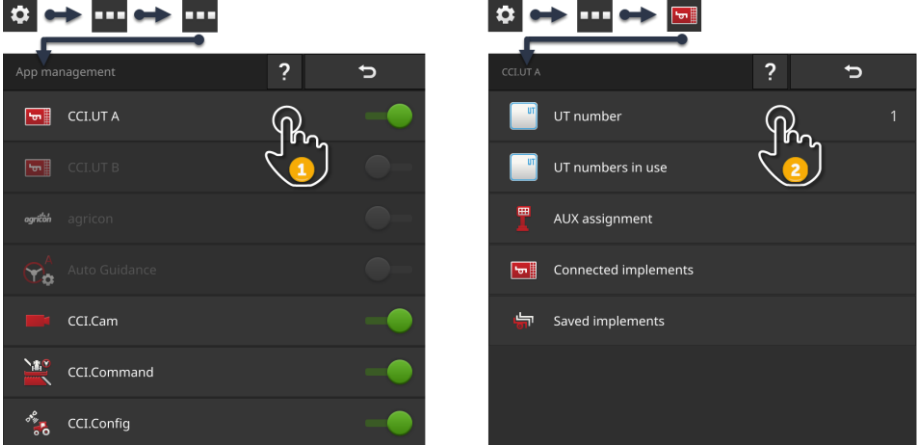

- 1. Zet in App-beheer CCI.UT A "aan" en CCI.UT B "uit".
- 2. Zet in de instellingen van CCI.UT A het UT-nummer op 1.
- 3. Sluit de AUX-bedieningseenheid en de machine aan op de ISOBUS.
- 4. Voer de AUX-indeling uit ( $\Rightarrow$  Hfdst. 7.4.1).

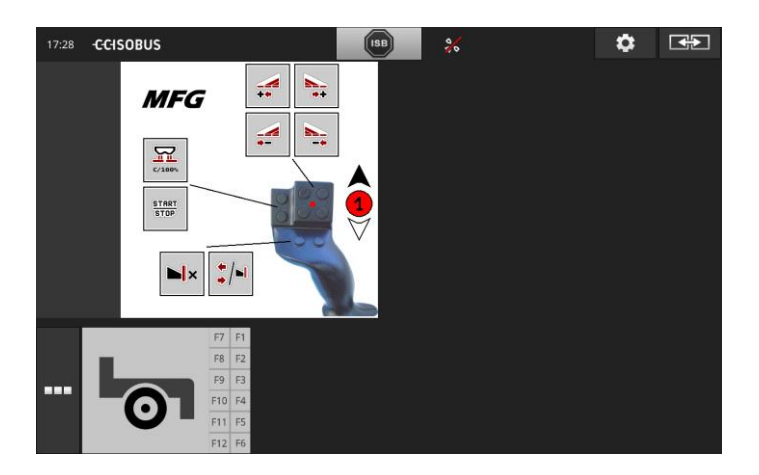

# **7.3.7 Twee machines tegelijkertijd, één AUX-bedieningseenheid**

- De CCI 1200 is de enige ISOBUS-Terminal.
- U wilt met de terminal twee ISOBUS-machines tegelijkertijd bedienen, bijv. een drilmachine met mesttank.
- U wilt met de AUX-bedieningseenheid functies van beide machines bedienen.

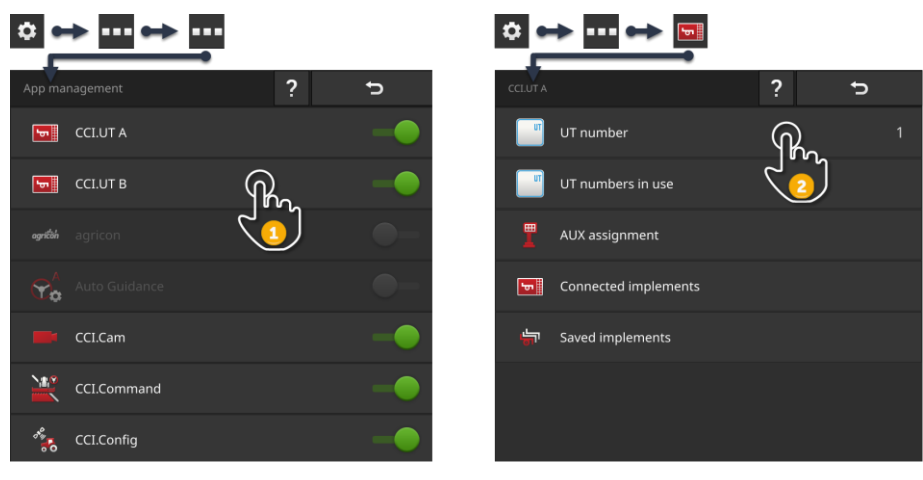

- 1. Zet in app-beheer CCI.UT A en CCI.UT B op "aan".
- 2. Zet in de instellingen van CCI.UT A het UT-nummer op 1.
- 3. Zet in de instellingen van CCI.UT B het UT-nummer op 2.
- 4. Open CCI.UT A en CCI.UT B in Standard-View.
- 5. Sluit de AUX-bedieningseenheid en de machines aan op de ISOBUS.
	- $\rightarrow$  Beide machines en de AUX-bedieningseenheid maken verbinding met CCI.UT A.
- 6. Verschuif één machine in CCI.UT B ( $\Rightarrow$  Hfdst. 7.5.3).
- 7. Voer de AUX-indeling uit ( $\Rightarrow$  Hfdst. 7.4.1).

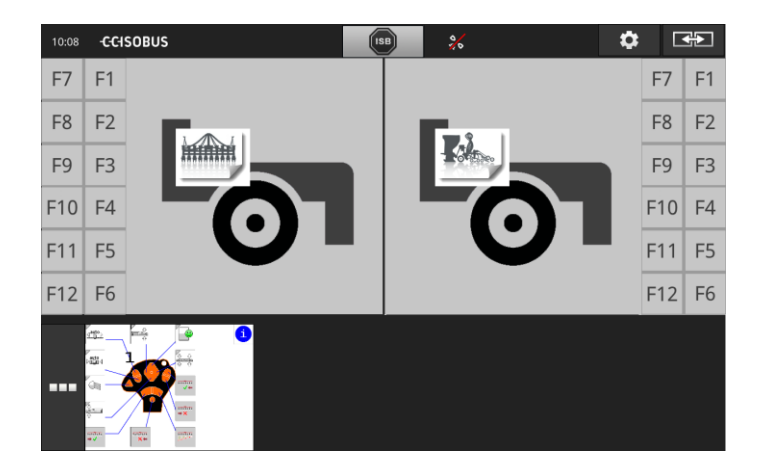

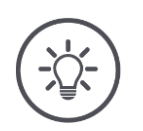

### **OPMERKING**

U heeft de terminal ingesteld zoals in deze paragraaf beschreven.

- $\rightarrow$  CCI.UT A heeft UT-nummer 1.
- $\rightarrow$  De op CCI.UT A aangesloten machine kan met de AUX-bedieningseenheid bediend worden.

De op CCI.UT B aangesloten machine kan alleen met de extra AUX bedieningseenheid bediend worden als de machine

- de lijst van machinefuncties in CCI.UT A en
- de grafische bedieningsinterface in CCI.UT B kan uploaden.

De machine voert deze procedure automatisch uit.

Als de met CCI.UT B verbonden machine de indeling op twee UT's niet ondersteunt, kan de machine niet met de AUX-bedieningseenheid worden bediend.

- Verwissel de machines van CCI.UT A en CCI.UT B en probeer het nog een keer.
	- $\rightarrow$  Eventueel ondersteunt de andere machine de verdeling tussen functielijst en bedieningspaneel.

Als ook de andere machine de verdeling van functielijst en bedieningsinterface niet ondersteunt, kunnen de machines niet tegelijkertijd worden bediend.

- $\blacktriangleright$  Verbind beide machines met CCI.UT A ( $\Rightarrow$  Hfdst. 7.3.8).
	- $\rightarrow$  Beide machines kunnen met de AUX-bedieningseenheid bediend worden.
	- $\rightarrow$  Beide machines moeten afwisselend bediend worden.

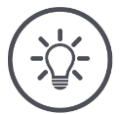

#### **OPMERKING**

**Met de CCI 800 kan slechts één machine bediend worden.**

# **7.3.8 Twee machines afwisselend, één AUX-bedieningseenheid**

- De CCI 800/CCI 1200 is de enige ISOBUS-Terminal.
- U wilt met de terminal twee ISOBUS-machines afwisselend bedienen, bijv. een drilmachine met mesttank.
- U wilt met de AUX-bedieningseenheid functies van beide machines bedienen.

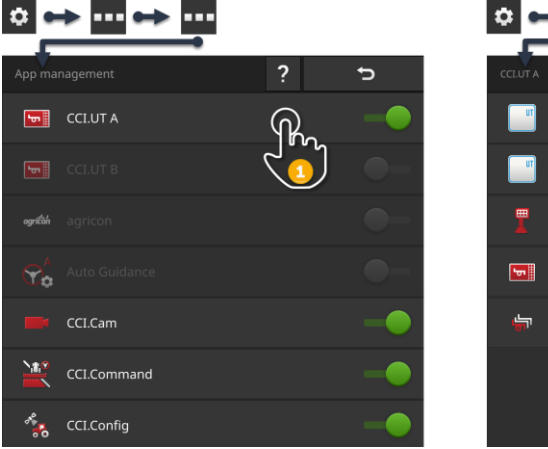

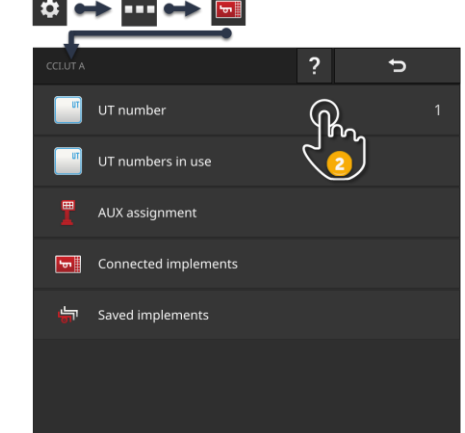

- 1. Zet in App-beheer CCI.UT A "aan" en CCI.UT B "uit".
- 2. Zet in de instellingen van CCI.UT A het UT-nummer op 1.
- 3. Open CCI.UT A in Standard-View.
- 4. Sluit de AUX-bedieningseenheid en de machines aan op de ISOBUS.
	- $\rightarrow$  Beide machines en de AUX-bedieningseenheid maken verbinding met CCI.UT A.
- 5. Voer de AUX-indeling uit ( $\Rightarrow$  Hfdst. 7.4.1).

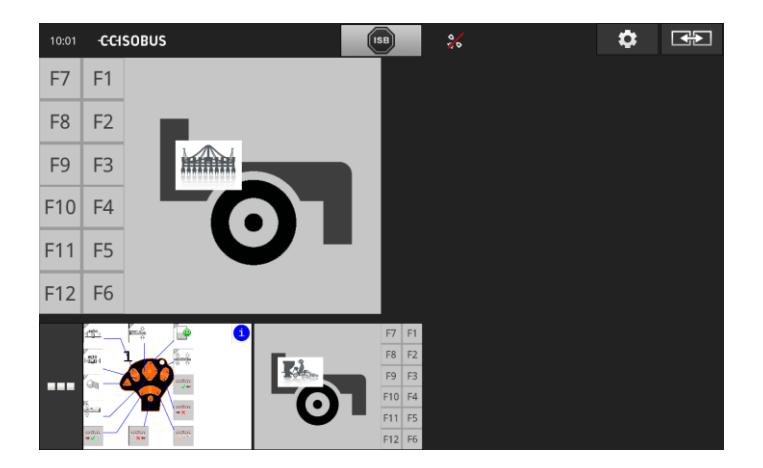

# **7.3.9 Geen machinebediening**

- U gebruikt de CCI 800/CCI 1200 en een tweede ISOBUS-terminal.
- U wilt met de CCI 800/CCI 1200 geen ISOBUS-machines bedienen.

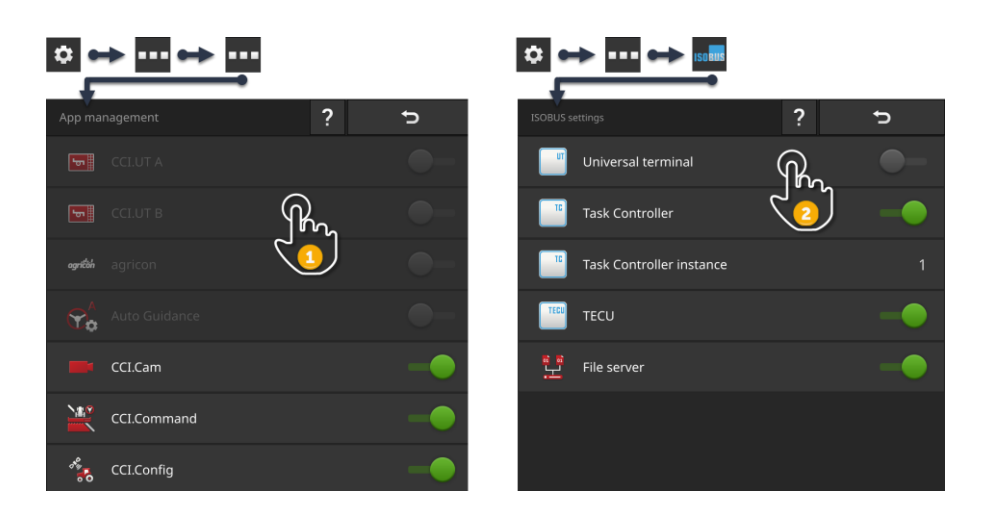

- 1. Zet in app-beheer CCI.UT A en CCI.UT B "uit".
- 2. Schakel in het bedieningspaneel "ISOBUS-instellingen" de "Universal terminal" uit.
	- $\rightarrow$  CCI.UT maakt geen verbinding meer met de ISOBUS.
# **7.4 Met een AUX-bedieningseenheid werken**

Vaak en regelmatig gebruikte functies van een ISOBUS-machine kunnen meestal sneller met een joystick, een schakelpaneel of een andere AUX-bedieningseenheid (AUX) worden uitgevoerd.

# **7.4.1 AUX-bedieningselement aan machinefunctie toewijzen**

Aan bedieningselementen van de AUX-bedieningseenheid kan een machinefunctie worden toegewezen. De AUX-indeling voert u uit in de instellingen van CCI.UT:

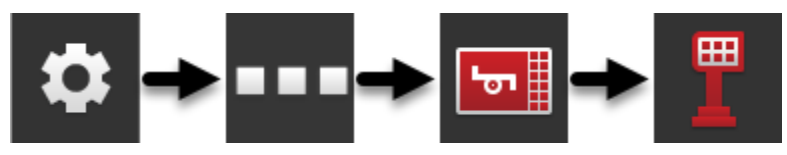

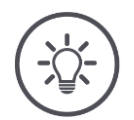

### **OPMERKING**

# **De machine slaat de AUX-indeling op.**

De AUX-indeling hoeft maar één keer te worden uitgevoerd.

De AUX-indeling is na een herstart van de machine weer op de AUX-bedieningseenheid beschikbaar.

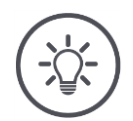

# **OPMERKING**

# **Een AUX-bedieningseenheid vereist een UT met het UT-nummer "1".**

De AUX-bedieningseenheid maakt alleen verbinding met de CCI.UT als deze zich met het UT-nummer "1" op de ISOBUS aangemeld heeft.

▶ Stel in CCI.UT A het UT-nummer in op "1".

# 7 ISOBUS-machine en AUX-bedieningseenheid

#### **Vooraf uitvoeren**

 $\blacktriangleright$  Voer de ingebruikname uit. ( $\Rightarrow$  Hfdst. 7.1)

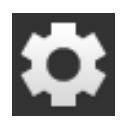

1. Druk op de knop "Instellingen".  $\rightarrow$  Het bedieningspaneel "Instellingen" wordt weergegeven.

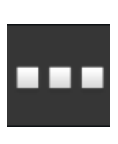

2. Druk op de knop "Apps".  $\rightarrow$  Het bedieningspaneel "Apps" wordt weergegeven.

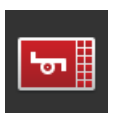

3. Druk op de knop "CCI.UT A".  $\rightarrow$  Het bedieningspaneel "CCI.UT A" wordt weergegeven.

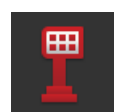

4. Druk op het schakelveld "AUX-indeling".  $\rightarrow$  Het bedieningspaneel "AUX-indeling" wordt weergegeven.

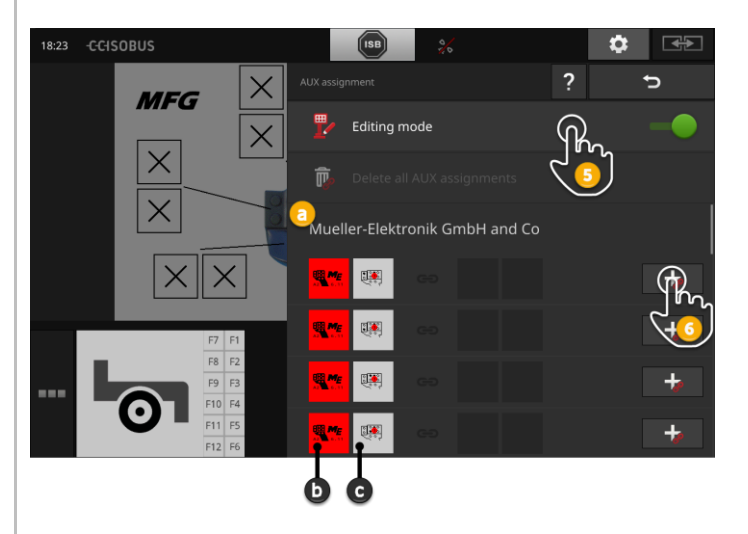

- a: Fabrikant van de AUX-bedieningseenheid
- b: AUX-bedieningseenheid
- c: Keuzemenu van de bedieningselementen

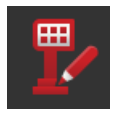

- 5. Schakel de "bewerkingsmodus" "in".
	- $\rightarrow$  Een keuzemenu met de bedieningselementen van de AUX-bedieningseenheid wordt weergegeven (c).

6a.Druk op het bedieningselement van de AUX-bedieningseenheid.

 $\rightarrow$  Het keuzemenu van de beschikbare machinefuncties wordt weergegeven.

# **AANWIJZING:**

Bij veel AUX-bedieningseenheden wordt na drukken op het bedieningselement het menu met machinefuncties niet geopend.

- ▶ Ga dan te werk zoals in stap 6b wordt beschreven.
- Daarna gaat u verder met stap 7.  $\blacktriangleright$

6b.Druk op de "+" in de knop van het bedieningselement.

 $\rightarrow$  Het keuzemenu van de beschikbare machinefuncties wordt weergegeven.

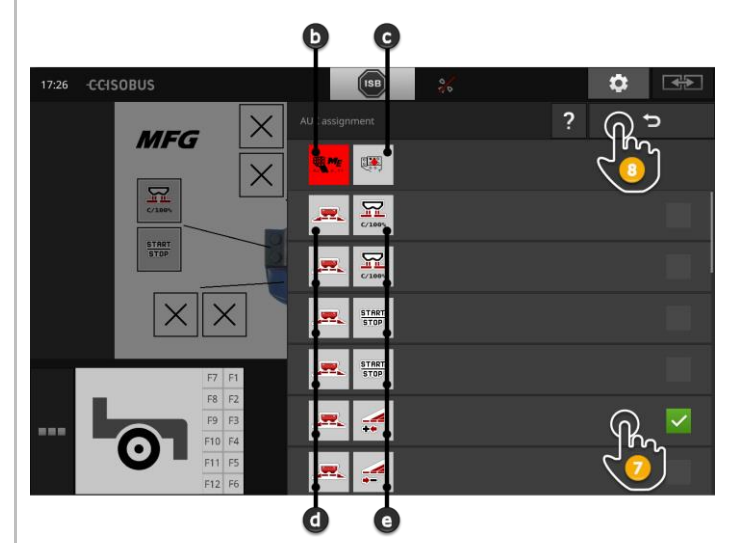

- d: ISOBUS-machine
- e: Lijst van de machinefuncties

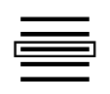

7. Kies de machinefunctie.

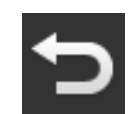

- 8. Ga terug met de knop "Terug" naar het keuzemenu van de bedieningselementen.
	- $\rightarrow$  Het bedieningselement is aan de machinefunctie toegewezen.
	- $\rightarrow$  In het menu-onderdeel worden het bedieningselement en de machinesfunctie weergegeven.

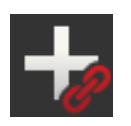

# 7 ISOBUS-machine en AUX-bedieningseenheid

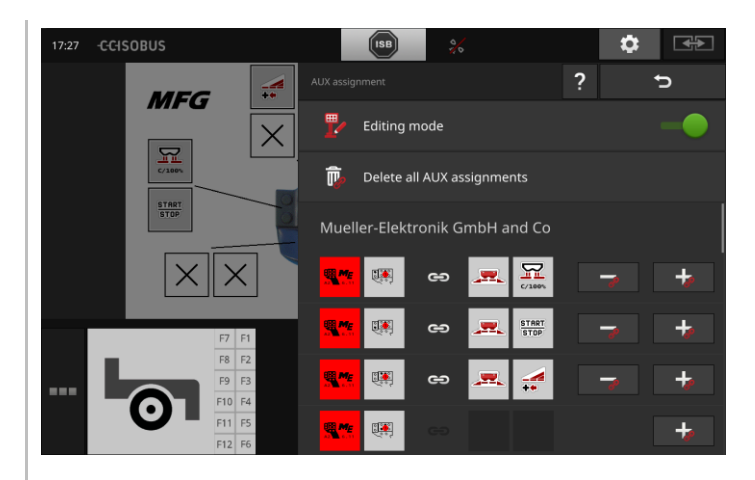

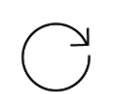

9. Herhaal de stappen 6 tot en met 8 voor de toewijzing van meer bedieningselementen.

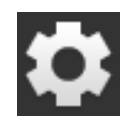

10.Druk op de knop "Instellingen".

- $\rightarrow$  De bewerkingsmodus wordt uitgeschakeld.
- $\rightarrow$  Het bedieningspaneel "instellingen" wordt gesloten.
- $\rightarrow$  De AUX-indeling is beëindigd.
- $\rightarrow$  De machinefuncties kunnen met de AUX-bedieningseenheid worden uitgevoerd.

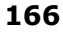

Controleer de AUX-indeling als volgt:

#### **Controle**

- 1. Open het bedieningspaneel van de AUX-bedieningseenheid in Standard-View.
	- $\rightarrow$  De AUX-indeling wordt weergegeven.

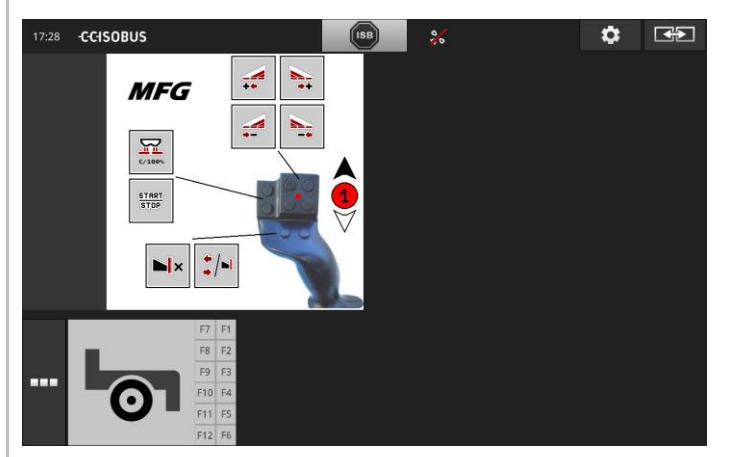

2. Schakel de AUX-bedieningseenheid op alle bedieningsniveaus in en controleer op de terminal de AUX-indeling.

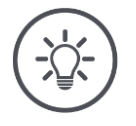

### **OPMERKING**

**Op het bedieningspaneel van de AUX-bedieningseenheid kunnen geen wijziging van de AUX-toewijzingen uitgevoerd worden.**

Ga voor wijziging van de AUX-indeling naar het bedieningspaneel "AUXindeling" en zet de bewerkingsmodus "uit".

# **7.4.2 AUX-indeling wissen**

Handel als volgt om de toewijzing van een afzonderlijk bedieningselement te wissen:

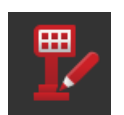

1. Schakel de "bewerkingsmodus" "in".

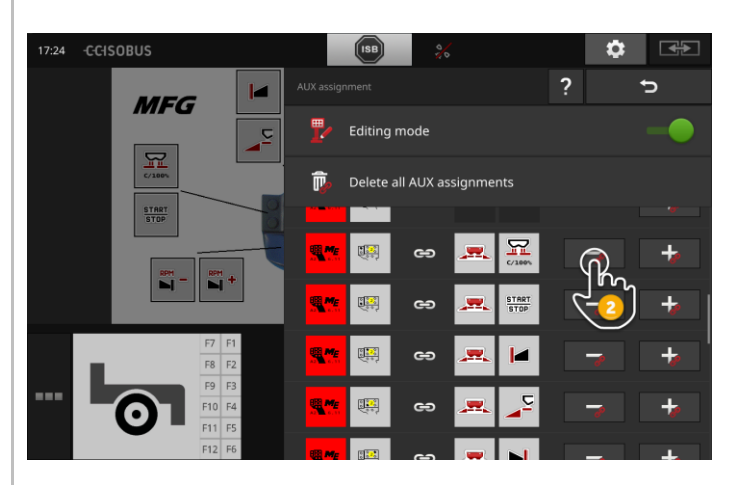

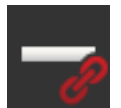

In het keuzemenu worden alle bedieningselementen van de AUX-bedieningseenheid weergegeven.

- 2. Druk op de  $<sub>n</sub>$ –" in de knop van het bedieningselement.</sub>
	- $\rightarrow$  De toewijzing wordt gewist.
	- $\rightarrow$  De machinefunctie kan niet meer met het bedieningselement uitgevoerd worden.

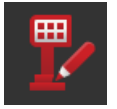

3. Schakel de "bewerkingsmodus" "uit".

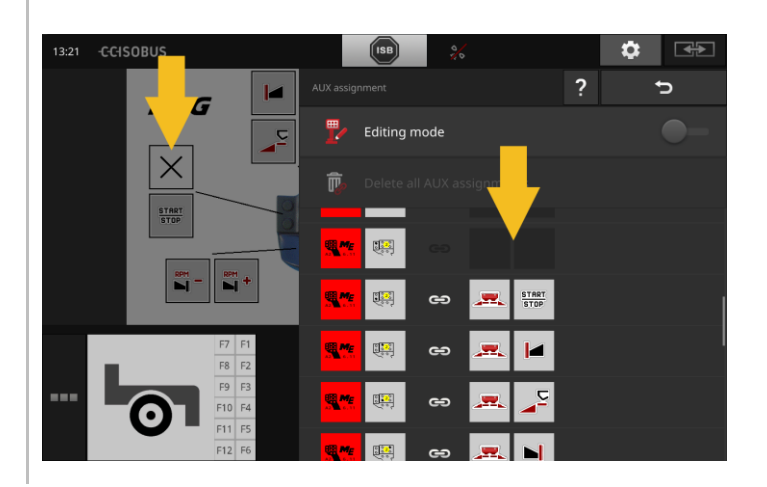

# **7.4.3 Alle AUX-indelingen wissen**

Handel als volgt om de toewijzing van alle bedieningselementen in één keer te wissen:

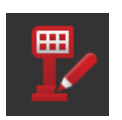

1. Schakel de "bewerkingsmodus" "in".

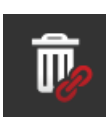

- 2. Druk op het schakelveld "Alle AUX-indelingen wissen".
	- $\rightarrow$  De indeling van alle bedieningselementen wordt gewist.
	- $\rightarrow$  De machine kan niet meer met de AUX-bedieningseenheid bediend worden.

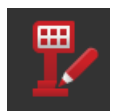

3. Schakel de "bewerkingsmodus" "uit".

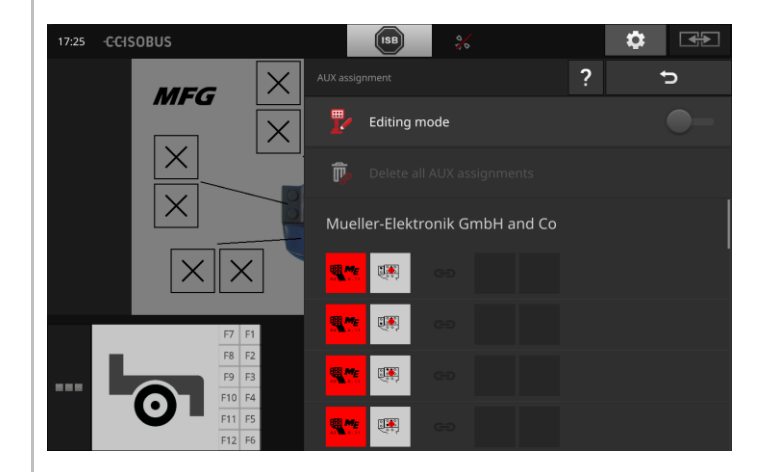

# **7.5 Machines beheren**

De met CCI.UT verbonden machines worden weergegeven of gewist.

▶ Open daarvoor de instelling van CCI.UT:

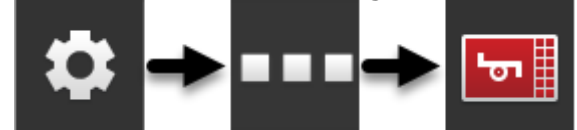

# **7.5.1 Machinedetails weergeven**

De met CCI.UT verbonden machines worden weergegeven.

 $\rightarrow$  De weergegeven details zijn alleen in het geval van service van belang.

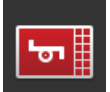

# **Aangesloten machines**

- 1. Druk op de knop "Aangesloten machines".
	- $\rightarrow$  De lijst "Aangesloten machines" wordt weergegeven.
- 2. Beëindig de procedure met "Terug".

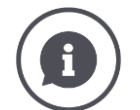

### **Aangesloten machines**

Van de met CCI.UT verbonden machines worden extra details weergegeven:

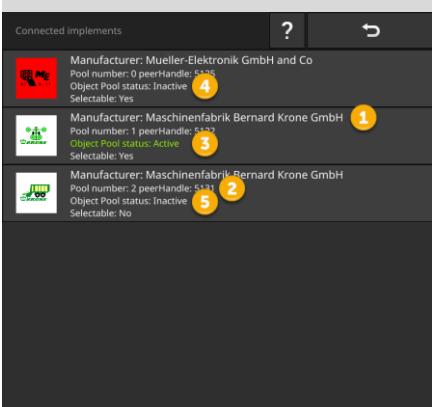

- 1: Fabrikant
- 2: Pool number en peerHandle zijn verbindingsgegevens van de machine en voor u als gebruiker niet van belang.
- 3: De Object Pool-status is "Actief" en selecteerbaar, de tekstkleur is groen:
	- $\rightarrow$  De machine is met CCI.UT verbonden.
	- $\rightarrow$  De machine wordt in Standard-View weergegeven en kan bediend worden.
- 4: De Object Pool-status is "Inactief" maar selecteerbaar:
	- $\rightarrow$  De machine is met CCI.UT verbonden.
	- $\rightarrow$  De machine wordt in Mini-View weergegeven.
	- $\rightarrow$  Verplaats de machine naar Standard-View om deze te bedienen.
- 5: De Object Pool-status is "Inactief" en niet selecteerbaar:
	- $\rightarrow$  De machine is met CCI.UT verbonden.
	- $\rightarrow$  De machine wordt niet weergegeven.
	- $\rightarrow$  Een AUX-bedieningseenheid kan aan de machinefuncties worden toegewezen.
- 6: De Object Pool-status is "Inactief" en er is "Geen machine beschikbaar":
	- $\rightarrow$  De machine is met CCI.UT verbonden.
	- $\rightarrow$  De machine wordt niet weergegeven.
	- $\rightarrow$  De machine kan noch met de terminal, noch met de AUX-bedieningseenheid bediend worden.

# **7.5.2 Machine wissen**

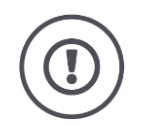

### **VOORZICHTIG!**

### **Na een update van de machinesoftware wordt de op de terminal opgeslagen grafische gebruikersinterface van de machine niet altijd automatisch geactualiseerd.**

De terminal geeft dan de op de terminal opgeslagen en niet de nieuwe grafische gebruikersinterface weer:

- De op de terminal opgeslagen machine en de machinesoftware passen niet bij elkaar.
- Er kunnen zich storingen van de machine voordoen.
- Nieuwe functies van de machine zijn niet beschikbaar.

Wis na een update van de machinesoftware de machine van de terminal:

- 1. Koppel de machine los van de ISOBUS.
- 2. Wis de machine van de terminal zoals in dit hoofdstuk beschreven.
- 3. Sluit de machine op de ISOBUS aan.
	- $\rightarrow$  De machine maakt verbinding met CCI.UT.
	- $\rightarrow$  De nieuwe grafische gebruikersinterface wordt naar de UT geüpload.
	- $\rightarrow$  CCI.UT geeft de nieuwe grafische gebruikersinterface van de machine weer.

Handel als volgt om een machine te wissen:

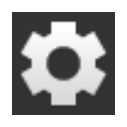

- 1. Druk op de knop "Instellingen".
	- $\rightarrow$  Het bedieningspaneel "Instellingen" wordt weergegeven.

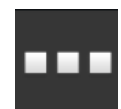

- 2. Druk op de knop "Apps".  $\rightarrow$  Het bedieningspaneel "Apps" wordt weergegeven.
- 
- 3. Druk op de knop "CCI.UT A".  $\rightarrow$  Het bedieningspaneel "CCI.UT A" wordt weergegeven.

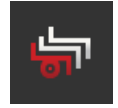

4. Druk op de knop "Opgeslagen machines".  $\rightarrow$  Het keuzemenu "Opgeslagen machines" wordt weergegeven.

# 7 ISOBUS-machine en AUX-bedieningseenheid

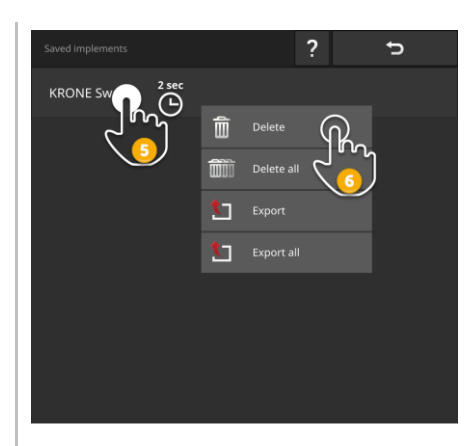

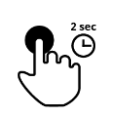

5. Druk op de knop met de machine en houd de knop ingedrukt.  $\rightarrow$  Er wordt een contextmenu weergegeven.

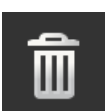

6. Druk op "Wissen".  $\rightarrow$  De machine wordt zonder vraag om bevestiging gewist.

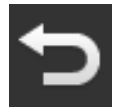

7. Beëindig de procedure met "Terug".

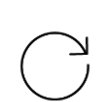

8. Als CCI.UT B ingeschakeld is, herhaal dan de stappen 3 tot en met 7 voor CCI.UT B.

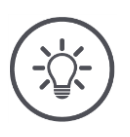

# **OPMERKING**

# **Vaak kan de machine in de lijst niet eenduidig geïdentificeerd worden.**

U moet dan alle machines van de terminal wissen.

Druk op de knop "Alle machines wissen".  $\rightarrow$  De machines worden zonder vraag om bevestiging gewist.

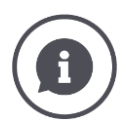

# **Opgeslagen machines**

Als de ISOBUS-machine voor de eerste keer verbinding maakt met CCI.UT, uploadt de machine uw grafische gebruikersinterface van de Object Pool naar de UT. CCI.UT slaat de machine op de terminal op.

 $\rightarrow$  Bij opnieuw aansluiten vervalt het uploaden van de Object Pool.

In de lijst van opgeslagen machines worden de Object Pools van alle machines weergegeven die op de terminal zijn opgeslagen:

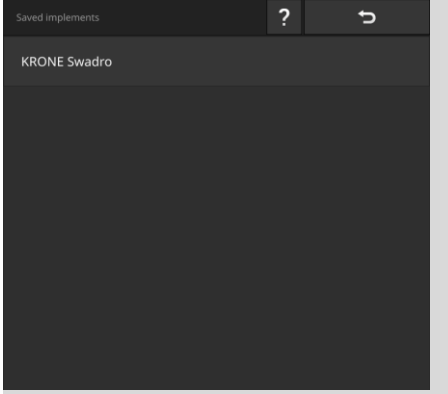

U heeft verder de volgende bedieningsmogelijkheden:

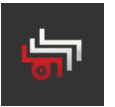

### **Een opgeslagen machine exporteren**

- 1. Sluit een USB-stick op de terminal aan.
- 2. Druk op de knop met de machine en houd de knop ingedrukt.  $\rightarrow$  Er wordt een contextmenu weergegeven.
- 3. Druk op de knop "Exporteren".  $\rightarrow$  De machine wordt op de USB-stick opgeslagen.
- 4. Beëindig de procedure met "Terug".

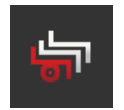

# **Alle opgeslagen machines exporteren**

- 1. Sluit een USB-stick op de terminal aan.
- 2. Druk op de knop van een willekeurige machine en houd de knop ingedrukt.
	- $\rightarrow$  Er wordt een contextmenu weergegeven.
- 3. Druk op de knop "Alles exporteren".  $\rightarrow$  Alle machines worden op de USB-stick opgeslagen.
- 4. Beëindig de procedure met "Terug".

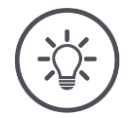

# **OPMERKING**

**De export van een machine op de USB-stick is alleen bij service van belang.**

# **7.5.3 Machines naar een andere UT verschuiven**

Veel ISOBUS-machines kunnen met een druk op de knop naar een andere UT worden verschoven. Meestal vindt u deze functie in de ISOBUS-instellingen van de machine.

Controleer in de gebruiksaanwijzing van uw machine of deze functie beschikbaar is.

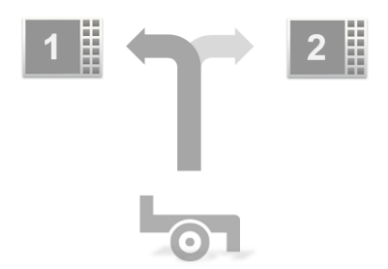

Gebruik deze functie om de machine met de gewenste UT te bedienen:

- In de linker afbeelding zijn beide machines met CCI.UT A verbonden.
	- $\rightarrow$  De machines kunnen alleen beurtelings worden bediend.
- In de rechter afbeelding is één machine met CCI.UT A verbonden, de andere machine is met CCI.UT B verbonden.
	- $\rightarrow$  De machines kunnen tegelijkertijd worden bediend.

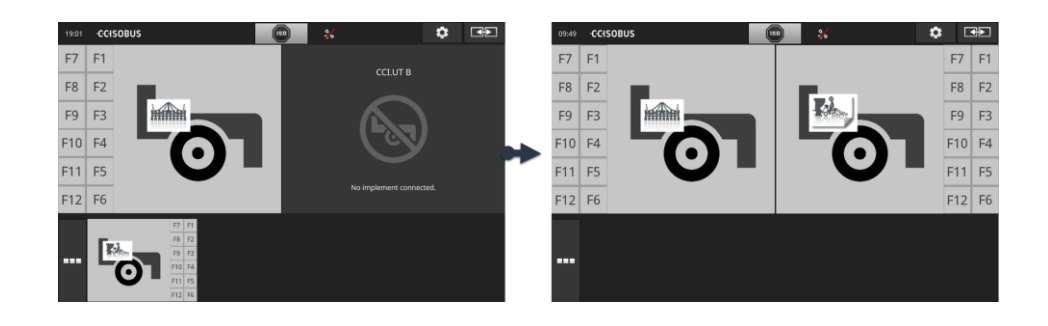

# **8 Opdrachten en velden**

Het gegevensbeheer met CCI.Control is ingedeeld in de toepassingsbereiken **Inleiding**

- Opdrachtbeheer en documentatie,
- Applicatiekaarten.

CCI.Control is een Task Controller-software volgens ISOBUS-norm en door AEF gecertificeerd.

Als er een GPS-ontvanger is aangesloten kan de deelkavelspecifieke bewerking geautomatiseerd plaatsvinden. Op de PC geplande opdrachten met applicatiekaarten kunnen zo worden afgewerkt en met positie-informatie worden gedocumenteerd.

# **8.1 Ingebruikname**

- $\blacktriangleright$  U heeft de licentie voor TaskControl nodig ( $\Rightarrow$  Hfdst. 4.3.3).
- $\blacktriangleright$  Zet in App-beheer CCI.Control "aan" ( $\Rightarrow$  Hfdst. 4.2.1).
- $\triangleright$  Zet in de ISOBUS-instellingen ( $\Rightarrow$  Hfdst. 4.2.2) de ISOBUS- Task Controller "aan" en stel een Task Controller-nummer in.
- Stel tractor, machine en GPS in ( $\Rightarrow$  Hfdst. 6.2,  $\Rightarrow$  Hfdst. 6.4,  $\Rightarrow$  Hfdst. 6.5).

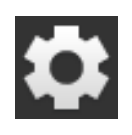

1. Druk in het startscherm op de knop "Instellingen".  $\rightarrow$  Het bedieningspaneel "Instellingen" wordt weergegeven.

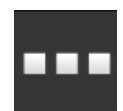

2. Druk op de knop "Apps".  $\rightarrow$  Het bedieningspaneel "Apps" wordt weergegeven.

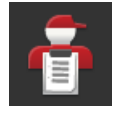

3. Druk op het schakelveld "CCI.Control".  $\rightarrow$  Het bedieningspaneel "CCI.Control" wordt weergegeven.

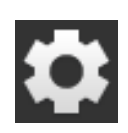

- 4. Druk in het startscherm op de knop "Instellingen".
	- $\rightarrow$  De inbedrijfstelling is beëindigd.
	- $\rightarrow$  Het bedieningspaneel "instellingen" wordt gesloten.

**Vooraf uitvo-**

**eren**

#### **CCI.Control instellen**

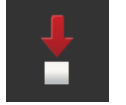

U heeft de volgende instelmogelijkheden:

# **Automatische Export**

De automatische export beschermt tegen per ongeluk wissen van opdrachten.

U heeft een opdracht van de USB-stick in de terminal geïmporteerd en deze al gedeeltelijk of helemaal voltooid. Als u per ongeluk dezelfde of een andere opdracht importeert, worden alle reeds gedocumenteerde gegevens overschreven.

De automatische export kopieert vóór elke import de op de terminal opgeslagen opdrachten naar de USB-stick.

- Schakel "Automatische Export" "in".
	- $\rightarrow$  Opdrachten worden niet meer per ongeluk overschreven.

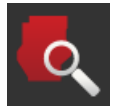

### **Veldzoeker ( Hfdst. 8.1.1)**

Als u "Veldzoeker" inschakelt

- wordt een bericht weergegeven als de tractor of de zelfrijdende machine een veld binnenrijdt,
- wordt een lijst met opdrachten weergegeven die aan het veld is toegewezen.

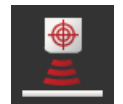

# **Peer Control**

Een voedingsstofsensor kan de spreidhoeveelheid van een ISOBUS-machine regelen. De gewenste waarden van de voedingsstofsensor vervangen de in een applicatiekaart opgegeven instelwaarden.

Schakel Peer Control alleen in als voedingsstofsensor en machine deze functie ondersteunen.

- Schakel "Peer Control" in.
	- $\rightarrow$  De voedingsstofsensor bestuurt de spreidhoeveelheid van de ISOBUSmachine.

# **8.1.1 Veldzoeker**

De veldzoeker informeert u bij het inrijden van een veld en ondersteunt u bij het zoeken naar de passende opdracht.

De veldzoeker vergelijkt voortdurend de GPS-coördinaten van de velden in het veldmenu met de huidige locatie.

- Schakel de "veldzoeker" in.
	- $\rightarrow$  Bij inrijden van een veld uit het veldmenu wordt het keuzemenu "Veldzoeker" weergegeven.

Het keuzemenu "Veldzoeker" bevat

- de velden, die bij de huidige locatie horen,
- de opdrachten die aan een van deze velden zijn toegewezen.

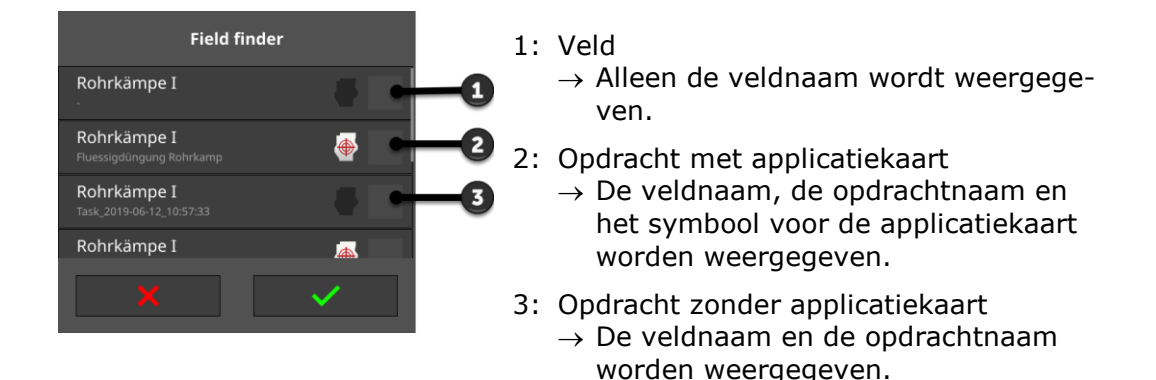

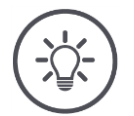

#### **OPMERKING**

### **Veldzoeker niet met AUTOLOG gebruiken.**

De veldzoeker is alleen zinvol als u niet met "AUTOLOG" als opdracht of veld werkt.

Schakel de veldzoeker uit.

Kies een veld en maak een nieuwe opdracht aan.

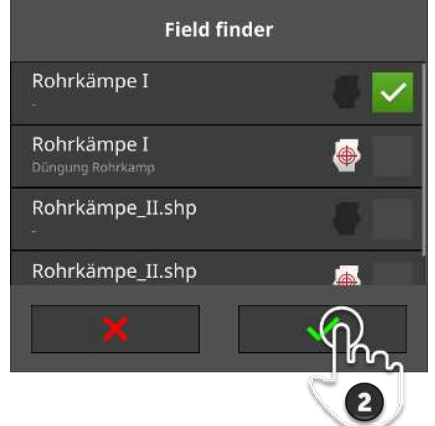

- 1. Rij het veld op.
	- $\rightarrow$  Het keuzemenu "Veldzoeker" wordt weergegeven. Het menu bevat alle velden die bij de huidige locatie horen.
- 2. Kies het veld en bevestig uw invoer.
	- $\rightarrow$  Het invoerdialoogvenster "opdrachtnaam" wordt weergegeven.

**Veld kiezen**

# 8 Opdrachten en velden

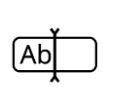

- 3. Voer de opdrachtnaam in en bevestig uw invoer.
	- $\rightarrow$  De opdrachtweergave wordt weergegeven.
	- $\rightarrow$  De nieuwe opdracht wordt automatisch gestart.

#### **Opdracht kiezen**

#### Selecteer een opdracht:

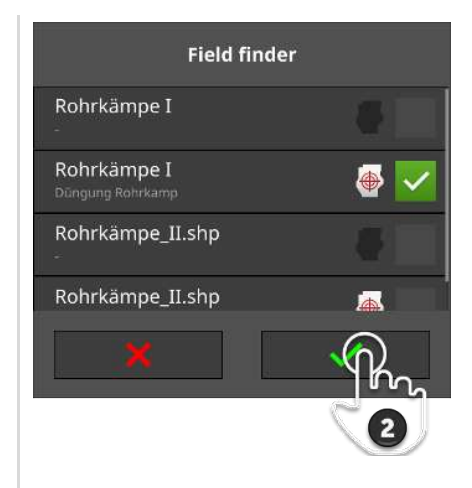

- 1. Rij het veld op.
	- $\rightarrow$  Het keuzemenu "Veldzoeker" wordt weergegeven. Het menu bevat alle opdrachten die aan het veld zijn toegewezen dat bij de huidige locatie hoort.

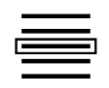

- 2. Kies de opdracht en bevestig uw invoer.
	- $\rightarrow$  De opdrachtweergave wordt weergegeven.
	- $\rightarrow$  De opdracht wordt automatisch gestart.

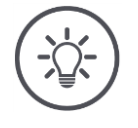

### **OPMERKING**

# **De veldzoeker herkent ook het uitrijden uit het veld.**

Als u het veld verlaat, wordt de lopende opdracht automatisch gepauzeerd.

# **8.2 Tussen Veldmodus en opdrachtmodus kiezen**

CCI.Control kent twee bedrijfsmodi:

- Opdrachtmodus en
- Veldmodus.

Gebruik de opdrachtmodus,

- als u opdrachten importeert en exporteert
- als u met applicatiekaarten werkt
- als u totaalwaarden en locatiespecifieke gegevens documenteert

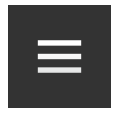

- 1. Druk op de menuknop.
	- $\rightarrow$  Het menu wordt weergegeven.

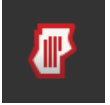

2. Zet "veldmodus" op "uit".

Gebruik de veldmodus,

- als u velden alleen voor de automatische deelbreedteschakeling gebruikt
- als u niet met opdrachten werkt
- als u niet met applicatiekaarten werkt

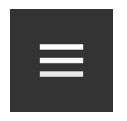

- 1. Druk op de menuknop.
	- $\rightarrow$  Het menu wordt weergegeven.
- 2. Zet "veldmodus" op "in".

# **8.3 Opdracht starten**

Na de start van de opdracht worden de totaalwaarden en de locatiespecifieke gegevens vastgelegd. Deze waarden worden aan de opdracht toegevoegd. De machinefabrikant geeft op welke totaalwaarden en locatiespecifieke gegevens beschikbaar worden gesteld.

Totaalwaarden zijn bijv.

- bewerkte oppervlak,
- opgebrachte hoeveelheid,
- tijd in werkstand,
- traject in werkstand.

Locatiegerelateerd gegevens zijn bijv.

- Werkstand,
- werkelijke waarde van de spreidhoeveelheid,
- pomptoerental,
- sproeidruk,
- tankvolume.

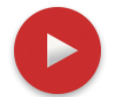

# **Starten**

- $\blacktriangleright$  Druk op de action-knop "Start".
	- $\rightarrow$  Totaalwaarden en locatiespecifieke gegevens worden gedocumenteerd.
	- $\rightarrow$  Als de opdracht een veld en een applicatiekaart heeft, worden deze in de kaartweergave weergegeven.

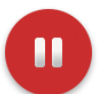

### **Pauzeren of beëindigen**

U wilt de bewerking van de opdracht onderbreken of u wilt de opdracht beëindigen:

 $\blacktriangleright$  Druk op de action-knop "Pauze".

# **8.4 Elementen van de opdrachtenlijst**

CCI.Control opent bij de start de opdrachtenlijst. De opdrachtenlijst bevat alle geïmporteerde of op de terminal gemaakt opdrachten.

De opdrachtenlijst geeft een korte samenvatting van de opdracht weer:

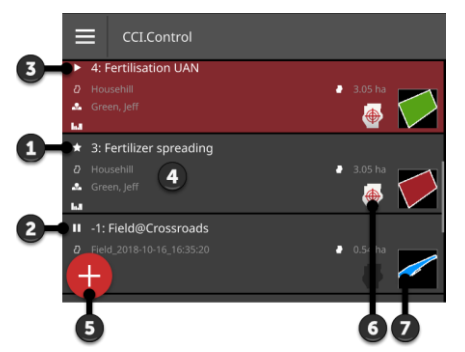

- 1: Nieuwe opdracht
	- o Symbool
	- o rode veldkleur
	- o grijze knop
- 2: Gepauzeerde opdracht
	- o Pauze-symbool
	- o blauwe veldkleur
	- o grijze knop
- 3: Lopende opdracht
	- o Symbool
	- o groene veldkleur
	- o rode knop
- 4: Opdrachtdetails
	- o Naam
	- o Veldnaam en veldgrootte
	- o Klant en bedrijf
	- o Veldgrens
- 5: Action-knop
	- $\rightarrow$  Nieuwe opdracht aanmaken
- 6: Applicatiekaart
	- $\rightarrow$  Pictogram wordt weergegeven als de opdracht een applicatiekaart bevat.
- 7: Veldgrens
	- $\rightarrow$  Veld wordt alleen weergegeven als veldgrens aanwezig

De volgende bedieningsmogelijkheden zijn beschikbaar:

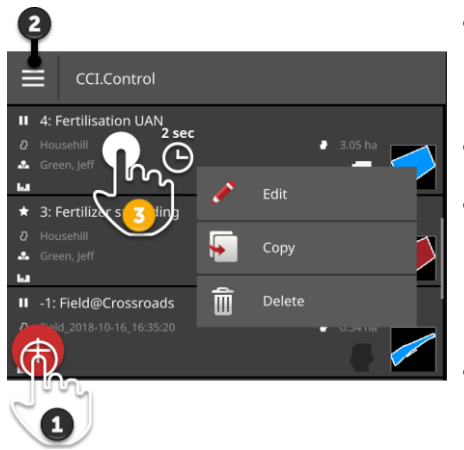

- Druk op de opdracht en schakel over naar de opdrachtweergave.
	- $\rightarrow$  In de opdrachtweergave start of bewerkt u de opdracht.
- Voeg met de action-knop "Toevoegen" (1) een opdracht toe.
- $\cdot$  In het menu (2) kunt u
	- o de veldmodus inschakelen,
	- o opdrachten importeren,
	- o opdrachten exporteren
	- o opdrachten zoeken
- Met het contextmenu (3) kunt u een opdracht
	- o hernoemen,
	- o Kopiëren
	- o Wissen

#### **Menu**

In het hoofdmenu heeft u de volgende bedieningsmogelijkheden:

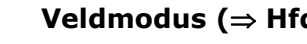

# **Veldmodus ( Hfdst. 8.2)**

- Kies de bedrijfsmodus:
- Veldmodus of Opdrachtmodus
- 

# **Opdrachten importeren ( Hfdst. 8.4.1)**

Importeer opdrachten van de USB-stick of verzend met agrirouter opdrachten naar de terminal.

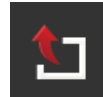

Лŀ

# **Opdrachten exporteren ( Hfdst. 8.4.2)**

Exporteer alle opdrachten incl. de stamgegevens, de totaalwaarden en de locatiespecifieke gegevens. De opdrachten kunnen met een FMIS verder worden bewerkt.

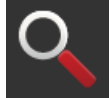

# **Opdracht zoeken ( Hfdst. 8.4.3)**

Een lange opdrachtenlijst bemoeilijkt het vinden van een opdracht. Zoek in de lijst.

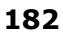

▶ Druk op de knop met de opdracht en houd de knop ingedrukt.  $\rightarrow$  Het contextmenu wordt weergegeven.

**Contextmenu**

In het contextmenu heeft u volgende bedieningsmogelijkheden:

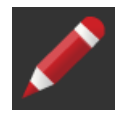

# **Opdracht hernoemen**

- 1. Druk op de knop "Hernoemen".  $\rightarrow$  Het invoerdialoogvenster "opdrachtnaam" wordt weergegeven.
- 2. Voer de opdrachtnaam in en bevestig uw invoer.

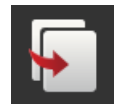

# **Opdracht kopiëren**

Een kopie van de opdracht wordt aan de opdrachtenlijst toegevoegd. De stamgegevens, het veld en de applicatiekaart worden gekopieerd. De totaalwaarden en de locatiegerelateerde gegevens worden niet gekopieerd. De naam van de kopie heeft het achtervoegsel "\_#1".

- ▶ Druk op de knop "Kopiëren".
	- $\rightarrow$  De kopie van de opdracht wordt in de opdrachtweergave weergegeven.
	- $\rightarrow$  U kunt de opdracht bewerken of starten.

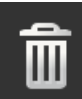

# **Opdracht wissen**

De opdracht incl. alle opgeslagen totaalwaarden en locatiespecifieke gegevens wordt gewist. De stamgegevens worden niet gewist.

- $\blacktriangleright$  Druk op de knop "Wissen".
	- $\rightarrow$  De opdracht wordt gewist.
	- $\rightarrow$  De opdrachtenlijst wordt weergegeven.

# **8.4.1 Opdrachten importeren**

CCI.Control verwerkt opdrachten in ISO-XML-indeling, applicatiekaarten in Shape-indeling en veldgrens in Shape-indeling.

Importeer opdrachten van de USB-stick of verzend opdrachten met agrirouter naar de terminal.

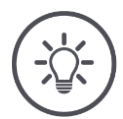

### **OPMERKING**

### **De import overschrijft alle op de terminal opgeslagen opdrachten.**

Back-up de aanwezige opdrachten voordat u nieuwe opdrachten importeert:

Exporteer de opdrachten naar een USB-stick of verzend de opdrachten met agrirouter ( $\Rightarrow$  Hfdst. 8.4.2).

Als u de opdrachten uitsluitend van de USB-stick importeert, kunt u het back-uppen automatiseren.

Schakel in de instellingen van CCI.Control "Automatische Export" in.  $\rightarrow$  Voor elke import van nieuwe opdrachten worden de aanwezige opdrachten automatisch naar de USB-stick gekopieerd.

### **ISO-XML importeren**

**Vooraf uitvoeren**

- Sluit de USB-stick met het opdrachtbestand op de terminal aan of
- verzend het opdrachtbestand met agrirouter naar de terminal.
- $\triangleright$  Open CCI.Control in Standard-View ( $\Rightarrow$  Hfdst. 3.3).
- Schakel de veldmodus "uit" ( $\Rightarrow$  Hfdst. 8.2).

# 8 Opdrachten en velden

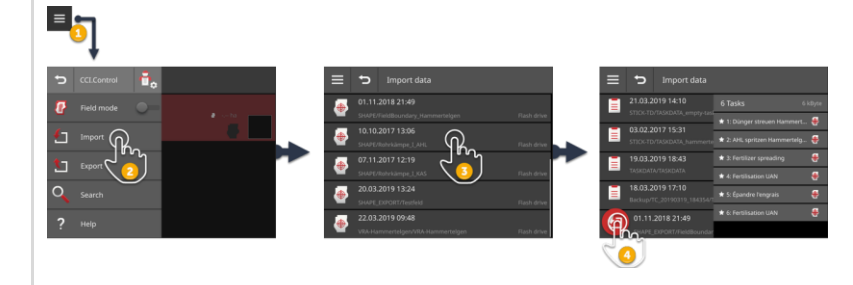

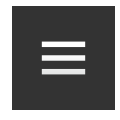

- 1. Druk in het opdrachtmenu op de menuknop.  $\rightarrow$  Het menu wordt weergegeven.
- 
- 2. Druk op het schakelveld "Import".
	- $\rightarrow$  Het keuzemenu "Gegevens importeren" met de opdrachten op de USB-stick en in het Postvak In van de agrirouter wordt weergegeven.
- 
- 3. Kies het opdrachtbestand.
	- $\rightarrow$  Een opdrachtbestand kan meerdere opdrachten bevatten.
	- $\rightarrow$  Aantal en naam van de opdrachten worden weergegeven.
	- $\rightarrow$  Als de opdracht een applicatiekaart bevat, wordt het symbool "Applicatiekaart" weergegeven.
	- $\rightarrow$  De Action-knop "Import" wordt weergegeven.
- 4. Druk op de Action-knop "Import".
	- $\rightarrow$  De opdrachten worden geïmporteerd en in het opdrachtmenu weergegeven.

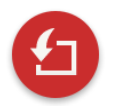

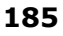

# **Shape-applicatiekaart importeren**

# **OPMERKING**

# **Een Shape-bestand bevat alleen een applicatiekaart.**

U kunt een Shape-applicatiekaart importeren.

- $\rightarrow$  De veldgrens wordt automatisch berekend.
- $\rightarrow$  Er wordt een nieuwe opdracht aangemaakt.
- $\rightarrow$  De applicatiekaart en de veldgrens worden aan de opdracht toegewezen.

#### **Vooraf uitvoeren**

- Sluit de USB-stick met de Shape-applicatiekaart op de terminal aan of
- verzend de Shape-applicatiekaart met agrirouter naar de terminal.
- $\triangleright$  Open CCI.Control in Standard-View ( $\Rightarrow$  Hfdst. 3.3).
- Schakel de veldmodus "uit" ( $\Rightarrow$  Hfdst. 8.2).

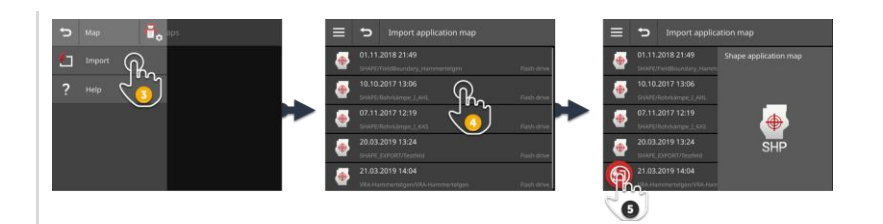

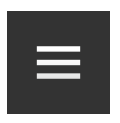

- 1. Druk op de menuknop.  $\rightarrow$  Het menu wordt weergegeven.
- 
- 2. Druk op het schakelveld "Import".
	- $\rightarrow$  Het keuzemenu "Gegevens importeren" met de Shape-applicatiekaart op de USB-stick en in het Postvak In van de agrirouter wordt weergegeven.

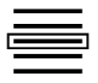

- 3. Selecteer de Shape-applicatiekaart.
	- $\rightarrow$  Het pictogram SHP wordt rechts naast het keuzemenu weergegeven.

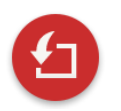

4. Druk op de Action-knop "Import".  $\rightarrow$  Er wordt een keuzemenu weergegeven.

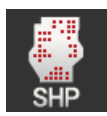

- 5. Selecteer "Applicatiekaart".
	- $\rightarrow$  Het keuzemenu met de kolommen van de instelwaardentabel wordt weergegeven.

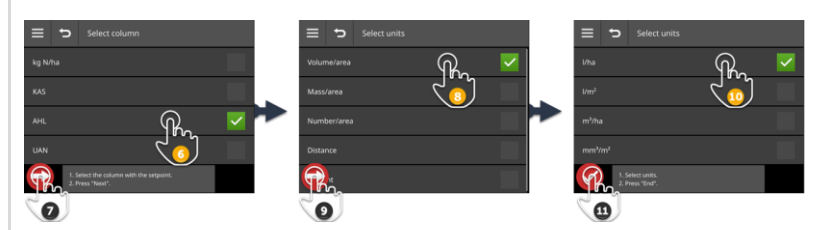

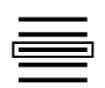

- 6. Selecteer een kolom.
- 7. Druk op de Action-knop "Verder".  $\rightarrow$  De lijst voor de voorkeuze van de eenheid wordt weergegeven.

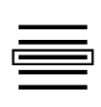

- 8. Doe de voorkeuze.
- 9. Druk op de Action-knop "Verder".  $\rightarrow$  Het keuzemenu met de eenheden wordt weergegeven.

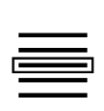

10.Selecteer de eenheid.

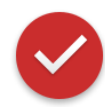

- 11.Druk op de Action-knop "Voltooid".
	- $\rightarrow$  De Shape-applicatiekaart wordt niet ondersteund.
	- $\rightarrow$  De veldgrens wordt berekend.
	- $\rightarrow$  Er wordt een opdracht aangemaakt.
	- $\rightarrow$  De veldgrootte, de veldgrens en de producten worden in de opdrachtweergave weergegeven.

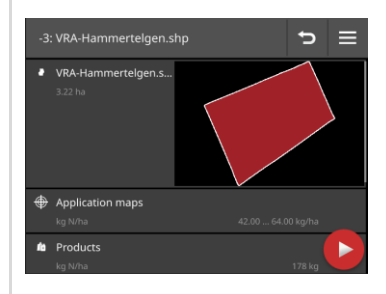

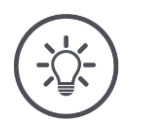

# **OPMERKING**

**Een Shape-applicatiekaart bestaat altijd uit meerdere bestanden :**

- .dbf,
- $\bullet$  .shp,
- . shx en optioneel
- .prj.
- $\rightarrow$  Als niet alle bestanden van de Shape-applicatiekaart op de USB-stick aanwezig zijn, kan CCI.Control de import niet uitvoeren.

Kopieer alle bestanden van de Shape-applicatiekaart naar de USB-stick.

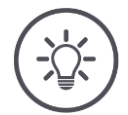

# **OPMERKING**

# **Vorm en inhoud van de Shape-applicatiekaart moeten voldoen aan de voorwaarden.**

CCI.Control kan de Shape-applicatiekaart anders niet verwerken.

Let op de bijlage *Applicatiekaarten*.

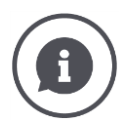

# **Instelwaardentabel**

De instelwaardentabel van een Shape-applicatiekaart bevat

- één of meerdere kolommen en
- de regels met de instelwaarden.

Geef bij het aanmaken van de Shape-applicatiekaart de kolom een duidelijke naam. Wij adviseren het gebruik van product en eenheid, bijv. "Compost (t)".

### **Keus van de eenheid bij het importeren**

Uit een Shape-applicatiekaart kan **niet** worden opgemaakt welke eenheid moet worden gebruikt, en ook niet of de spreidhoeveelheid van het product in  $I/ha$  of kg/m<sup>2</sup> gemeten wordt.

De eenheid geeft u bij het importeren van de Shape-applicatiekaart in twee stappen op. Maak eerst een voorkeuze en kies dan de te gebruiken eenheid:

- Volumes/oppervlak
	- o l/ha
	- o m<sup>3</sup> /ha
- Massa/oppervlak
	- o kg/ha
	- o t/ha
	- $\circ$  g/m<sup>2</sup>
	- $\circ$  mg/m<sup>2</sup>
- Aantal/oppervlak
	- $\circ$  1/m<sup>2</sup>
	- $\circ$  1/ha
- Afstand
	- o mm
	- o cm
	- o dm
	- o m
- Procent
	- $\circ$  %
	- o ‰
	- o ppm

Als u het product ook in t/ha wilt uitbrengen, kies dan

- in stap 9 van de importprocedure Massa/oppervlak en
- in stap 11 dan t/ha.

# **Shape-veldgrens importeren**

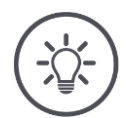

# **OPMERKING**

**Een Shape-bestand bevat alleen een veldgrens.**

U kunt een Shape-veldgrens importeren.

- $\rightarrow$  Er wordt een nieuwe opdracht aangemaakt.
- $\rightarrow$  De veldgrens wordt aan de opdracht toegewezen.

**Vooraf uitvoeren**

- Sluit de USB-stick met de Shape-veldgrens op de terminal aan of
- verzend de Shape-veldgrens met agrirouter naar de terminal.
- $\triangleright$  Open CCI.Control in Standard-View ( $\Rightarrow$  Hfdst. 3.3).
- Schakel de veldmodus "uit" ( $\Rightarrow$  Hfdst. 8.2).

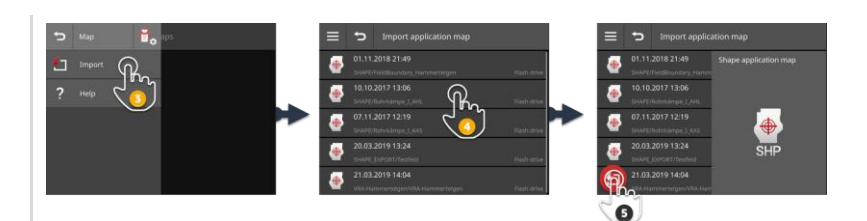

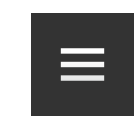

1. Druk op de menuknop.  $\rightarrow$  Het menu wordt weergegeven.

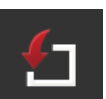

- 2. Druk op het schakelveld "Import".
	- $\rightarrow$  Het keuzemenu "Gegevens importeren" met de Shape-veldgrens op de USB-stick en in Postvak In van de agrirouter wordt weergegeven.

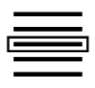

3. Selecteer de Shape-applicatiekaart.  $\rightarrow$  Het pictogram SHP wordt rechts naast het keuzemenu weergegeven.

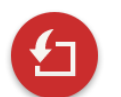

4. Druk op de Action-knop "Import".  $\rightarrow$  Er wordt een keuzemenu weergegeven.

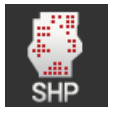

- 5. Kies "Veldgrens".
	- $\rightarrow$  Het keuzemenu met de kolommen van de instelwaardentabel wordt weergegeven.

# 8 Opdrachten en velden

6. Druk op de Action-knop "Verder".

 $\rightarrow$  Het keuzemenu met de eenheden wordt weergegeven.

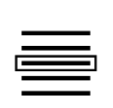

7. Selecteer de eenheid.

- 8. Druk op de Action-knop "Voltooid".
	- $\rightarrow$  De Shape-veldgrens wordt geïmporteerd.
	- $\rightarrow$  Er wordt een opdracht aangemaakt.
	- $\rightarrow$  De veldgrootte en de veldgrens worden in de opdrachtweergave weergegeven.

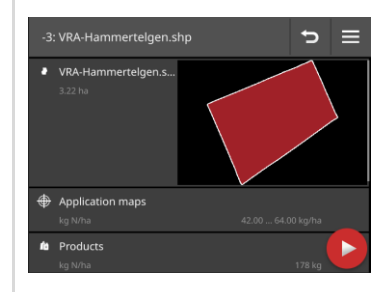

# **8.4.2 Alle opdrachten exporteren**

Exporteer alle opdrachten incl. de stamgegevens, de totaalwaarden en de locatiespecifieke gegevens. De opdrachten kunnen in het FMIS verder worden verwerkt.

U heeft de volgende mogelijkheden:

- De opdrachten naar een USB-stick exporteren of
- de opdrachten met agrirouter verzenden.

# **Op USB-stick opslaan**

Exporteer de opdrachten als volgt naar een USB-stick:

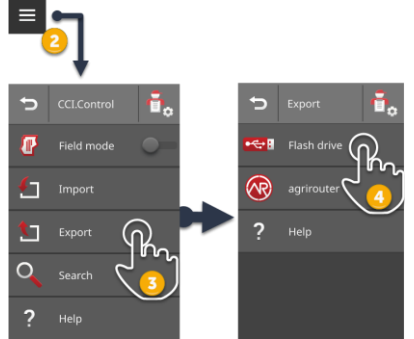

1. Sluit een USB-stick op de terminal aan.

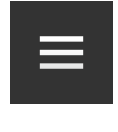

2. Druk in het opdrachtmenu op de menuknop.  $\rightarrow$  Het menu wordt weergegeven.

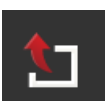

3. Druk op de knop "Export".  $\rightarrow$  Het keuzemenu "Export" wordt weergegeven.

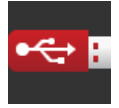

- 4. Druk op de knop "USB".
	- $\rightarrow$  De opdrachten worden in de map  $\Delta$  SASKDATA op de USB-stick opgeslagen.
	- $\rightarrow$  De opdrachten worden niet van de terminal gewist.

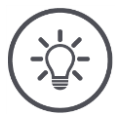

# **OPMERKING**

# **Gegevens in \TASKDATA worden automatisch geback-upt.**

Als de map \TASKDATA op de USB-stick niet leeg is, worden de daar opgeslagen gegevens naar de directory \TASKDATA\_BACKUP verschoven. Daarna wordt de opdracht in de map \TASKDATA opgeslagen.

# **Met agrirouter verzenden**

Verzend als volgt de opdrachten met agrirouter:

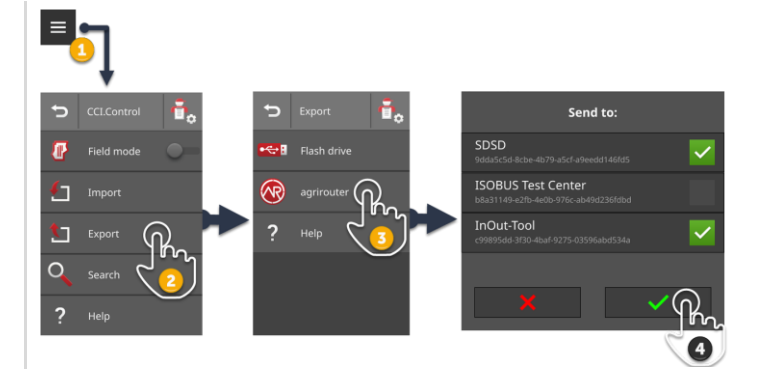

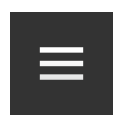

1. Druk in het opdrachtmenu op de menuknop.  $\rightarrow$  Het menu wordt weergegeven.

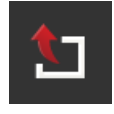

2. Druk op de knop "Export".  $\rightarrow$  Het keuzemenu "Export" wordt weergegeven.

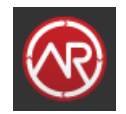

3. Druk op het schakelveld "agrirouter".  $\rightarrow$  Het keuzemenu "Verzenden aan:" wordt weergegeven.

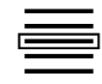

- 4. Kies het eindpunt, waar de opdracht naar moet worden verzonden. Bevestig uw invoer. U kunt meerdere eindpunten kiezen.
	- $\rightarrow$  De opdrachten worden naar het eindpunt verzonden.
	- $\rightarrow$  De opdrachten worden niet van de terminal gewist.

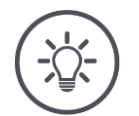

# **OPMERKING**

# **Als de terminal niet met internet verbonden is, kunnen de opdrachten niet worden verzonden.**

De opdrachten worden in Postvak Uit van de agrirouter opgeslagen.

 $\blacktriangleright$  Verzend de opdrachten in Postvak Uit handmatig ( $\Rightarrow$  Hfdst. 4.3.5).

# **8.4.3 Opdracht zoeken**

Een lange opdrachtenlijst bemoeilijkt het vinden van een opdracht. Doorzoek het menu:

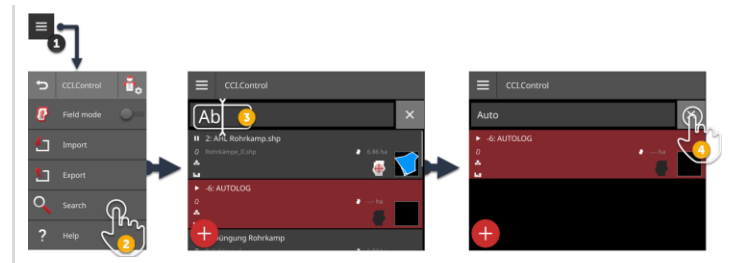

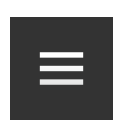

- 1. Druk in het opdrachtmenu op de menuknop.
	- $\rightarrow$  Het menu wordt weergegeven.

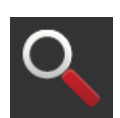

- 2. Druk op de knop "Zoeken".
	- $\rightarrow$  Het beeldschermtoetsenbord wordt weergegeven.
	- $\rightarrow$  De knipperende cursor wordt in het invoerveld weergegeven.

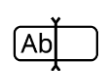

- 3. Voer het zoekbegrip in en bevestig de invoer.
	- $\rightarrow$  Het beeldschermtoetsenbord wordt gesloten.
	- $\rightarrow$  Alleen opdrachten die aan het zoekcriterium voldoen worden in het opdrachtmenu weergegeven.
	- $\rightarrow$  Het zoekbegrip wordt via de opdrachtenlijst weergegeven.

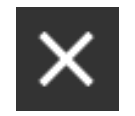

- 4. Druk op de knop "Wissen" rechts naast het zoekbegrip.
	- $\rightarrow$  Het zoekbegrip wordt gewist.
		- $\rightarrow$  Alle opdrachten worden weergegeven.

# **8.5 Opdracht bewerken**

Om een opdracht te bewerken of de opdrachtdetails weer te geven, opent u de opdracht in de opdrachtweergave.

- Kies de opdracht in het opdrachtmenu.
	- $\rightarrow$  De opdrachtweergave wordt weergegeven.
	- $\rightarrow$  De opdracht kan bewerkt of gestart worden:

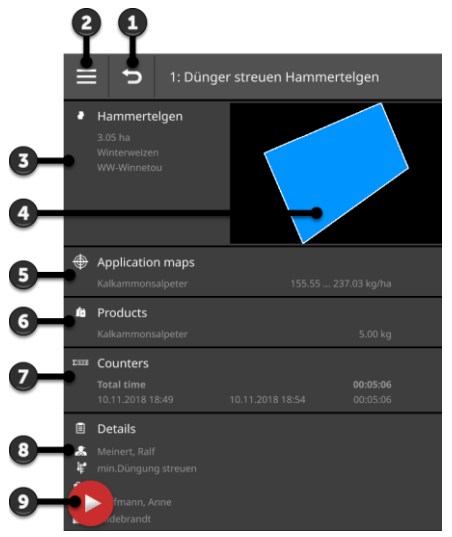

- 1: Terug
	- $\rightarrow$  Terug naar de opdrachtenlijst
- 2: Menuknop  $\rightarrow$  Menu openen
- 3: Veld
	- $\rightarrow$  Veld kiezen of toevoegen
- 4: Veldkleur
	- $\rightarrow$  rood: nieuwe opdracht
	- $\rightarrow$  blauw: gepauzeerde opdracht
	- $\rightarrow$  groen: lopende opdracht
- 5: Applicatiekaart
	- $\rightarrow$  Applicatiekaart importeren of bewerken
- 6: Product
	- $\rightarrow$  Product toevoegen of bewerken
- 7: Weergave van de totaalwaarden
- 8: Details
	- $\rightarrow$  Bestuurder, maatregel, techniek, bedrijf, klant toevoegen of bewerken
- 9: Action-knop  $\rightarrow$  Opdracht starten of pauzeren

In het hoofdmenu heeft u de volgende bedieningsmogelijkheden:

**Menu**

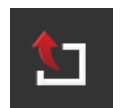

### **Opdracht exporteren ( Hfdst. 8.5.8)**

Voor verdere verwerking met een FMIS kan de opdracht op een USB-stick opgeslagen worden of naar agrirouter verzonden worden.

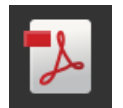

### **Bericht exporteren ( Hfdst. 8.5.9)**

Een samenvatting van de opdracht kan op een USB-stick opgeslagen worden of naar agrirouter worden verzonden.

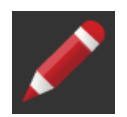

# **Opdracht hernoemen**

- 1. Druk op de knop "Hernoemen".  $\rightarrow$  Het invoerdialoogvenster "opdrachtnaam" wordt weergegeven.
- 2. Voer de opdrachtnaam in en bevestig uw invoer.

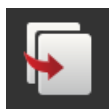

# **Opdracht kopiëren**

Een kopie van de opdracht wordt aan de opdrachtenlijst toegevoegd. De stamgegevens, het veld en de applicatiekaart worden gekopieerd. De totaalwaarden en de locatiegerelateerde gegevens worden niet gekopieerd. De naam van de kopie heeft het achtervoegsel "\_#1".

- ▶ Druk op de knop "Kopiëren".
	- $\rightarrow$  De kopie van de opdracht wordt in de opdrachtweergave weergegeven.
	- $\rightarrow$  U kunt de opdracht bewerken of starten.

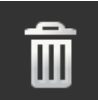

### **Opdracht wissen**

De opdracht incl. alle opgeslagen totaalwaarden en locatiespecifieke gegevens wordt gewist. De stamgegevens worden niet gewist.

- $\blacktriangleright$  Druk op de knop "Wissen".
	- $\rightarrow$  De opdracht wordt gewist.
		- $\rightarrow$  De opdrachtenlijst wordt weergegeven.

# **8.5.1 Veld toevoegen**

Er is geen veld toegewezen aan een opdracht die u nieuw op de terminal heeft aangemaakt  $(\Rightarrow Hfdst. )$ .

 $\rightarrow$  De knop "Veld" in de opdrachtweergave is leeg:

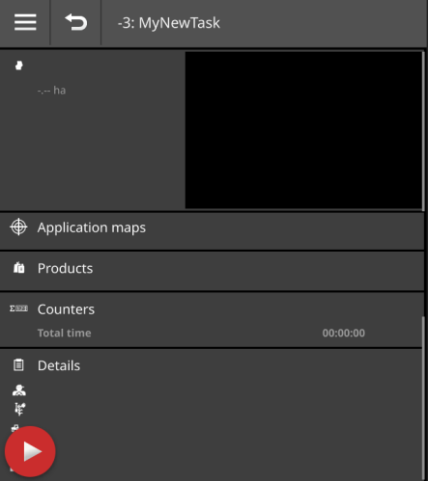

In het veldmenu worden alle op de terminal beschikbare velden beheerd. Wijs de opdracht aan een veld uit het veldmenu toe:

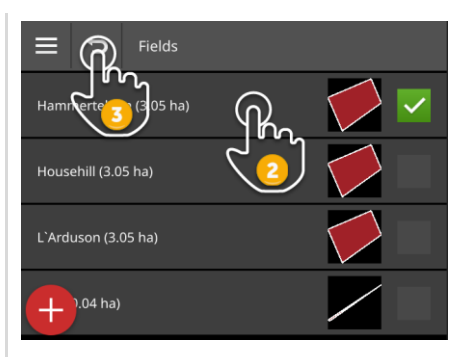

1. Druk in de opdrachtweergave op de knop met het veld.  $\rightarrow$  Het veldmenu wordt weergegeven.

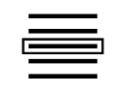

2. Kies het veld.

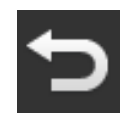

- 3. Beëindig de procedure met "Terug".
	- $\rightarrow$  De opdracht is aan het veld toegewezen.
	- $\rightarrow$  De opdrachtweergave wordt weergegeven.

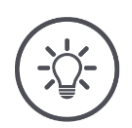

# **OPMERKING**

**Een veld kan aan meer opdrachten toegewezen worden.**

U wilt een veld toewijzen aan de opdracht, maar het veld staat niet in het veldmenu. Voeg als volgt een nieuw veld toe aan het veldmenu.

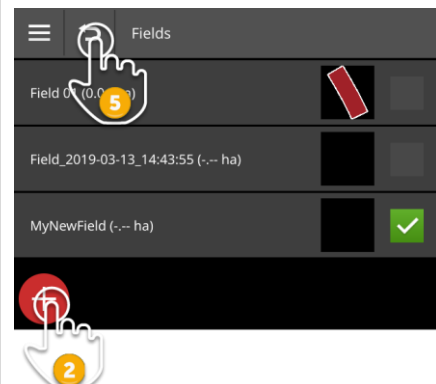

1. Druk in de opdrachtweergave op de knop met het veld.  $\rightarrow$  Het veldmenu wordt weergegeven.

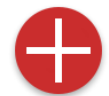

2. Druk op de Action-knop "Nieuw".  $\rightarrow$  De invoerdialoog "Veldnaam" wordt weergegeven.

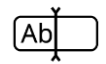

3. Voer de veldnaam in en bevestig uw invoer.  $\rightarrow$  Invoerdialoog "Veldgrootte" wordt weergegeven.

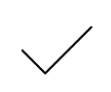

- 4. Bevestig de vooringestelde veldgrootte van 0,00 ha.
	- $\rightarrow$  Het veldmenu wordt weergegeven.
	- $\rightarrow$  Het nieuwe veld is gekozen.

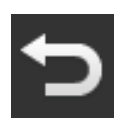

- 5. Beëindig de procedure met "Terug".
	- $\rightarrow$  Het nieuwe veld heeft geen veldgrens en geen veldgrootte.
	- $\rightarrow$  De opdracht is aan het veld toegewezen.
	- $\rightarrow$  De opdrachtweergave wordt weergegeven.
#### **Het nieuwe veld heeft geen veldgrens en een veldgrootte van 0,00 ha.**

De documentatie van de opdrachtgegevens werkt ook zonder veldgrens. De exacte veldgrootte is meestal niet bekend.

- Wijzig de vooringestelde waarde 0,00 niet.
- Start de opdracht en maak in CCI.Command een veldgrens aan.  $\rightarrow$  De veldgrootte wordt automatisch berekend.

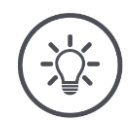

### **OPMERKING**

#### **Veld, veldgrens en veldgrootte zijn optioneel.**

De opdracht kan zonder een veld gestart worden. De totaalwaarden en de locatiegerelateerde gegevens worden gedocumenteerd.

Voeg als volgt een veld toe aan het veldmenu:

- Maak het nieuwe veld in het veldmenu aan  $(\Rightarrow$  Hfdst. 8.5.1).
- Maak het nieuwe veld aan in de kaartweergave en voeg het veld toe aan het veldmenu.
- Maak het veld aan in de FMIS en importeer het veld als ISO-XML-bestand  $(\Rightarrow$  Hfdst. 8.4.1).

# **8.5.2 Veld zoeken**

Een lang veldmenu bemoeilijkt het vinden van een veld.

Doorzoek het menu als volgt:

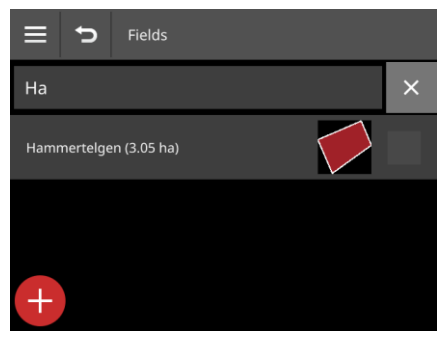

1. Druk in de opdrachtweergave op de knop met het veld.  $\rightarrow$  Het veldmenu wordt weergegeven.

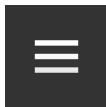

- 2. Druk op de menuknop.
	- $\rightarrow$  Het menu wordt weergegeven.

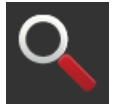

3. Druk op de knop "Zoeken".  $\rightarrow$  Er wordt een invoerveld weergegeven.

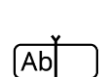

- 4. Voer het zoekbegrip in en bevestig uw invoer.
	- $\rightarrow$  Nu worden alleen nog de velden weergegeven waarvan de naam overeenkomt met het zoekbegrip.
	- $\rightarrow$  Het zoekbegrip wordt via het veldmenu weergegeven.

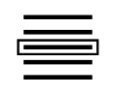

5. Kies het veld.

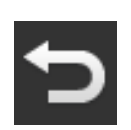

- 6. Beëindig de procedure met "Terug".
	- $\rightarrow$  De opdracht is aan het veld toegewezen.
	- $\rightarrow$  De opdrachtweergave wordt weergegeven.

U kunt het zoekbegrip wijzigen of wissen.

# **8.5.3 Veld exporteren**

U heeft in CCI.Control aan het veldmenu een veld toegevoegd en in CCI.Command de veldgrens vastgelegd. U wilt het veld op een andere terminal gebruiken.

- Exporteer het veld in de Shape-indeling naar een USB-stick.
- Sluit een USB-stick op de terminal aan.

**Vooraf uitvoeren**

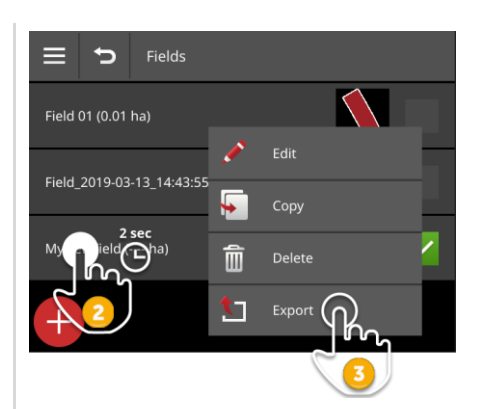

- 1. Druk in de opdrachtweergave op de knop met het veld.  $\rightarrow$  Het veldmenu wordt weergegeven.
- 2. Druk op de knop met het veld en houd de knop ingedrukt.  $\rightarrow$  Er wordt een contextmenu weergegeven.

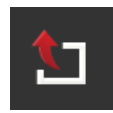

- 3. Druk op de knop "Export".
	- $\rightarrow$  Het veld wordt op de USB-stick in de map \SHAPE\_EXPORT opgeslagen.

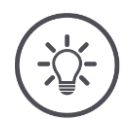

#### **OPMERKING**

# **Het Shape-bestand bevat alleen de veldgrens.**

Er worden geen verdere veldgerelateerde gegevens geëxporteerd.

# **8.5.4 Veld wissen**

Ongebruikte velden kunnen uit het veldmenu gewist worden.

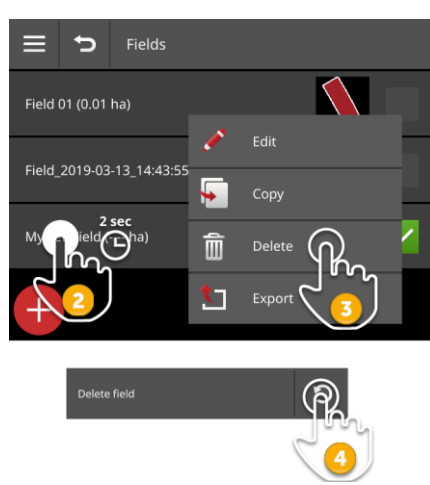

- 1. Druk in de opdrachtweergave op de knop met het veld.  $\rightarrow$  Het veldmenu wordt weergegeven.
- 2. Druk op de knop met het veld en houd de knop ingedrukt.  $\rightarrow$  Er wordt een contextmenu weergegeven.

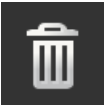

- 3. Druk op "Wissen".
	- $\rightarrow$  Het veld word zonder vraag om bevestiging gewist.
	- $\rightarrow$  Het veldmenu wordt weergegeven.

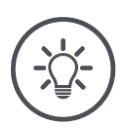

# **OPMERKING**

#### **Het wissen kan ongedaan gemaakt worden.**

Als u "Wissen" ingedrukt heeft, wordt gedurende ca. 3 seconde een meldingsvenster weergegeven. Rechts bevindt zich de knop "Ongedaan maken".

- 4. Druk op de knop "Ongedaan maken".
	- $\rightarrow$  Het veld wordt weer aan het veldmenu toegevoegd.

# **Niet elk veld kan gewist worden.**

U kunt wissen:

- Een veld dat u op de terminal heeft aangemaakt.
- Een veld dat u als Shape-bestand geïmporteerd heeft.

U mag niet wissen:

 Een veld dat u als onderdeel van een opdracht in de terminal geïmporteerd heeft.

Als het veld niet gewist mag worden wordt de knop "Wissen" niet in het contextmenu weergegeven.

# **8.5.5 Veld bewerken**

In het veldmenu kunt u veldnaam en veldgrootte wijzigen.

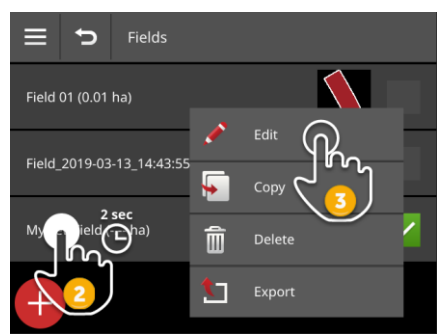

- 1. Druk in de opdrachtweergave op de knop met het veld.  $\rightarrow$  Het veldmenu wordt weergegeven.
- 2. Druk op de knop met het veld en houd de knop ingedrukt.  $\rightarrow$  Er wordt een contextmenu weergegeven.

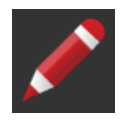

3. Selecteer "Bewerken".

 $\rightarrow$  De invoerdialoog "Veldnaam" wordt weergegeven.

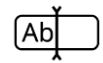

4. Voer de veldnaam in en bevestig uw invoer.  $\rightarrow$  Invoerdialoog "Veldgrootte" wordt weergegeven.

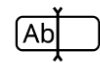

5. Voer de veldgrootte in en bevestig uw invoer.  $\rightarrow$  Het veldmenu wordt weergegeven.

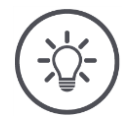

# **Ook de veldgrens kan worden gewijzigd.**

De veldgrens wijzigt u in CCI.Command:

- 1. Wis de oude veldgrens ( $\Rightarrow$  Hfdst. 9.3.3).
- 2. Leg een nieuwe veldgrens vast  $(\Rightarrow$  Hfdst. 9.3.2).

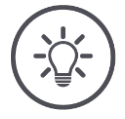

#### **OPMERKING**

### **Niet elk veld kan bewerkt worden.**

U kunt bewerken:

- Een veld dat u op de terminal heeft aangemaakt.
- Een veld dat u als Shape-bestand geïmporteerd heeft.

Wat u niet mag bewerken:

 Een veld dat u als onderdeel van een opdracht in de terminal geïmporteerd heeft.

Als het veld niet bewerkt mag worden wordt de knop "Bewerken" in het contextmenu niet weergegeven.

# **8.5.6 Applicatiekaart toevoegen**

Niet aan elke opdracht is een applicatiekaart toegewezen.

 $\rightarrow$  De knop "Applicatiekaart" in de opdrachtweergave is leeg:

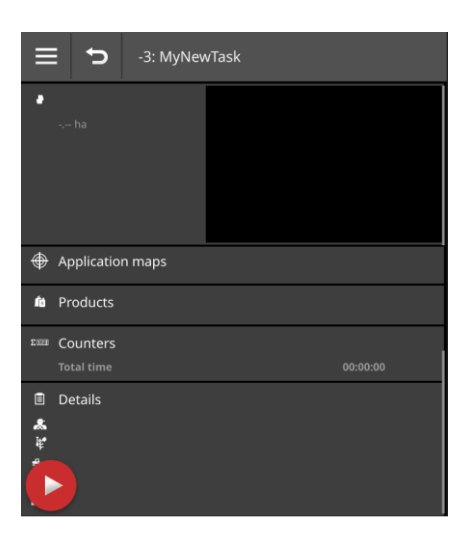

U kunt aan de opdracht een applicatiekaart in Shape-indeling toevoegen.

Sluit de USB-stick met de Shape-applicatiekaart op de terminal aan.

**Vooraf uitvoeren**

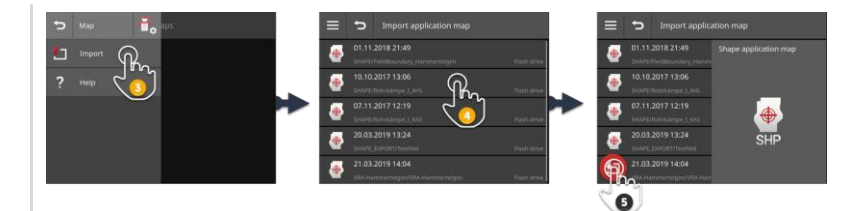

1. Druk in de opdrachtweergave op de knop "Applicatiekaart".  $\rightarrow$  Het bedieningspaneel "Applicatiekaart" wordt weergegeven.

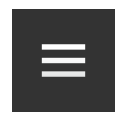

- 2. Druk op de menuknop.
	- $\rightarrow$  Het menu wordt weergegeven.

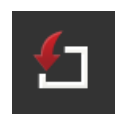

- 3. Druk op het schakelveld "Import".  $\rightarrow$  Een keuzemenu met Shape-applicatiekaarten wordt weergegeven.
- 4. Selecteer de Shape-applicatiekaart.  $\rightarrow$  Het pictogram SHP wordt rechts naast het keuzemenu weergegeven.

# 8 Opdrachten en velden

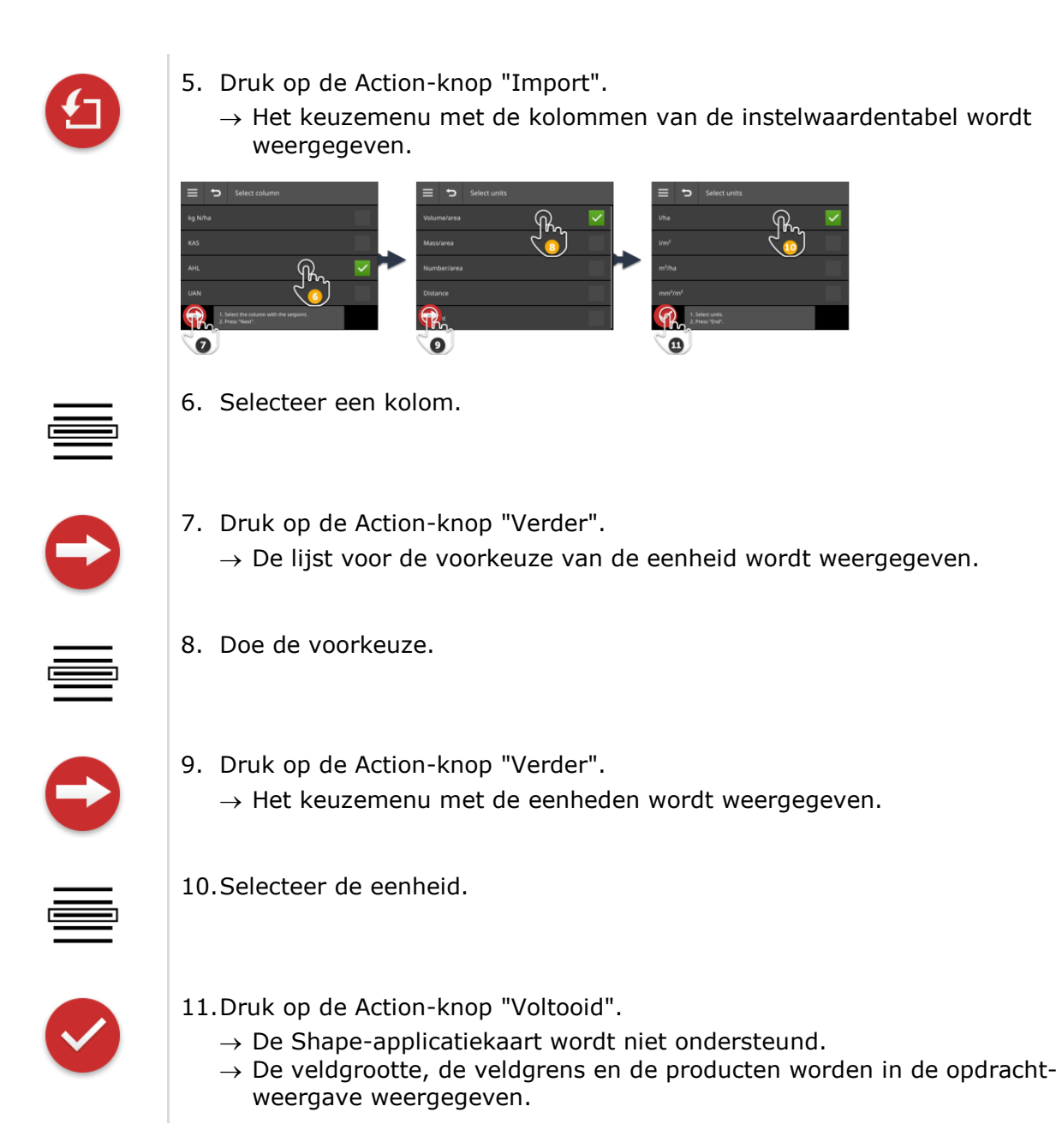

**Een Shape-applicatiekaart bestaat altijd uit meerdere bestanden:**

- .dbf,
- .shp,
- .shx en optioneel
- .prj.
- $\rightarrow$  Als niet alle bestanden van de Shape-applicatiekaart op de USB-stick aanwezig zijn, kan CCI.Control de import niet uitvoeren.
- Kopieer alle bestanden van de Shape-applicatiekaart naar de USBstick.

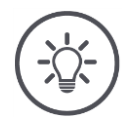

#### **OPMERKING**

#### **Vorm en inhoud van de Shape-applicatiekaart moeten voldoen aan de voorwaarden.**

CCI.Control kan de Shape-applicatiekaart anders niet verwerken.

Let op de bijlage *Applicatiekaarten*.

# **8.5.7 Product toevoegen**

Een product wordt op het veld uitgebracht, bijv. mest of plantenbestrijdingsmiddel, of zaaigoed. Voor volledige documentering voegt u aan de opdracht alle gebruikte producten met eenheid en hoeveelheid toe.

#### U kunt

- aan de opdracht een product uit het productmenu toevoegen
- een nieuw product aanmaken en aan de opdracht toevoegen.

Alle geïmporteerde of op de terminal aangemaakte producten worden in het productmenu beheerd.

Voeg aan de opdracht een product uit het productmenu toe: ୕๏  $\bullet$  $\bullet$ 1. Druk in de opdrachtweergave op de knop "Producten".  $\rightarrow$  Het bedieningspaneel "Producten" wordt weergegeven. 2. Druk op de Action-knop "Nieuw".  $\rightarrow$  Het productmenu wordt weergegeven. 3. Kies het product. 4. Druk op de Action-knop "Verder".  $\rightarrow$  Het keuzemenu "Eenheid" wordt weergegeven.

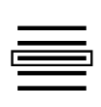

- 
- 5. Selecteer de eenheid.

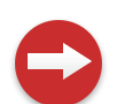

6. Druk op de Action-knop "Verder".  $\rightarrow$  De invoerdialoog "Hoeveelheid" wordt weergegeven.

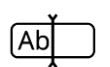

7. Voer de hoeveelheid in en bevestig uw invoer.  $\rightarrow$  Het bedieningspaneel "Hoeveelheid" wordt weergegeven.

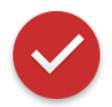

- 8. Druk op de Action-knop "Voltooid".
	- $\rightarrow$  Het product is aan de opdracht toegewezen.
	- $\rightarrow$  Het bedieningspaneel "Producten" wordt weergegeven.

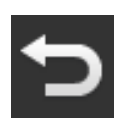

9. Beëindig de procedure met "Terug".  $\rightarrow$  De opdrachtweergave wordt weergegeven.

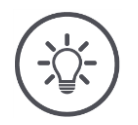

**Een product kan meerdere keren aan de opdracht toegevoegd worden.**

Als de oorspronkelijk geplande hoeveelheid niet voldoet, voeg dan het product nogmaals toe.

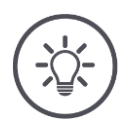

#### **OPMERKING**

### **Het product kan niet gewist worden.**

Een aan de opdracht toegevoegd product kan niet gewist worden.

▶ Zet in plaats daarvan de hoeveelheid op nul.

U wilt een product toewijzen aan de opdracht, maar het product staat niet in het productmenu. Voeg een nieuw product toe aan het productmenu:

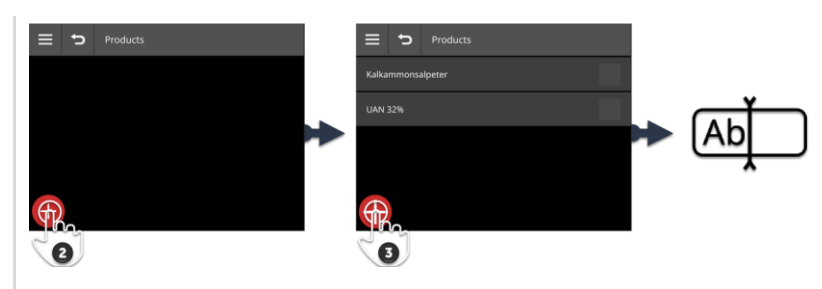

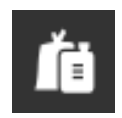

1. Druk in de opdrachtweergave op de knop "Producten".  $\rightarrow$  Het bedieningspaneel "Producten" wordt weergegeven.

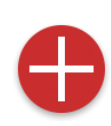

- 2. Druk op de Action-knop "Nieuw".
	- $\rightarrow$  Het productmenu wordt weergegeven.
- 3. Druk op de Action-knop "Nieuw".  $\rightarrow$  De invoerdialoog "Productnaam" wordt weergegeven.

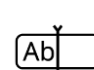

- 4. Voer de productnaam in en bevestig uw invoer.
	- $\rightarrow$  Het productmenu wordt weergegeven.
	- $\rightarrow$  Het nieuwe product is gekozen.

# 8 Opdrachten en velden

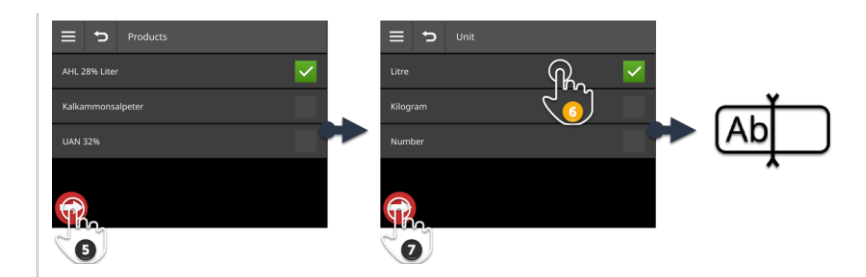

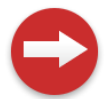

5. Druk op de Action-knop "Verder".  $\rightarrow$  Het keuzemenu "Eenheid" wordt weergegeven.

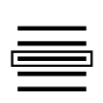

6. Selecteer de eenheid.

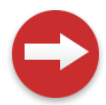

7. Druk op de Action-knop "Verder".  $\rightarrow$  De invoerdialoog "Hoeveelheid" wordt weergegeven.

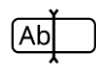

8. Voer de hoeveelheid in en bevestig uw invoer.  $\rightarrow$  Het bedieningspaneel "Hoeveelheid" wordt weergegeven.

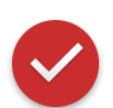

- 9. Druk op de Action-knop "Voltooid".
	- $\rightarrow$  Het product is aan de opdracht toegewezen.
	- $\rightarrow$  Het bedieningspaneel "Producten" wordt weergegeven.

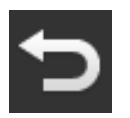

10. Beëindig de procedure met "Terug".  $\rightarrow$  De opdrachtweergave wordt weergegeven.

# **8.5.8 Opdracht exporteren**

Exporteer de opdracht om deze met een FMIS verder te verwerken. De export bevat de opdracht inclusief de stamgegevens, totaalwaarden en locatiegerelateerde gegevens.

U heeft de volgende mogelijkheden:

- De opdracht naar een USB-stick exporteren of
- de opdracht met agrirouter verzenden.

U kunt ook alle opdrachten in één keer exporteren ( $\Rightarrow$  Hfdst. 8.4.2).

#### **Op USB-stick opslaan**

Exporteer als volgt de opdracht naar een USB-stick:

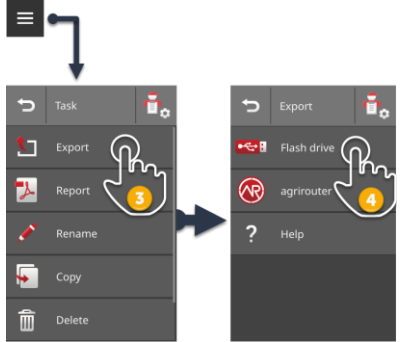

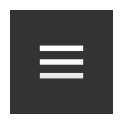

- 1. Sluit een USB-stick op de terminal aan.
- 2. Druk in de opdrachtweergave op de menuknop.  $\rightarrow$  Het menu wordt weergegeven.

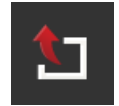

3. Druk op de knop "Export".

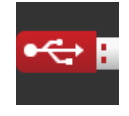

- 4. Druk op de knop "USB".
	- $\rightarrow$  De opdracht wordt in de map \TASKDATA op de USB-stick opgeslagen.
	- $\rightarrow$  De opdracht wordt niet van de terminal gewist.

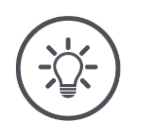

## **Gegevens in \TASKDATA worden automatisch geback-upt.**

Als de map \TASKDATA op de USB-stick niet leeg is, worden de daar opgeslagen gegevens naar de directory \TASKDATA\_BACKUP verschoven.

Daarna wordt de opdracht in de map \TASKDATA opgeslagen.

### **Met agrirouter verzenden**

Verzend als volgt de opdracht met agrirouter:

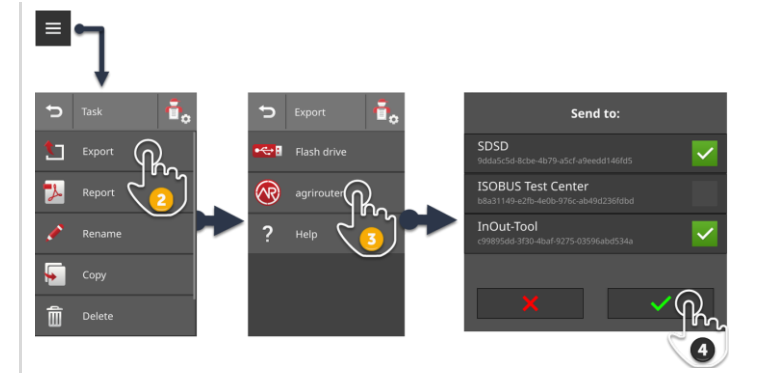

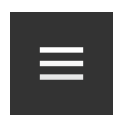

1. Druk in de opdrachtweergave op de menuknop.  $\rightarrow$  Het menu wordt weergegeven.

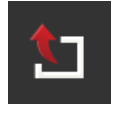

2. Druk op de knop "Export".

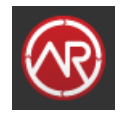

3. Druk op het schakelveld "agrirouter".  $\rightarrow$  Het keuzemenu "Verzenden aan:" wordt weergegeven.

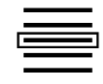

- 4. Kies het eindpunt waar de opdracht naar moet worden verzonden en bevestig uw invoer. U kunt één of meerdere eindpunten kiezen.
	- $\rightarrow$  De opdracht wordt naar het eindpunt verzonden.
	- $\rightarrow$  De opdracht wordt niet van de terminal gewist.

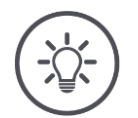

#### **OPMERKING**

#### **Als de terminal niet met internet verbonden is, kan de opdracht niet worden verzonden.**

De opdracht wordt in Postvak Uit van agrirouter opgeslagen.

 $\blacktriangleright$  Verzend de opdrachten in Postvak Uit handmatig ( $\Rightarrow$  Hfdst. 4.3.5).

# **8.5.9 Bericht exporteren**

Het bericht bevat een samenvatting van de opdracht. Het bericht is een bestand in pdf-indeling.

U heeft de volgende mogelijkheden:

- het bericht naar een USB-stick exporteren
- het bericht naar agrirouter verzenden

### **Op USB-stick opslaan**

Exporteer het bericht als volgt naar een USB-stick:

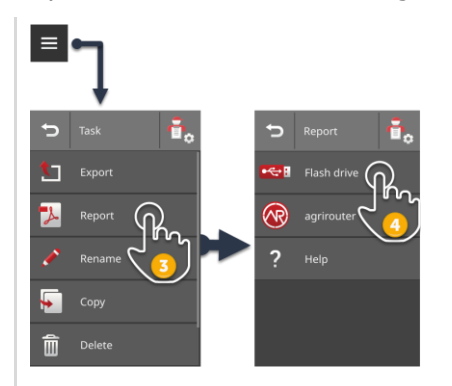

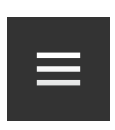

- 2. Druk in de opdrachtweergave op de menuknop.
	- $\rightarrow$  Het menu wordt weergegeven.

1. Sluit een USB-stick op de terminal aan.

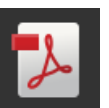

3. Druk op de knop "Bericht".

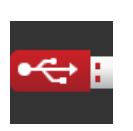

4. Druk op de knop "USB".  $\rightarrow$  Het bericht wordt in de map \TASKDATA op de USB-stick opgeslagen.

# **Met agrirouter verzenden**

Verzend het bericht als volgt met agrirouter:

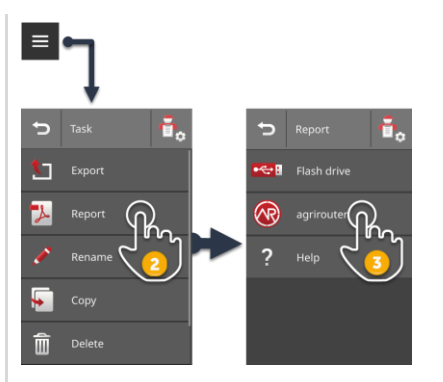

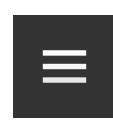

1. Open in de opdrachtweergave het hoofdmenu.

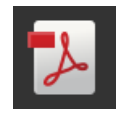

- 2. Druk op de knop "Bericht".
- 
- 3. Druk op het schakelveld "agrirouter".  $\rightarrow$  Het bericht wordt aan alle eindpunten verzonden.

# **9 Kaartweergave**

CCI.Command is het gedetailleerde kaartaanzicht voor Parallel Tracking, Rate Control, Section Control of Tramline Control. **Inleiding**

Section Control schakelt met behulp van GPS de deelbreedtes van een ISOBUS-machine bij passeren van veldgrenzen en reeds behandelde oppervlakken automatisch uit en bij verlaten weer in. Eventuele overlappingen (dubbele behandelingen) worden hiermee tot een minimum gereduceerd en de bestuurder wordt ontlast.

Section Control kan met ISOBUS-machines gebruikt worden, die deze functie ondersteunen.

**Vooraf uitvoeren**

# **9.1 Ingebruikname**

- Voer de licentie voor Section Control en/of Parallel Tracking in de terminal in ( $\Rightarrow$  Hfdst. 4.3.3).
- $\blacktriangleright$  Zet in App-beheer CCI.Command "aan" ( $\Rightarrow$  Hfdst. 4.2.1).
- $\triangleright$  Zet in de ISOBUS-instellingen ( $\Rightarrow$  Hfdst. 4.2.2) de ISOBUS- Task Controller "aan" en stel een Task Controller-nummer in.
- Stel tractor, machine en GPS in ( $\Rightarrow$  Hfdst. 6.2,  $\Rightarrow$  Hfdst. 6.4,  $\Rightarrow$  Hfdst. 6.5).

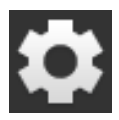

1. Druk in het startscherm op de knop "Instellingen".  $\rightarrow$  Het bedieningspaneel "Instellingen" wordt weergegeven.

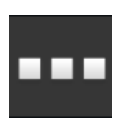

2. Druk op de knop "Apps".  $\rightarrow$  Het bedieningspaneel "Apps" wordt weergegeven.

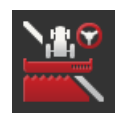

3. Druk op het schakelveld "CCI.Command".  $\rightarrow$  Het bedieningspaneel "CCI.Command" wordt weergegeven.

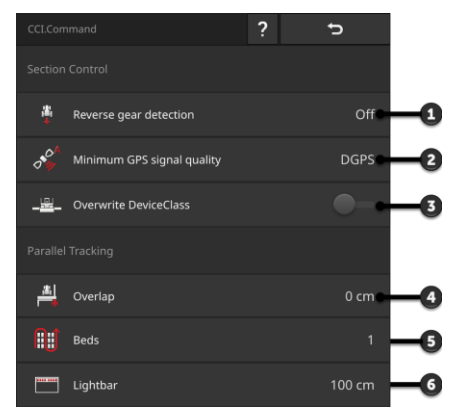

- 1: Achteruitrijden automatisch herkennen
- 2: Minimale kwaliteit GPS-signaal voor Section Control instellen
- 3: Schakelaar voor Krone Big-M
- 4: Foutlocaties of dubbele behandeling vermijden door instelling van de overlapping
- 5: Bietenmodus
- 6: Interne lichtbalk instellen
- 4. Stel CCI.Command in ( $\Rightarrow$  Hfdst. 9.1.1 en  $\Rightarrow$  Hfdst. 9.1.2).

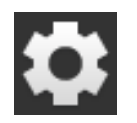

- 5. Druk in het startscherm op de knop "Instellingen".
	- $\rightarrow$  De inbedrijfstelling is beëindigd.
	- $\rightarrow$  Het bedieningspaneel "instellingen" wordt gesloten.

# **9.1.1 Section Control instellen**

U heeft de volgende instelmogelijkheden:

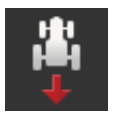

# **Terugrijherkenning**

- 1. Druk op het schakelveld "Terugrijherkenning".  $\rightarrow$  Het keuzemenu "Terugrijherkenning" wordt weergegeven.
- 2. Selecteer de methode voor herkenning van het achteruitrijden.
- 3. Beëindig de procedure met "Terug".

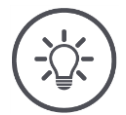

### **OPMERKING**

#### **Niet alle tractors of zelfrijdende machines verzenden een rijrichtingssignaal op de ISOBUS.**

- $\rightarrow$  Zonder rijrichtingssignaal functioneert de automatische terugrijherkenning niet.
- Kies in stap 2 "Uit".

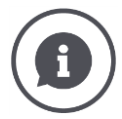

### **Terugrijherkenning**

De terminal herkent de wijziging van de rijrichting via het rijrichtingssignaal dat de tractor of de zelfrijdende machine op de ISOBUS verzendt.

De navigatiepijl in het kaartaanzicht verandert van richting bij herkenning van achteruitrijden. De kaart draait niet.

Als de weergegeven rijrichting niet overeenkomt met de daadwerkelijke rijrichting handelt u als volgt:

- $\blacktriangleright$  Druk op de pijl.
	- $\rightarrow$  De pijl wijzigt de richting.

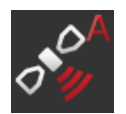

# **Minimale nauwkeurigheid GPS-signaal**

De automatische modus van Section Control vereist een GPS-signaal met DGPS-nauwkeurigheid of beter.

- $\rightarrow$  De automatische modus wordt automatisch gedeactiveerd, als de GPSnauwkeurigheid niet voldoende is.
- 1. Druk op de knop "Minimale kwaliteit GPS-signaal".
	- $\rightarrow$  Het bedieningspaneel "Minimale kwaliteit GPS-signaal" wordt weergegeven.
- 2. Kies de nauwkeurigheidsklasse.
- 3. Beëindig de procedure met "Terug".

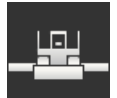

#### **DeviceClass overschrijven**

Schakel "DeviceClass overschrijven" in, als de terminal op de Big-M gebruikt wordt.

Druk op het schakelveld "DeviceClass overschrijven".  $\rightarrow$  De schakelaarinstelling schakelt over op "aan".

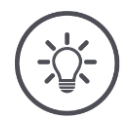

### **OPMERKING**

#### **Wijzig de voorinstelling voor "Minimale nauwkeurigheid GPS-signaal" alleen als DGPS niet beschikbaar is.**

In veel regio's is DGPS langdurig niet beschikbaar:

Stel de "Minimale nauwkeurigheid GPS-signaal" in op "GPS".  $\rightarrow$  De Section Control automatische modus werkt dan ook bij GPS.

# **9.1.2 Parallel Tracking instellen**

U heeft de volgende instelmogelijkheden:

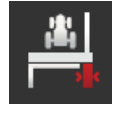

# **Overlapping**

- 1. Druk op het schakelveld "Overlapping".  $\rightarrow$  Er wordt een invoerdialoog weergegeven.
- 2. Voer de overlapping als een positieve of negatieve waarde in centimeters in.
- 3. Beëindig de procedure met "Terug".

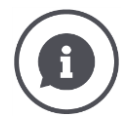

# **Overlapping**

De overlapping compenseert stuurfouten en onnauwkeurigheden van de locatiegegevens.

- 1. Foutlocaties vermijden.
- Voer een positieve overlapping in.
	- $\rightarrow$  De afstand tussen de geleidingssporen wordt met de ingevoerde waarde wordt verminderd.
	- $\rightarrow$  De effectieve werkbreedte wordt verkleind.
	- $\rightarrow$  Foutlocaties worden vermeden.
	- $\rightarrow$  Er kunnen overlappingen optreden.
- 2. Overlappingen vermijden.
	- Voer een negatieve overlapping in.
		- $\rightarrow$  De afstand tussen de geleidingssporen wordt met de ingevoerde waarde verhoogd.
		- $\rightarrow$  Overlappingen worden vermeden.
		- $\rightarrow$  Er kunnen foutlocaties optreden.

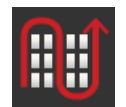

#### **Bieten**

In bietenmodus kunt u sporen overslaan om zo kleinere werkbreedtes in één gang te draaien.

- $\rightarrow$  Bij de instelling "1" wordt elk geleidingsspoor gebruikt.
- $\rightarrow$  Bij de instelling 2/3/4/5 wordt elk tweede/derde/vierde/vijfde geleidingsspoor in de weergave geaccentueerd. De overige geleidingssporen worden gestippeld weergegeven.
- 1. Druk op het schakelveld "Bieten".
	- $\rightarrow$  Er wordt een invoerdialoog weergegeven.
- 2. Voer een waarde tussen 1 en 5 in.
- 3. Beëindig de procedure met "Terug".

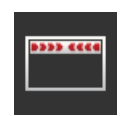

## **Lichtbalk**

De witte segmenten van de lichtbalk geven de afwijking van het geleidingsspoor aan.

Geef aan voor welke afwijking één segment van de lichtbalk staat.

- 1. Druk op het schakelveld "Lichtbalk".
	- $\rightarrow$  Er wordt een invoerdialoog weergegeven.
- 2. Voer een waarde tussen 10 en 100 cm in.
- 3. Beëindig de procedure met "Terug".

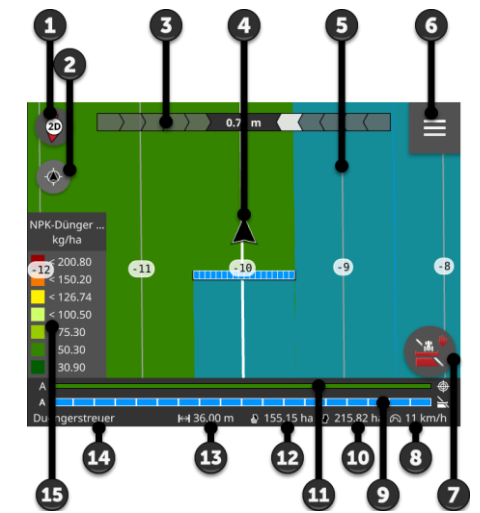

# **9.2 Elementen van het kaartaanzicht**

- 1: Kompas  $\rightarrow$  Tussen 2D-weergave, 3D-weergave en Overzicht overschakelen
- 2: Kaart centreren
- 3: Lichtbalk  $\rightarrow$  Omhoog slepen om te openen  $\rightarrow$  Naar boven schuiven om te sluiten
- 4: Voertuigpositie en rijrichting
- 5: Geleidingsspoor
- 6: Menuknop  $\rightarrow$  Menu openen
- 7: Action-knop
	- $\rightarrow$  Tussen handmatige modus en automatische modus wisselen
- 8: Snelheid
- 9: Deelbreedtes
	- $\rightarrow$  blauw: aan
	- $\rightarrow$  zwart: uit
	- $\rightarrow$  rood: handmatige oversturing
- 10: Veldgrootte
- 11: Huidige gewenste waarde
- 12: Als er een veldgrens voorhanden is:  $\rightarrow$  Restoppervlak
- 12: Als er geen veldgrens voorhanden is:  $\rightarrow$  bewerkte oppervlak
- 13: Werkbreedte
- 14: Machine
- 15: Gewenste waarden in de applicatiekaart

# **9.2.1 Weergave van de machine**

In de 2D- en de 3D-weergave wordt de machine in het midden weergegeven. De kaart draait om de machine.

De voertuigpositie (4) wordt aan de hand van de positie van de GPS-antenne berekend. De weergave van de machine houdt rekening met de aanbouwwijze. De deelbreedtes en hun geometrie worden eveneens weergegeven.

# **9.2.2 Knoppen en pictogrammen**

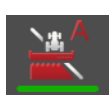

#### **Section Control bevindt zich in de automatische modus**

De deelbreedtes van de ISOBUS-machine worden automatisch geschakeld.

Druk op de knop "Automatische deelbreedteschakeling".  $\rightarrow$  Section Control schakelt over naar de handmatige modus.

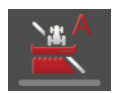

#### **Section Control bevindt zich in de handmatige modus**

U schakelt de deelbreedtes handmatig, bijv.

- als de machine geen Section Control ondersteunt of
- bij grensstrooien met de meststrooier.
- Druk op de knop "Handmatige deelbreedteschakeling".  $\rightarrow$  Section Control schakelt over naar de automatische modus.

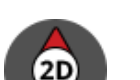

### **2D-kaartaanzicht**

De kaart wordt tweedimensionaal weergegeven.

De 2D-kaart wordt in het egocentrische coördinaatsysteem weergegeven:

- $\rightarrow$  De voertuigpositie is gecentreerd en wijst omhoog.
- $\rightarrow$  De kaart draait.
- $\blacktriangleright$ Druk op de knop "Kompas 2D".
	- $\rightarrow$  De kaart wordt in 3D weergegeven.

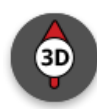

#### **3D-kaartaanzicht**

De kaart wordt driedimensionaal weergegeven.

De 3D-kaart wordt in het egocentrische coördinaatsysteem weergegeven:

- $\rightarrow$  De voertuigpositie is gecentreerd en wijst naar voren.
- $\rightarrow$  De kaart draait.
- $\blacktriangleright$  Druk op de knop "Kompas 3D".
	- $\rightarrow$  De kaart wordt in het overzicht weergegeven.

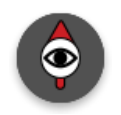

#### **Overzicht**

In het overzicht wordt het totale veld weergegeven. Het overzicht wordt in het geografische coordinaatsysteem weergegeven:

- $\rightarrow$  De kaart wordt op het noorden uitgelijnd.
- $\rightarrow$  Het noorden is boven.
- $\rightarrow$  De weergave van de voertuigpositie beweegt.
- $\blacktriangleright$  Druk op de knop "Kompas".
	- $\rightarrow$  De kaart wordt in 2D weergegeven.

#### **Markering van het bewerkte oppervlak is aan**

Het bewerkte oppervlak wordt gemarkeerd.

De knop wordt weergegeven, als

- er geen ISOBUS-machine met de terminal verbonden is
- de ISOBUS-machine geen Section Control ondersteunt
- u geen licentie voor Section Control heeft.
- Druk op de knop "Oppervlak markeren", om de markering van het bewerkte oppervlak uit te schakelen.
	- $\rightarrow$  Het oppervlak wordt niet gemarkeerd.

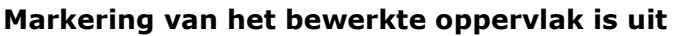

Het bewerkte oppervlak wordt niet gemarkeerd.

De knop wordt weergegeven, als

- er geen ISOBUS-machine met de terminal verbonden is
- de ISOBUS-machine geen Section Control ondersteunt
	- u geen licentie voor Section Control heeft.
- $\blacktriangleright$ Druk op de knop "Oppervlak markeren", om de markering van het bewerkte oppervlak in te schakelen.
	- $\rightarrow$  Het oppervlak wordt in de werkbreedte van de machine gemarkeerd.

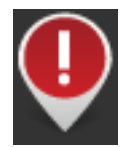

#### **Hindernis**

In de geïmporteerd opdracht of het veld zijn hindernissen ingevoerd. Ze worden in het kaartaanzicht weergegeven.

Op de terminal kunnen hindernissen niet uitgebreid, bewerkt of gewist worden.

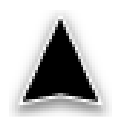

#### **Voertuigpositie**

De positie van de tractor of de zelfrijdende machine. Het voertuig staat stil of rijdt vooruit. De pijl wijst in de rijrichting.

Als de terugrijherkenning ingeschakeld is, kunt u de rijrichting handmatig wijzigen. Dit is bijv. het geval als een achteruitrijbeweging niet automatisch herkend wordt.

- Druk op de pijl om de rijrichting in het kaartaanzicht te wijzigen.
	- $\rightarrow$  De kleur van de pijl verandert in rood.
	- $\rightarrow$  De kaart draait naar de correcte positie.

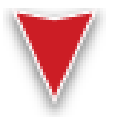

#### **Voertuigpositie tijdens achteruitrijden**

De positie van de tractor of de zelfrijdende machine. Het voertuig rijdt achteruit.

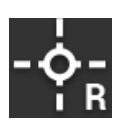

#### **Referentiepunt**

Het door u gemaakte of met de opdracht geïmporteerde referentiepunt.

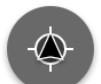

#### **Kaartaanzicht centreren**

De knop "Kaart centreren" wordt nu weergegeven als u de kaartuitsnede door vegen verschoven heeft.

- $\rightarrow$  De voertuigpositie is niet meer gecentreerd.
- $\rightarrow$  Het volgen is uitgeschakeld, d.w.z. de kaart beweegt niet samen met het voertuig.
- ▶ Druk op de knop "Kaart centreren".
	- $\rightarrow$  De kaart wordt gecentreerd.
	- $\rightarrow$  De knop "Kaart centreren" wordt verborgen.

#### **Wissen ongedaan maken**

De volgende elementen van het kaartaanzicht kunnen gewist worden:

- **Veldarens**
- Wendakker
- Sporen
- Bewerkte oppervlak
- Veld

Het wissen kan ongedaan gemaakt worden.

Als u "Wissen" ingedrukt heeft, wordt gedurende ca. 3 seconde een meldingsvenster weergegeven. Aan de rechter rand bevindt zich de knop "Ongedaan maken".

- $\blacktriangleright$  Druk op de knop "Ongedaan maken".
	- $\rightarrow$  De vorige toestand wordt hersteld.

#### **Menu**

#### Het menu biedt de volgende functies:

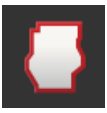

#### **Veldgrens ( Hfdst. 9.3)**

De volgende bedieningsmogelijkheden zijn beschikbaar:

- Veldgrens berekenen
- Veldgrens vastleggen
- Veldgrens wissen

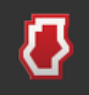

#### **Wendakker ( Hfdst. 9.4)**

De volgende bedieningsmogelijkheden zijn beschikbaar:

- Wendakker blokkeren
- Wendakker rondom maken
- Individuele wendakker maken
- Wis wendakker

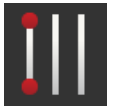

### **Sporen ( Hfdst. 9.5)**

De volgende bedieningsmogelijkheden zijn beschikbaar:

- Referentiespoor selecteren
- Referentiespoor verplaatsen
- Referentiespoor wissen

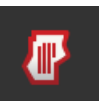

#### **Veld ( Hfdst. 9.6)**

De volgende bedieningsmogelijkheden zijn beschikbaar:

- Bewerkte oppervlak wissen
- Veld opslaan
- Referentiepunt plaatsen
- Referentiepunt kalibreren
- Veld wissen

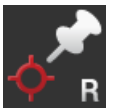

#### **Referentiepunt plaatsen**

 $(\Rightarrow$  Hfdst. 9.6)

#### **Referentiepunt kalibreren**

 $(\Rightarrow$  Hfdst. 9.6)

# **9.3 Veldgrens**

# **9.3.1 Berekenen**

Gebruik de functie "Veldgrens berekenen" als u bij de eerste ronde om het veld het buitenste oppervlak kunt bewerken.

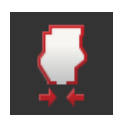

- 1. Rijd om het veld heen en markeer daarbij het bewerkte oppervlak.  $\rightarrow$  Het bewerkte oppervlak wordt als gesloten vorm weergegeven.
- 2. Druk in het menu op de knop "Veldgrens".
	- $\rightarrow$  Het menu "veldgrens" wordt weergegeven.
- 3. Druk op de knop "Berekenen".
	- $\rightarrow$  De veldgrens wordt berekend.
	- $\rightarrow$  De veldgrens wordt in oranie kleur weergegeven.
	- $\rightarrow$  Kleine open plekken worden automatisch gesloten.

# **9.3.2 Registreren**

Gebruik de functie "Veldgrens vastleggen",

- als u bij de eerste ronde om het veld het veld niet bewerkt,
- als u een binnenste veldgrens wilt toevoegen.

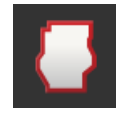

1. Druk in het hoofdmenu van de kaartweergave op de knop "veldgrens".  $\rightarrow$  Het menu "veldgrens" wordt weergegeven.

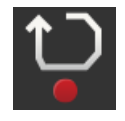

- 2. Druk op de knop "Registreren".
	- $\rightarrow$  De invoerdialoog "Veldgrens vastleggen" wordt weergegeven:

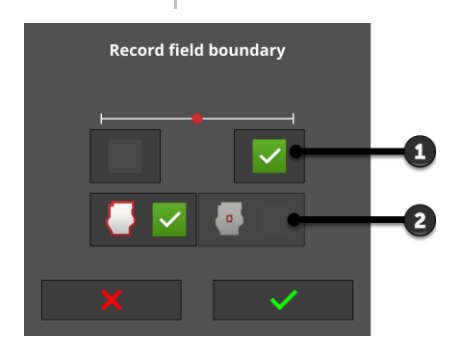

- 1: Positie van markering  $\rightarrow$  Linker of rechter buitenkant van de machine
- 2: Buitenste of binnenste veldgrens

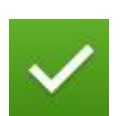

3. Kies de locatie van de markering.

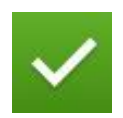

4. Kies buitenste of binnenste veldgrens en bevestig uw invoer.  $\rightarrow$  Het kaartaanzicht "Veldgrens vastleggen" wordt weergegeven.

# 9 Kaartweergave

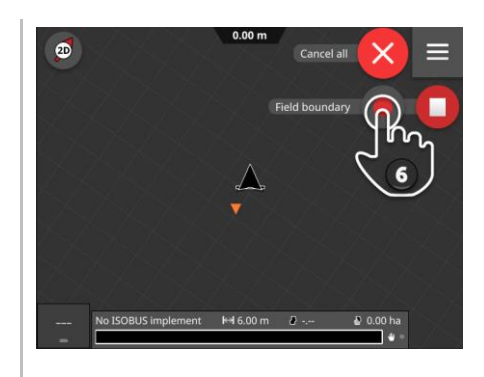

- 5. Rij naar het startpunt van registratie.
- 6. Druk op de knop "Registreren" en rijd het veld rond.  $\rightarrow$  De veldgrens wordt vastgelegd.

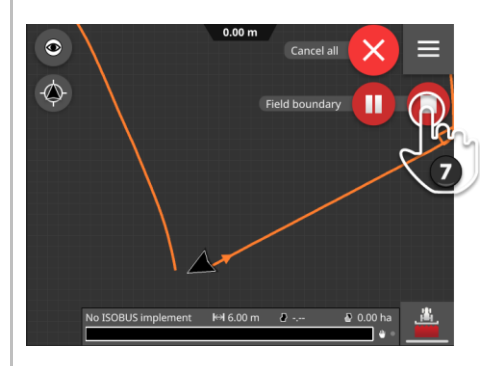

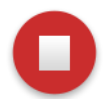

- 7. Beëindig de registratie met "Stop".
	- $\rightarrow$  De veldgrens wordt opgeslagen.
	- $\rightarrow$  Kleine open plekken worden automatisch gesloten.

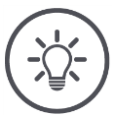

#### **OPMERKING**

#### **Pauze, start en annuleren**

U kunt de registratie met "Pauze" onderbreken met "Start" voortzetten.

 $\rightarrow$  Tussen de beide punten pauze en voortzetting wordt een rechte lijn getrokken.

U kunt de registratie van de veldgrens met "Annuleren" beëindigen.

 $\rightarrow$  De tot daar vastgelegde veldgrens wordt gewist.

## **Een veld moet een buitenste veldgrens hebben.**

Een binnenste veldgrens kan alleen in een veld met buitenste veldgrens vastgelegd worden.

Er kunnen meerdere binnenste veldgrenzen vastgelegd worden.

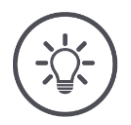

### **OPMERKING**

#### **Een veldgrens kan alleen vastgelegd worden, als een GPS-signaal met DGPS-nauwkeurigheid of beter beschikbaar is.**

De minimale GPS-nauwkeurigheid is in de fabriek op DGPS ingesteld, omdat de locatiegerelateerde functies anders maar onnauwkeurig kunnen worden uitgevoerd.

In veel regio's is DGPS langdurig niet beschikbaar:

Stel de "Minimale nauwkeurigheid GPS-signaal" in op "GPS"  $(\Rightarrow$  Hfdst. 9.1.1).

 $\rightarrow$  De veldgrens kan met een GPS-signaal met GPS-nauwkeurigheid vastgelegd worden.

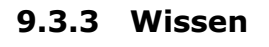

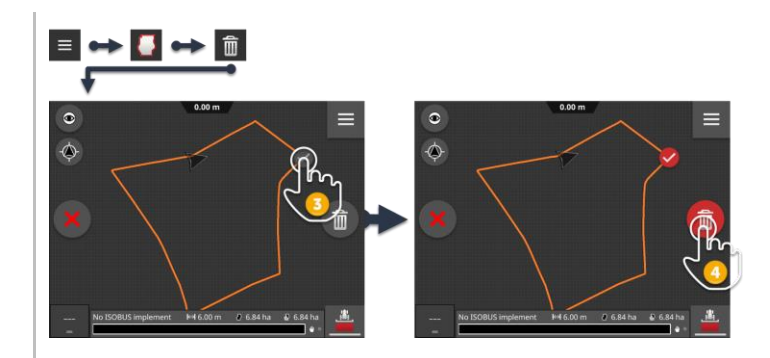

- 1. Druk in het menu op de knop "Veldgrens".  $\rightarrow$  Het menu "veldgrens" wordt weergegeven.
- 2. Druk op de knop "Wissen".  $\rightarrow$  Het kaartaanzicht "Veldgrens wissen" wordt weergegeven.
- 3. Kies de veldgrens.
- 4. Druk op de Action-knop "Wissen".
	- $\rightarrow$  De veldgrens wordt gewist.
	- $\rightarrow$  Het wissen kan ongedaan gemaakt worden.

# **9.4 Wendakker**

# **9.4.1 Blokkeren**

U kunt een aanwezige wendakker blokkeren of voor bewerking vrijgeven.

Met de schakelaar in de stand "aan" kan de wendakker niet bewerkt worden:

- $\rightarrow$  De wendakker wordt oranje gearceerd weergegeven.
- $\rightarrow$  De deelbreedtes worden in de wendakker automatisch uitgeschakeld.
- $\rightarrow$  Het binnendeel van het veld kan bewerkt worden.

Met de schakelaar in de stand "uit" is de wendakker voor bewerking vrijgegeven:

- $\rightarrow$  De wendakker is nog aanwezig, maar wordt niet weergegeven.
- $\rightarrow$  Wendakker en binnendeel van het veld kunnen bewerkt worden.

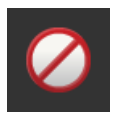

- Schakel "Geblokkeerd" in.
	- $\rightarrow$  De deelbreedtes worden in de wendakker uitgeschakeld.

# **9.4.2 Wendakker rondom**

De wendakker rondom wordt op basis van een aanwezige veldgrens berekend.

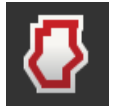

- 1. Maak een veldgrens aan  $(\Rightarrow Hf$ dst. 9.3)
- 2. Druk in het menu op de knop "Wendakker".  $\rightarrow$  Het menu "Wendakker" wordt weergegeven.
- 3. Druk op de knop "Rondom".  $\rightarrow$  Er wordt een invoerdialoog weergegeven.
- 4. Voer de breedte van de wendakker in en bevestig uw invoer.
	- $\rightarrow$  De wendakker wordt weergegeven.
	- $\rightarrow$  De wendakker is geblokkeerd.

# **9.4.3 Registreren**

U kunt een individuele wendakker vastleggen, bijv. met steeds een wendakker aan de beide veldeinden.

Een veldgrens is niet vereist.

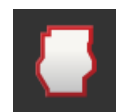

1. Druk in het menu van het kaartaanzicht op de knop "Wendakker".  $\rightarrow$  Het menu "Wendakker" wordt weergegeven.

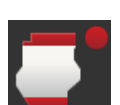

- 
- 
- 2. Druk op de knop "Individuele wendakker".  $\rightarrow$  De invoerdialoog "Individuele wendakker" wordt weergegeven:

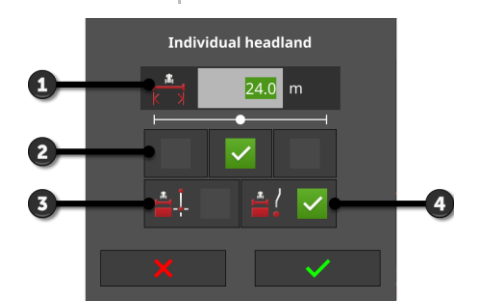

- 1: Breedte van de wendakker
- 2: Positie van markering
	- $\rightarrow$  Linker buitenkant van de machine, midden van de machine of rechter buitenkant van de machine
- 3: Wendakker als rechte lijn
	- $\rightarrow$  De wendakker is de rechte lijn tussen startpunt en eindpunt van de registratie
- 4: Wendakker volgt rijspoor
	- $\rightarrow$  De wendakker heeft de vorm van het tussen start en eind van het traject gereden traject.

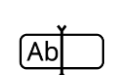

3. Druk op het invoerveld "Breedte" en voer de breedte van de wendakker in.

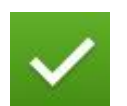

4. Kies de locatie van de markering.

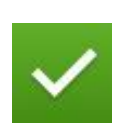

5. Kies de vorm van de wendakker en bevestig uw invoer.  $\rightarrow$  Het kaartaanzicht "Wendakker registreren" wordt weergegeven.

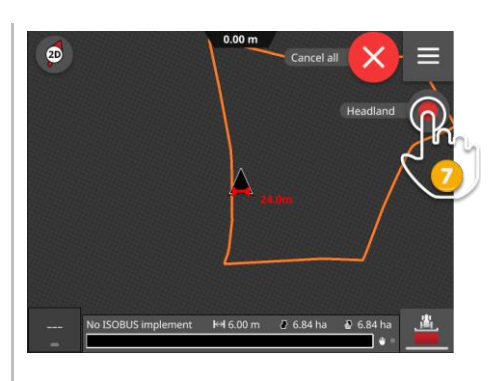

- 6. Rij naar het startpunt van registratie.
- 7. Druk op de knop "Registreren" en rij naar het eindpunt van de wendakker.
	- $\rightarrow$  De wendakker wordt vastgelegd.

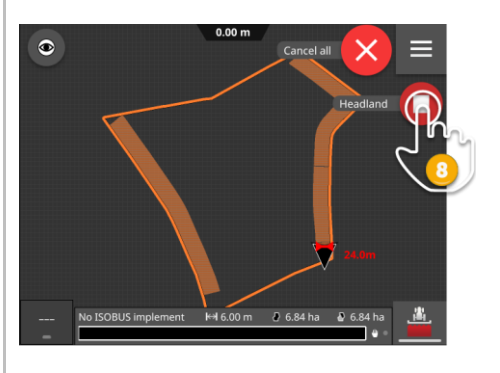

- 
- 8. Beëindig de registratie met "Stop".  $\rightarrow$  De wendakker wordt opgeslagen.
- 9. Om een uit meerdere deelstukken bestaande wendakker vast te leggen (zoals in de afbeelding wordt weergegeven) herhaalt u de stappen 1 tot en met 8 voor elk deelstuk.

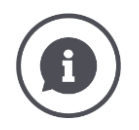

#### **Wendakkermarkering**

De voorinstelling voor de breedte van de wendakkermarkering is de werkbreedte van de machine.

De breedte van de wendakker, en dus de wendakkermarkering, kan handmatig gewijzigd worden. Als de breedte van de markering groter is dan de werkbreedte kan de positie van de wendakkermarkering worden gewijzigd. Er kan worden overgeschakeld tussen midden (standaard instelling) en rechter of linker buitenkanten van de machine.

Met de instelling rechter of linker buitenkant kan bijvoorbeeld met de buitenkant van de machine direct langs de veldgrens worden gereden en kan de totaal ingestelde breedte van de wendakker binnen de veldgrens worden gemarkeerd.

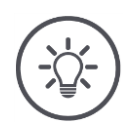

#### **Een wendakker kan alleen vastgelegd worden, als een GPS-signaal met DGPS-nauwkeurigheid of beter beschikbaar is.**

De minimale GPS-nauwkeurigheid is in de fabriek op DGPS ingesteld, omdat de locatiegerelateerde functies anders maar onnauwkeurig kunnen worden uitgevoerd.

In veel regio's is DGPS langdurig niet beschikbaar:

- Stel de "Minimale nauwkeurigheid GPS-signaal" in op "GPS"  $(\Rightarrow$  Hfdst. 9.1.1).
	- $\rightarrow$  De wendakker kan met een GPS-signaal met GPS-nauwkeurigheid vastgelegd worden.
# **9.4.4 Wissen**

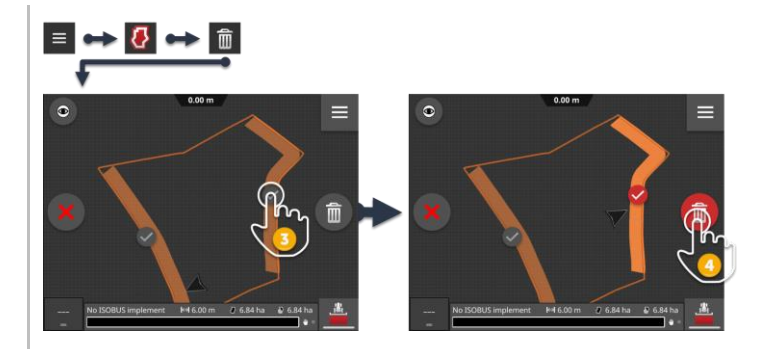

- 1. Druk in het menu op de knop "Wendakker".  $\rightarrow$  Het menu "Wendakker" wordt weergegeven.
- 2. Druk op de knop "Wissen".  $\rightarrow$  Het kaartaanzicht "Wendakker wissen" wordt weergegeven.
- 3. Kies de wendakker.
- 4. Druk op de Action-knop "Wissen".
	- $\rightarrow$  De wendakker wordt gewist.
	- $\rightarrow$  Het wissen kan ongedaan gemaakt worden.

# **9.5 Sporen**

# **9.5.1 Kiezen**

De referentiesporen worden in de kaartweergave weergegeven. Daar kunnen ze snel en eenvoudig worden geselecteerd:

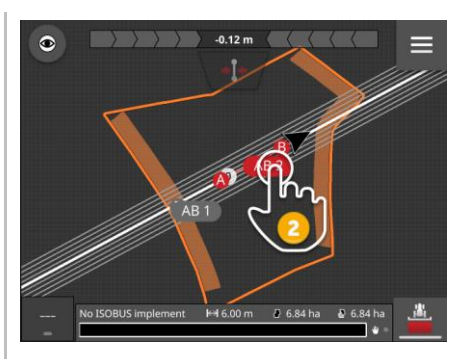

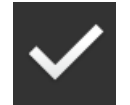

- Druk op de spoornaam.
	- $\rightarrow$  Het referentiespoor wordt gekozen.
	- $\rightarrow$  De geleidingssporen worden berekend en weergegeven.

Als alternatief kunt u het spoor in het menu "Sporen" kiezen:

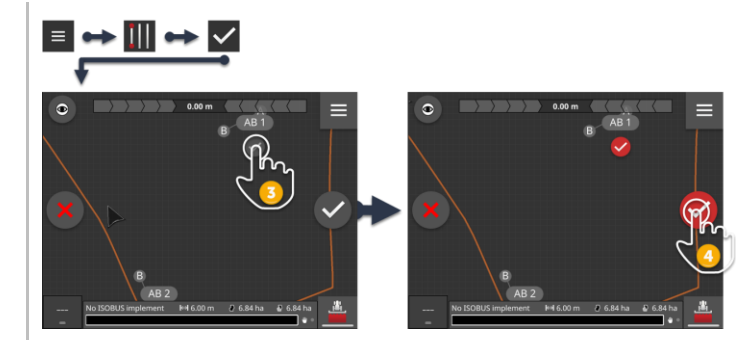

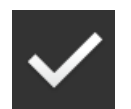

- 1. Druk in het menu op de knop "Sporen".  $\rightarrow$  Het menu "Sporen" wordt weergegeven.
- 2. Druk op de knop "Kiezen".
	- $\rightarrow$  Het kaartaanzicht "Referentiespoor kiezen" wordt weergegeven.
- 3. Kies het spoor.
- 4. Druk op de Action-knop "Bevestigen".
	- $\rightarrow$  Het referentiespoor wordt gekozen.
	- $\rightarrow$  De geleidingssporen worden berekend en weergegeven.

# **OPMERKING**

## **Referentiespoor en geleidingssporen bij niet gebruiken verbergen.**

Druk in de kaartweergave op de spoornaam.  $\ddot{\phantom{1}}$  $\rightarrow$  Het referentiespoor en de geleidingssporen worden verborgen.

## **9.5.2 Nieuw spoor**

Voeg een nieuw referentiespoor toe. De geleidingssporen worden automatisch met de afstand van de werkbreedte van de machine berekend.

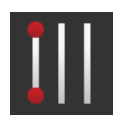

- 1. Druk in het menu van de kaartweergave op de knop "Sporen".  $\rightarrow$  Het menu "Sporen" wordt weergegeven.
- 2. Druk op de knop "Nieuw".

 $\rightarrow$  De invoerdialoog "Nieuwe sporen" wordt weergegeven:

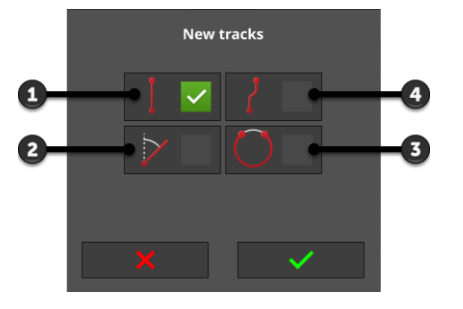

- 1: Spoor in rechte lijn
	- $\rightarrow$  Het spoor is de rechte lijn tussen startpunt en eindpunt van de registratie
- 2: A+
- 3: Kreis
- 4: Curve
	- $\rightarrow$  Het spoor heeft de vorm van het tussen start en eind van het traject gereden traject

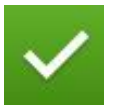

- 3. Kies de vorm van het spoor en bevestig uw invoer.
	- $\rightarrow$  De kaartweergave "Nieuw spoor" wordt weergegeven.

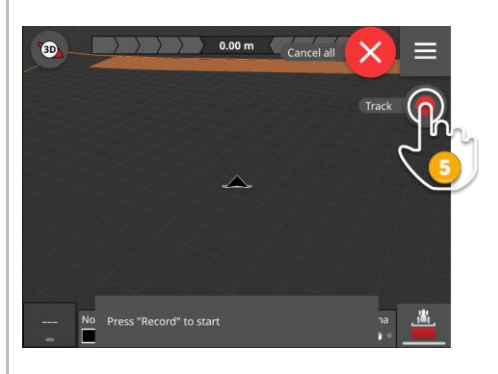

4. Rij naar het startpunt van registratie.

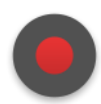

- 5. Druk op de knop "Registreren" en rij naar het eindpunt van het spoor.
	- $\rightarrow$  Punt A wordt ingetekend.
	- $\rightarrow$  Het spoor wordt vastgelegd.

# 9 Kaartweergave

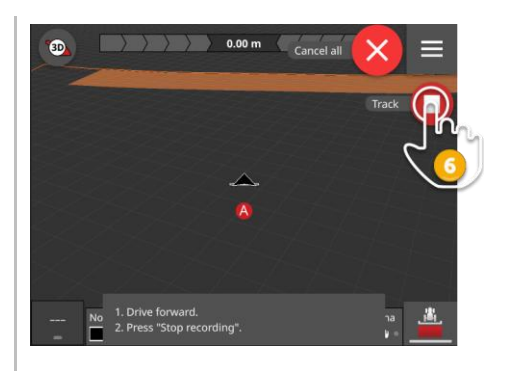

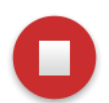

- 6. Beëindig de registratie met "Stop".
	- $\rightarrow$  Punt B wordt ingetekend.
	- $\rightarrow$  Het spoor wordt opgeslagen.
	- $\rightarrow$  Het spoor wordt automatisch voor Parallel Tracking gebruikt.

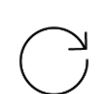

7. Herhaal stap 1 tot en met 6 om nog een referentiespoor vast te leggen.

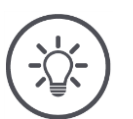

#### **OPMERKING**

#### **U kunt meerdere referentiesporen voor een veld vastleggen.**

Alleen de geleidingssporen van een referentiespoor worden weergegeven.

Kies het referentiespoor in de kaartweergave.

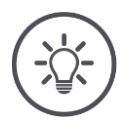

#### **OPMERKING**

**Een referentiespoor kan alleen vastgelegd worden, als een GPS-signaal met DGPS-nauwkeurigheid of beter beschikbaar is.**

De minimale GPS-nauwkeurigheid is in de fabriek op DGPS ingesteld, omdat de locatiegerelateerde functies anders maar onnauwkeurig kunnen worden uitgevoerd.

In veel regio's is DGPS langdurig niet beschikbaar:

- Stel de "Minimale nauwkeurigheid GPS-signaal" in op "GPS"  $\Rightarrow$  Hfdst. 9.1.1).
	- $\rightarrow$  DenHet referentiespoor kan met een GPS-signaal met GPS-nauwkeurigheid vastgelegd worden.

## **9.5.3 Verschuiven**

Verschuif het spoor,

- om de GPS-drift te corrigeren
- als bij het wisselen van machine ook de werkbreedte wijzigt, als bijv. op de mesttank met 12 m werkbreedte de veldspuit met 24 m werkbreedte volgt.

Een spoor kan snel en eenvoudig in de kaartweergave worden verschoven:

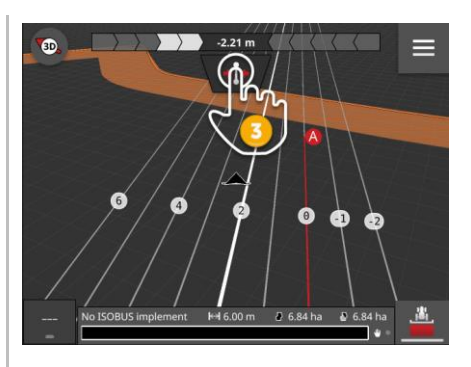

- 1. Klap de lichtbalk op.
	- $\rightarrow$  De knop "Verschuiven" wordt weergegeven.
	- $\rightarrow$  De knop wordt grijs weergegeven en is niet actief.
- 2. Druk op de knop "Verschuiven".
	- $\rightarrow$  De knop wordt geactiveerd.
- 3. Druk nogmaals op de knop "Verschuiven".
	- $\rightarrow$  Het spoor wordt naar de actuele locatie van de tractor verschoven.

Als alternatief kunt u het spoor in het hoofdmenu handmatig of automatisch verschuiven:

- $\rightarrow$  Bij handmatig verschuiven voert u breedte en richting van de verschuiving in.
- $\rightarrow$  Bij automatisch verschuiven wordt het spoor naar de huidige locatie van de tractor verschoven.

# 9 Kaartweergave

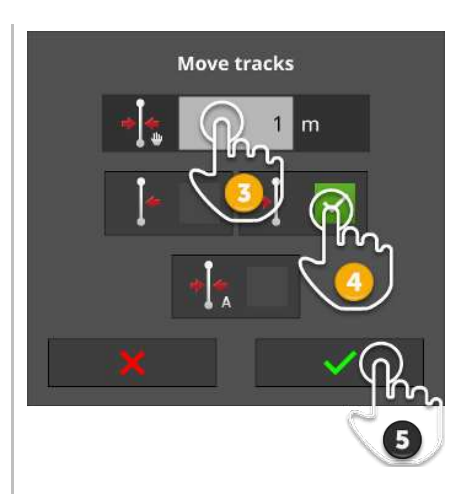

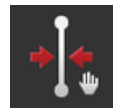

#### **Sporen handmatig verschuiven**

- 1. Druk in het menu van de kaartweergave op de knop "Sporen".  $\rightarrow$  Het menu "Sporen" wordt weergegeven.
- 2. Druk op de knop "Verschuiven".  $\rightarrow$  Het invoerdialoogvenster "Sporen verschuiven" wordt weergegeven.
- 3. Druk op het invoerveld "Breedte van de verschuiving" en voer de verschuiving in.
- 4. Kies de richting van de verschuiving.
- 5. Bevestig uw invoer.
	- $\rightarrow$  Het spoor wordt verschoven.
	- $\rightarrow$  Het kaartaanzicht wordt weergegeven.

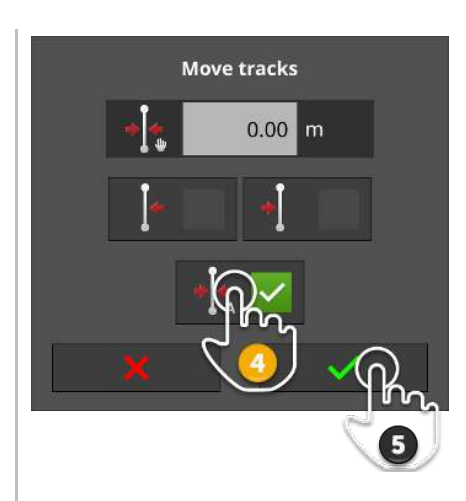

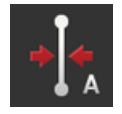

## **Sporen automatisch verschuiven**

- 1. Rij naar de plek waar het spoor naartoe moet worden verschoven.
- 2. Druk in het menu van de kaartweergave op de knop "Sporen".  $\rightarrow$  Het menu "Sporen" wordt weergegeven.
- 3. Druk op de knop "Verschuiven".  $\rightarrow$  Het invoerdialoogvenster "Sporen verschuiven" wordt weergegeven.
- 4. Kies de automatische verschuiving.
- 5. Bevestig uw invoer.
	- $\rightarrow$  Het spoor wordt naar de actuele locatie van de tractor verschoven.
	- $\rightarrow$  Het kaartaanzicht wordt weergegeven.

# **9.5.4 Hernoemen**

Als u een nieuw spoor aanmaakt, wordt dit automatisch benoemd, bijv. "AB 1".

U kunt het spoor in de kaartweergave hernoemen:

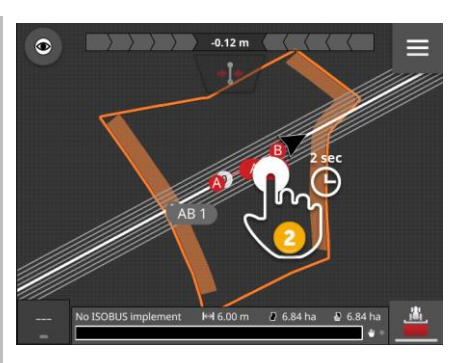

- 1. Druk op het kompas tot u de kaart in het overzicht ziet.  $\rightarrow$  De referentiesporen worden weergegeven.
- 2. Druk op de spoornaam en houd de spoornaam ingedrukt.  $\rightarrow$  De invoerdialoog "Spoornaam" wordt weergegeven.
- 3. Voer de spoornaam in en bevestig uw invoer.

# **9.5.5 Wissen**

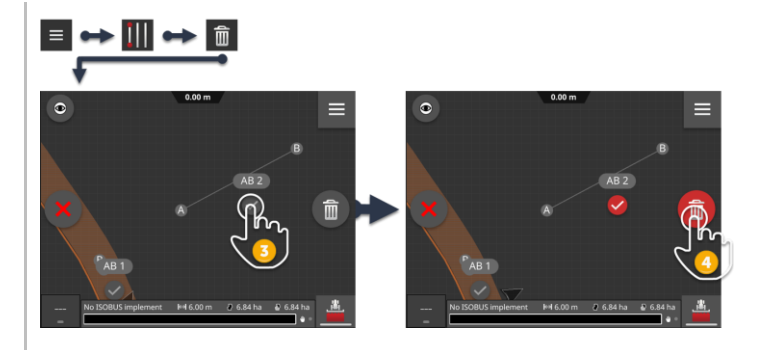

- 
- 1. Druk in het menu op de knop "Sporen".  $\rightarrow$  Het menu "Sporen" wordt weergegeven.
- 2. Druk op de knop "Wissen".  $\rightarrow$  Het kaartaanzicht "Spoor wissen" wordt weergegeven.
- 3. Kies het spoor (2).
- 4. Druk op de action-knop "Wissen" (3).
	- $\rightarrow$  Het spoor wordt gewist.
	- $\rightarrow$  Het wissen kan ongedaan gemaakt worden.

# **9.6 Veld**

# **9.6.1 Bewerkte oppervlak wissen**

Wis het bewerkte oppervlak, om het veld opnieuw te bewerken:

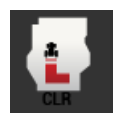

- 1. Druk in het hoofdmenu op de knop "Veld".  $\rightarrow$  Het menu "Veld" wordt weergegeven.
- 2. Druk op de knop "Bewerkte oppervlak wissen".
	- $\rightarrow$  De bewerkte oppervlakken worden gewist.
	- $\rightarrow$  Het wissen kan ongedaan gemaakt worden.

# **9.6.2 Veld opslaan**

De veldgrens, de wendakker en de sporen worden in het veldmenu opgeslagen en kunnen opnieuw worden gebruikt:

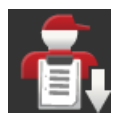

- 1. Druk in het hoofdmenu op de knop "Veld".
	- $\rightarrow$  Het menu "Veld" wordt weergegeven.
- 2. Druk op de knop "Veld opslaan".
	- $\rightarrow$  De invoerdialoog "Veldnaam" wordt weergegeven.
- 3. Voer de veldnaam in en bevestig uw invoer.
	- $\rightarrow$  Het veld wordt in het veldmenu opgeslagen.
	- $\rightarrow$  In de opdrachtmodus wordt en nieuwe opdracht met het veld aangemaakt.

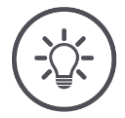

#### **OPMERKING**

## **Veld opslaan alleen in AUTOLOG mogelijk.**

Als u een opdracht gestart heeft, is opslaan van het veld niet nodig en niet mogelijk. Het veld, de sporen, de wendakker en het bewerkte oppervlak worden automatisch in de opdracht opgeslagen.

# **9.6.3 GPS-drift corrigeren**

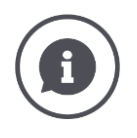

### **GPS-drift**

Door de draaiing van de aarde en de veranderende positie van de satellieten aan de hemel verschuift de berekende positie van een punt. Dit wordt als GPS-drift aangeduid.

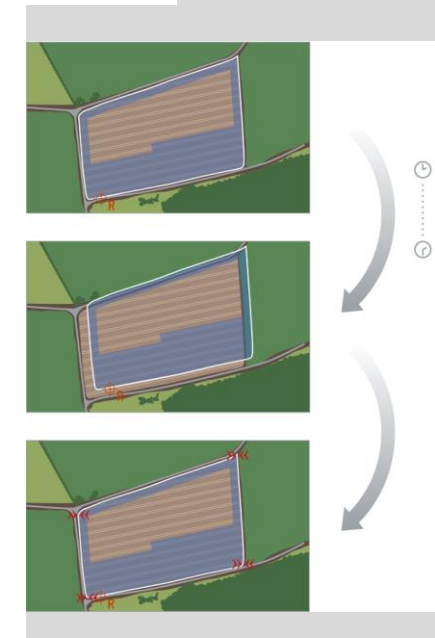

Als u opgeslagen locatiegegevens na enige tijd weer opent, zult u meestal een verschuiving ten opzichte van de daadwerkelijke positie vaststellen.

Het betreft

- Veldgrens
- bewerkte oppervlak
- Referentiespoor
- geleidingssporen.

Des te lager de nauwkeurigheid van de correctiegegevens, des te sterker de GPS-drift.

Corrigeer de GPS-drift:

- 1. Kalibreer het referentiepunt ( $\Rightarrow$  Hfdst. 9.6.3).
	- $\rightarrow$  Veldgrens, sporen en hindernissen worden verschoven.
- 2. Verschuif het referentiespoor ( $\Rightarrow$  Hfdst. 9.5.3).

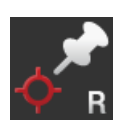

## **Referentiepunt plaatsen**

Kies een markant punt, zoals bijv. een putdeksel of een onveranderlijke markering in de veldingang. Markeer deze plek.

- $\rightarrow$  Voor kalibratie van het referentiepunt moet u exact dezelfde locatie uit exact dezelfde richting weer kunnen benaderen.
- 1. Rij naar het referentiepunt en breng de tractor of de zelfrijdende machine tot stilstand.
- 2. Druk in het hoofdmenu op de knop "Veld".
	- $\rightarrow$  Het menu "Veld" wordt weergegeven.
- 3. Druk op de knop "Nieuw referentiepunt plaatsen".

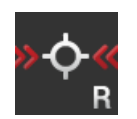

## **Referentiepunt kalibreren**

- 1. Rij naar het referentiepunt met de tractor of de zelfrijdende machine. Zorg dat u uit dezelfde windrichting komt als bij het toevoegen van het punt.
- 2. Zorg dat u precies op het referentiepunt tot stilstand komt.
- 3. Druk in het hoofdmenu op de knop "Veld".  $\rightarrow$  Het menu "Veld" wordt weergegeven.
- 4. Druk op de knop "Referentiepunt kalibreren".

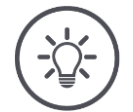

#### **OPMERKING**

## **U moet het referentiepunt weer kunnen vinden.**

De vastgelegde gegevens worden voor verder gebruik onbruikbaar, als u het referentiepunt niet meer kunt vinden.

Noteer de exacte positie van het referentiepunt.

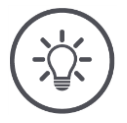

#### **OPMERKING**

## **Met RTK is geen referentiepunt vereist.**

Als u RTK inzet, treedt GPS-drift niet op. U moet een referentiepunt plaatsen.

# **9.6.4 Wissen**

Wis het veld, de sporen, de wendakker en het bewerkte oppervlak:

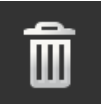

- 1. Druk in het hoofdmenu op de knop "Veld".  $\rightarrow$  Het menu "Veld" wordt weergegeven.
- 2. Druk op de knop "Veld wissen".
	- $\rightarrow$  Er wordt een meldingsvenster weergegeven.
- 3. Bevestig de melding.
	- $\rightarrow$  Het veld, de sporen, de wendakker en het bewerkte oppervlak worden gewist.
	- $\rightarrow$  Het wissen kan ongedaan gemaakt worden.

# **10 Diversen**

# **10.1 Parallel Tracking, Section Control, Task Control testen**

Om Parallel Tracking, Section Control of Task Control te gebruiken heeft u een licentie nodig.

Vóór het kopen van een licentie kunnen de apps gedurende 50 uur vrijblijvend en gratis met volledige functionaliteit worden getest.

- 
- 1. Druk in het startscherm op de knop "Instellingen".
	- $\rightarrow$  Het bedieningspaneel "Instellingen" wordt weergegeven.

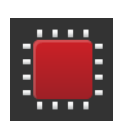

- 2. Druk op de knop "Systeem".
	- $\rightarrow$  Het bedieningspaneel "Systeem" wordt weergegeven.

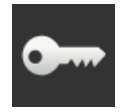

- 3. Druk op de knop "Licentiegegevens".
	- $\rightarrow$  Het bedieningspaneel "Licentiegegevens" wordt weergegeven.
	- $\rightarrow$  De knoppen voor start van de testperiode worden weergegeven.

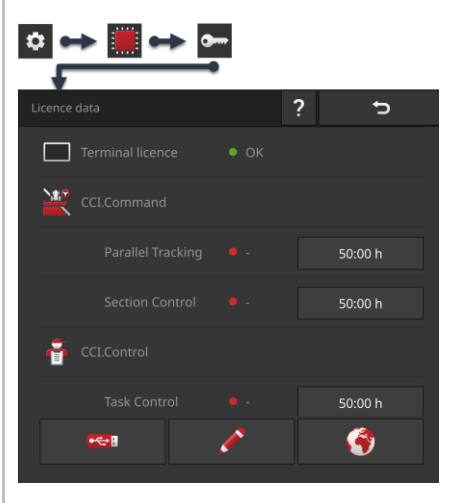

- 4. Druk op de knop "50:00 h" voor de app, die u wilt testen.
- 5. Openen de app in Standard-View.
	- $\rightarrow$  Het meldingsvenster "Resterende testperiode" wordt weergegeven:

# 10 Diversen

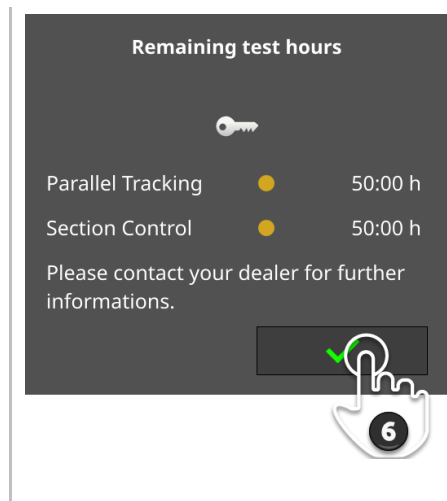

- 6. Bevestig de melding kort voordat u de app wilt gaan testen.
	- $\rightarrow$  U kunt de app in volledige functionaliteit gebruiken.
	- $\rightarrow$  De weergave van de testperiode begint af te tellen.
- 7. Controleer in het bedieningspaneel "Licentiegegevens" de resterende testduur.

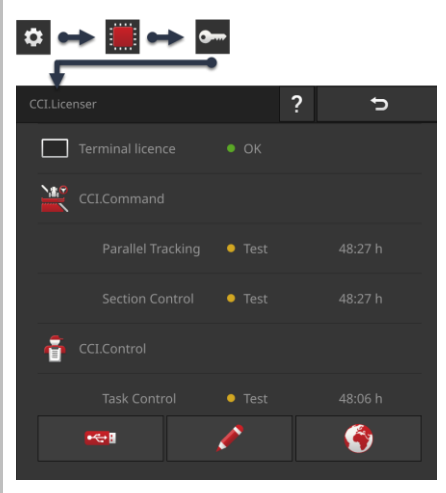

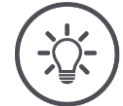

#### **OPMERKING**

#### **App bij niet gebruiken uitschakelen.**

De weergave van de testperiode telt af als

- U de melding "Resterende testperiode" bevestigd heeft en
- de app in Mini-View of in Standard-View is.
- $\blacktriangleright$  Verschuif de app direct na elk test naar het app-menu ( $\Rightarrow$  Hfdst. 3.3).  $\rightarrow$  De weergave van de testperiode telt niet verder af.

#### **OPMERKING**

#### **Meldingsvenster eerst bevestigen, als de app wordt getest.**

Het meldingsvenster "Resterende testperiode" wordt weergegeven als u de app start. De weergave van de testperiode gaat pas aftellen als u de melding heeft bevestigd.

- Bevestig de melding niet bij herstart van de terminal of starten van de app, maar pas als u de app wilt testen.
	- $\rightarrow$  Zo heeft u helemaal in de hand wanneer in de testperiode wordt afgeteld.

# **10.2 USB-stick uitnemen**

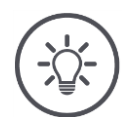

# **OPMERKING**

#### **Trek een aangesloten USB-stick er niet gewoon uit.**

Het is mogelijk dat een app op dat moment op de USB-stick aan het lezen of schrijven is. De toegang kan dan niet correct worden beëindigd. Er kunnen gegevens verloren gaan.

Gebruik "USB veilig verwijderen".

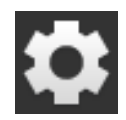

- 1. Druk op de knop "Instellingen".
	- $\rightarrow$  Het bedieningspaneel "Instellingen" wordt weergegeven:

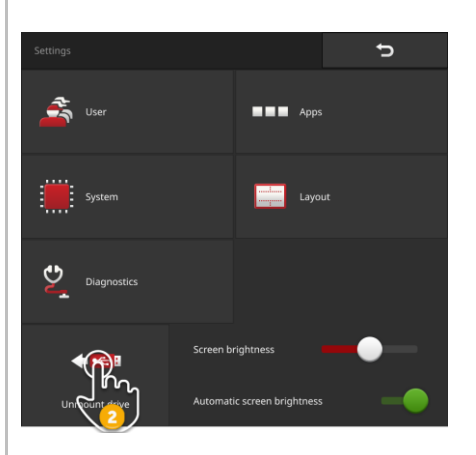

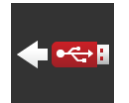

- 2. Druk op de knop "USB veilig verwijderen".
	- $\rightarrow$  CCI.OS beëindigt alle toegangsprocessen tot de USB-stick.
	- $\rightarrow$  In de statusbalk verschijnt het bericht "USB-stick verwijderd"
- 3. Trek de USB-stick eruit.

### **10.3 Rescue-System sluiten**

Het Rescue-System mag alleen door de servicepartner gebruikt worden.

Voor eenvoudig onderscheid van CCI.OS heeft het Rescue-System een grafische gebruikersinterface met een andere kleur.

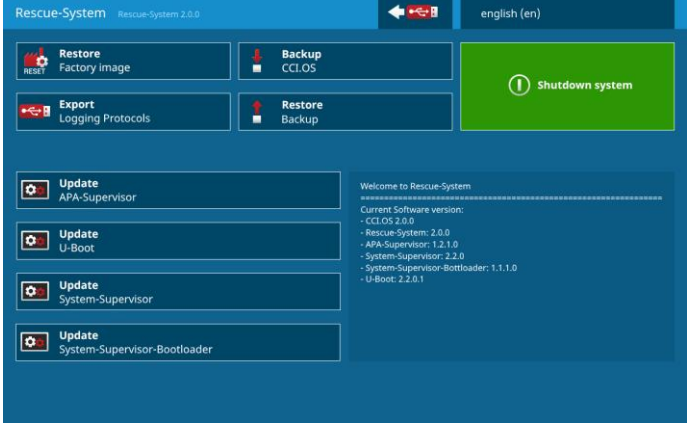

De servicepartner gebruikt het Rescue-System om

- een back-up te maken en te herstellen
- componenten van het besturingssysteem te updaten
- fouten te analyseren.

Het Rescue-System kan alleen door de servicepartner doelbewust gestart worden. Na een interne fout kan het voorkomen dat de terminal in het Rescue-System start.

Verlaat dan het Rescue-System en start CCI.OS opnieuw.

# 10 Diversen

#### Verlaat het Rescue-System als volgt:

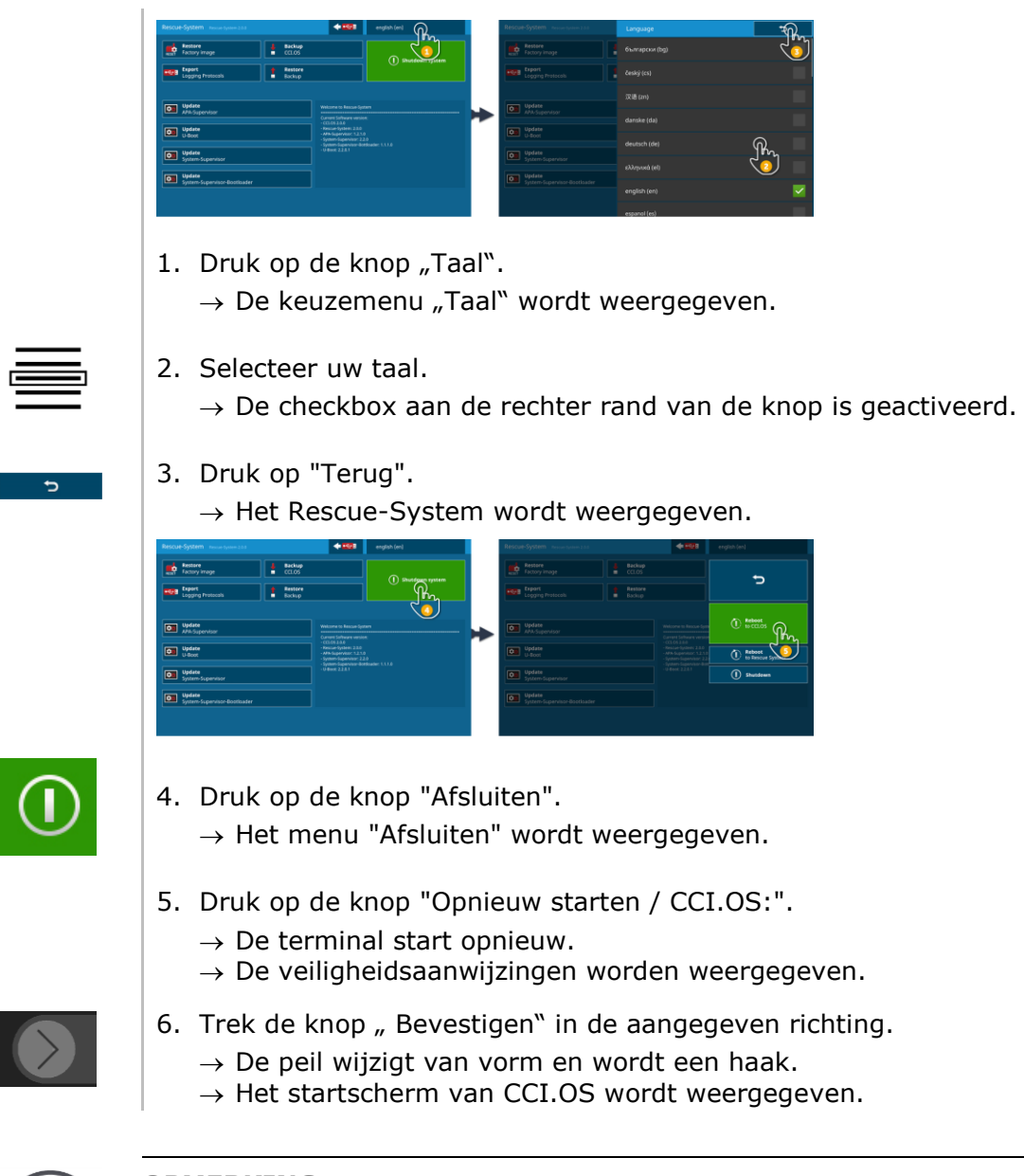

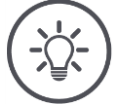

## **OPMERKING**

# **CCI.OS kan niet meer worden gestart.**

Als de terminal CCI.OS niet meer kan starten is er een serieuze storing.  $\rightarrow$  U kunt de fout niet zelf verhelpen.

Neem contact op met uw servicepartner.

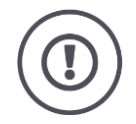

## **VOORZICHTIG!**

#### **Bij technische weigering moet het werkproces worden geannuleerd.**

De voortzetting van de werkprocedure bij technische mankementen kan tot schade aan de terminal of aan de machine leiden!

- 1. Breek de werkprocedure af.
- 2. Zoek in dit hoofdstuk van de gebruiksaanwijzing naar een oplossing.
- 3. Neem contact op met uw leverancier als het probleem blijft bestaan.

Bij storingen kan het voorkomen dat de terminal niet meer op gebruikersinvoer reageert. **Geforceerd afsluiten**

- 1. Druk 2 seconden op de AAN/UIT-toets.
	- $\rightarrow$  De terminal wordt afgesloten.
- 2. Druk 1 seconde op de AAN/UIT-toets.
	- $\rightarrow$  De terminal start opnieuw.

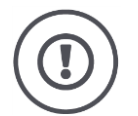

## **VOORZICHTIG!**

#### **Bij geforceerd afsluiten worden alle interne voedingsspanningen uitgeschakeld.**

Niet opgeslagen gegevens gaan verloren. De terminal of de software worden door het afsluiten niet beschadigd.

Voer de geforceerde afsluiting alleen uit als deze absoluut onvermijdelijk is.

**Blauwe knippertekens van de AAN/UITtoets**

Bij een hardwareprobleem wordt de terminal automatisch uitgeschakeld. De LED van de AAN/UIT-knop produceert een aantal blauwe knippersignalen.

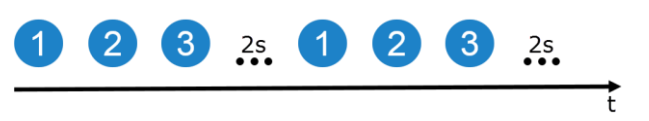

De LED knippert eenmaal per seconde en afhankelijk van de fout 1 tot 27 keer na elkaar. Aan het eind volgt een pauze van twee seconden. De reeks start dan weer van vooraf aan. Zo wordt het meetellen vergemakkelijkt.

Herstart de terminal. Als de terminal weer wordt uitgeschakeld en de LED van de AAN/UIT-toets weer blauw knippert, blijft het probleem bestaan.

De in de volgende tabel genoemde problemen kunt u op locatie verhelpen.

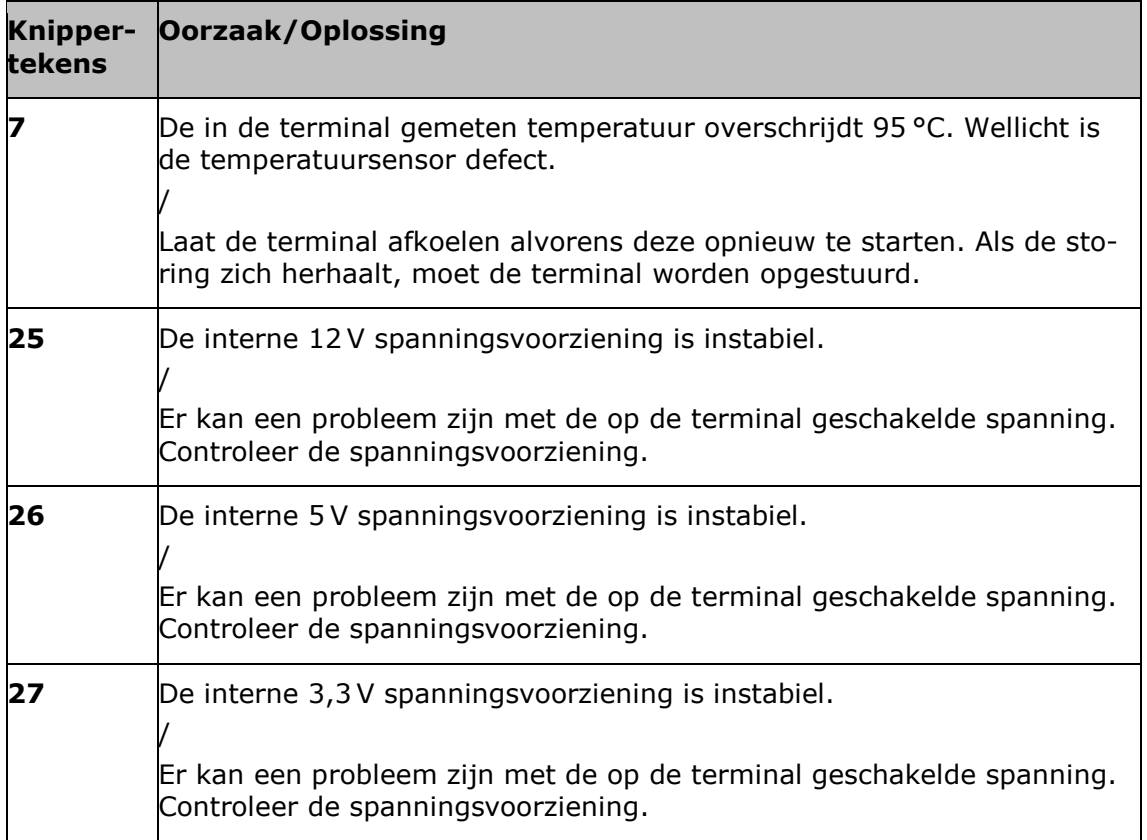

Bij alle andere hardwareproblemen moet de terminal worden opgestuurd. Geef het aantal knippertekens door aan uw servicepartner.

De AAN/UIT-knop blijft rood branden als de terminal zich in het Rescue-System bevindt.

 $\rightarrow$  Er is geen storing.

Het Rescue-System mag alleen door service worden gebruikt.

Sluit het Rescue-System en start CCI.OS opnieuw ( $\Rightarrow$  Hfdst. 10.3).

De AAN/UIT-knop knippert tijdens het inschakelproces wit.

 $\rightarrow$  Er is geen storing.

**AAN/UITknop blijft rood branden.**

**Witte knipper-signalen van de AAN/UITknop.**

# **11.1 Problemen bij gebruik**

In dit hoofdstuk worden problemen behandeld die bij gebruik van de terminal kunnen optreden.

Voor elk probleem wordt een advies voor de oplossing gegeven. Als u het probleem met behulp van het advies niet kunt oplossen, neem dan contact op met uw leverancier.

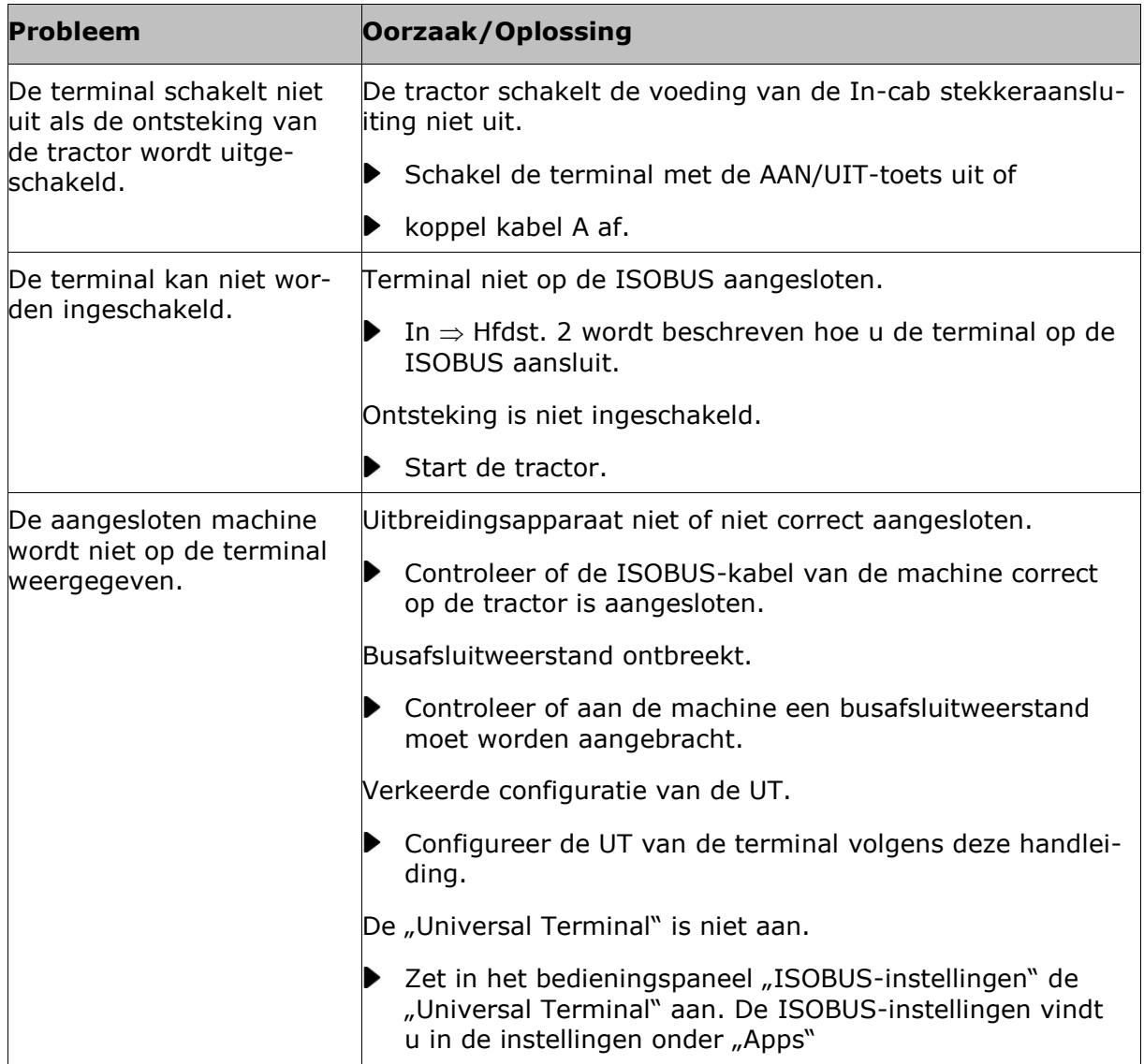

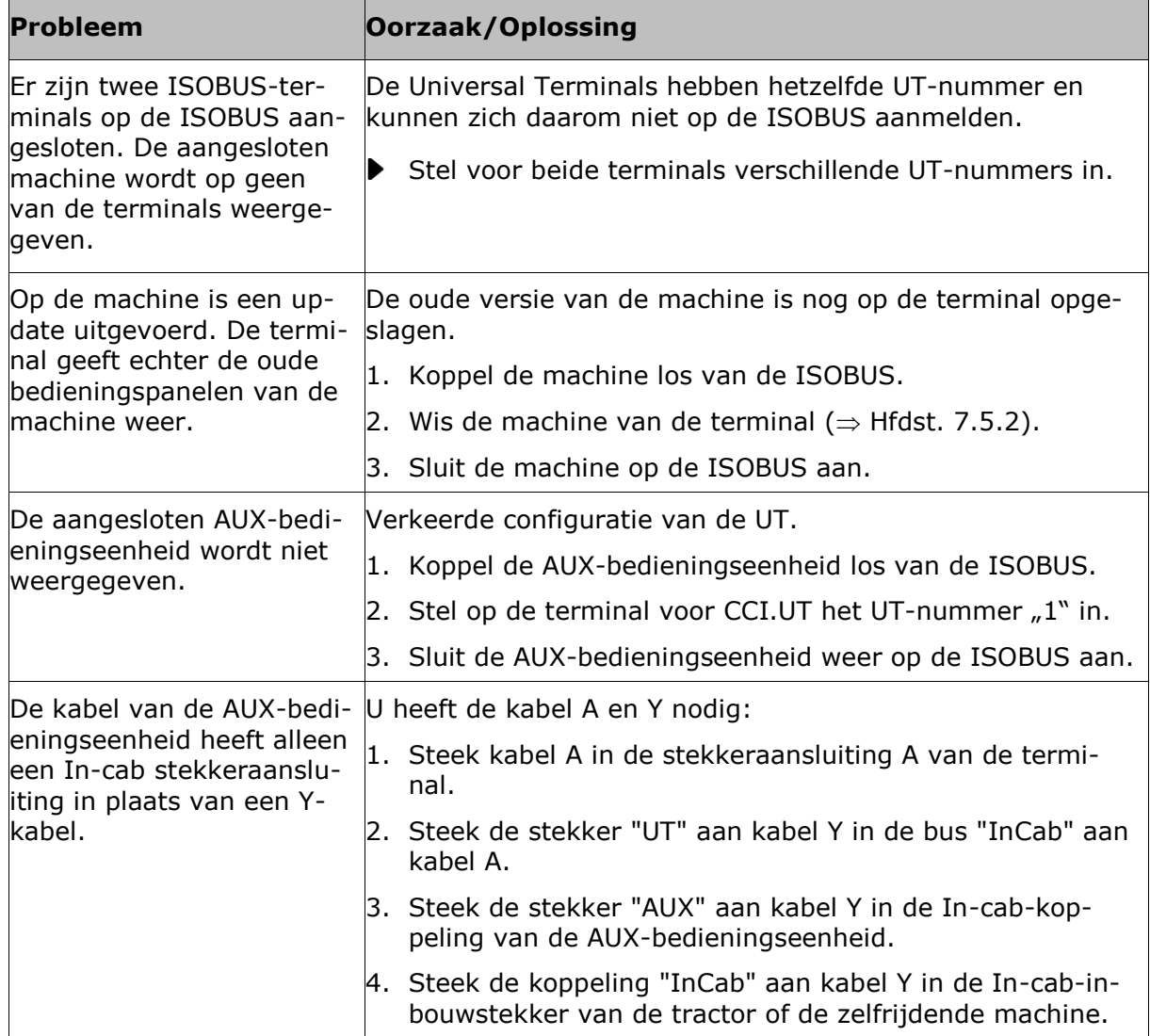

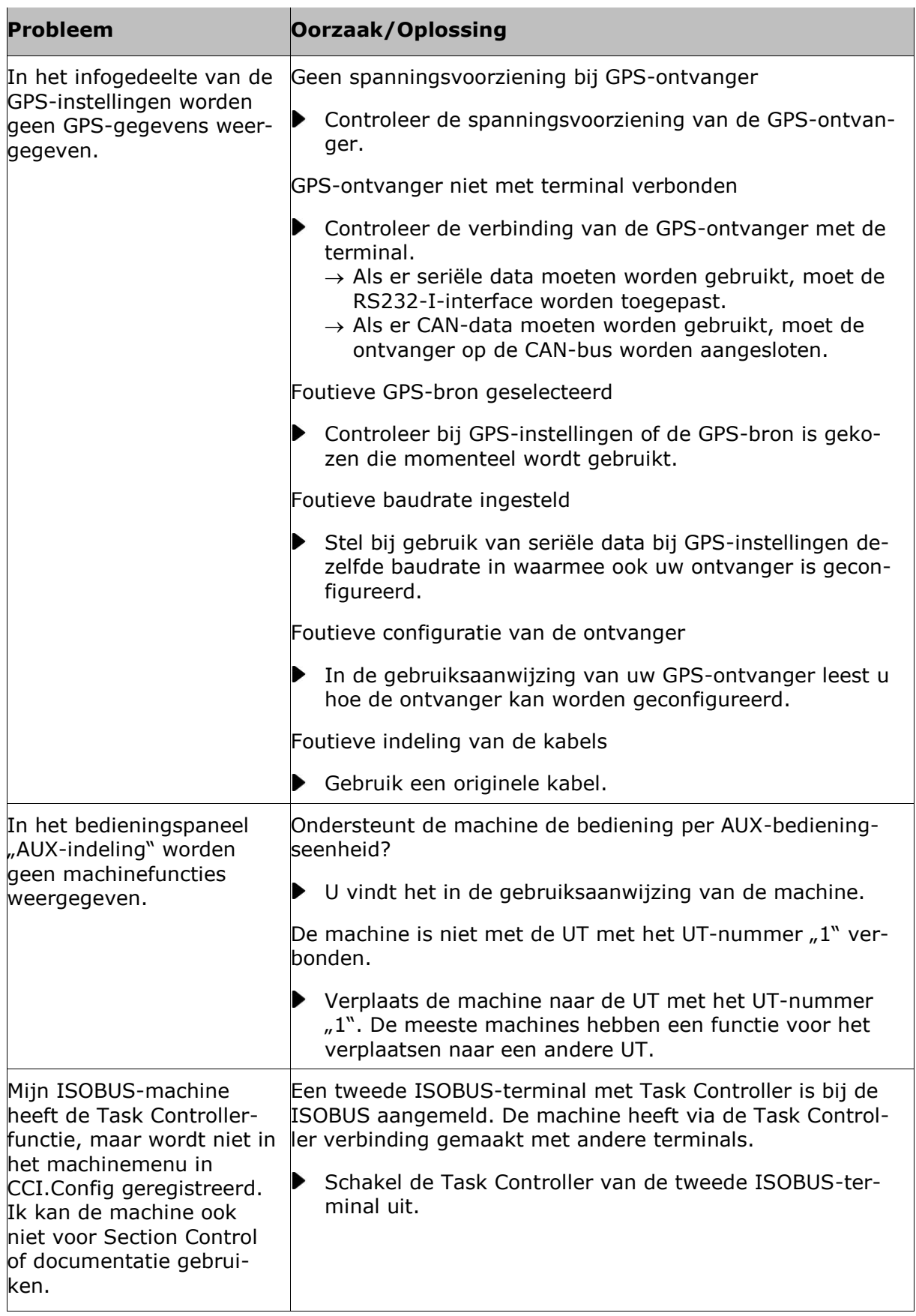

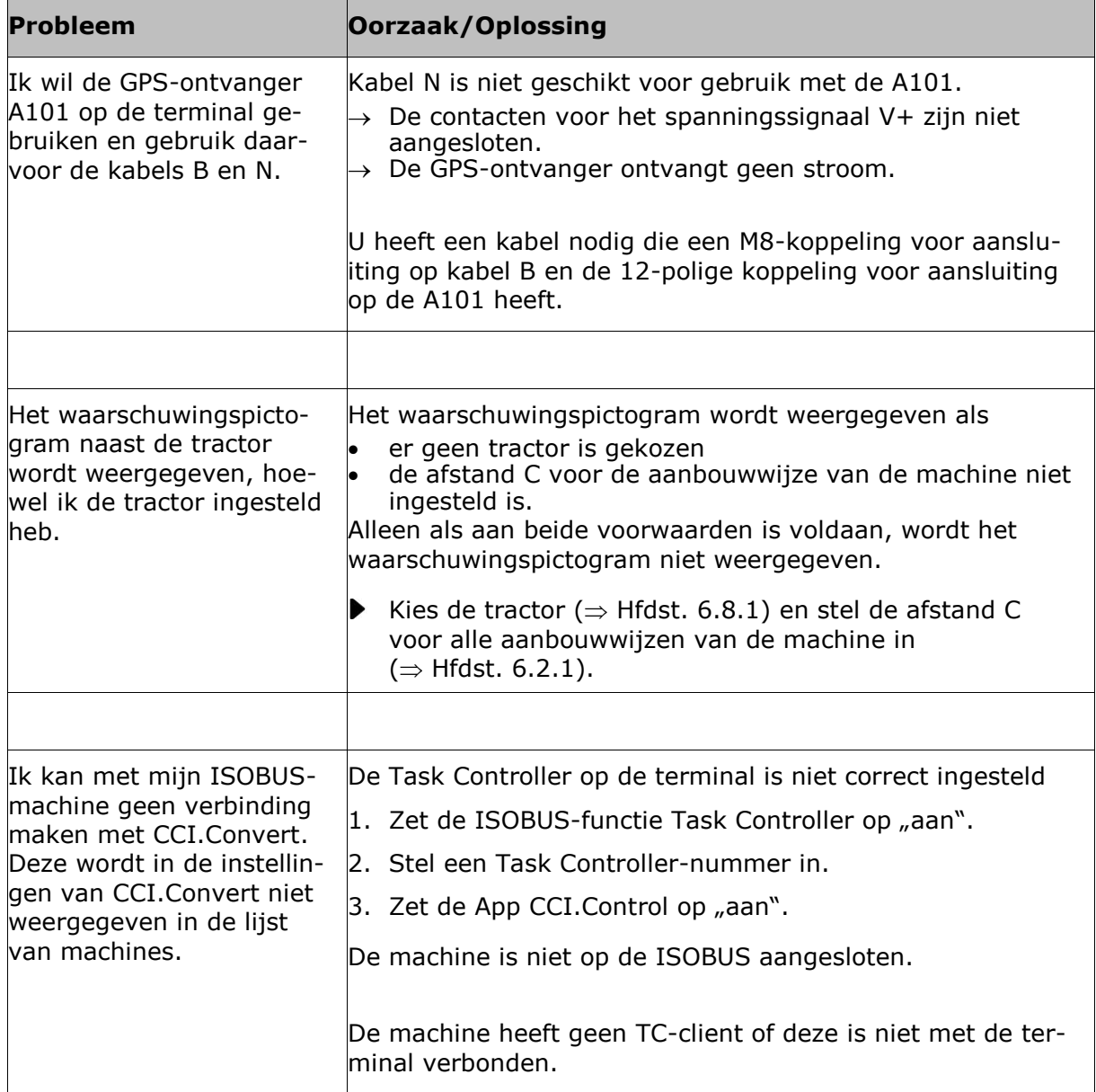

# **11.2 Diagnose**

Als u bij een hardnekkig probleem zelf niet verder komt, helpt een contactpersoon u graag verder.

Beschrijf uitvoerig de werkstappen die tot de storing hebben geleid. Stel op verzoek van de contactpersoon ook het gebeurtenisprotocol en een schermafbeelding beschikbaar.

# **11.2.1 Gebeurtenisprotocol exporteren´**

De terminal voert een gebeurtenisprotocol uit. Het gebeurtenisprotocol wordt uitsluitend op de terminal opgeslagen en niet verzonden.

Bij problemen met de terminal of de ISOBUS-machine kunt u het gebeurtenisprotocol naar uw contactpersoon verzenden:

**Vooraf uitvoeren**

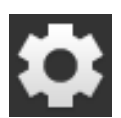

- Sluit een USB-stick op de terminal aan.
	- 1. Druk op de knop "Instellingen".  $\rightarrow$  Het bedieningspaneel "Instellingen" wordt weergegeven:

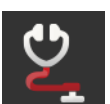

2. Druk op de knop "Diagnose".  $\rightarrow$  Het bedieningspaneel "Diagnose" wordt weergegeven:

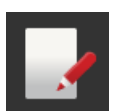

3. Druk op de knop "Gebeurtenisprotocol".  $\rightarrow$  Het bedieningspaneel "Gebeurtenisprotocol" wordt weergegeven:

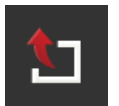

4. Druk op de knop "Gebeurtenisprotocol exporteren".  $\rightarrow$  Het gebeurtenisprotocol wordt op de USB-stick opgeslagen.

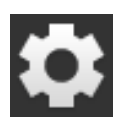

5. Druk op de knop "Instellingen".  $\rightarrow$  De procedure is beëindigd.

# **11.2.2 Schermafbeelding maken**

Een afbeelding zegt meer dan 1000 woorden.

Bij problemen met de bediening van de terminal of de ISOBUS-machine kunt u een schermafbeelding opnemen en aan uw contactpersoon verzenden:

Sluit een USB-stick op de terminal aan.

**Vooraf uitvoeren**

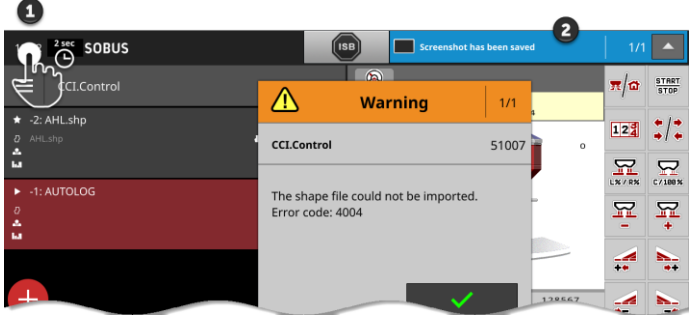

Druk op de tijd links in de statusbalk (1) tot er een bericht in de statusbalk weergegeven wordt (2).

 $\rightarrow$  De schermafbeelding wordt op de USB-stick in de hoofdmap opgeslagen.

# **11.3 Meldingen**

#### Meldingen

- wijzen op een foutieve bediening of een storing of
- geeft u de mogelijkheid de uitvoering van een opdracht te annuleren.

Meldingen zijn dialoogvensters, onderbreken het programmaverloop en moeten geaccepteerd worden. Elke melding wordt met een eenduidig storingsnummer aangeduid.

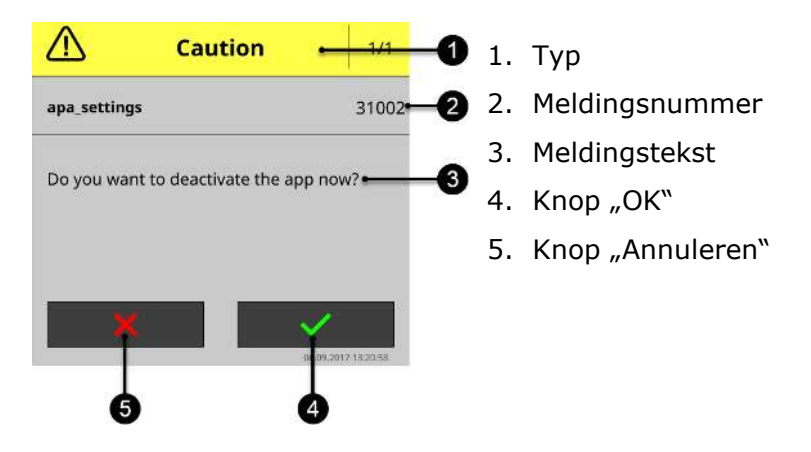

Meldingen van het type "Voorzichtig" kunnen op twee manieren worden bevestigd.

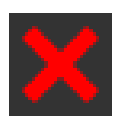

#### **Annuleren**

- $\rightarrow$  de begonnen actie wordt afgebroken,
- $\rightarrow$  de vorige toestand wordt weer hersteld.

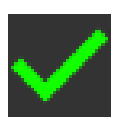

#### **OK**

 $\rightarrow$  Ik heb de melding begrepen en wil verdergaan.

Meldingen van het type "Waarschuwing" hebben geen knop "Annuleren".

▶ Lees de melding en bevestig de melding met "OK".

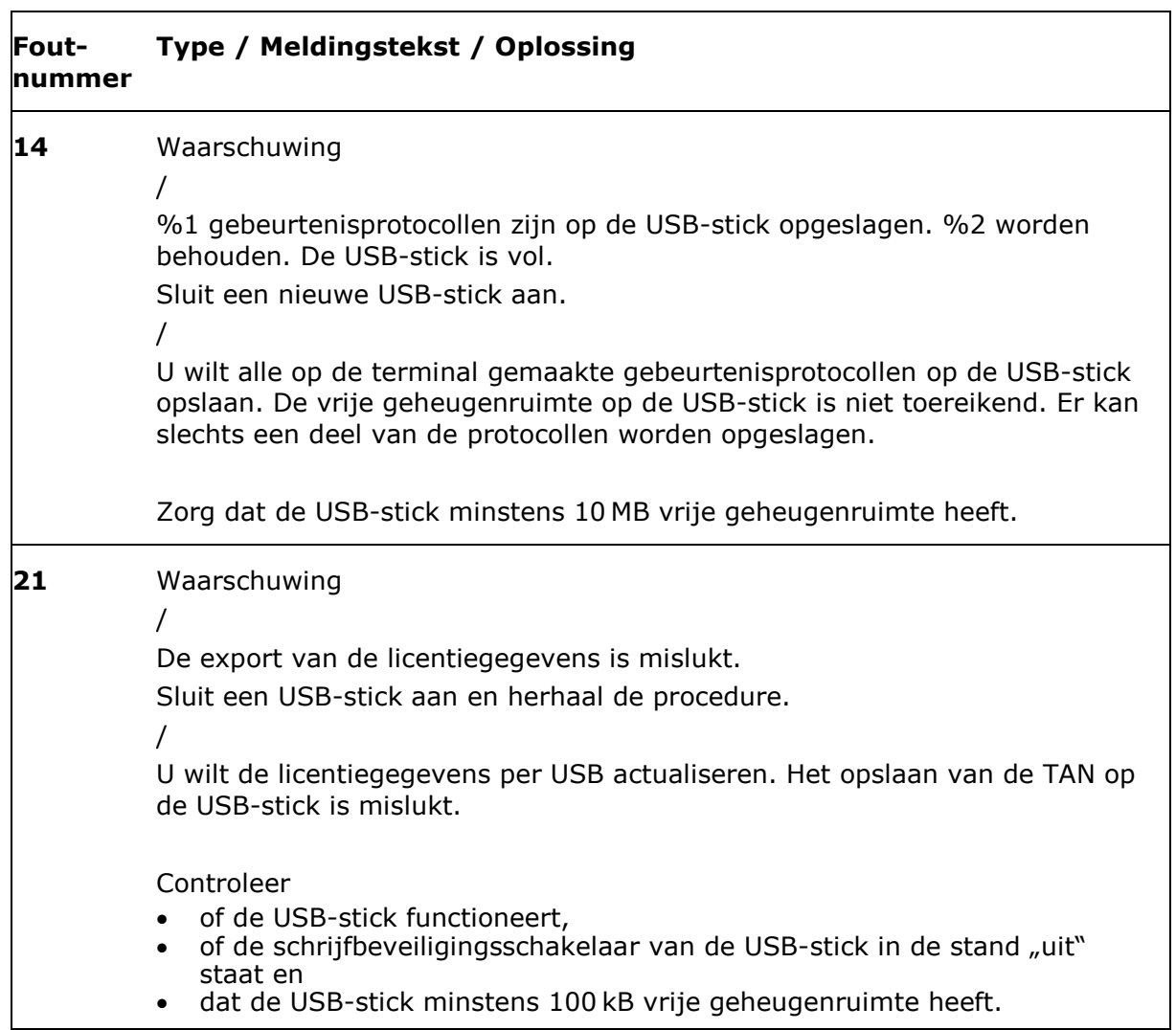

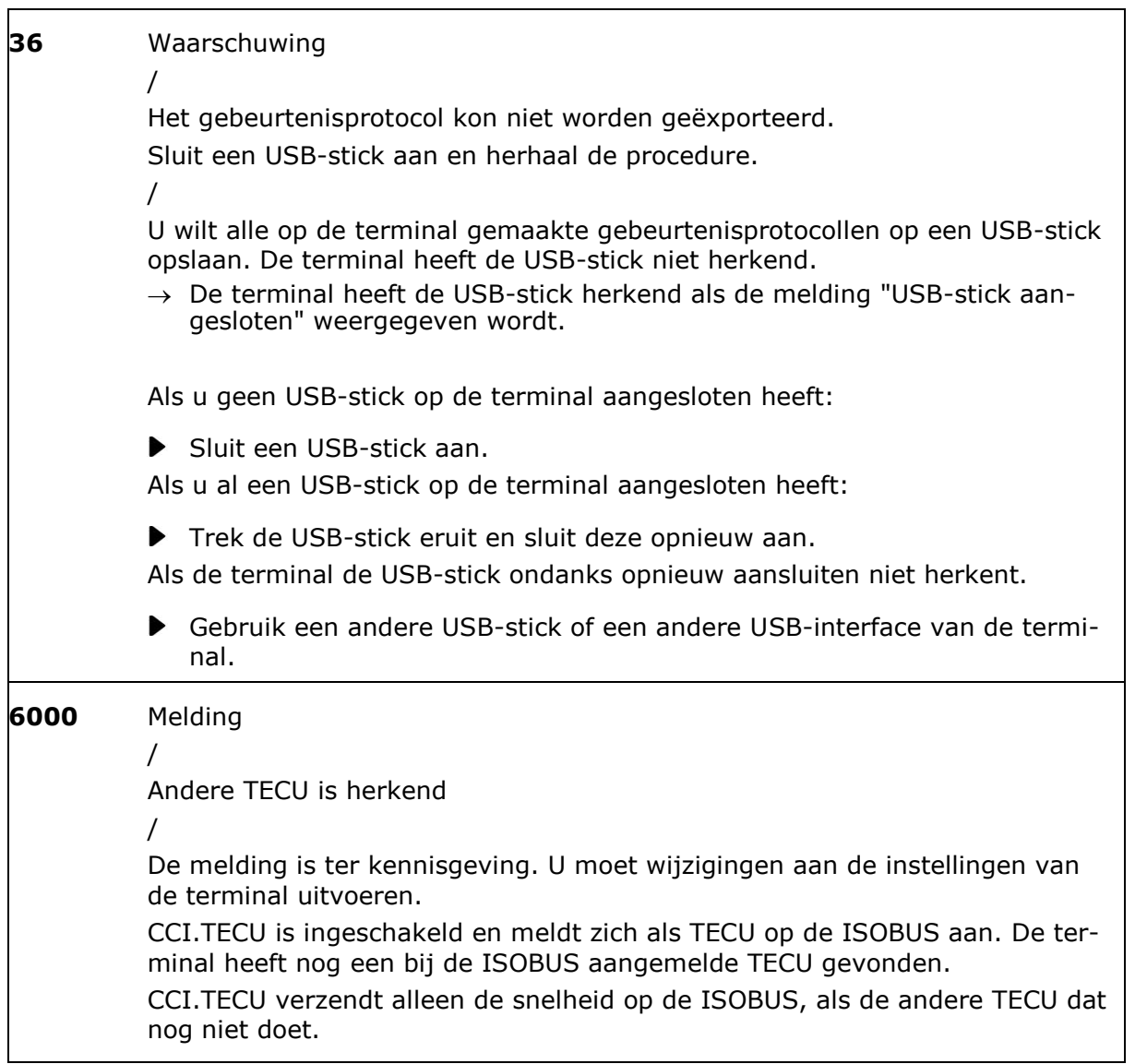

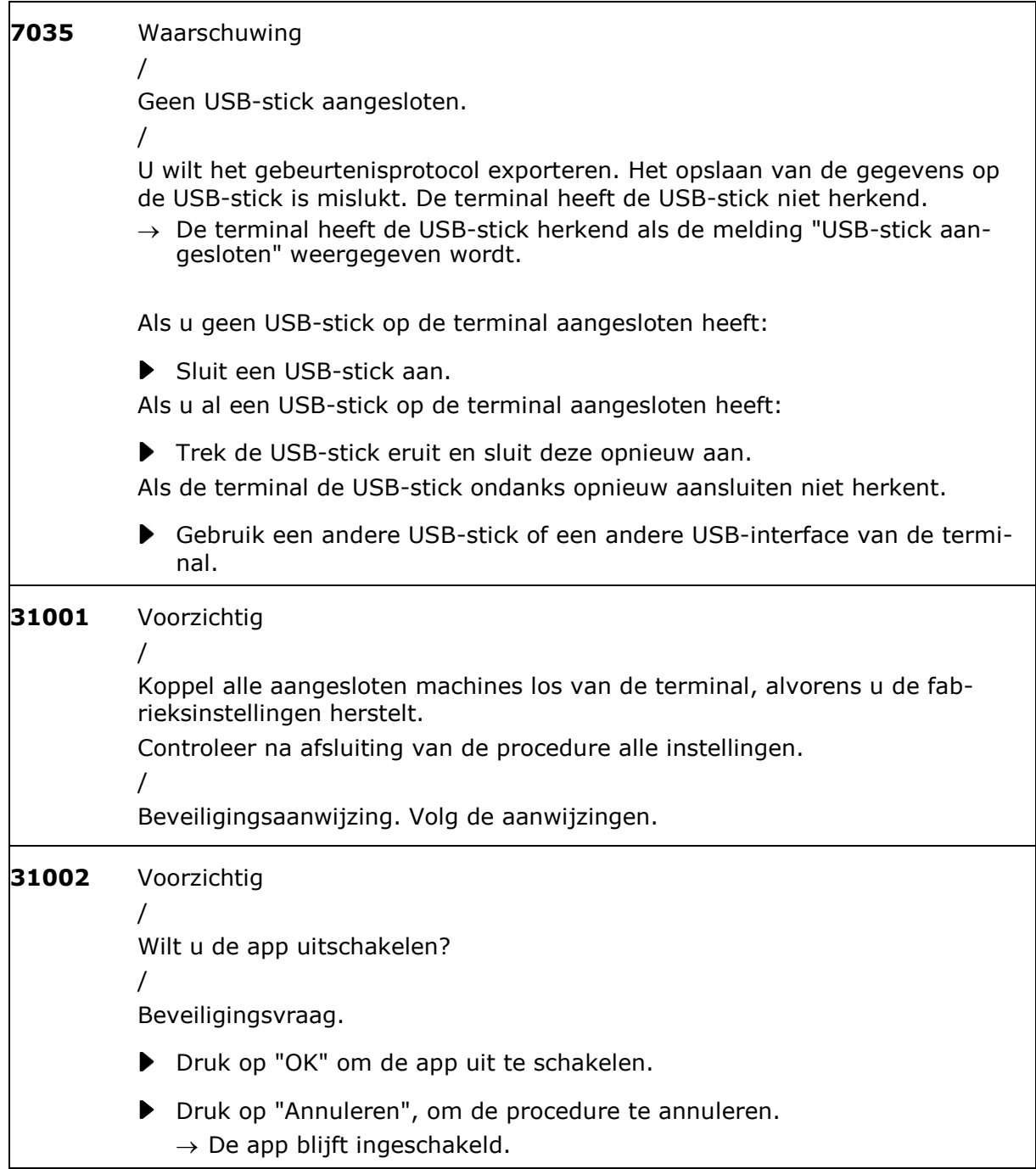

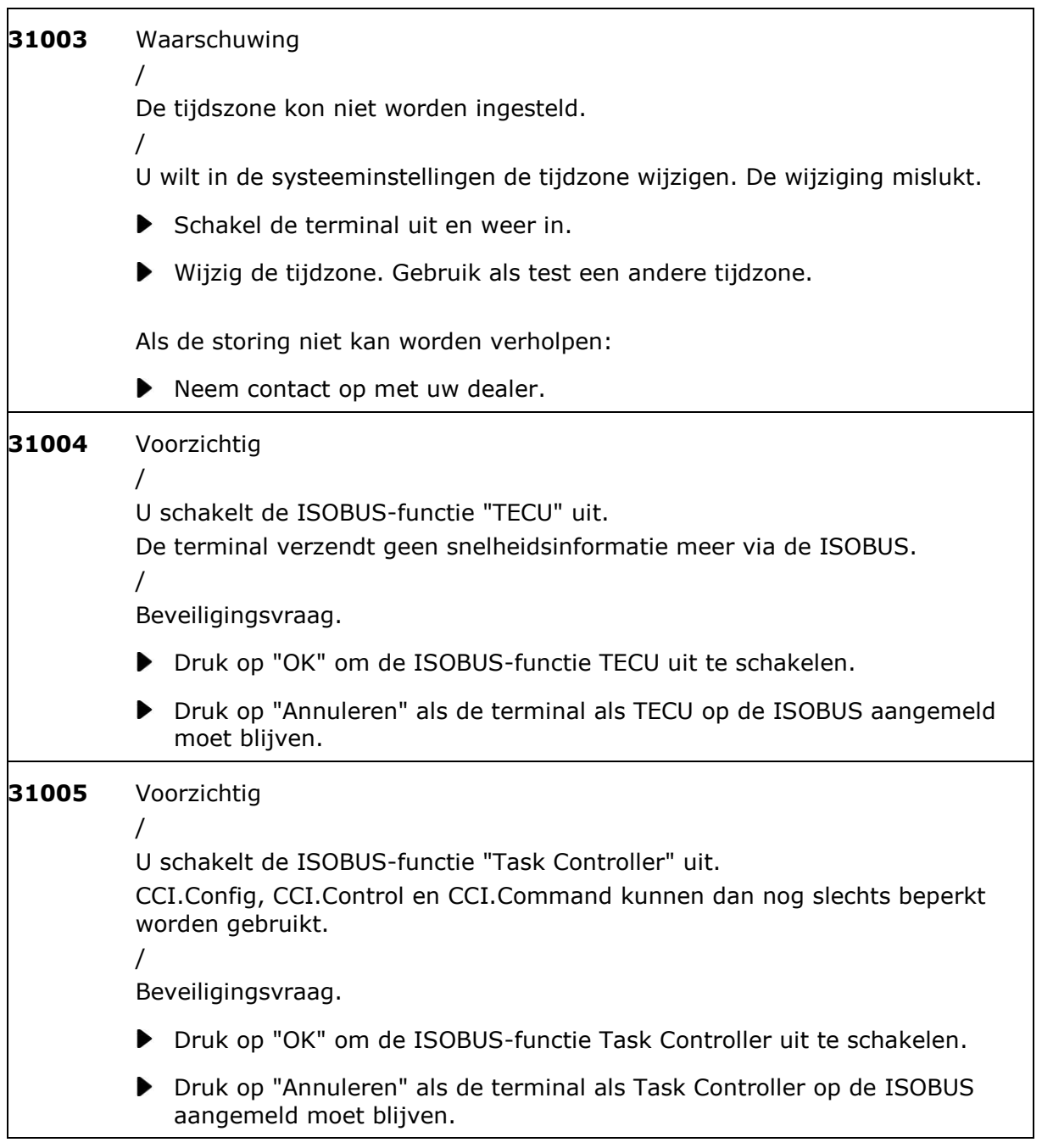

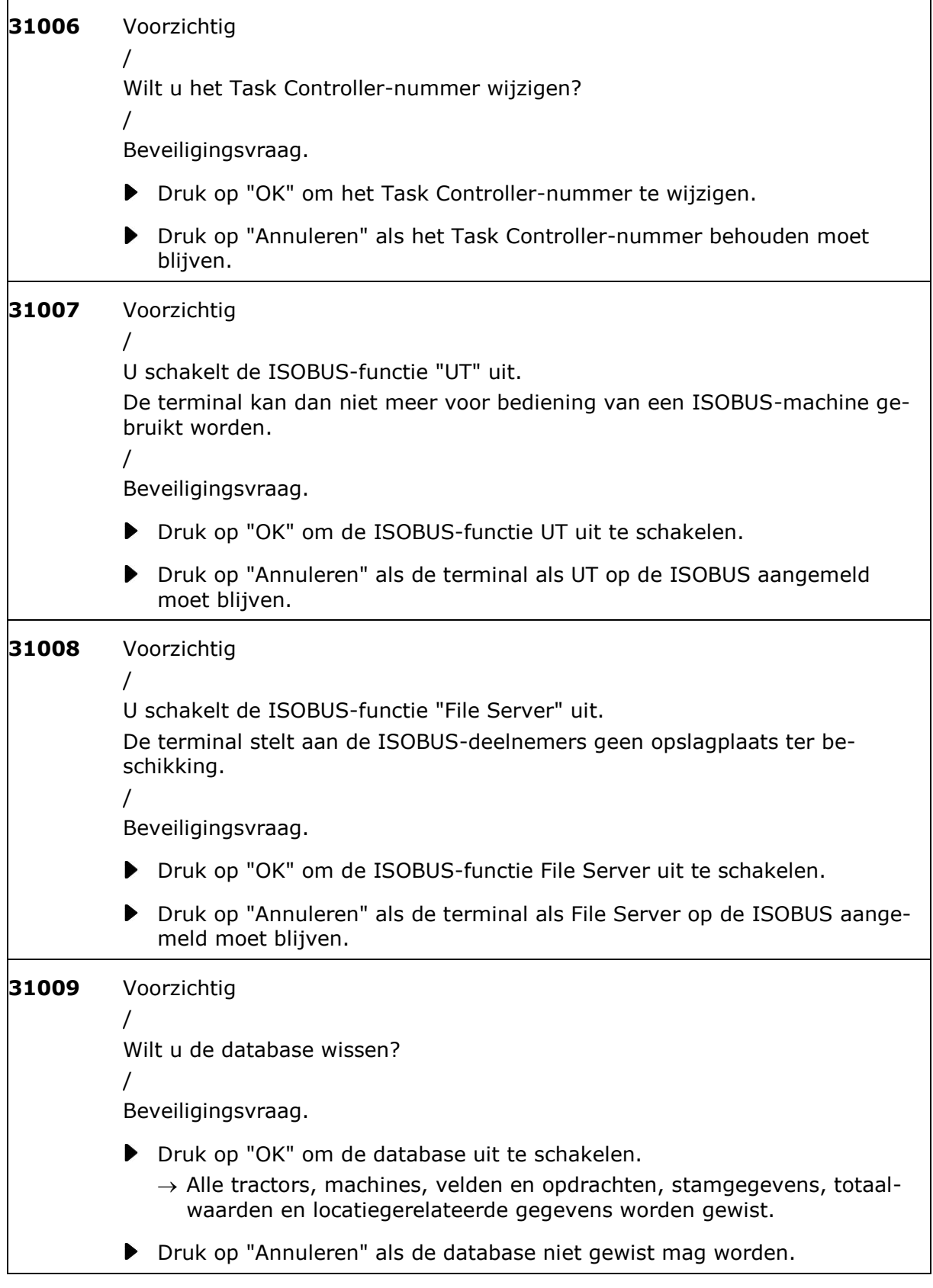

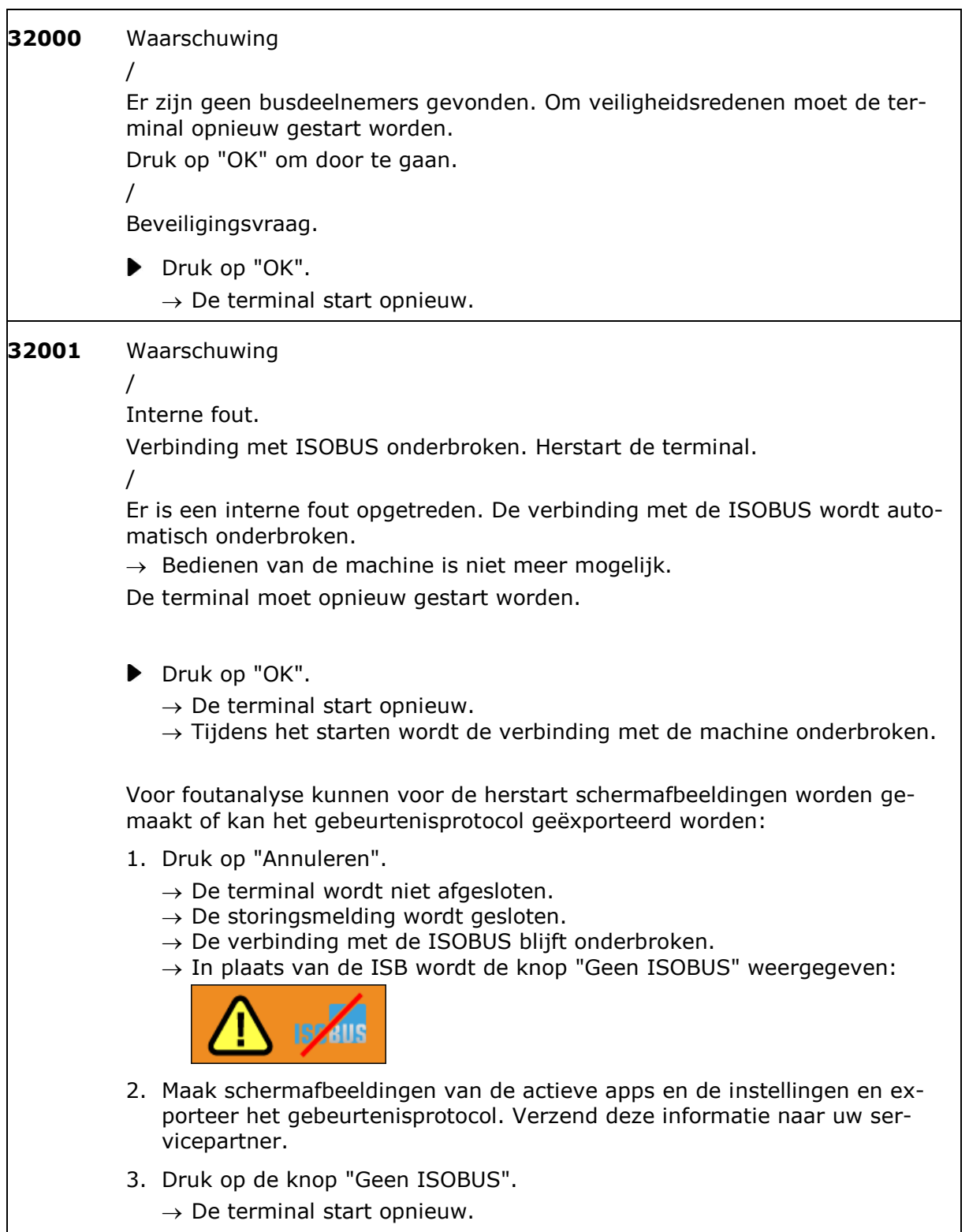

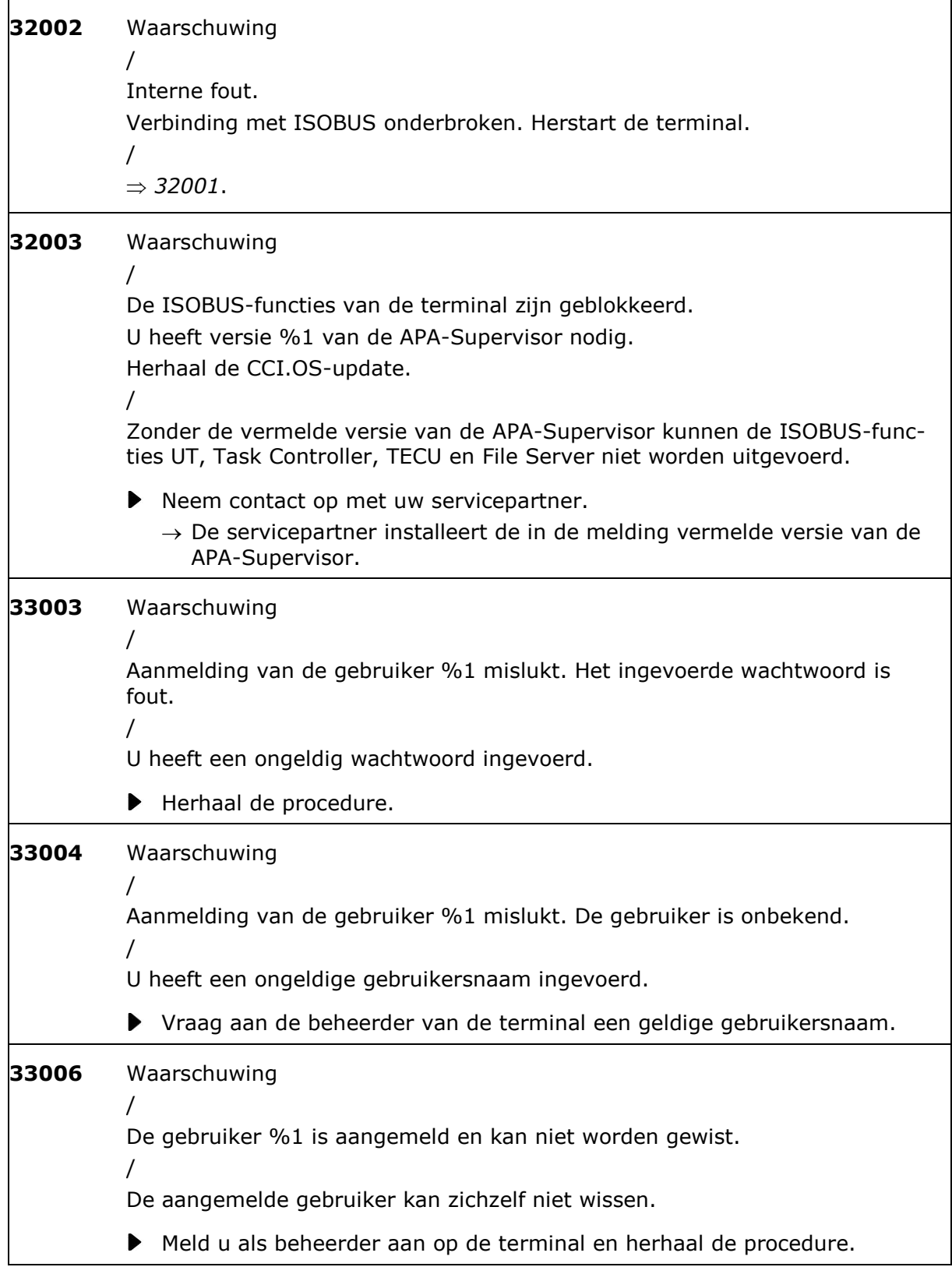

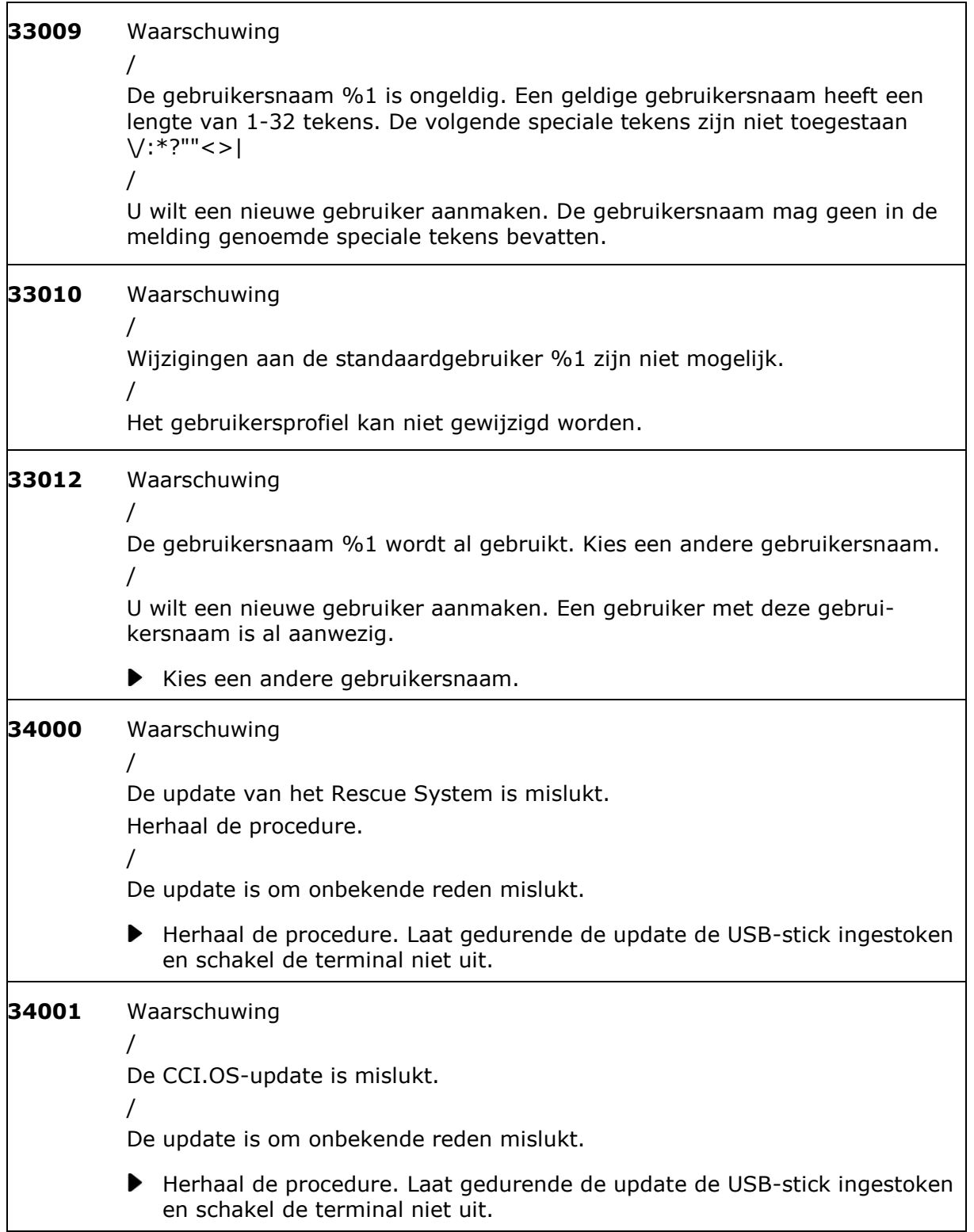
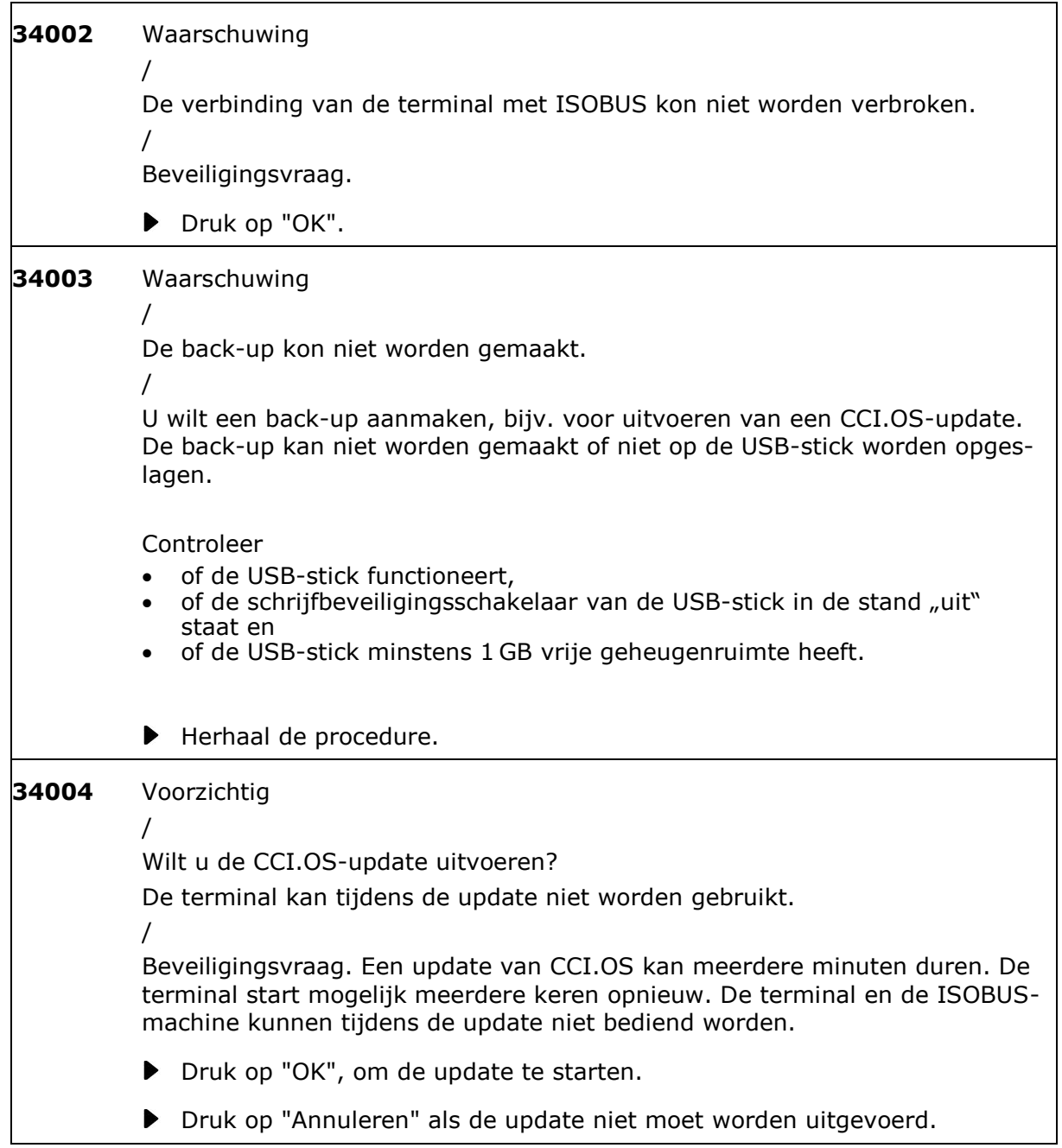

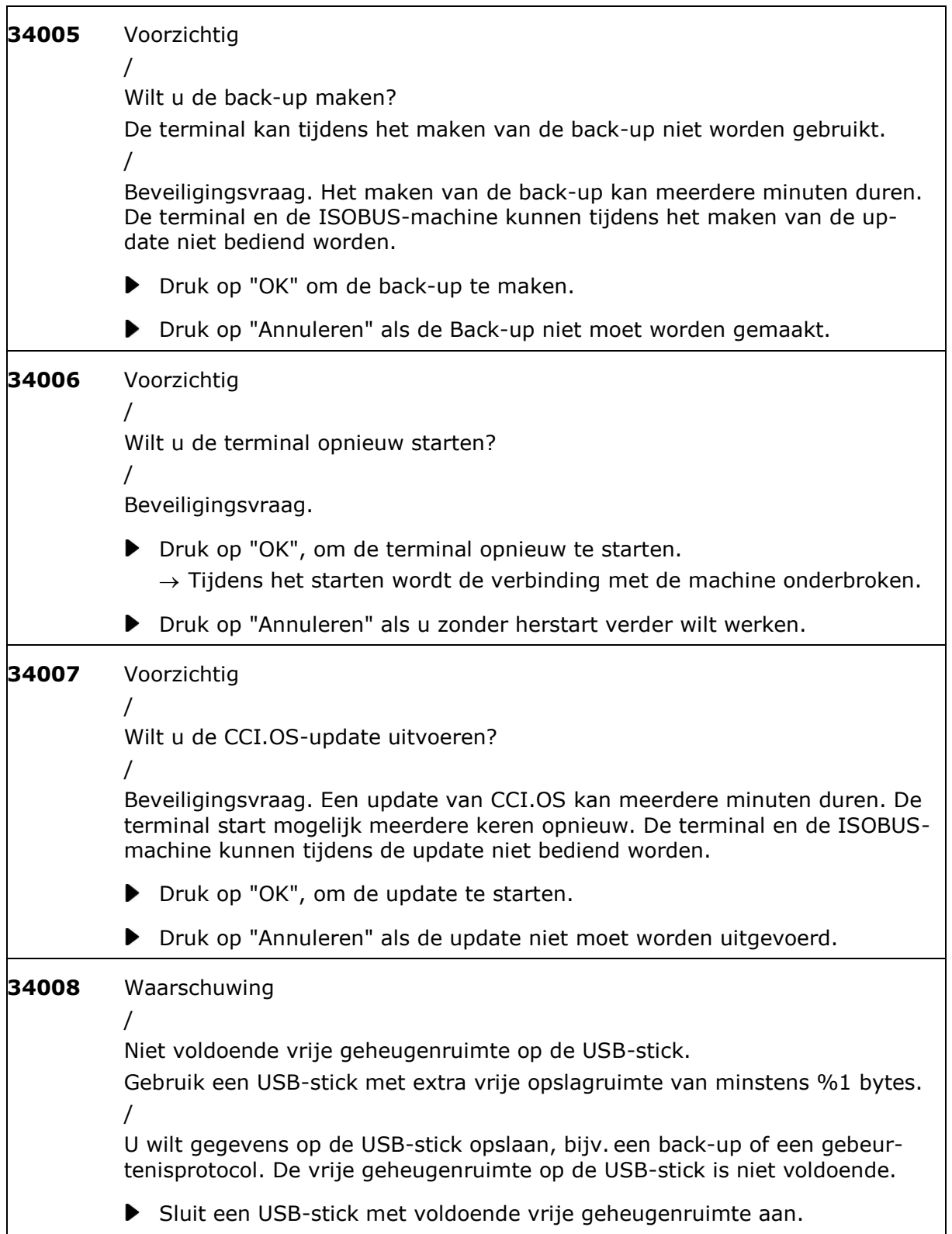

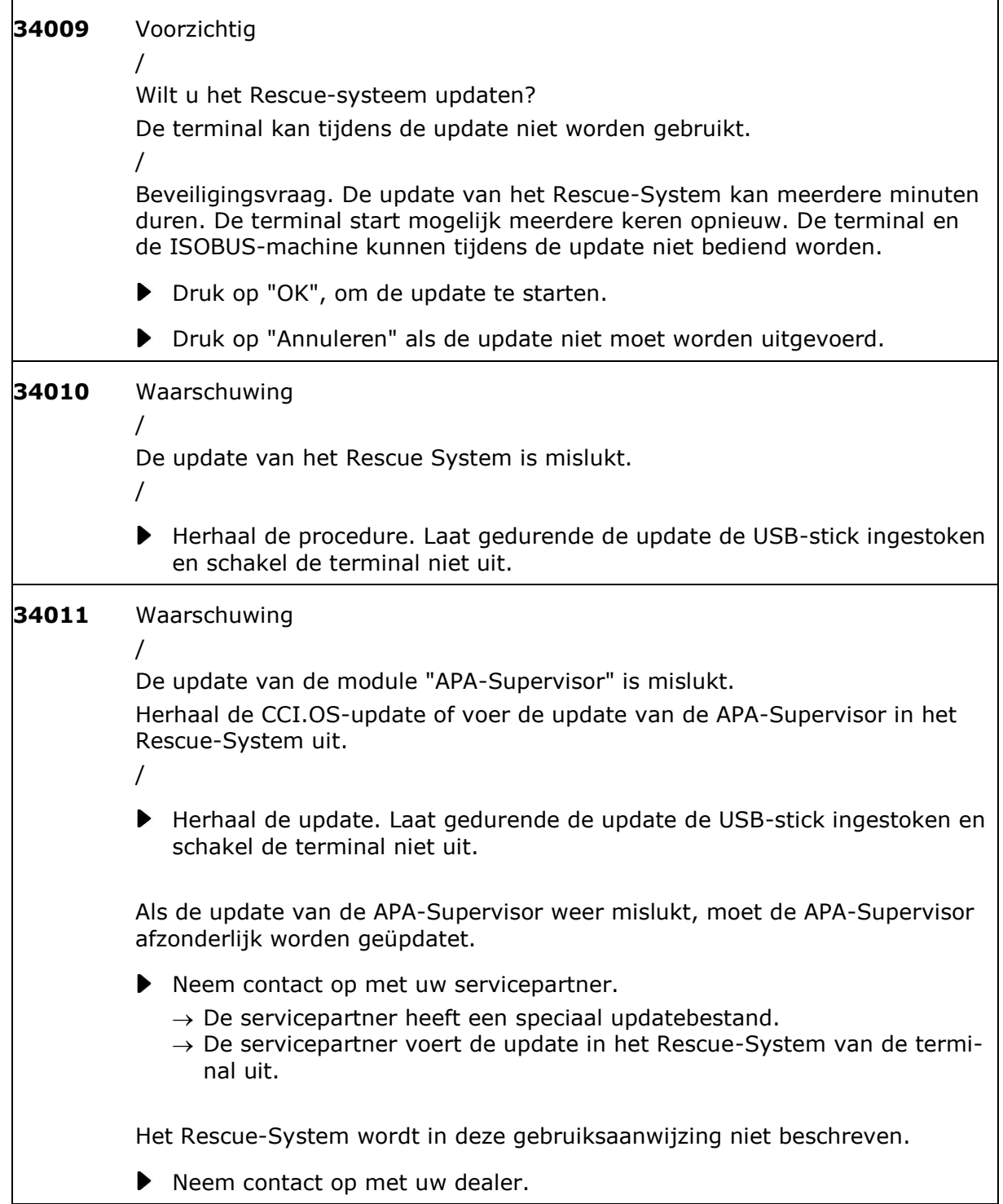

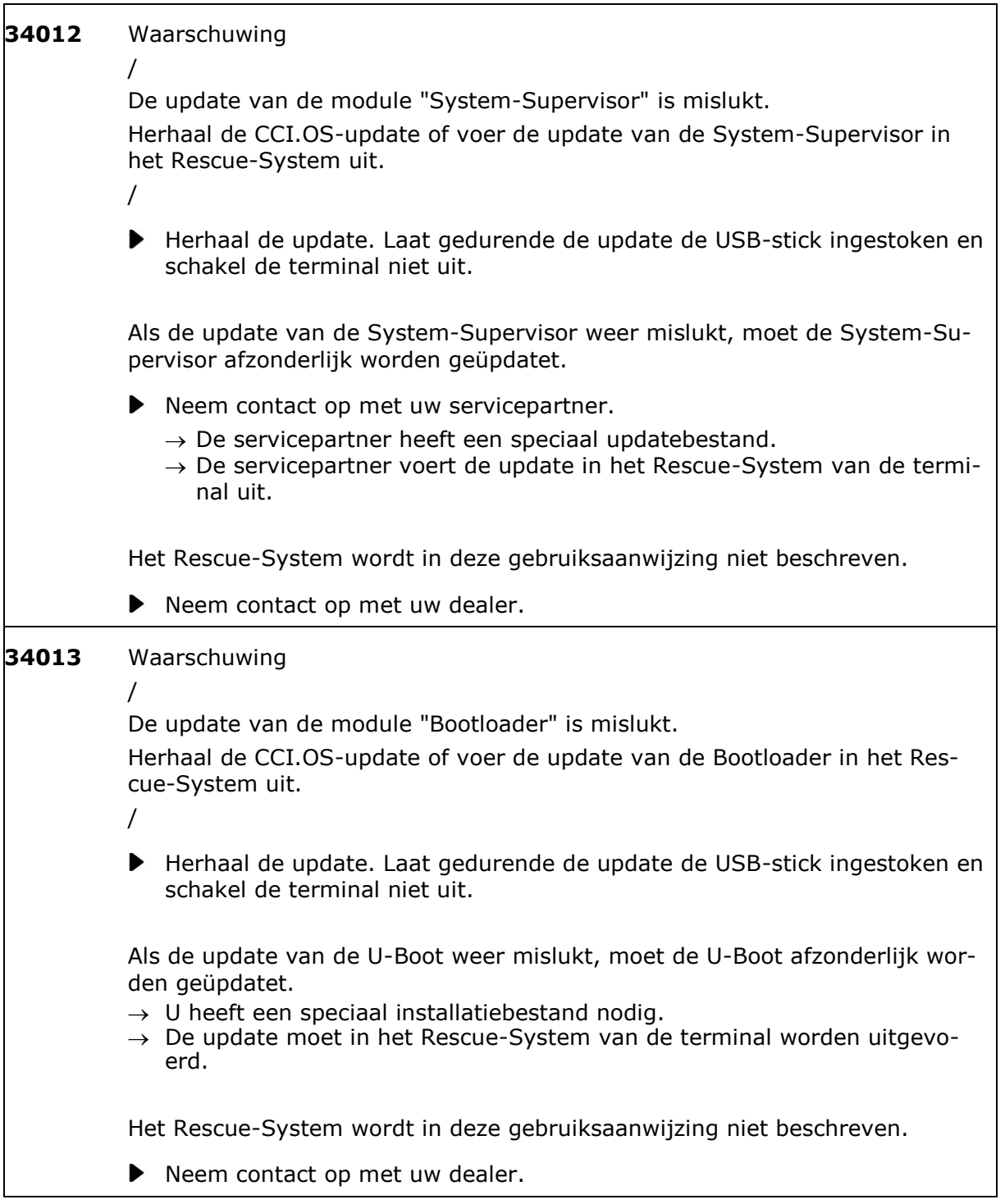

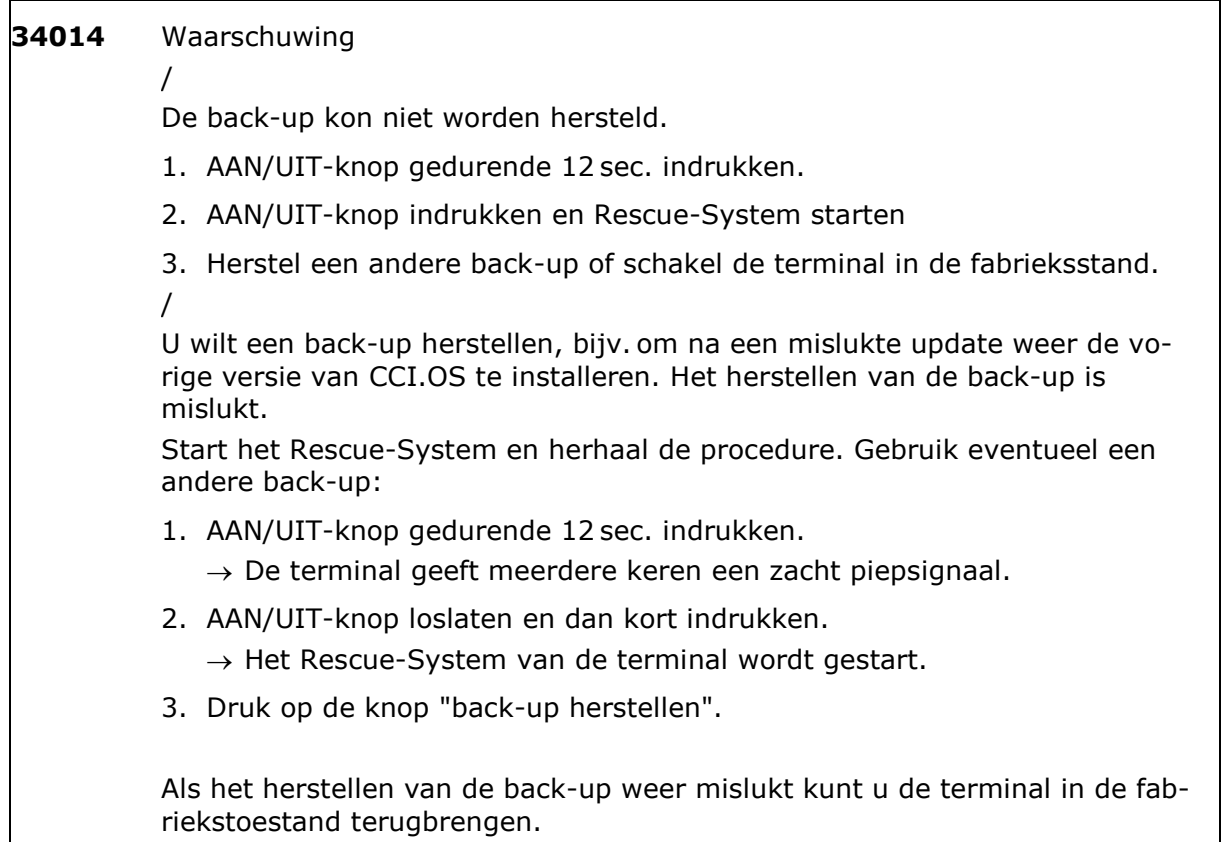

Druk in het Rescue-System op de knop "Fabrieksinstellingen herstellen".

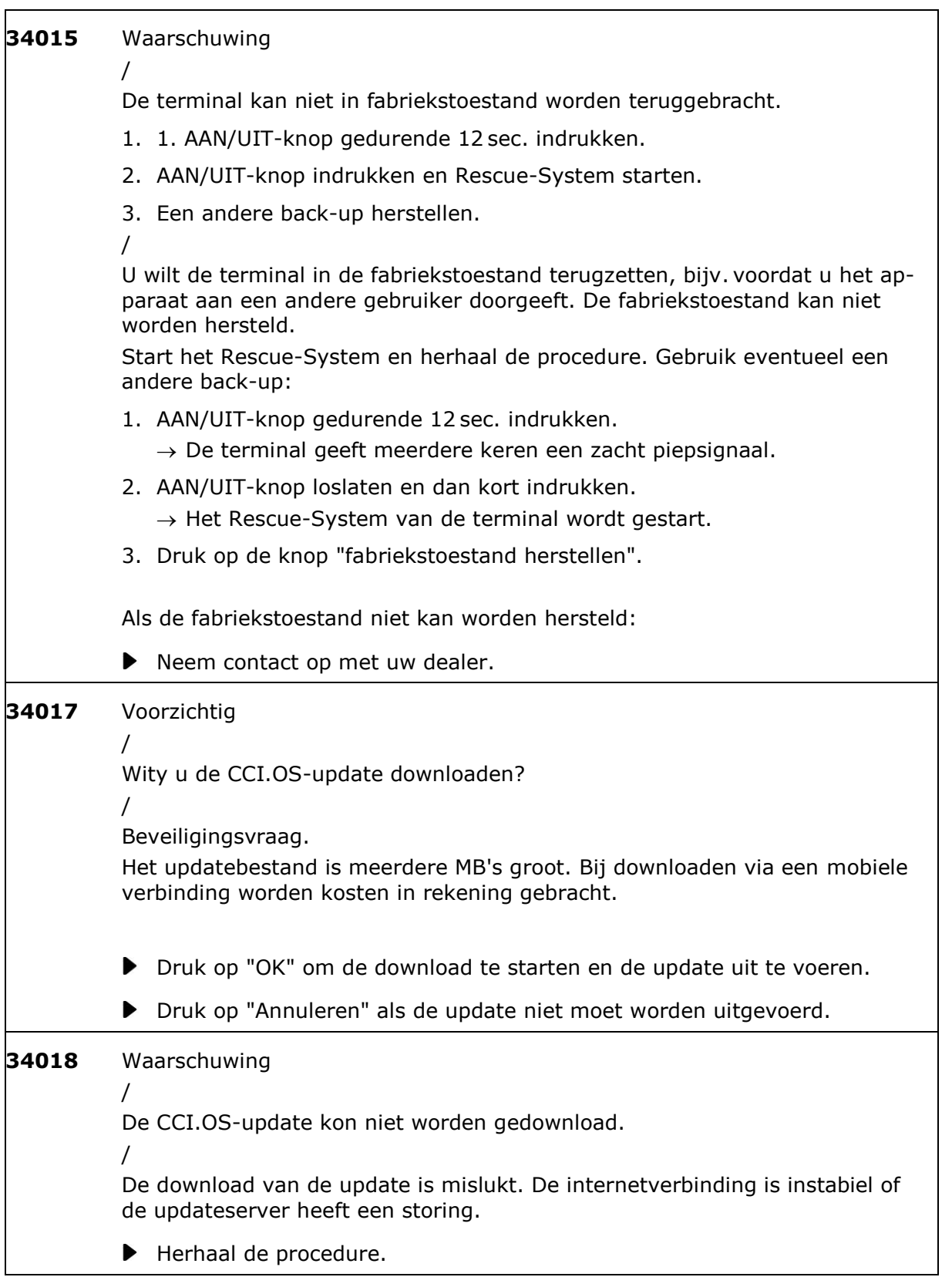

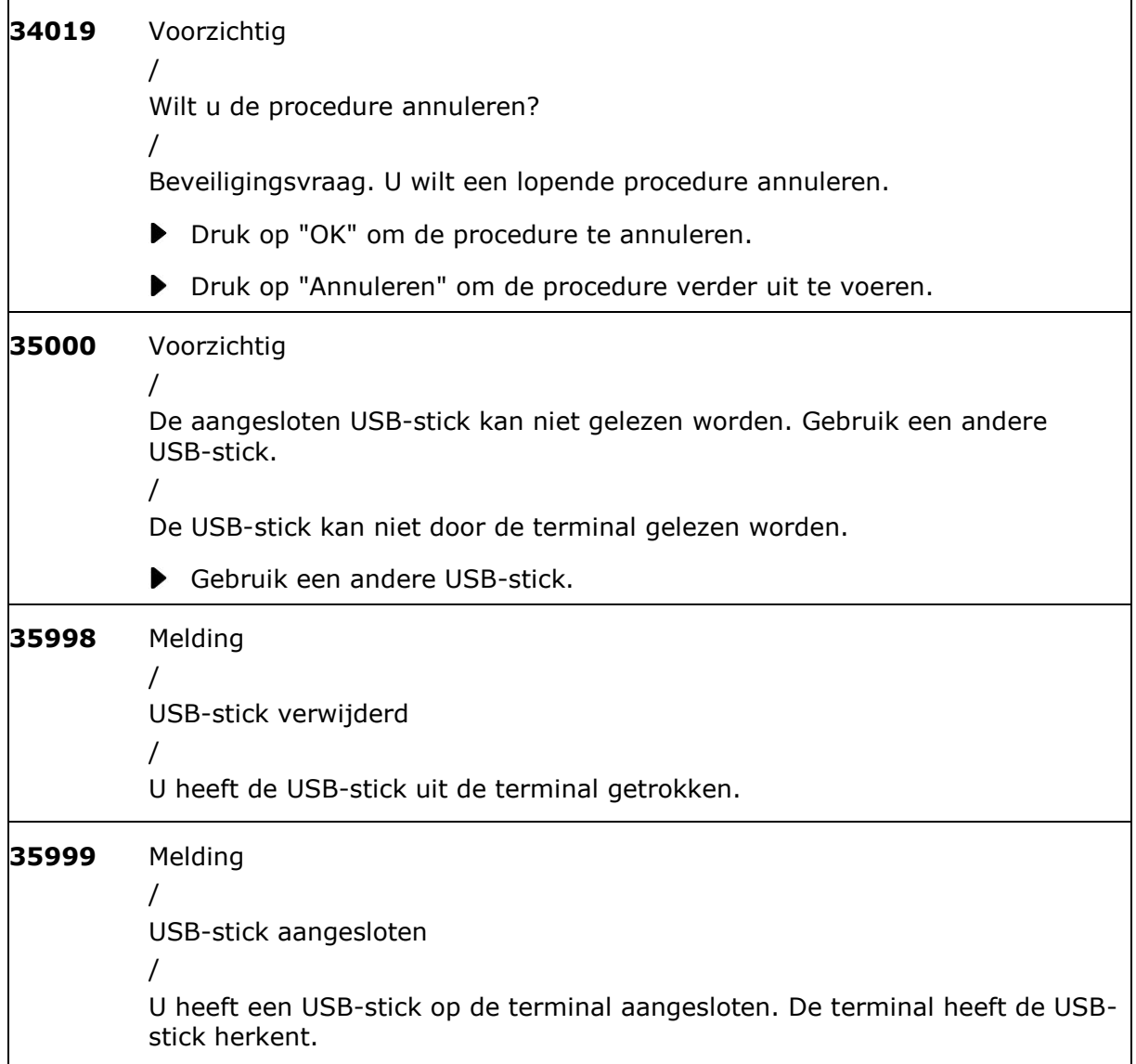

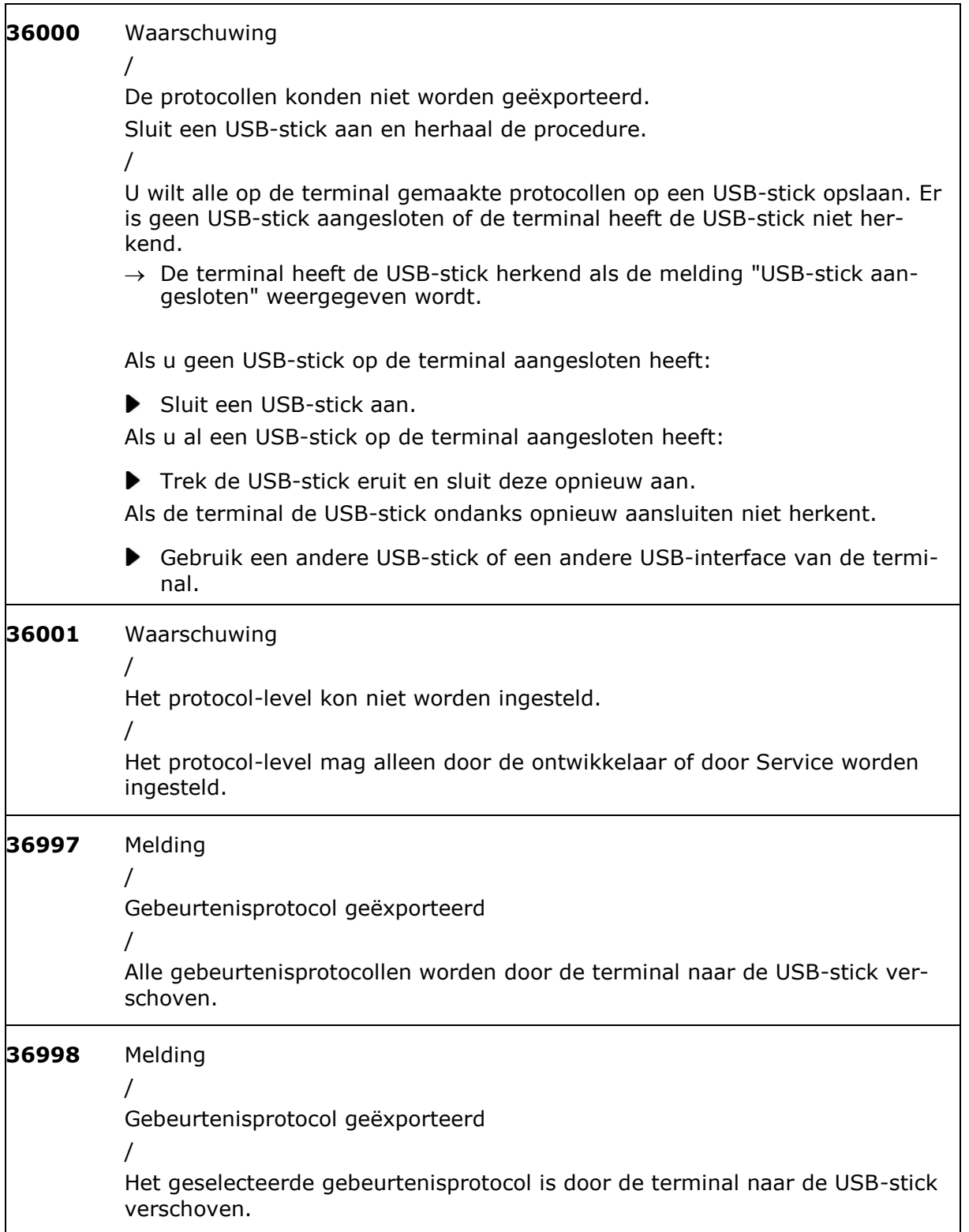

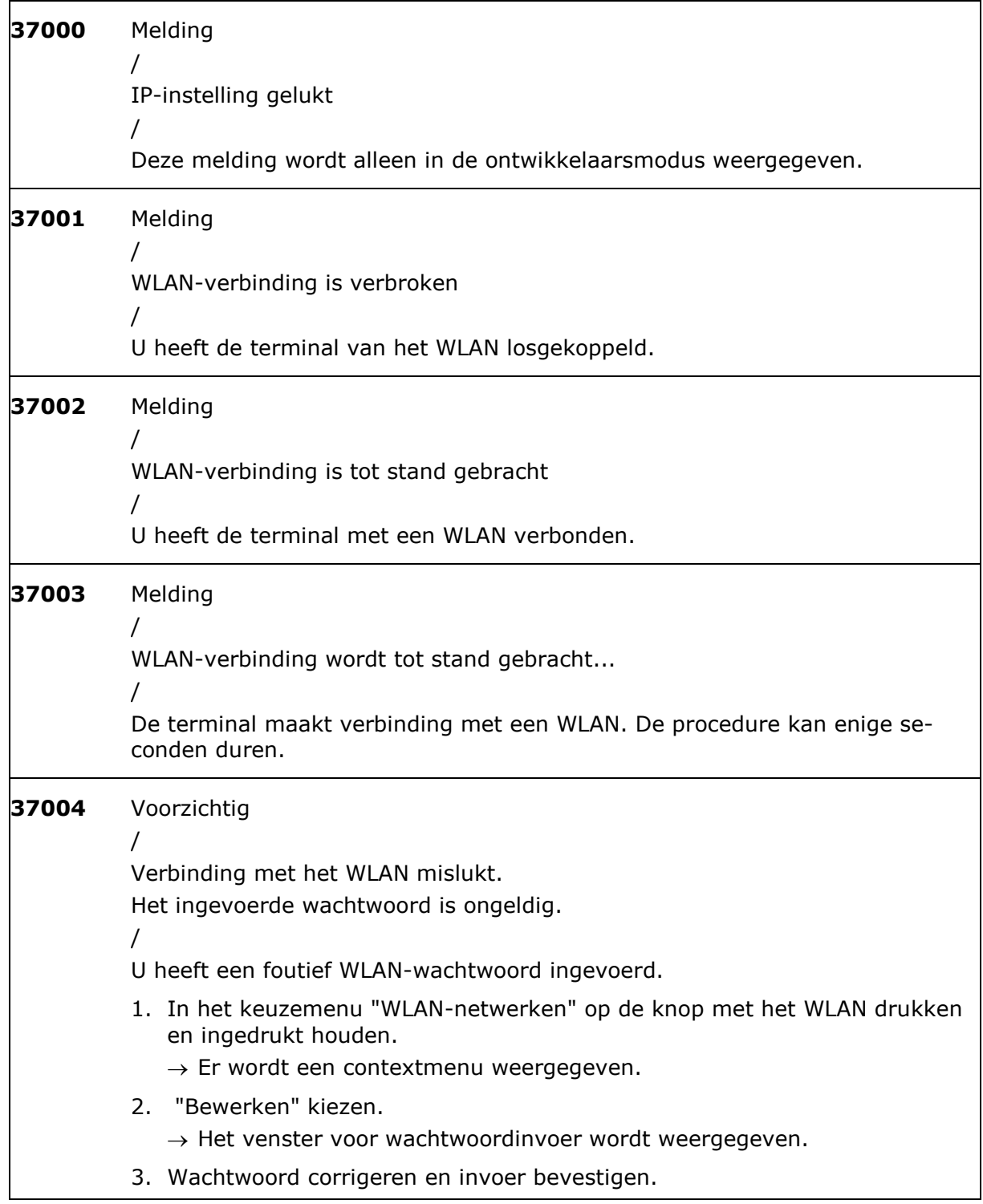

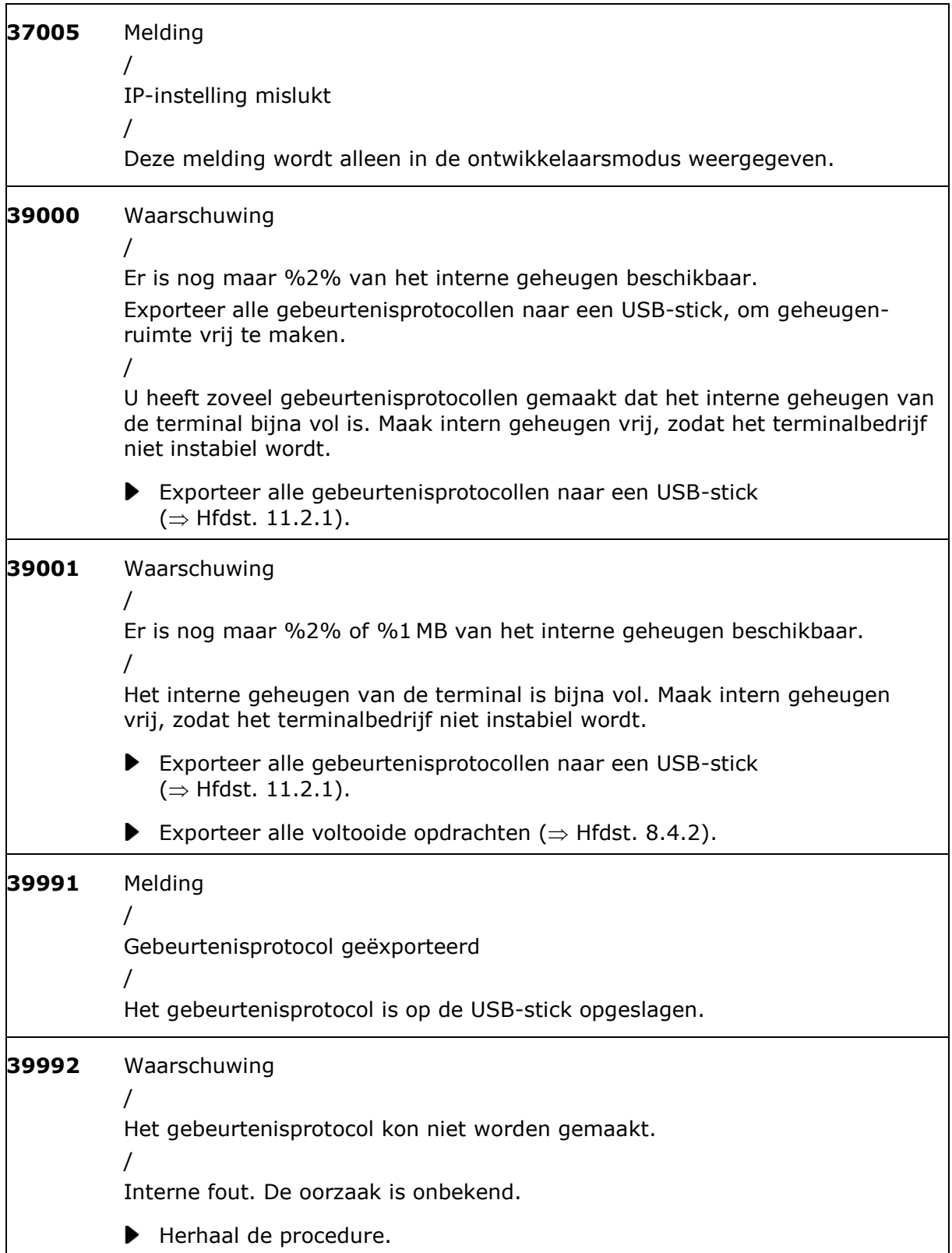

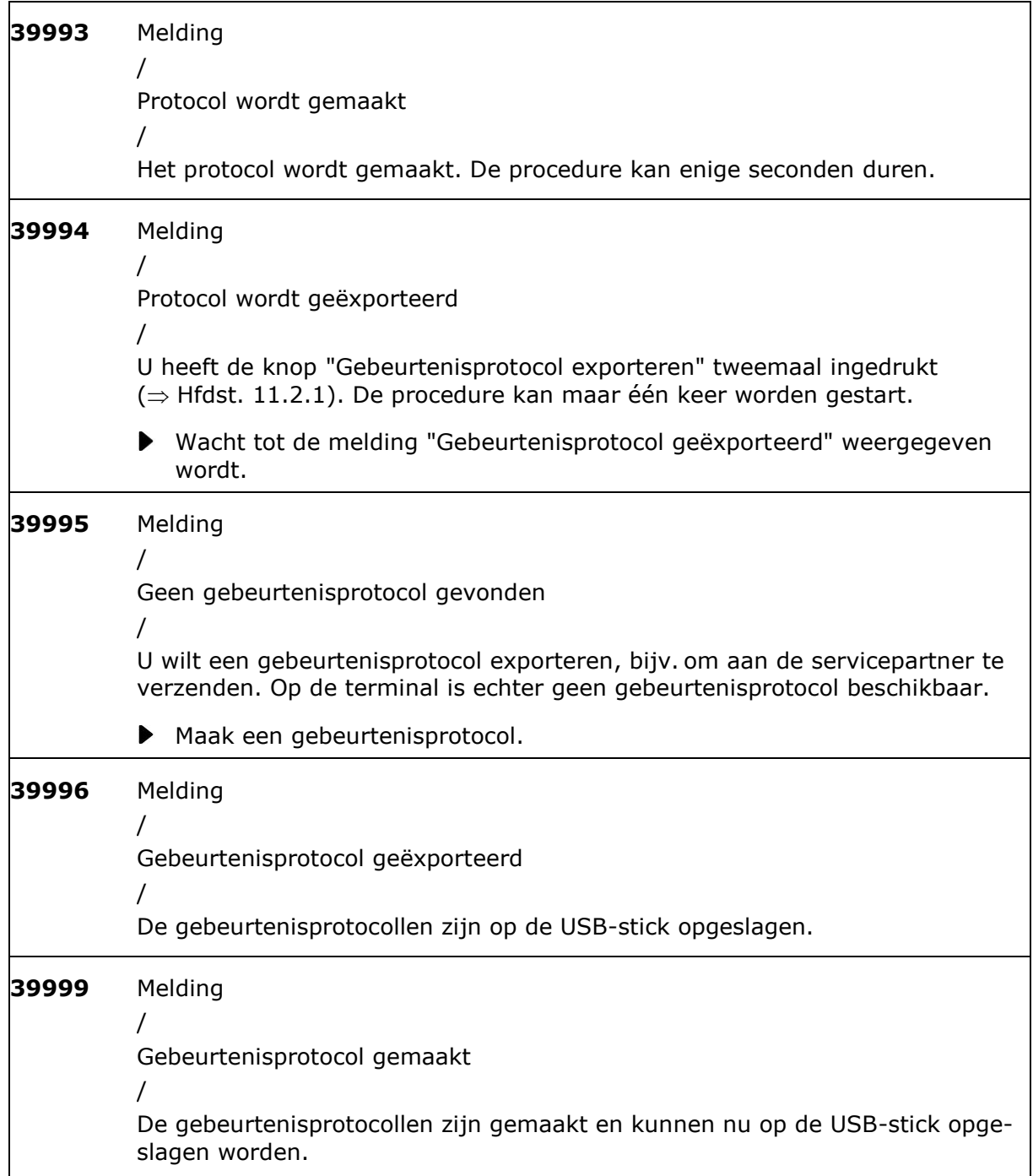

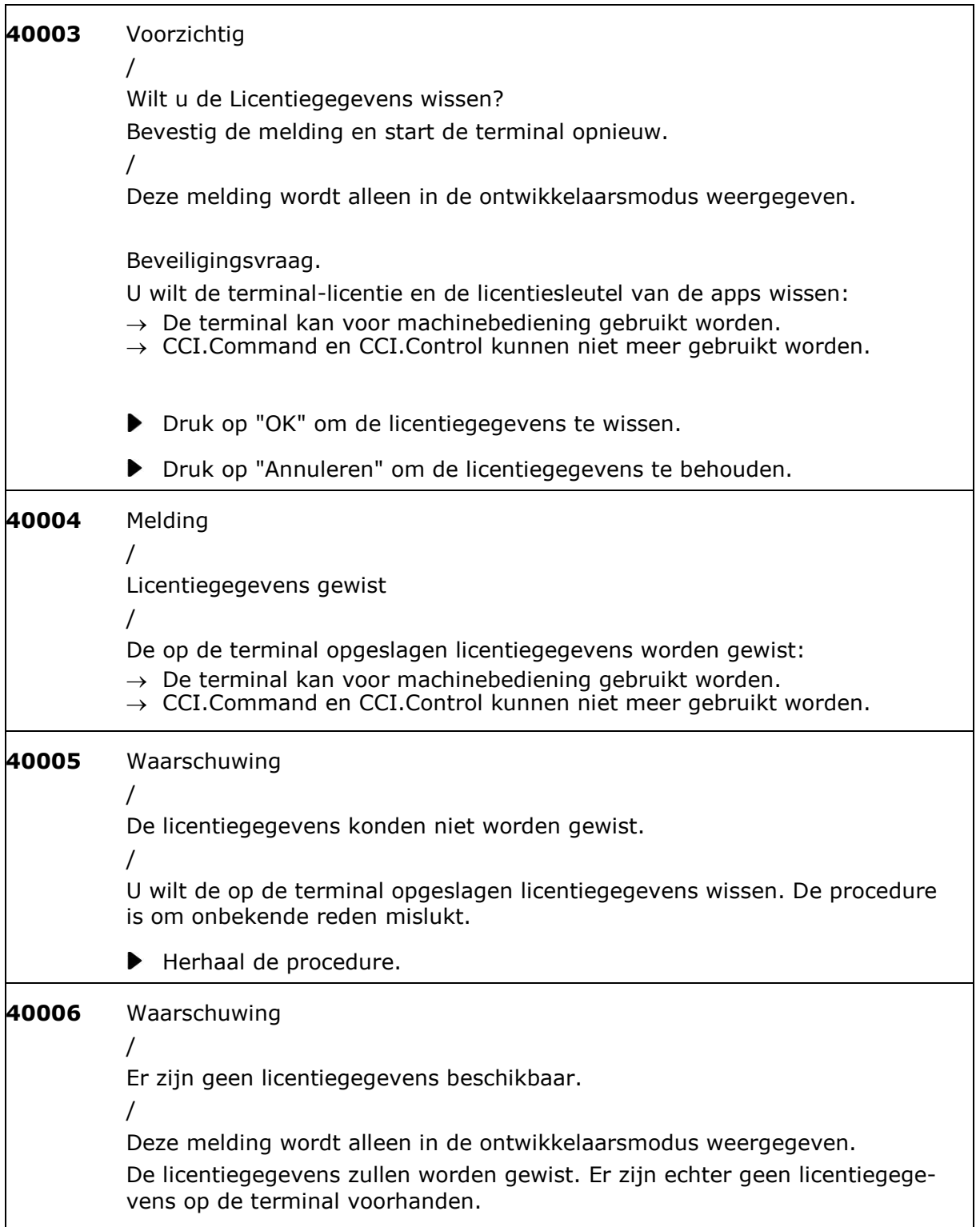

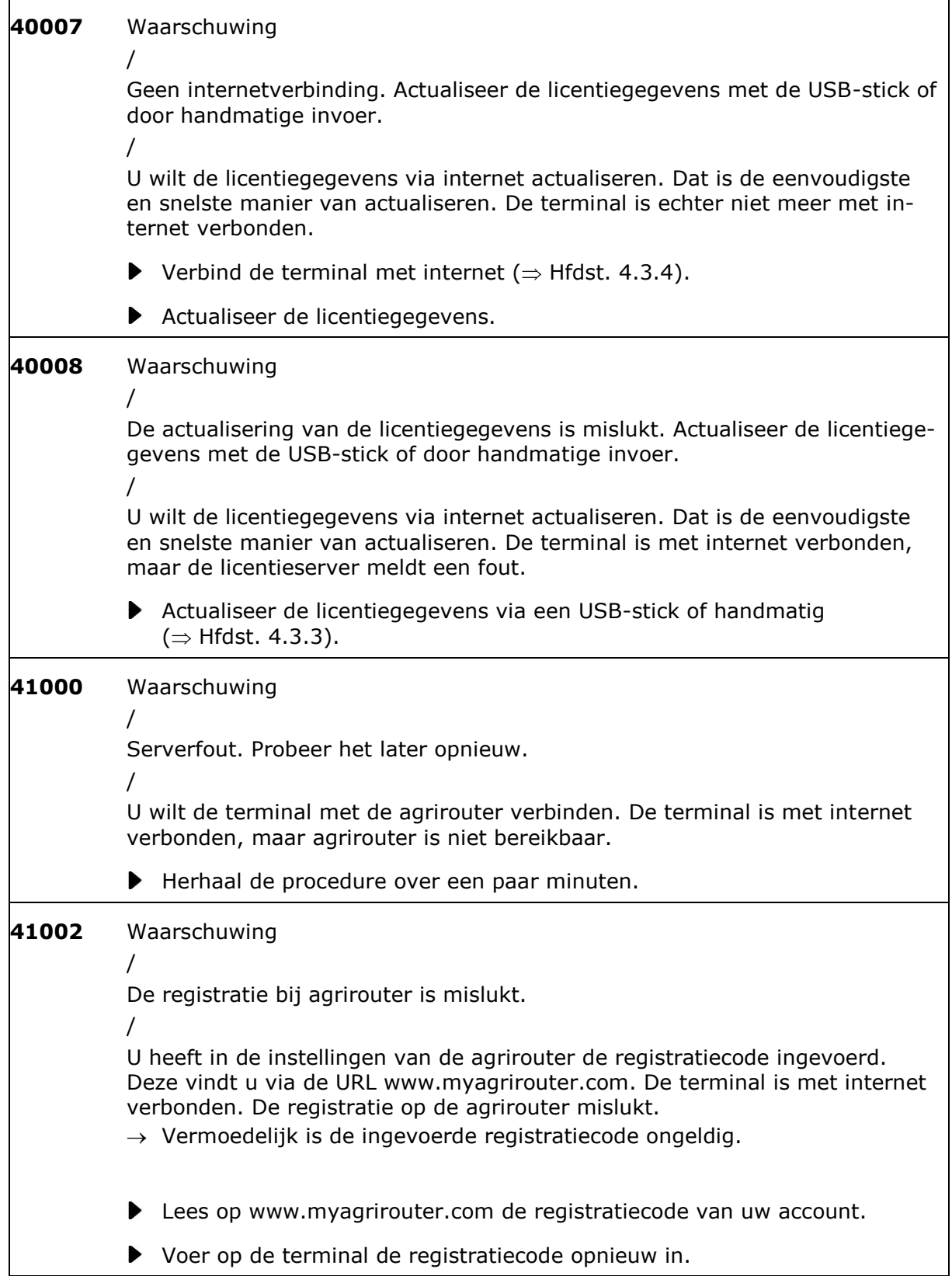

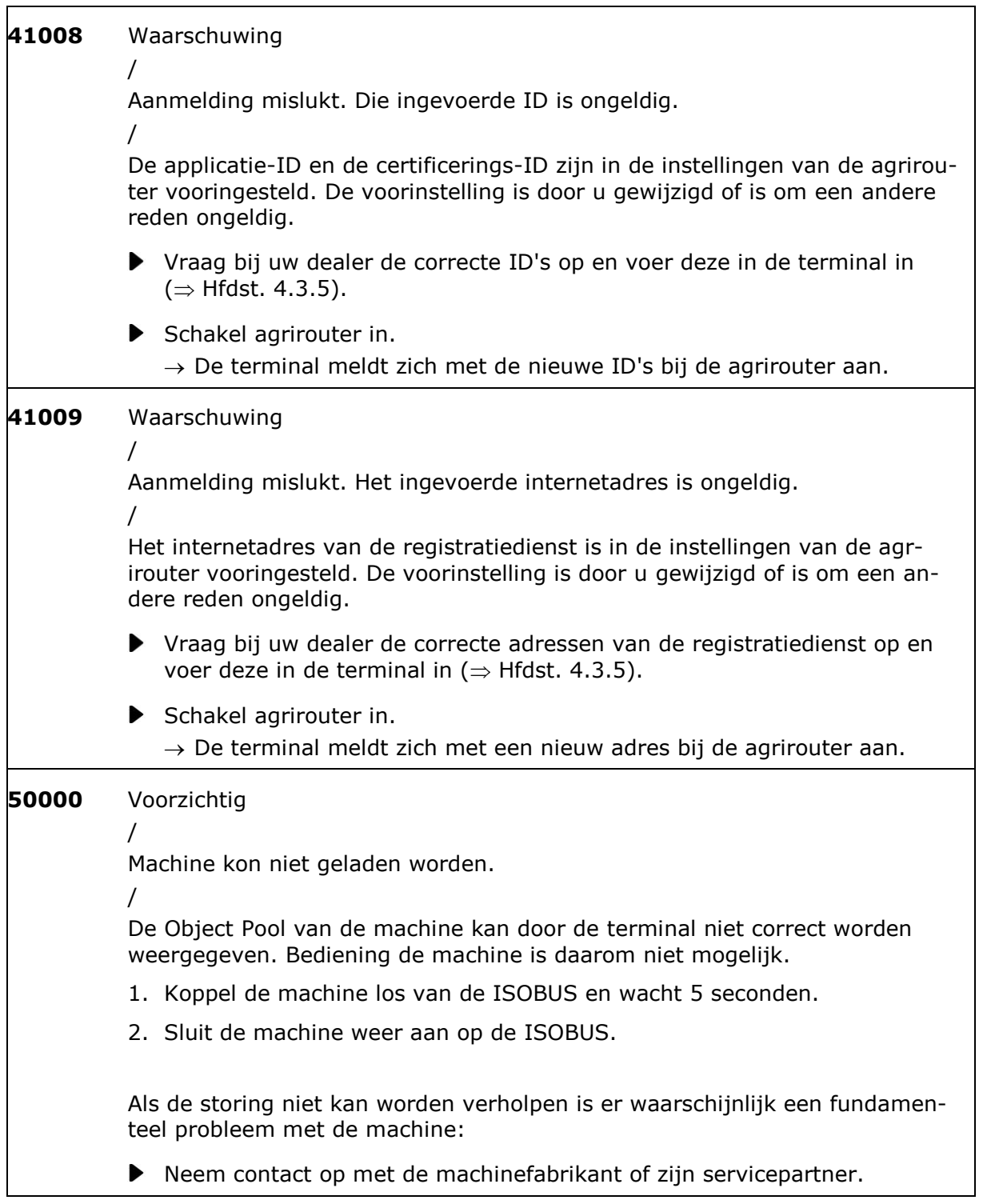

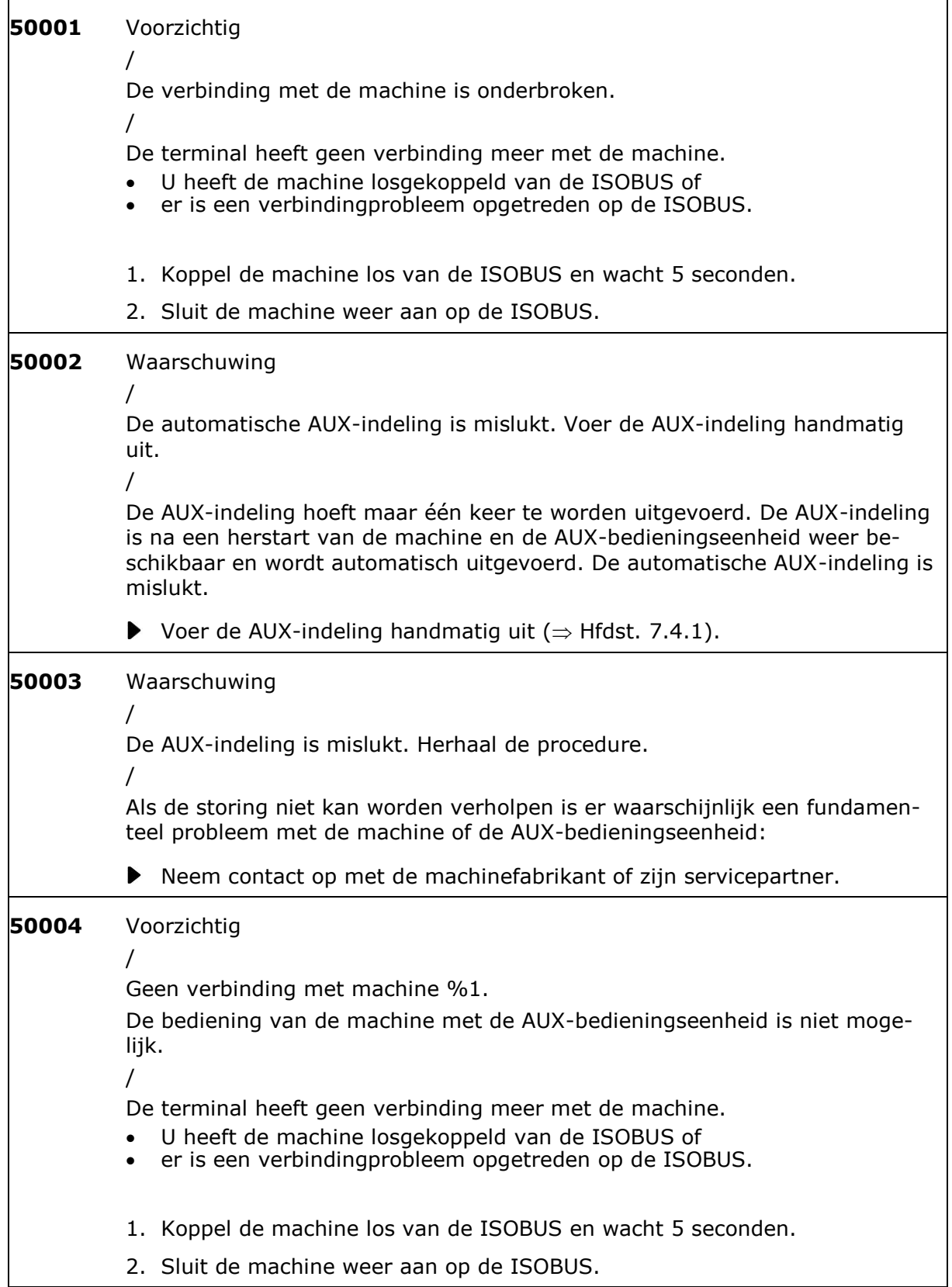

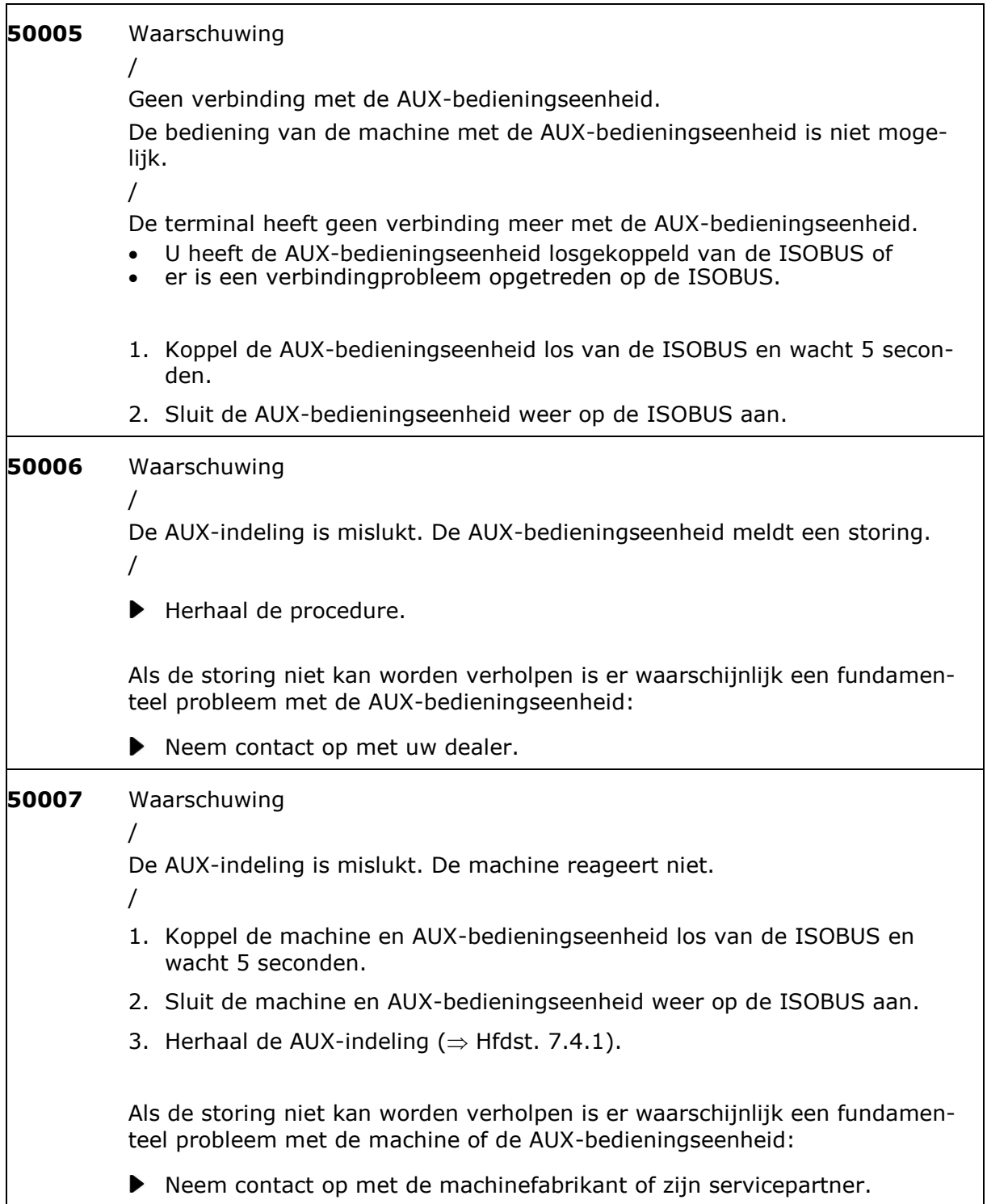

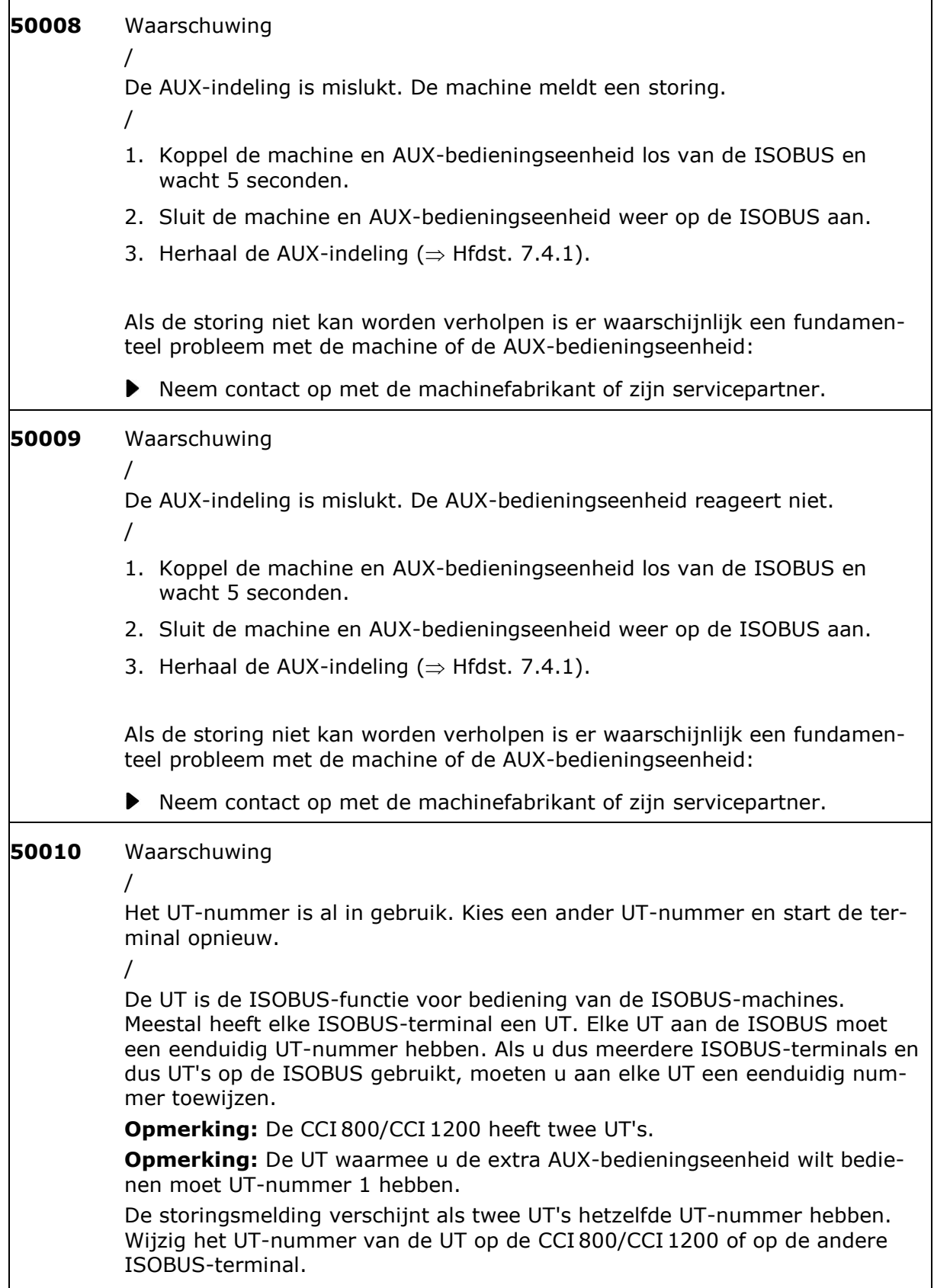

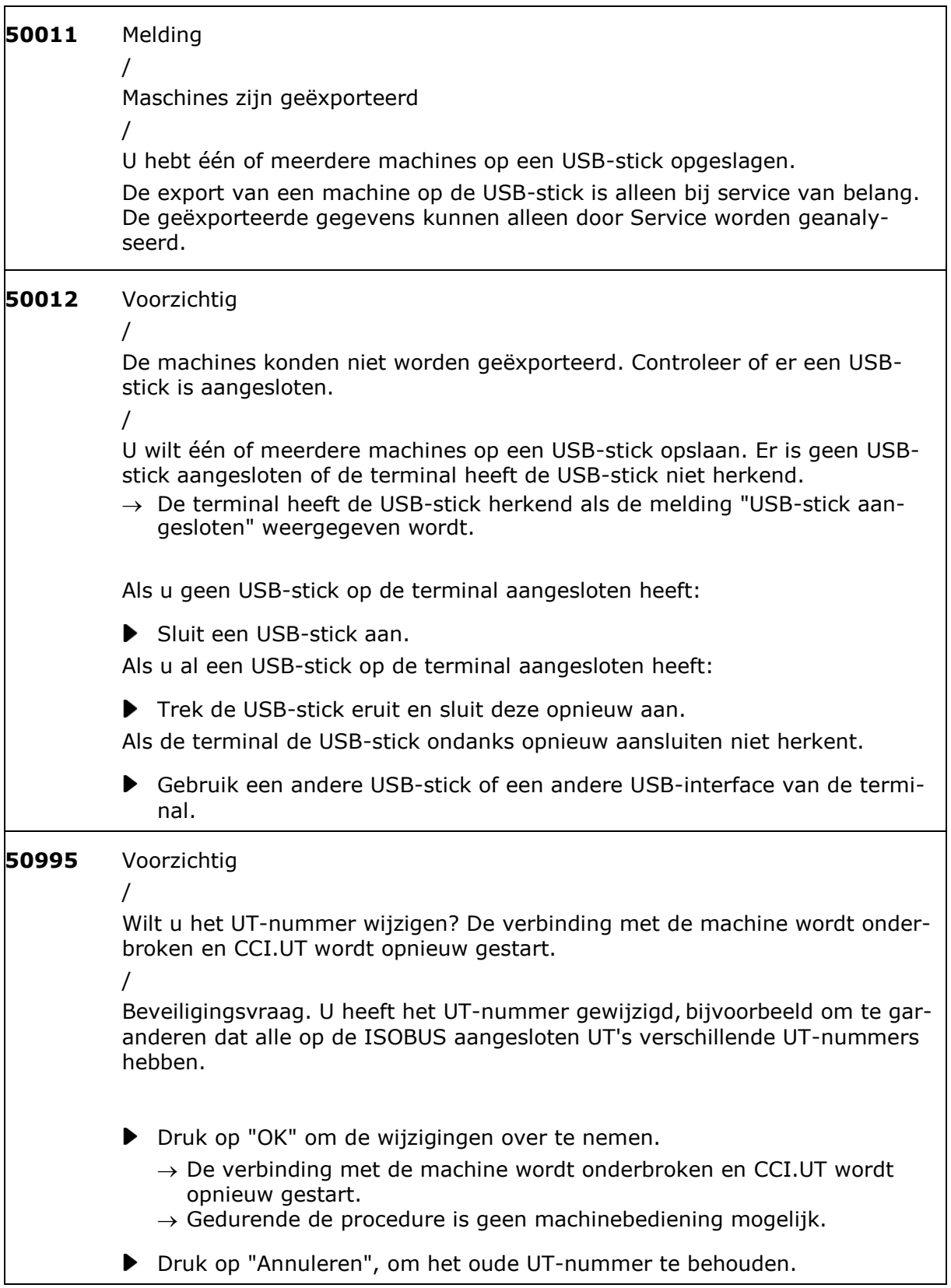

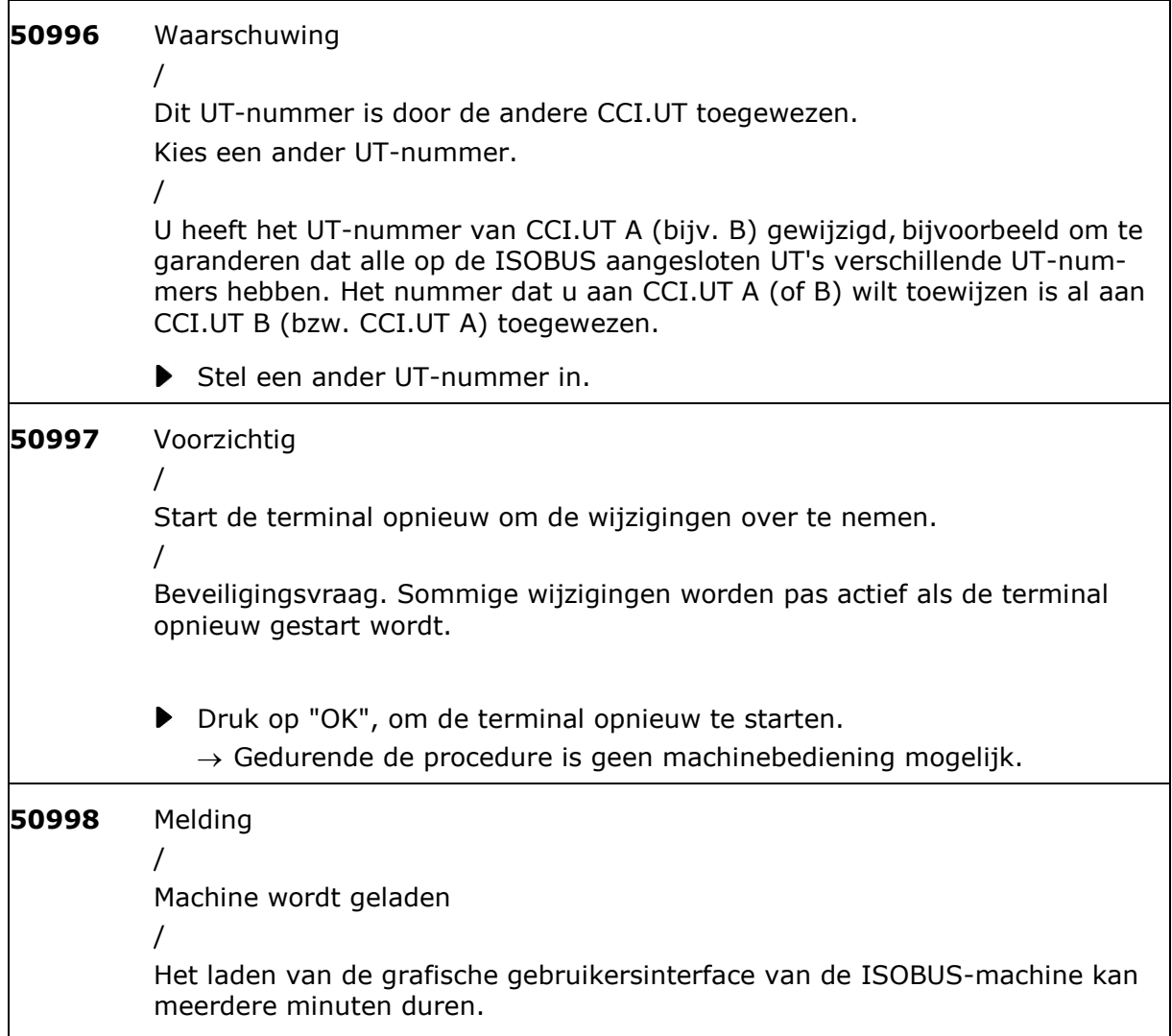

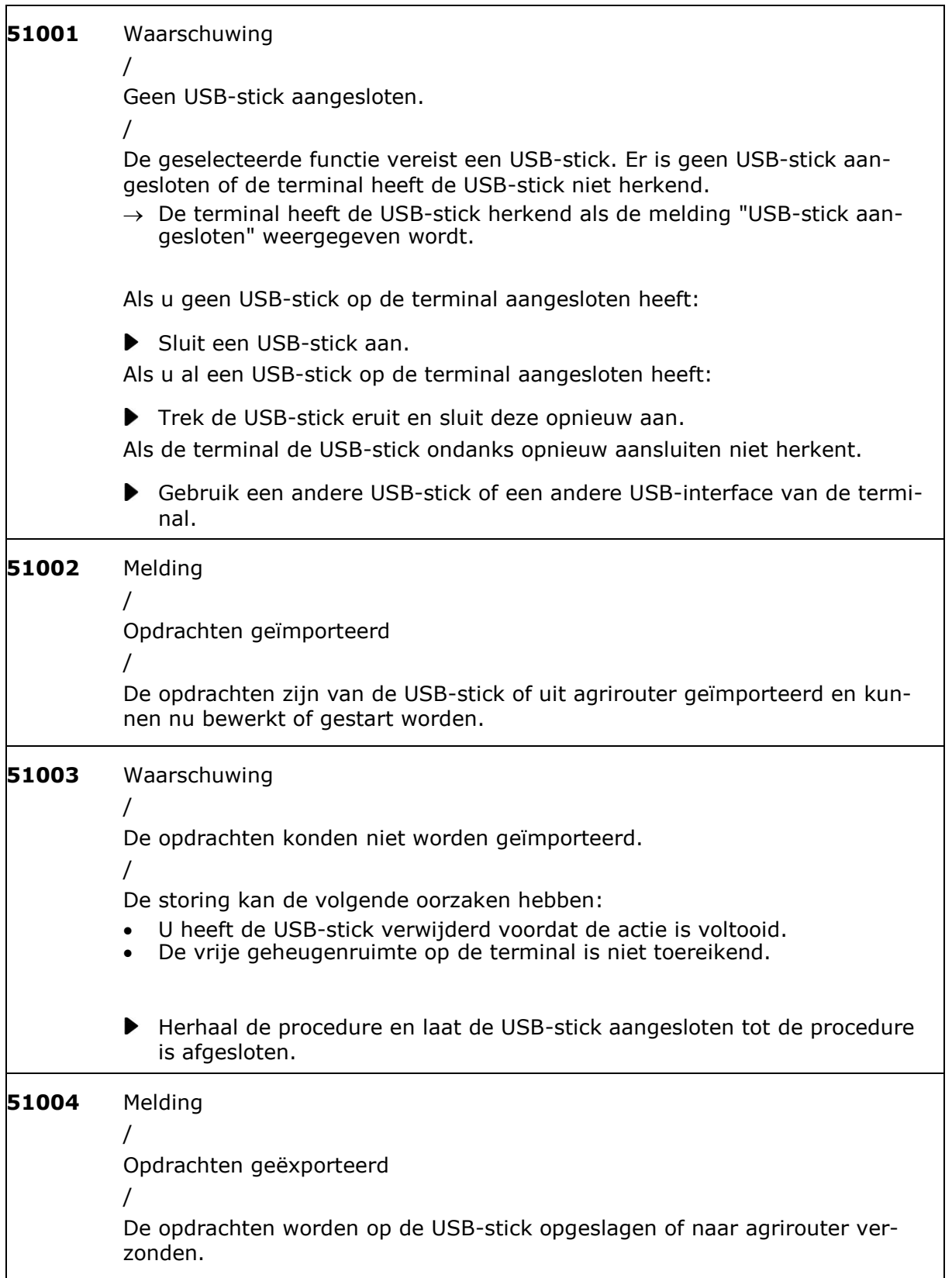

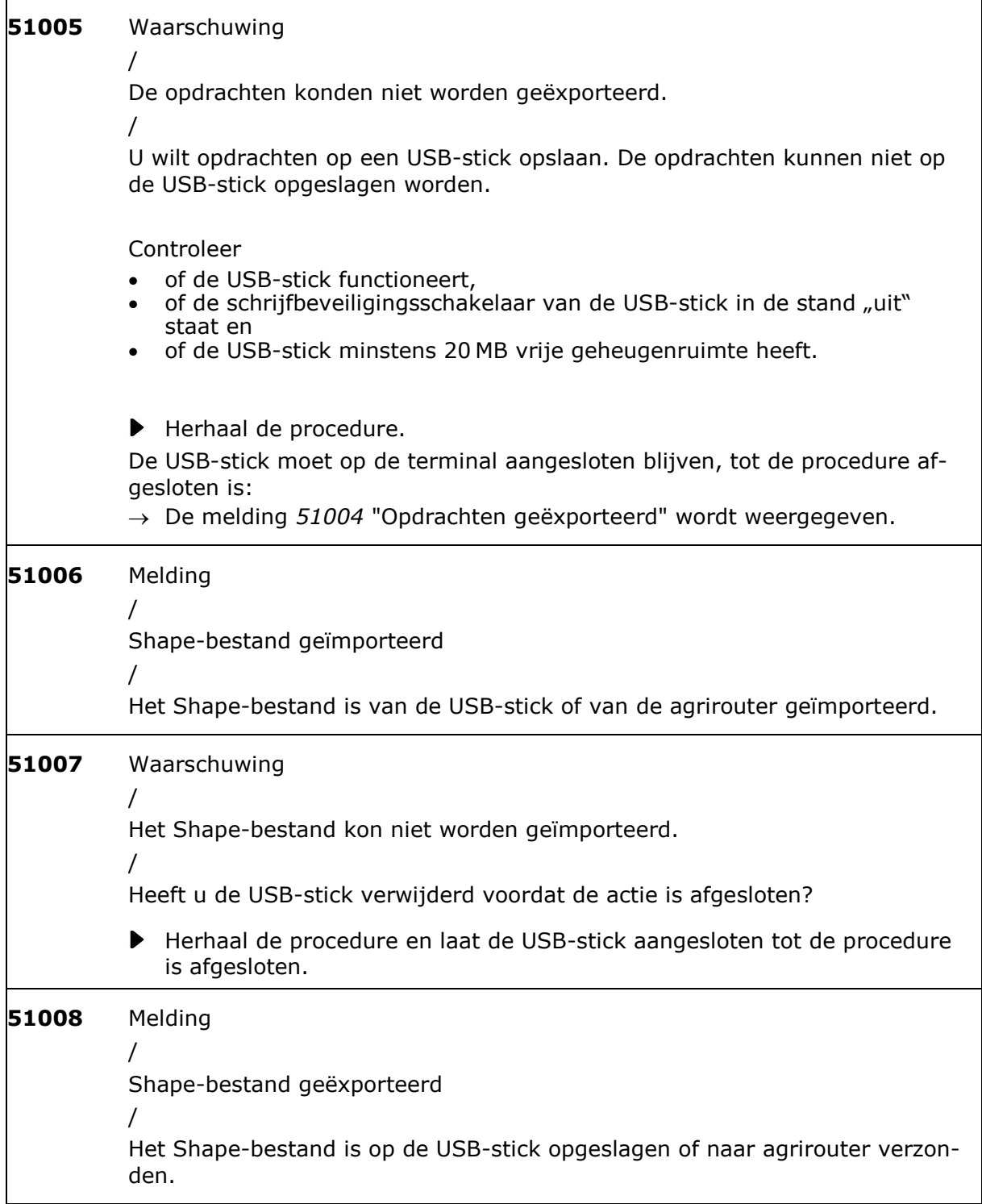

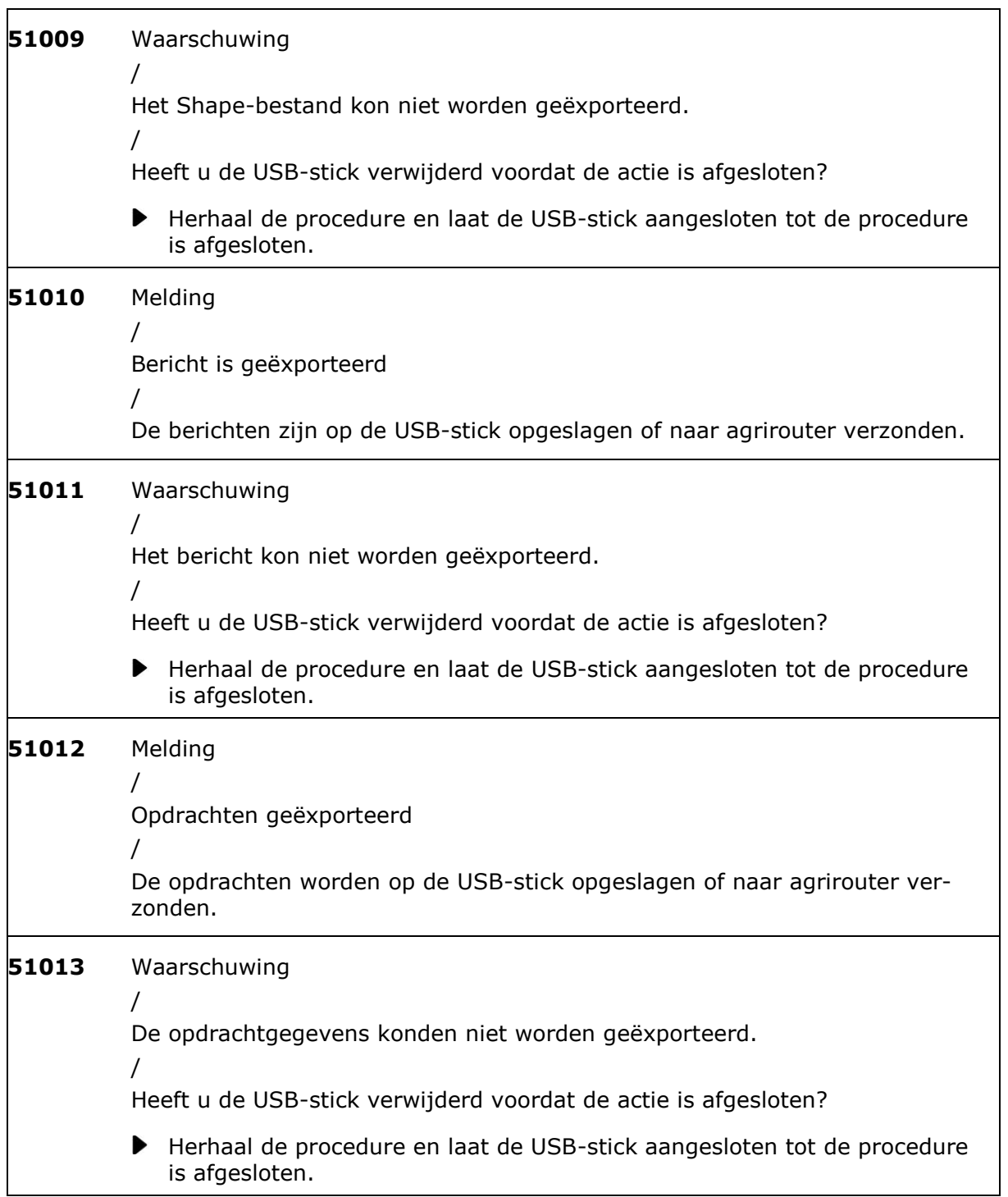

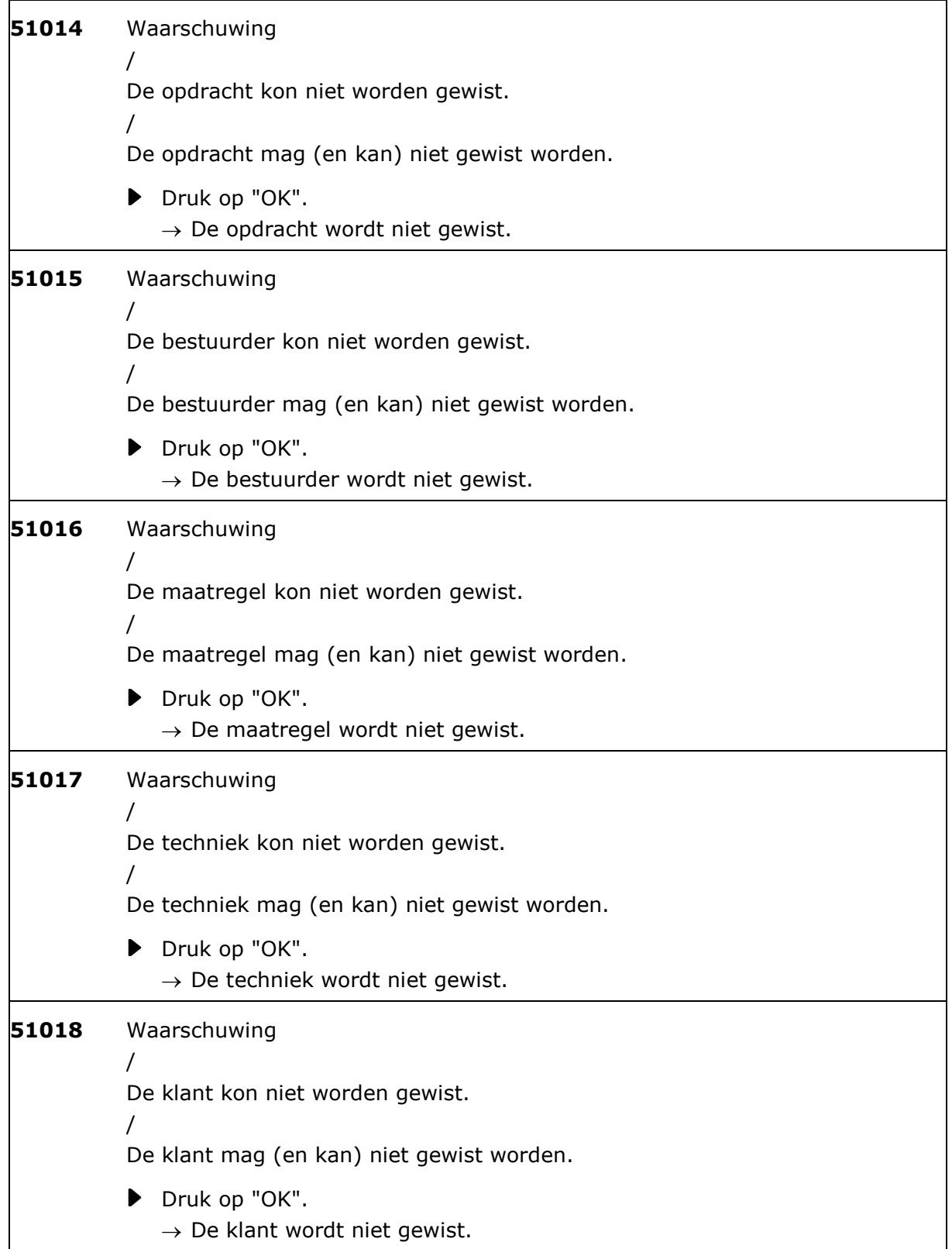

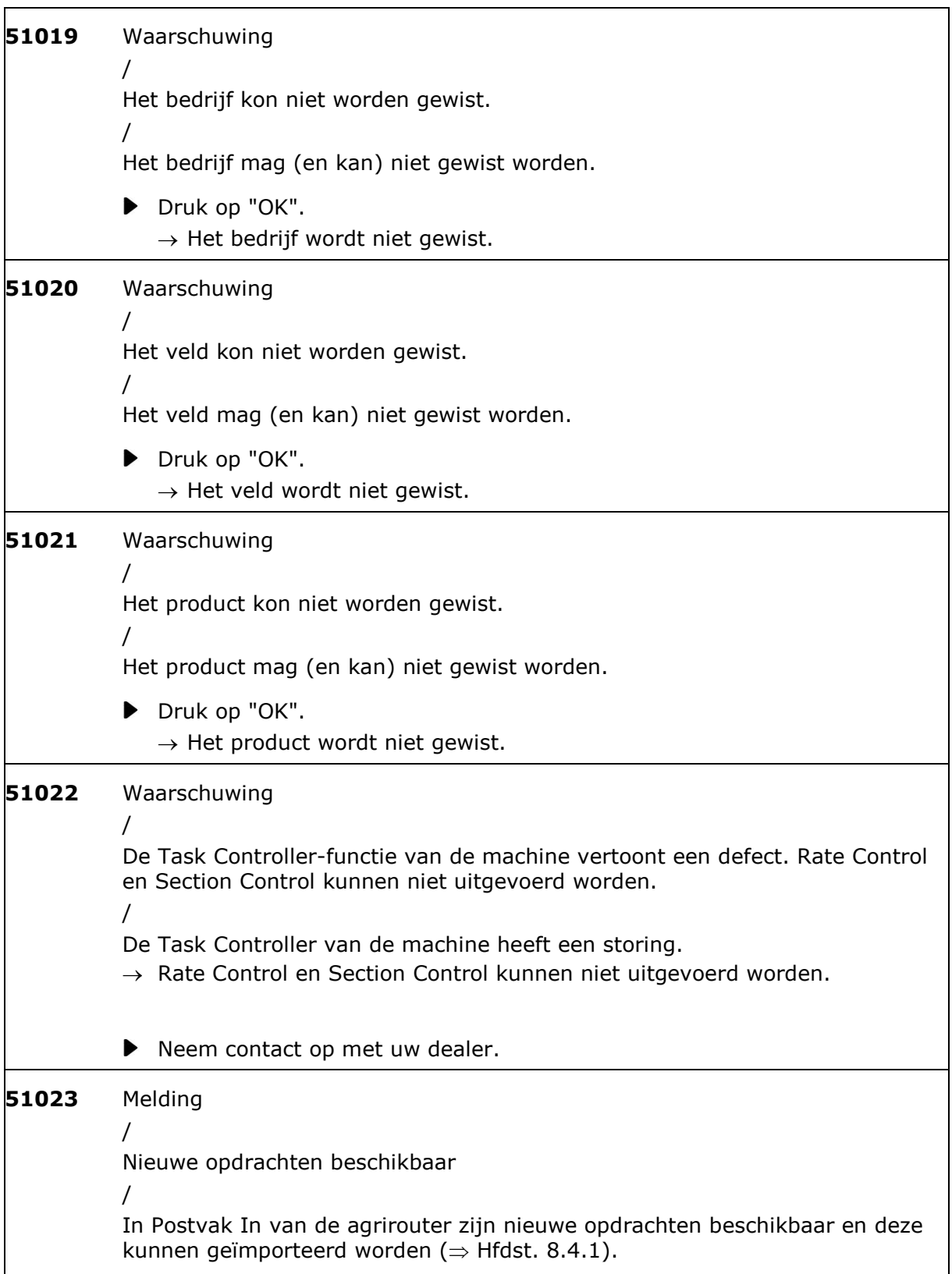

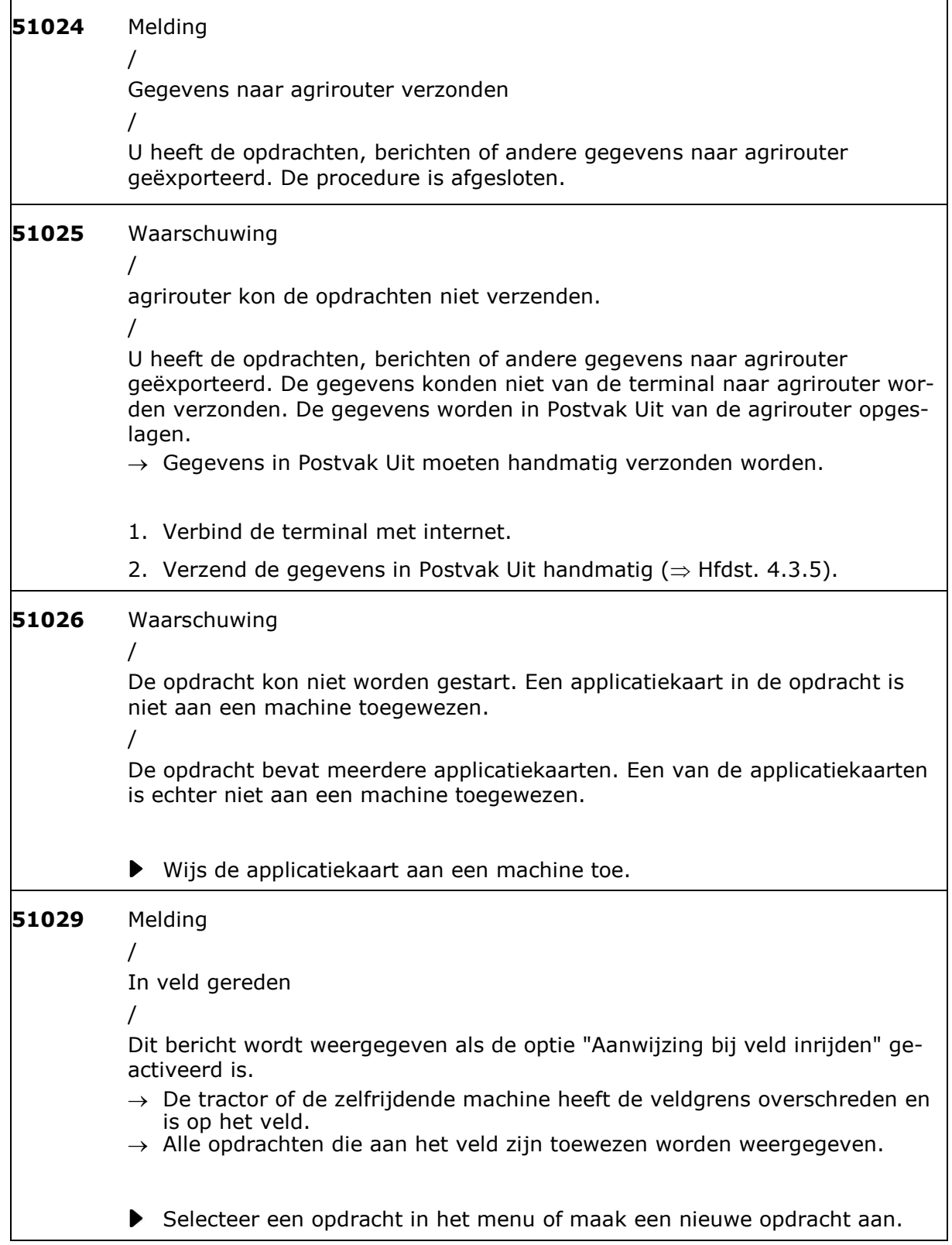

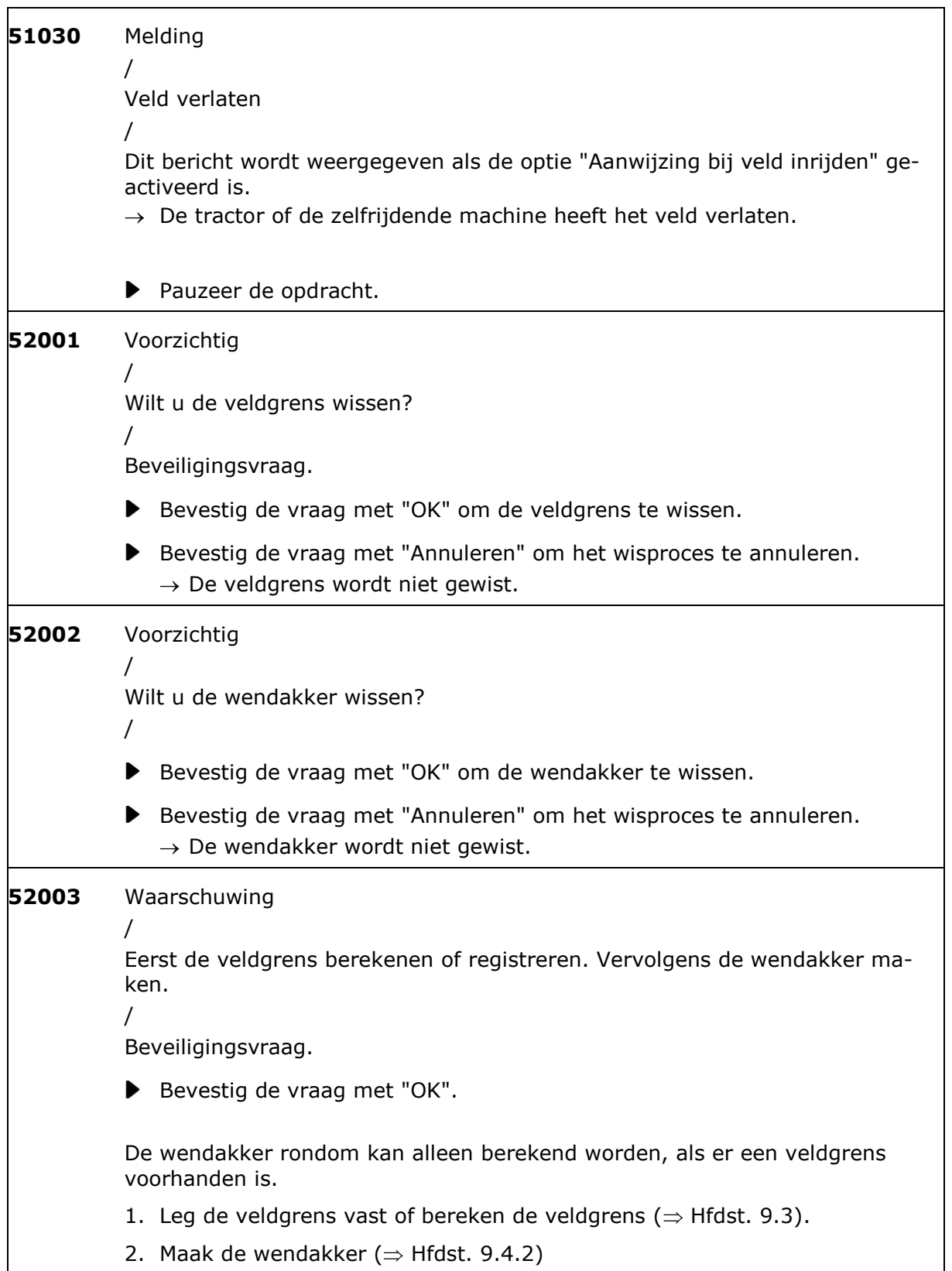

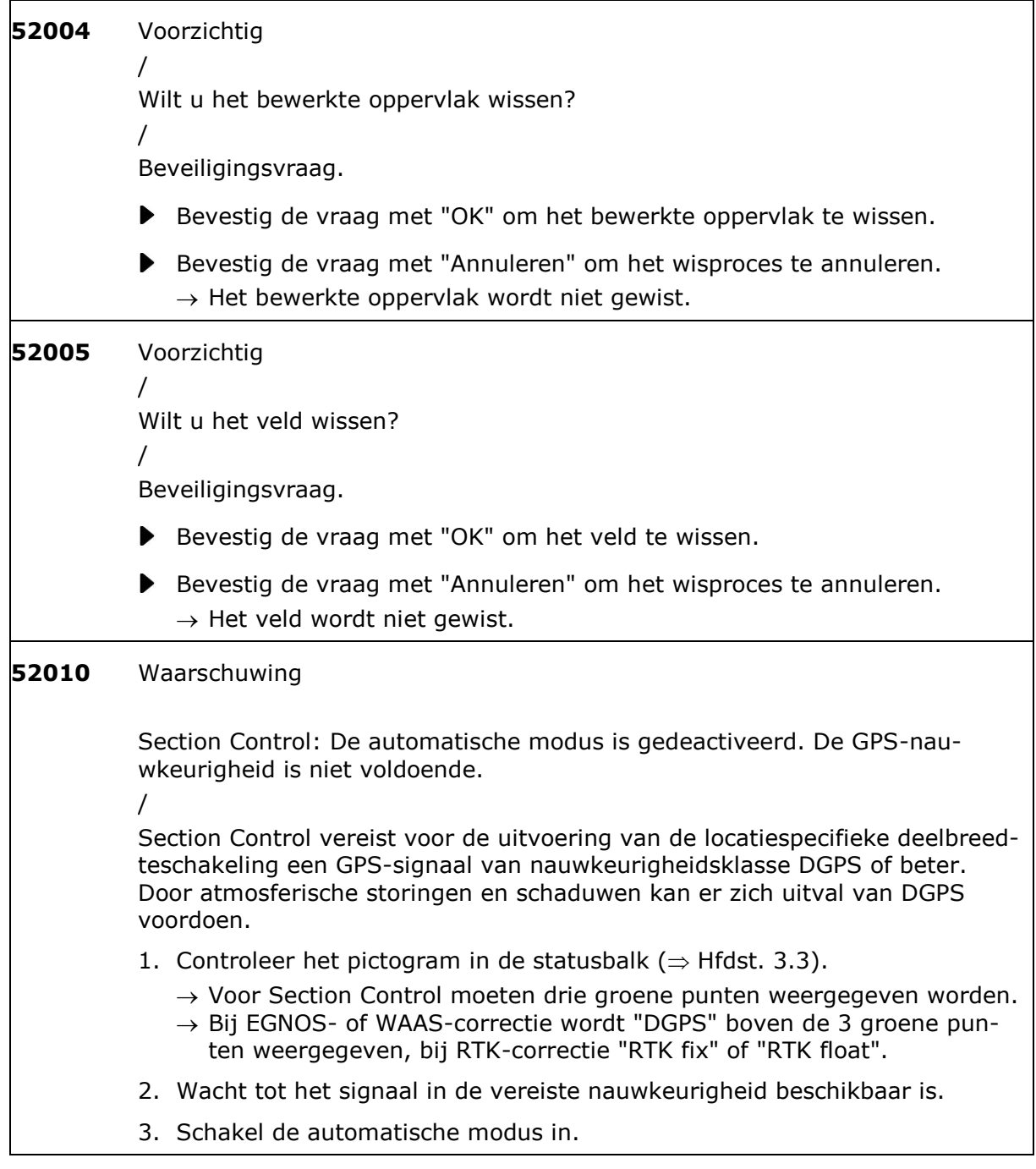

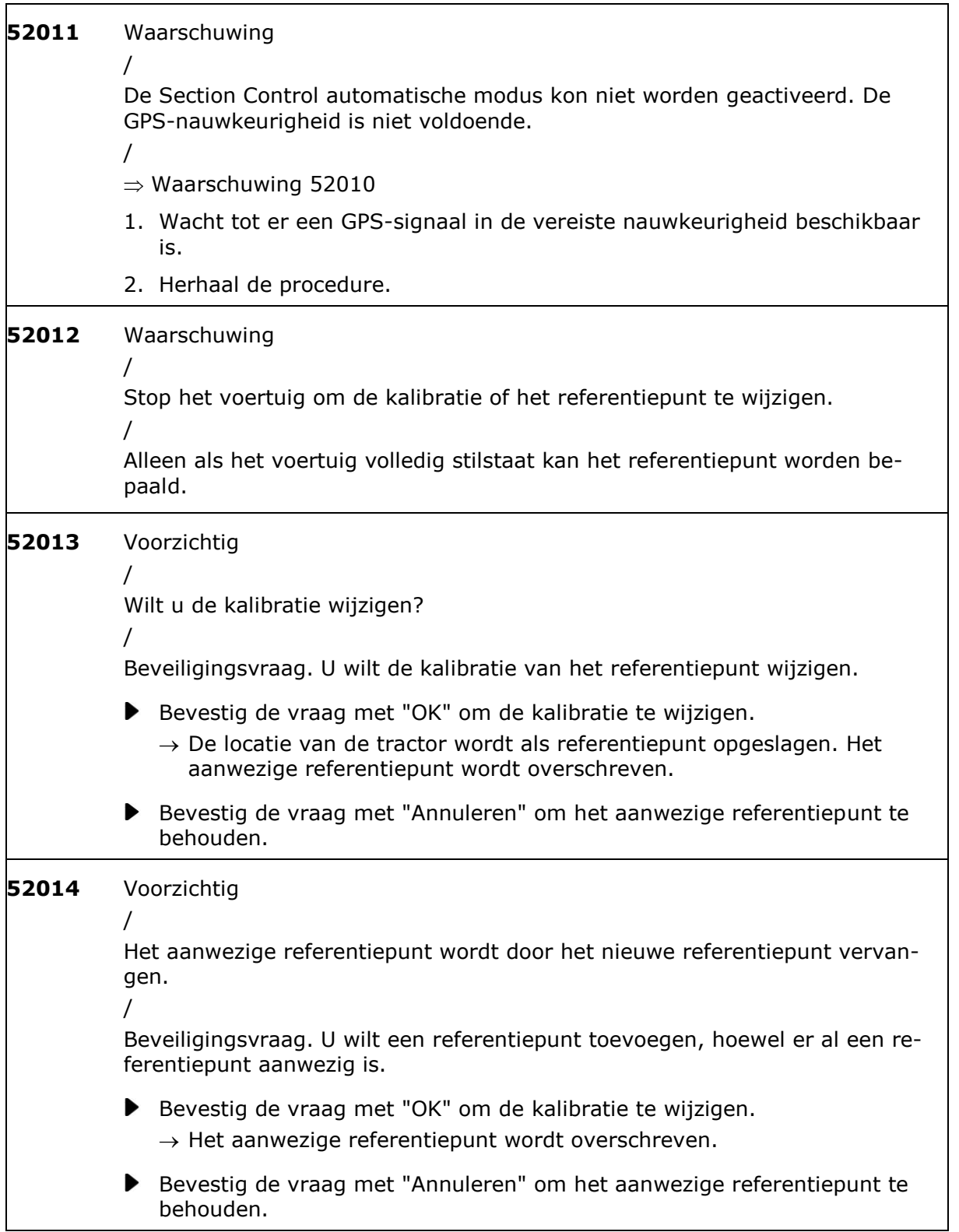

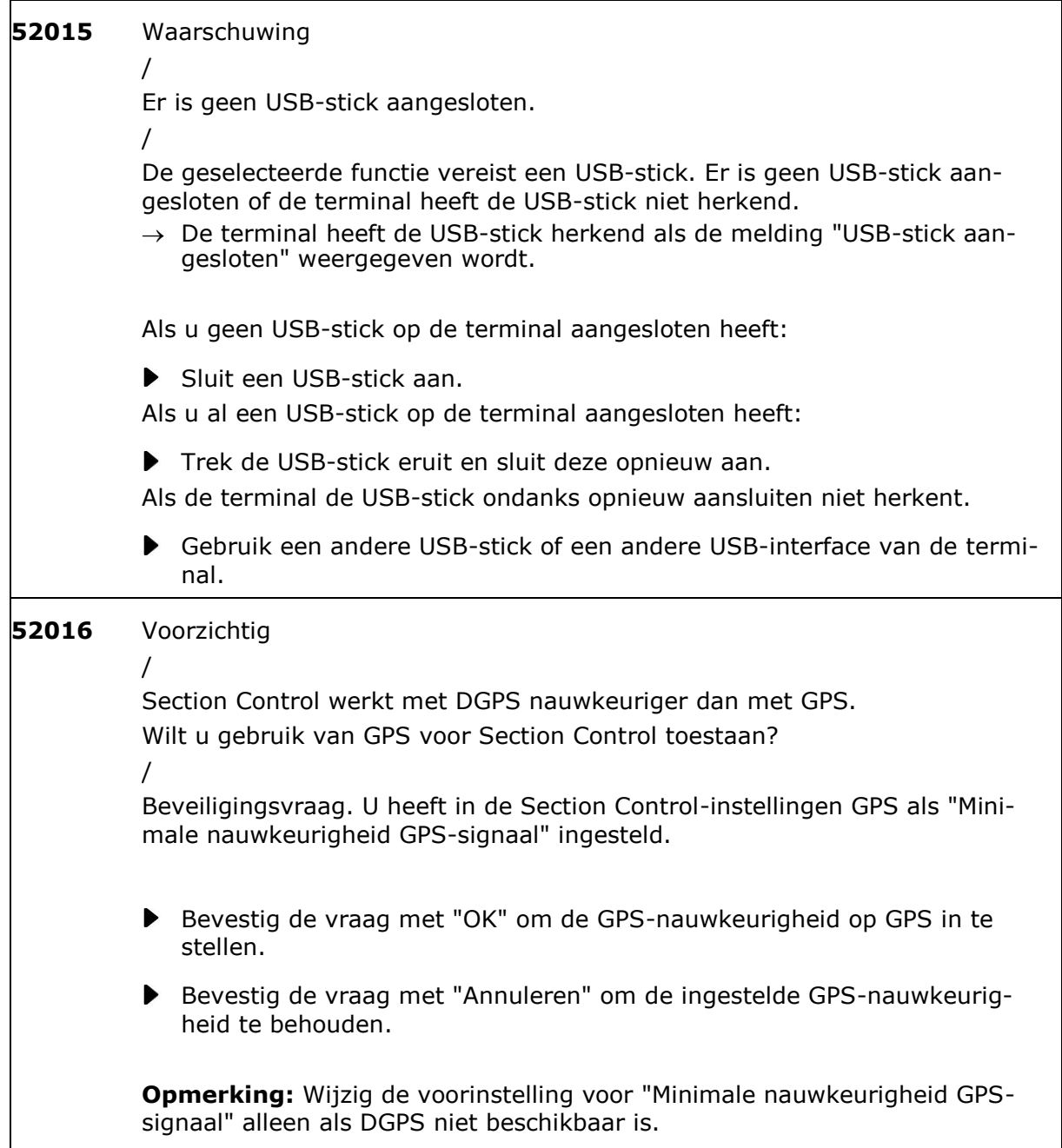

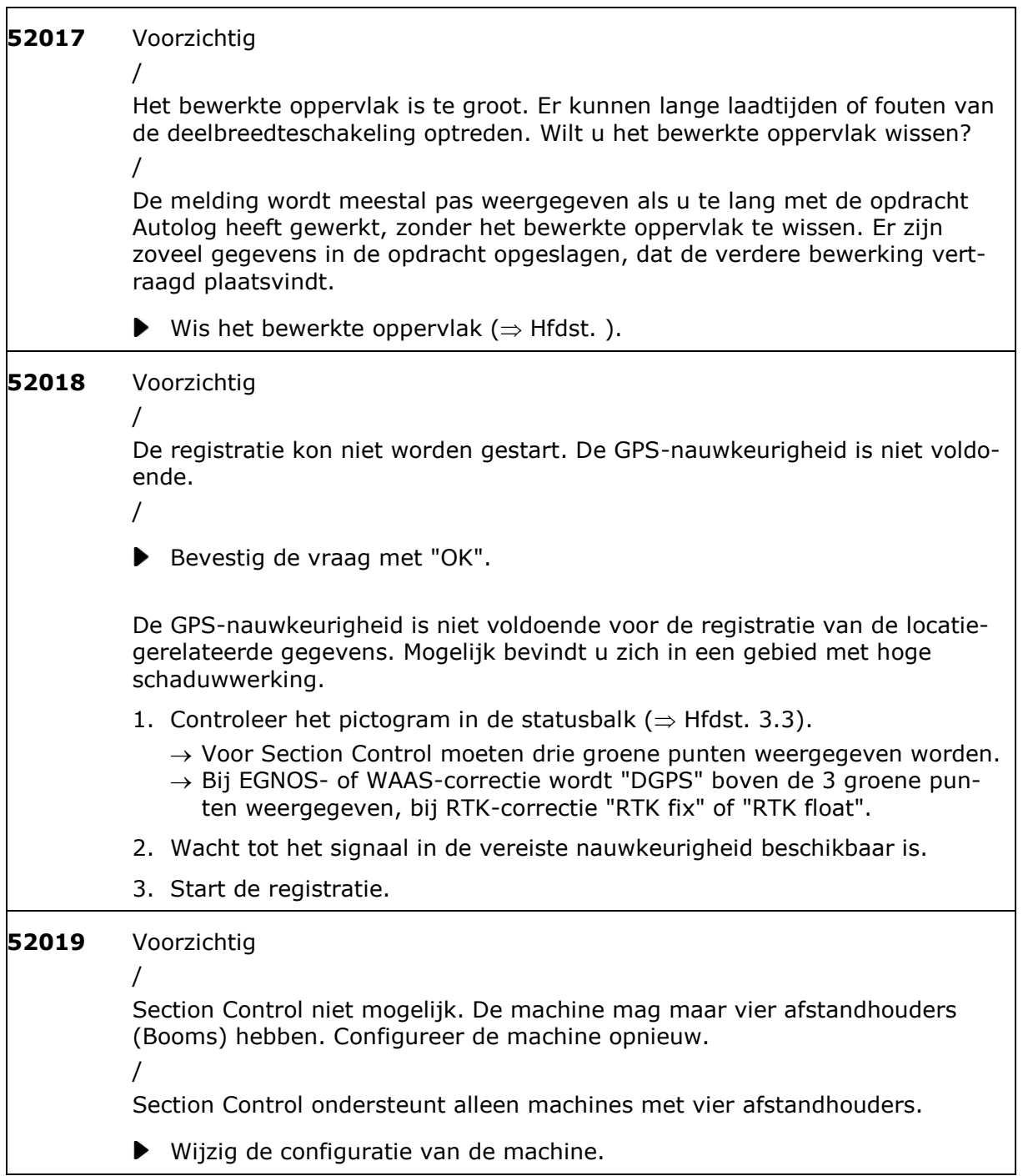

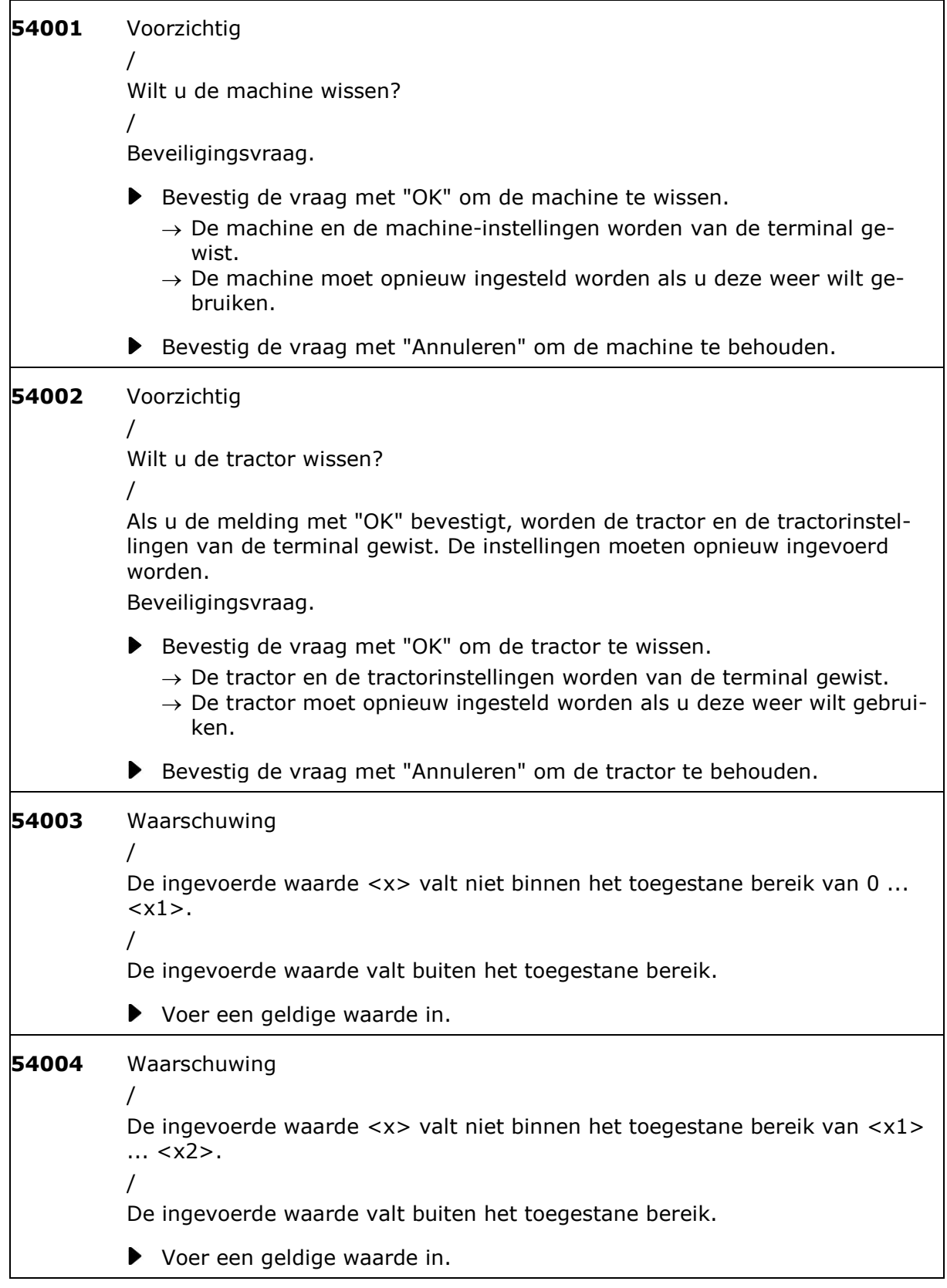

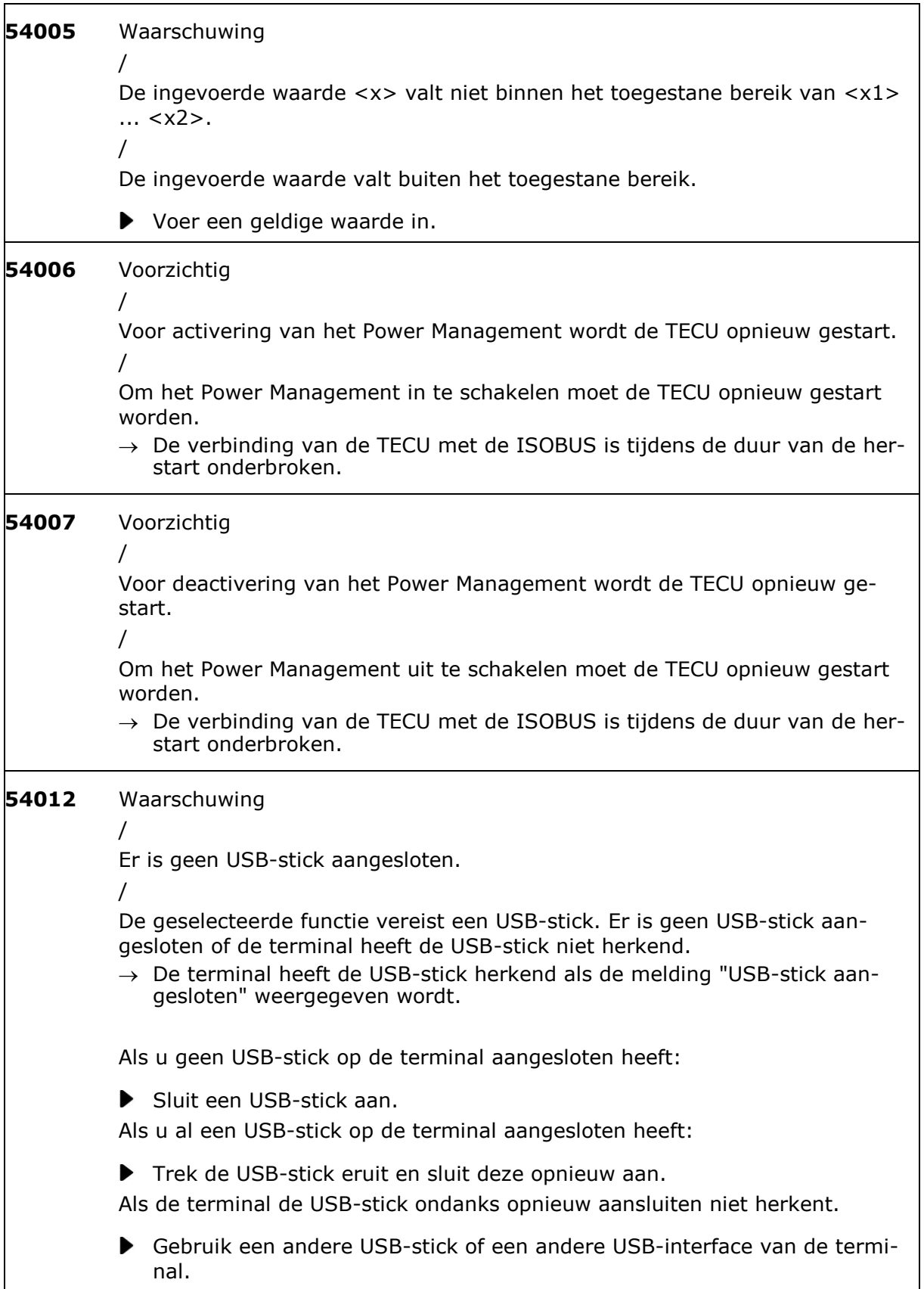

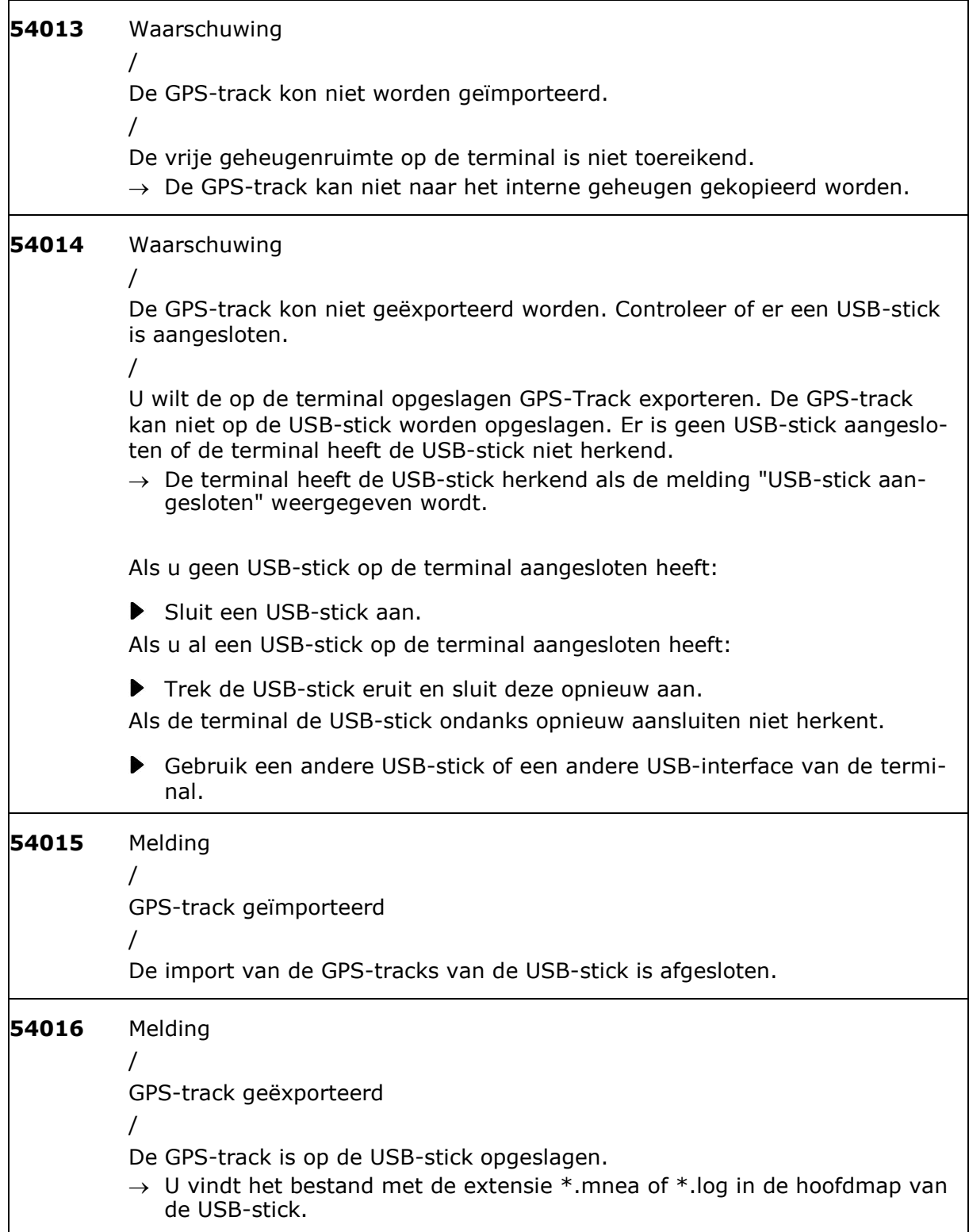

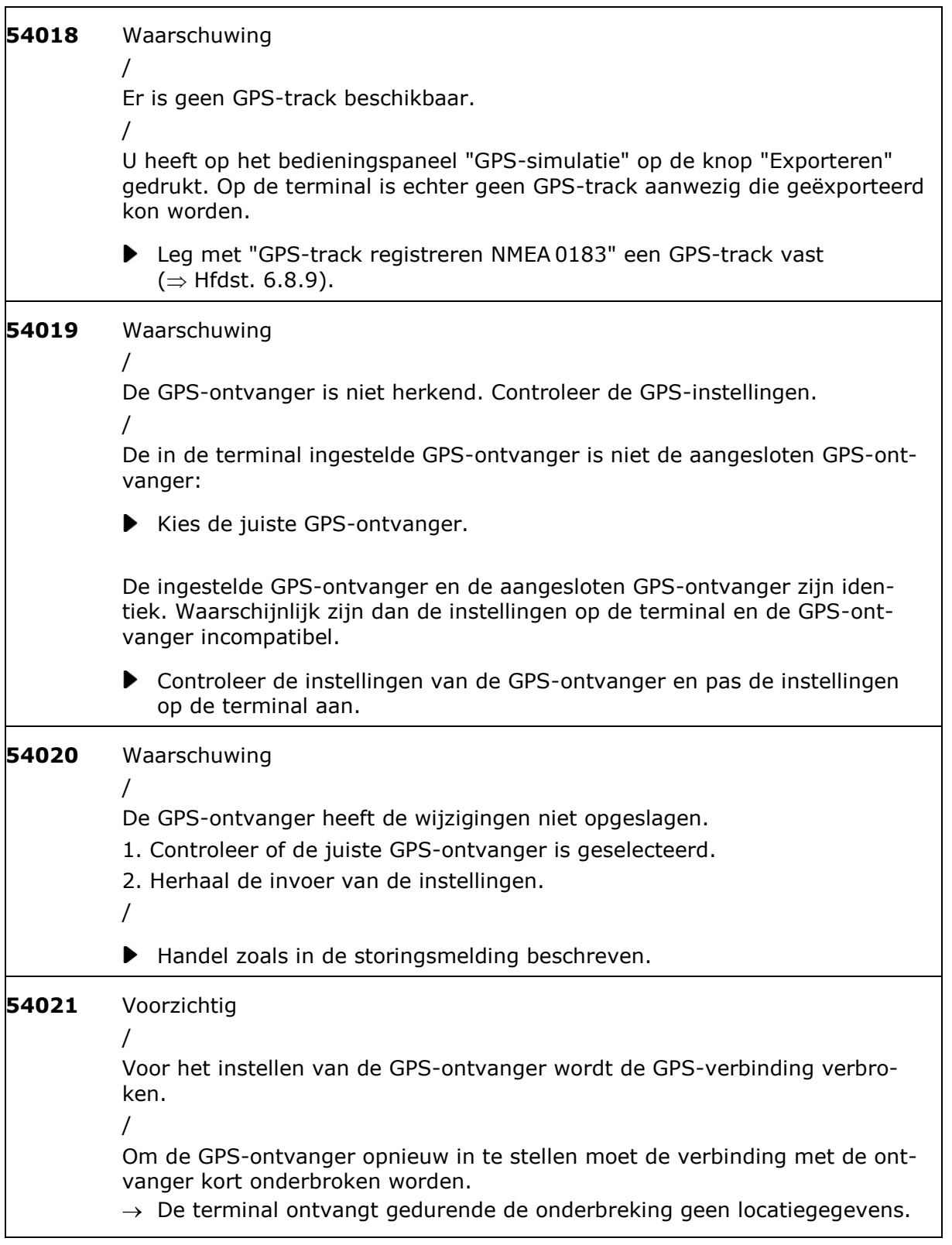

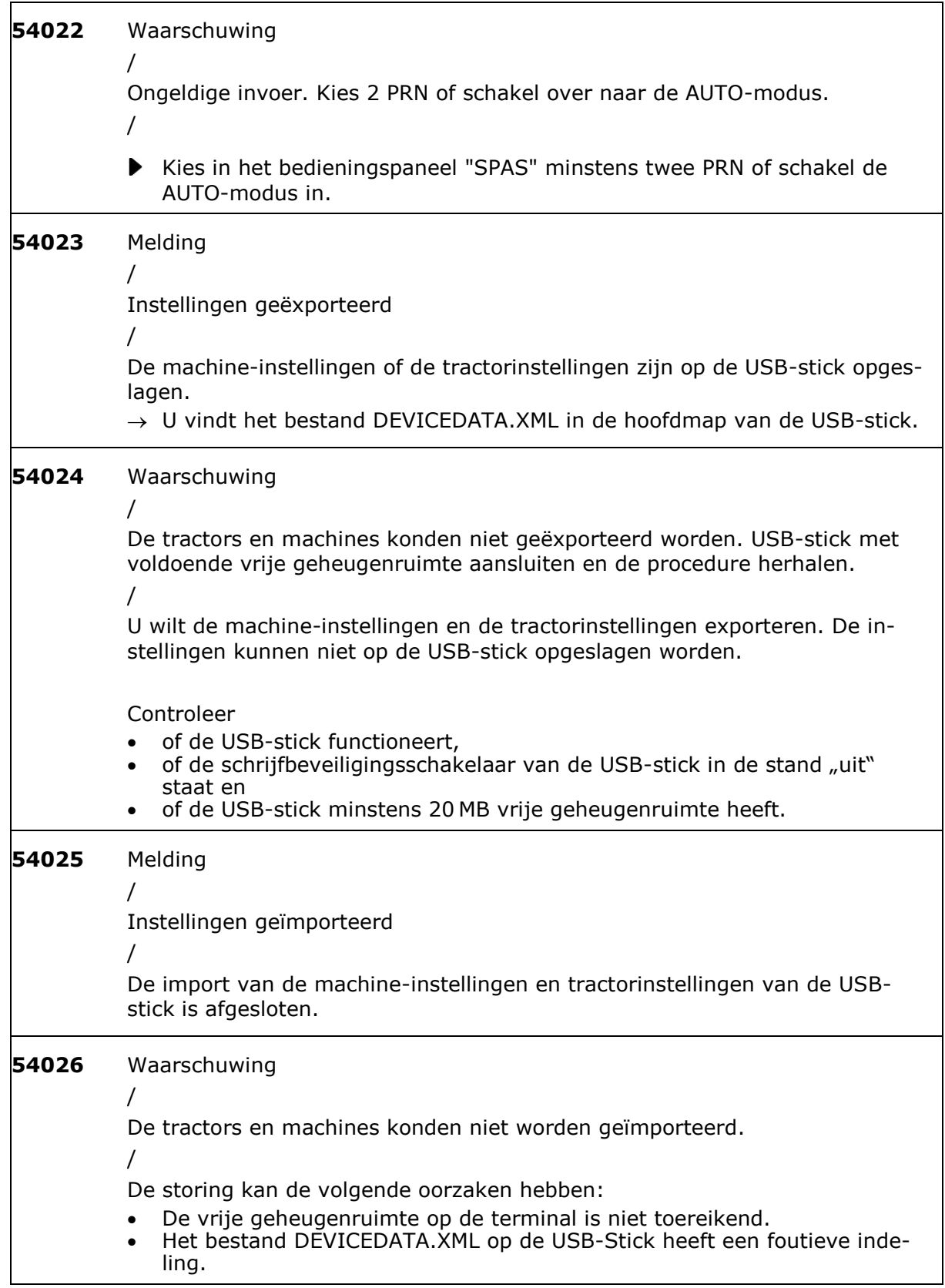

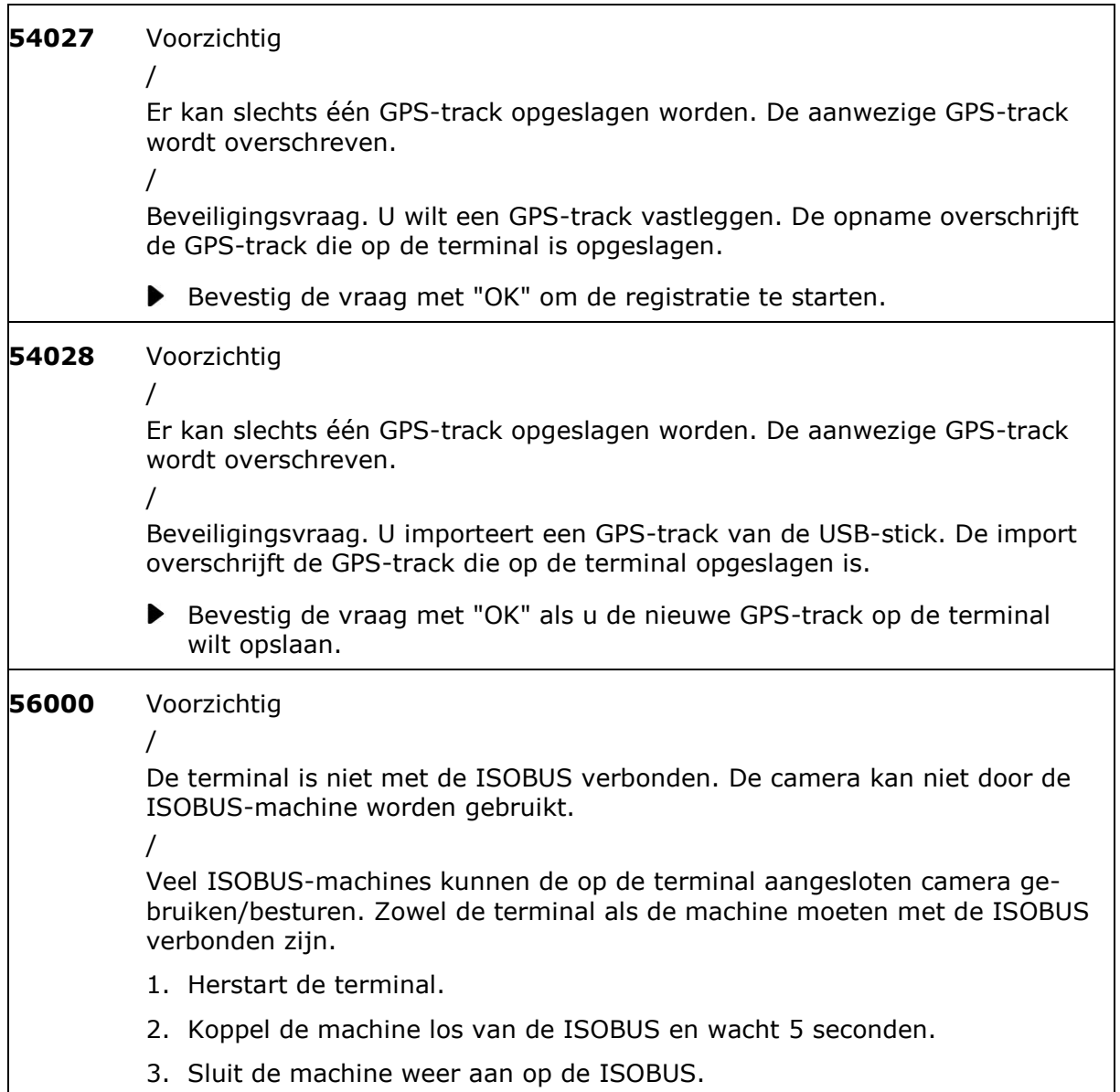
# **12 Verklarende woordenlijst**

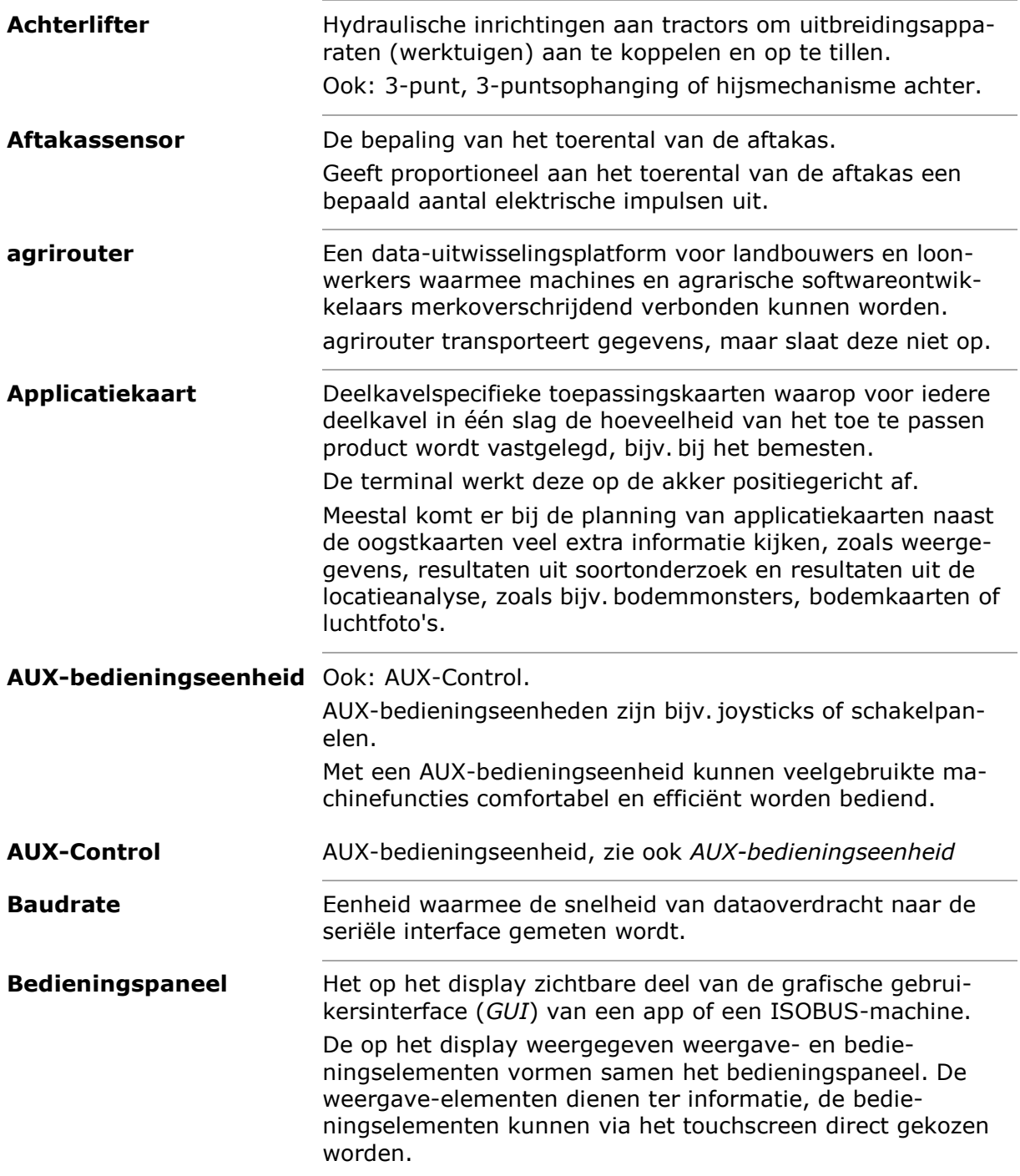

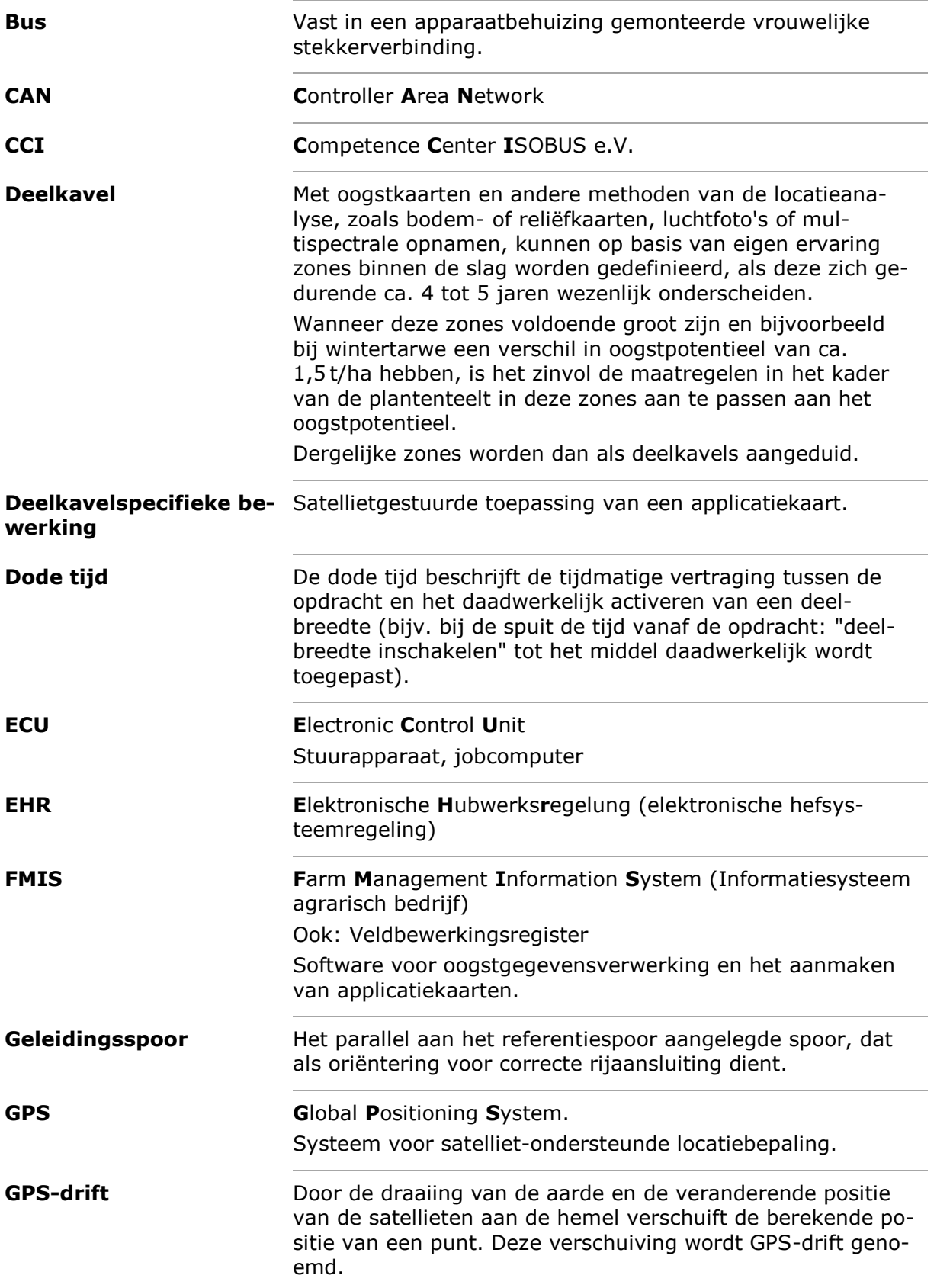

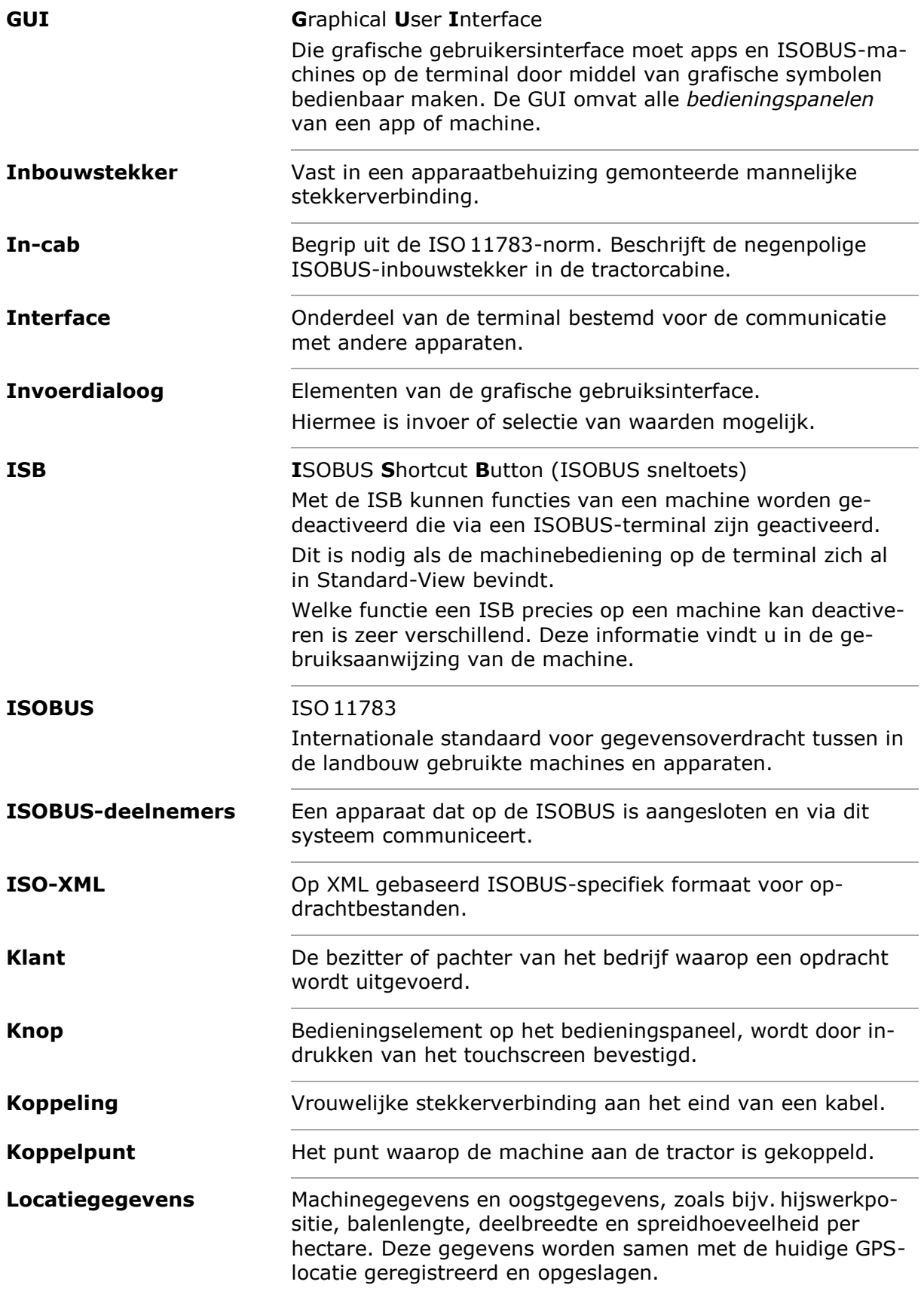

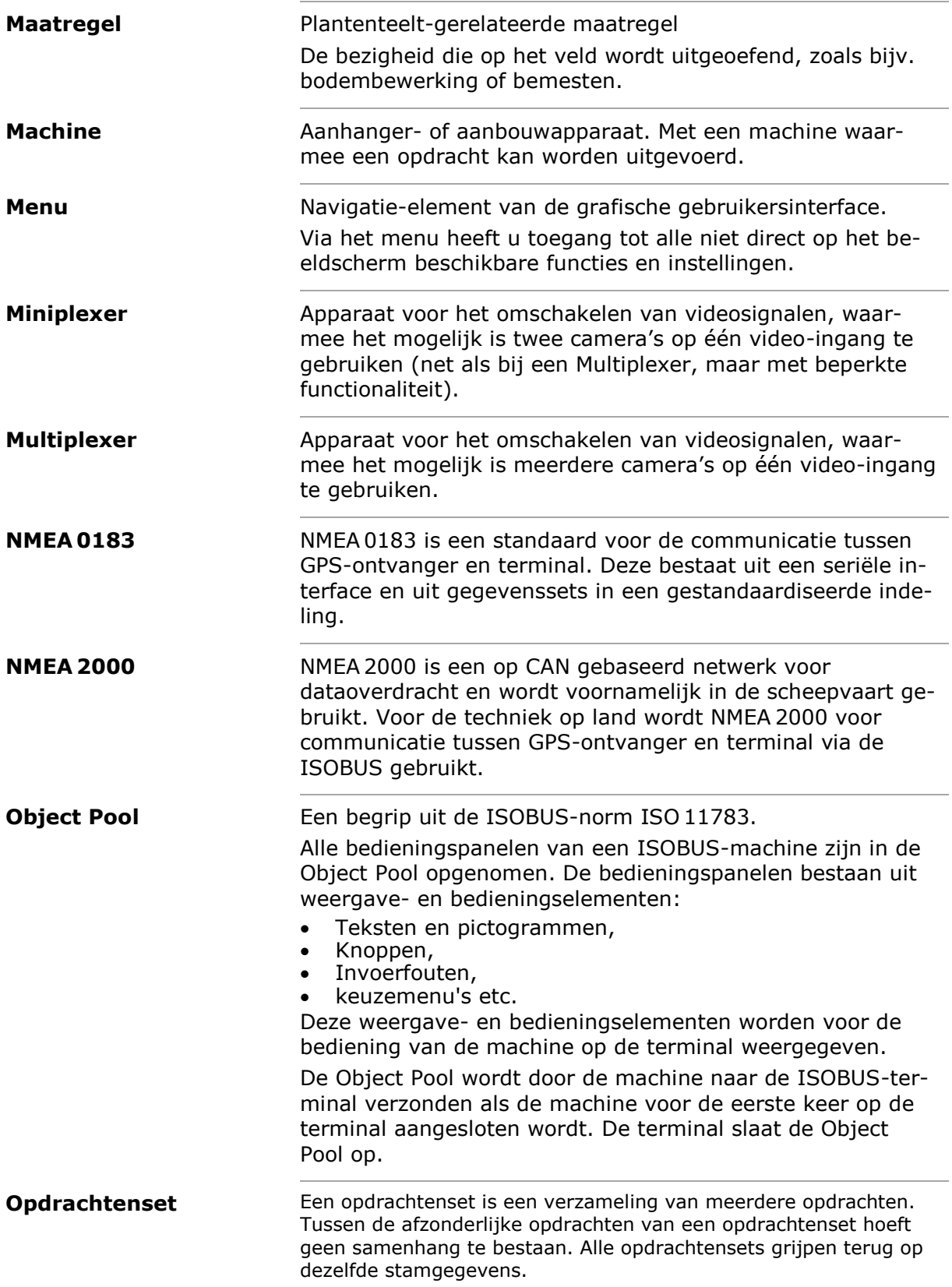

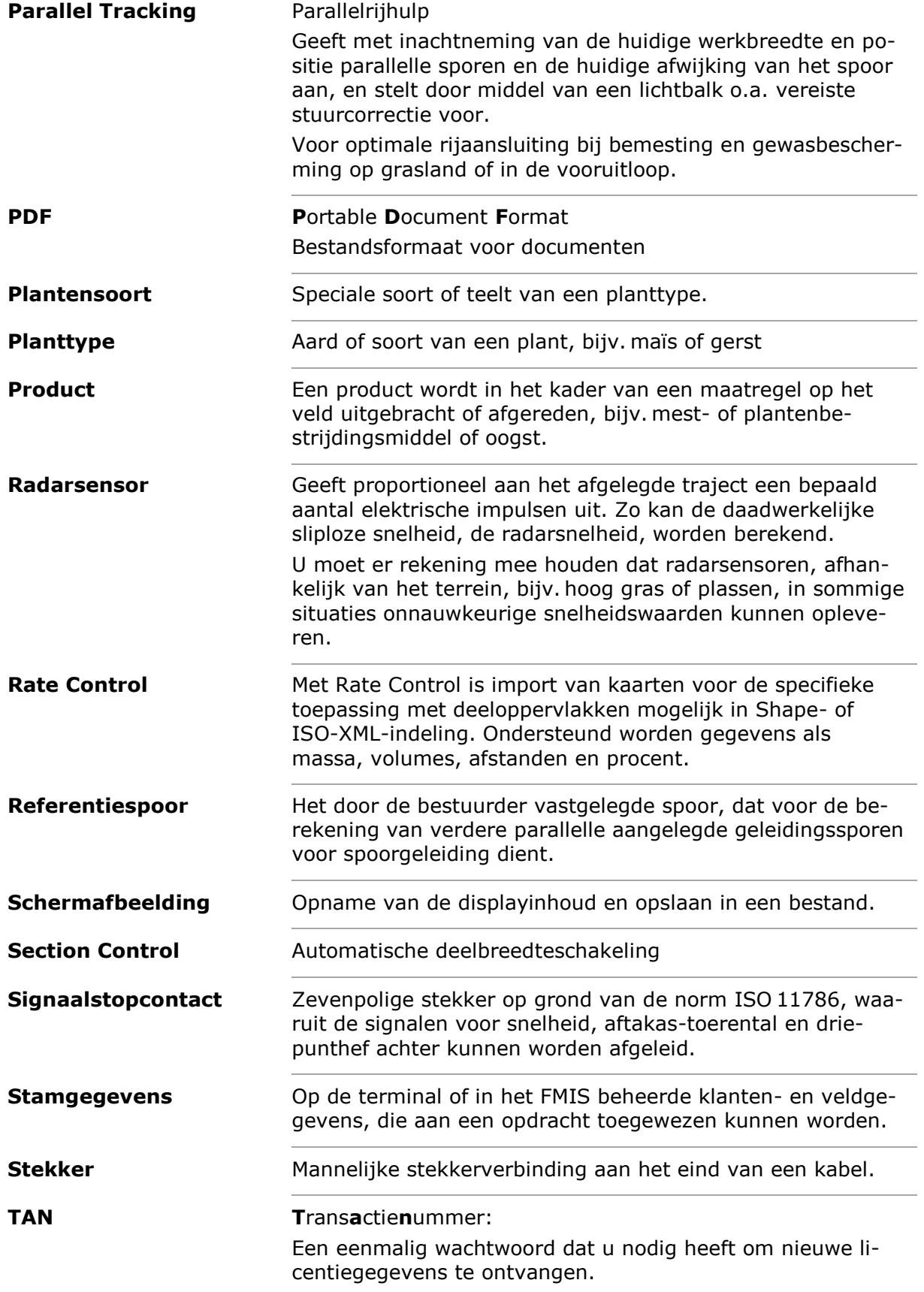

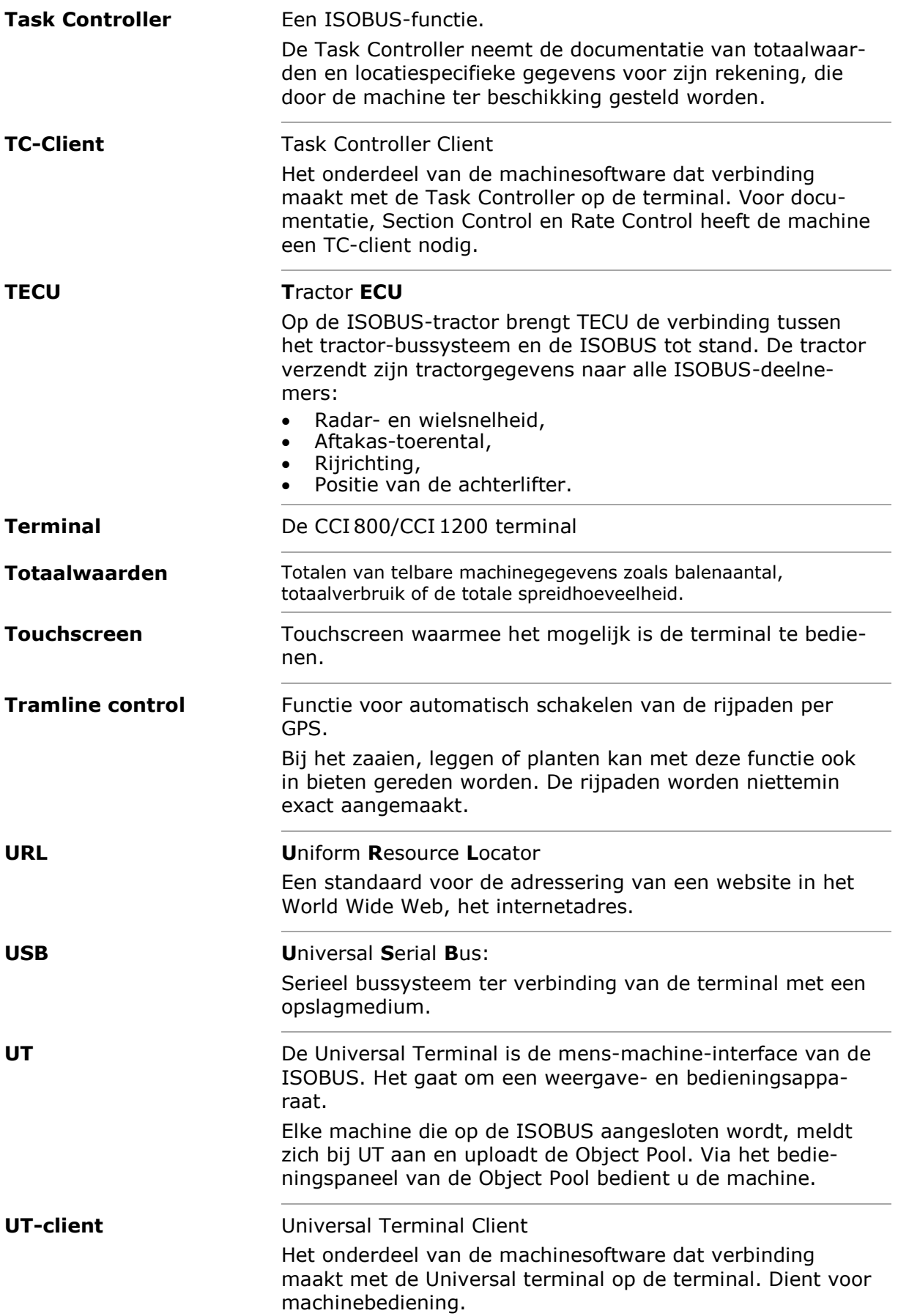

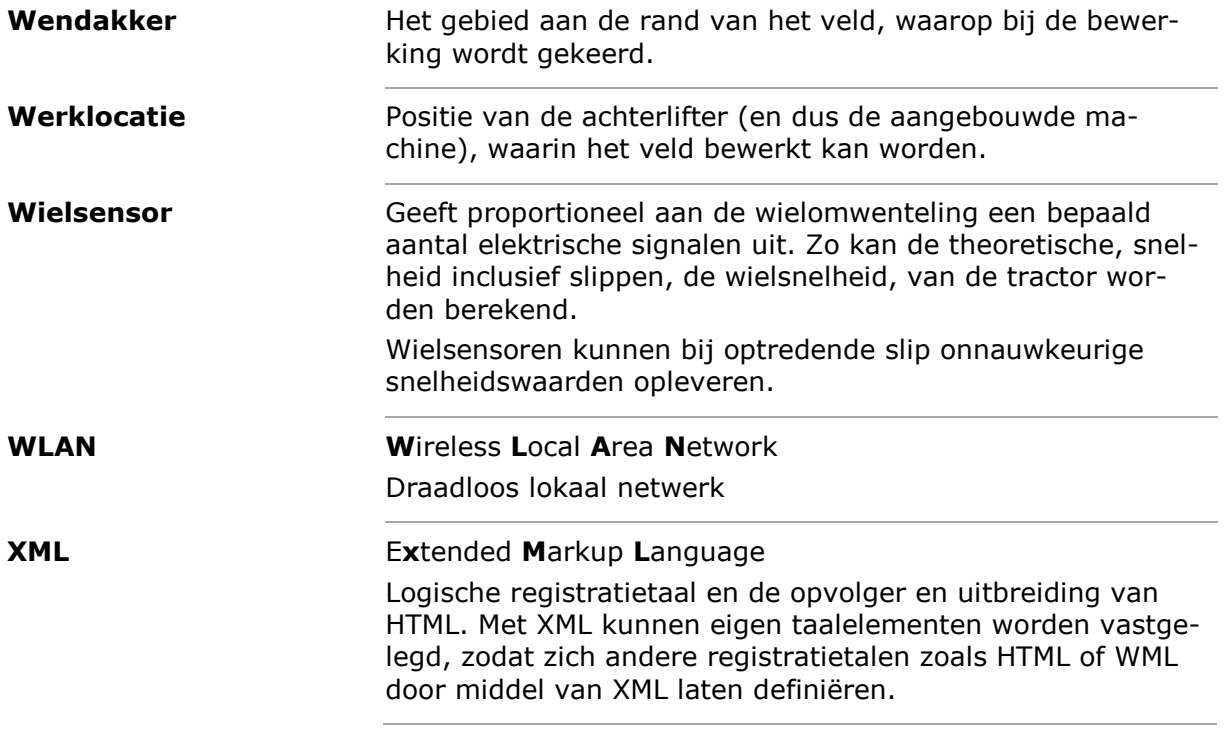

## **13 Afvoeren**

Voer een defecte of buiten bedrijf gestelde terminal milieuvriendelijk af:

- Voer de machineonderdelen milieuvriendelijk af.
- Neem de lokale voorschriften in acht.

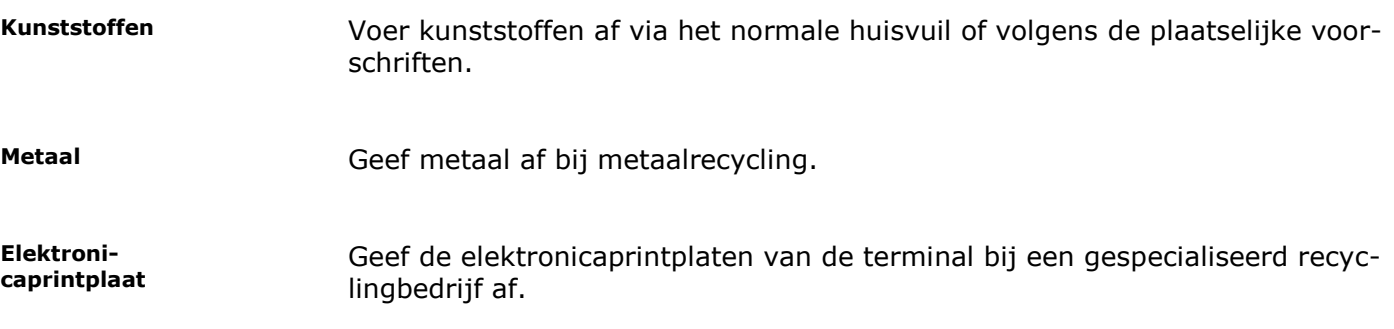

# **14 Trefwoordenregister**

## *A*

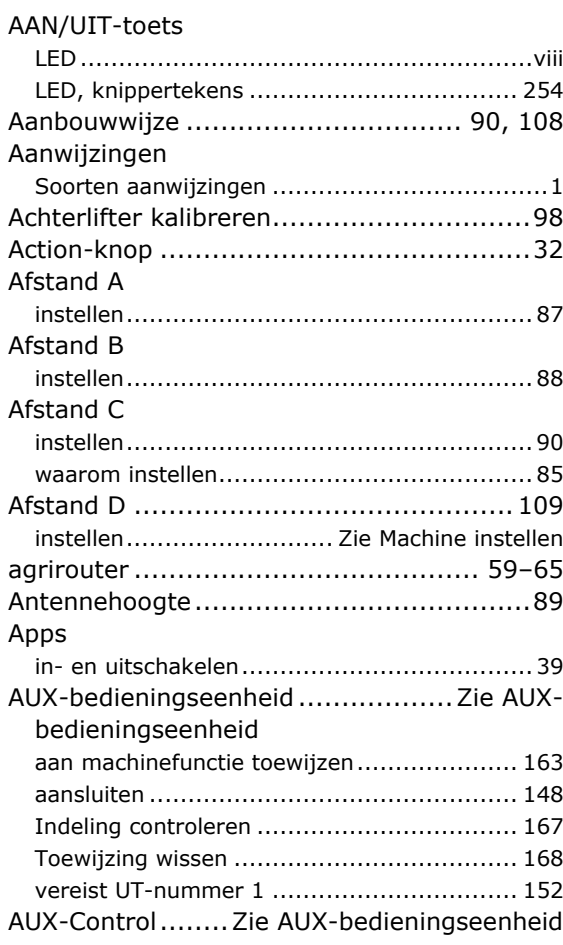

# *B*

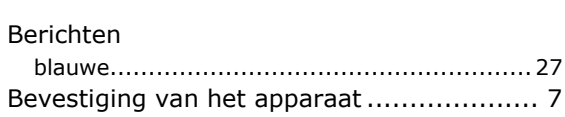

## *C*

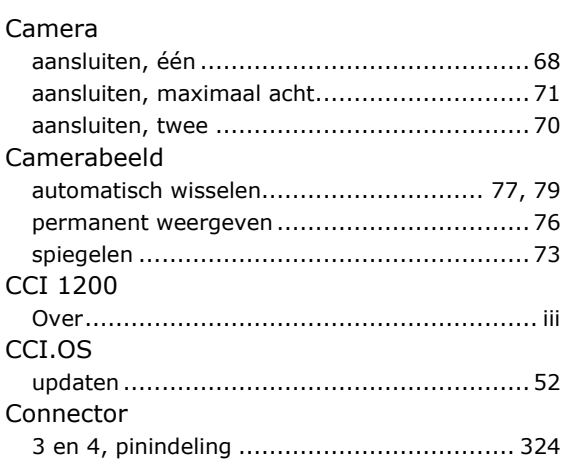

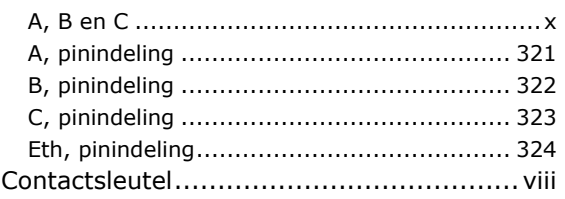

## *D*

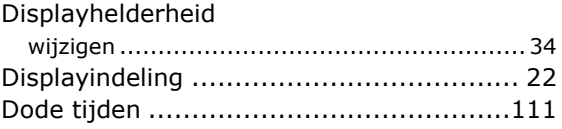

## *E*

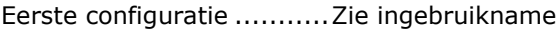

#### *F*

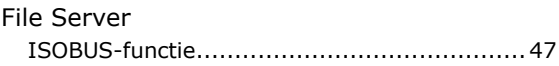

## *G*

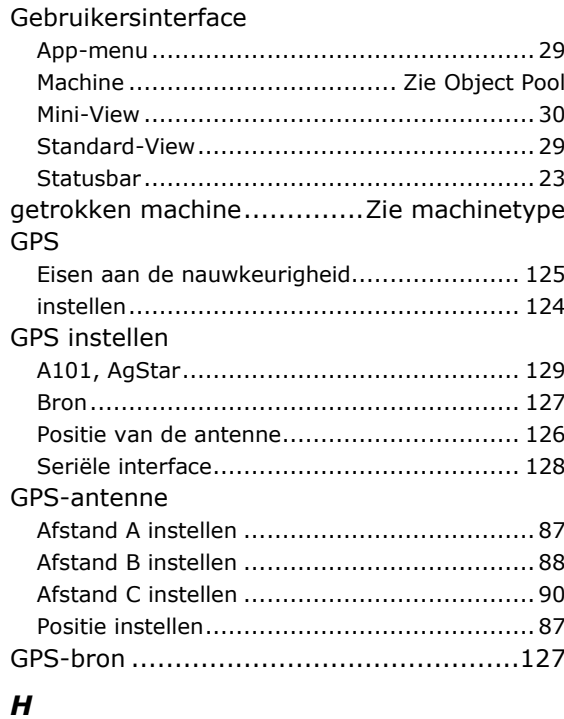

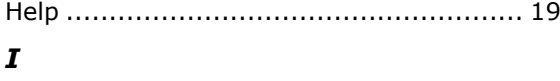

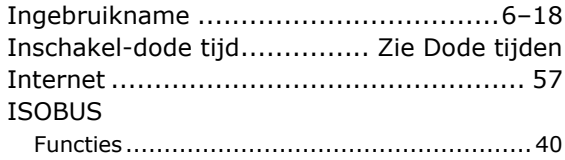

# 14 Trefwoordenregister

## *K*

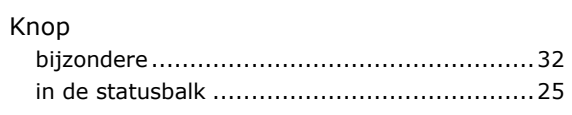

## *L*

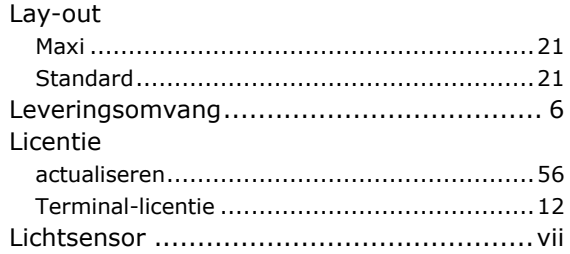

#### *M*

### Machine

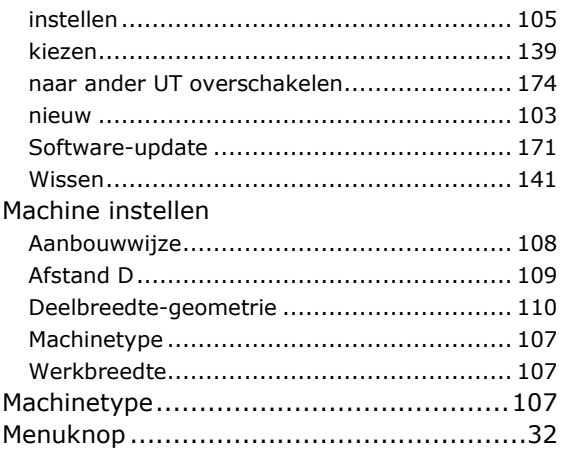

## *O*

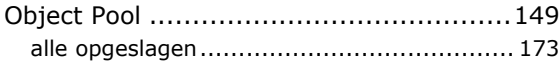

## *P*

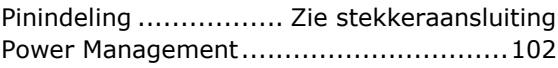

## *R*

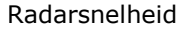

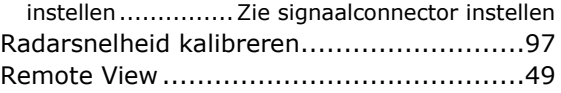

## *S*

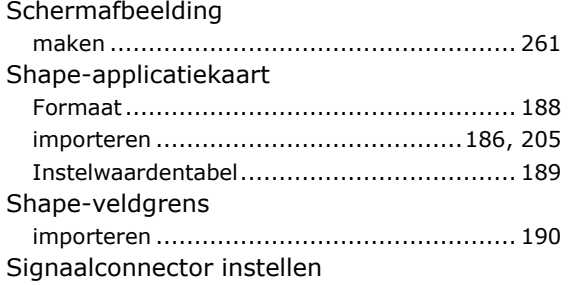

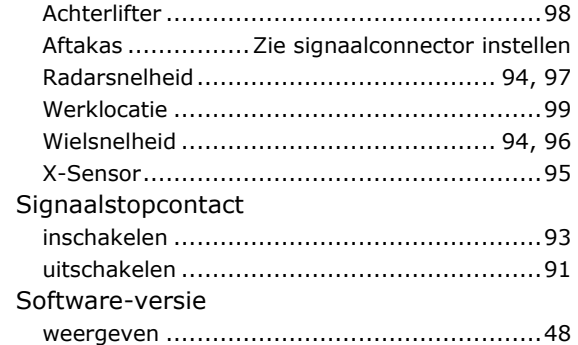

## *T*

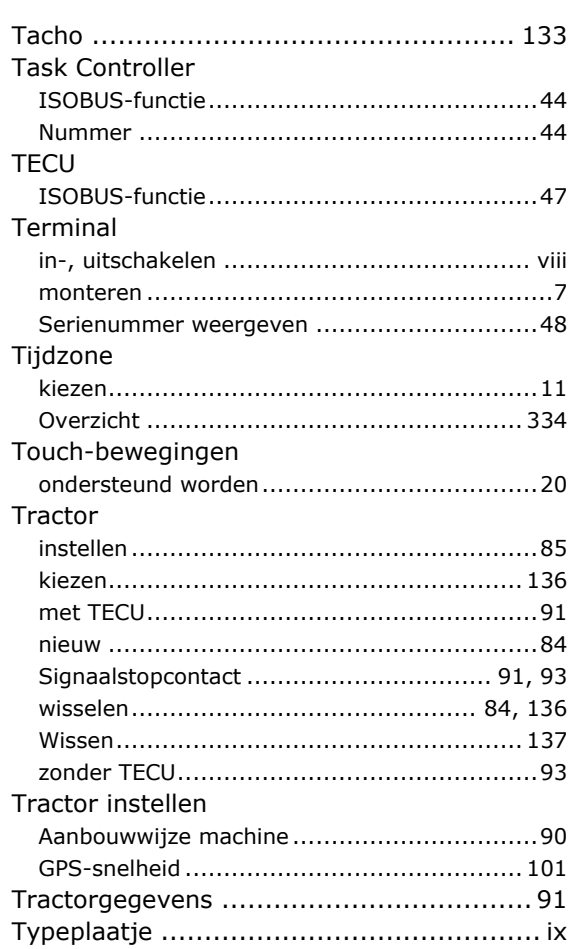

## *U*

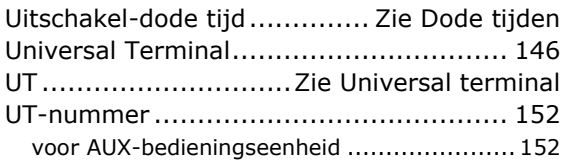

## *V*

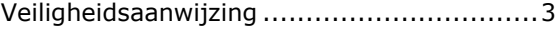

#### *W*

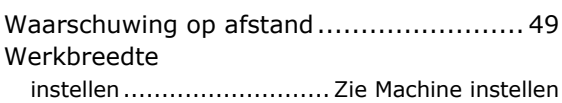

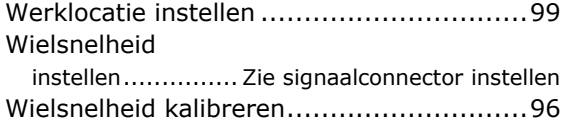

## *X*

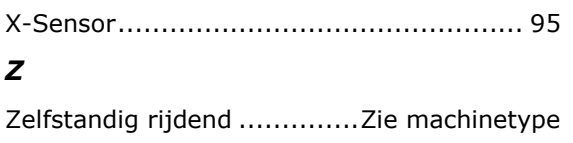

# **A Technische gegevens**

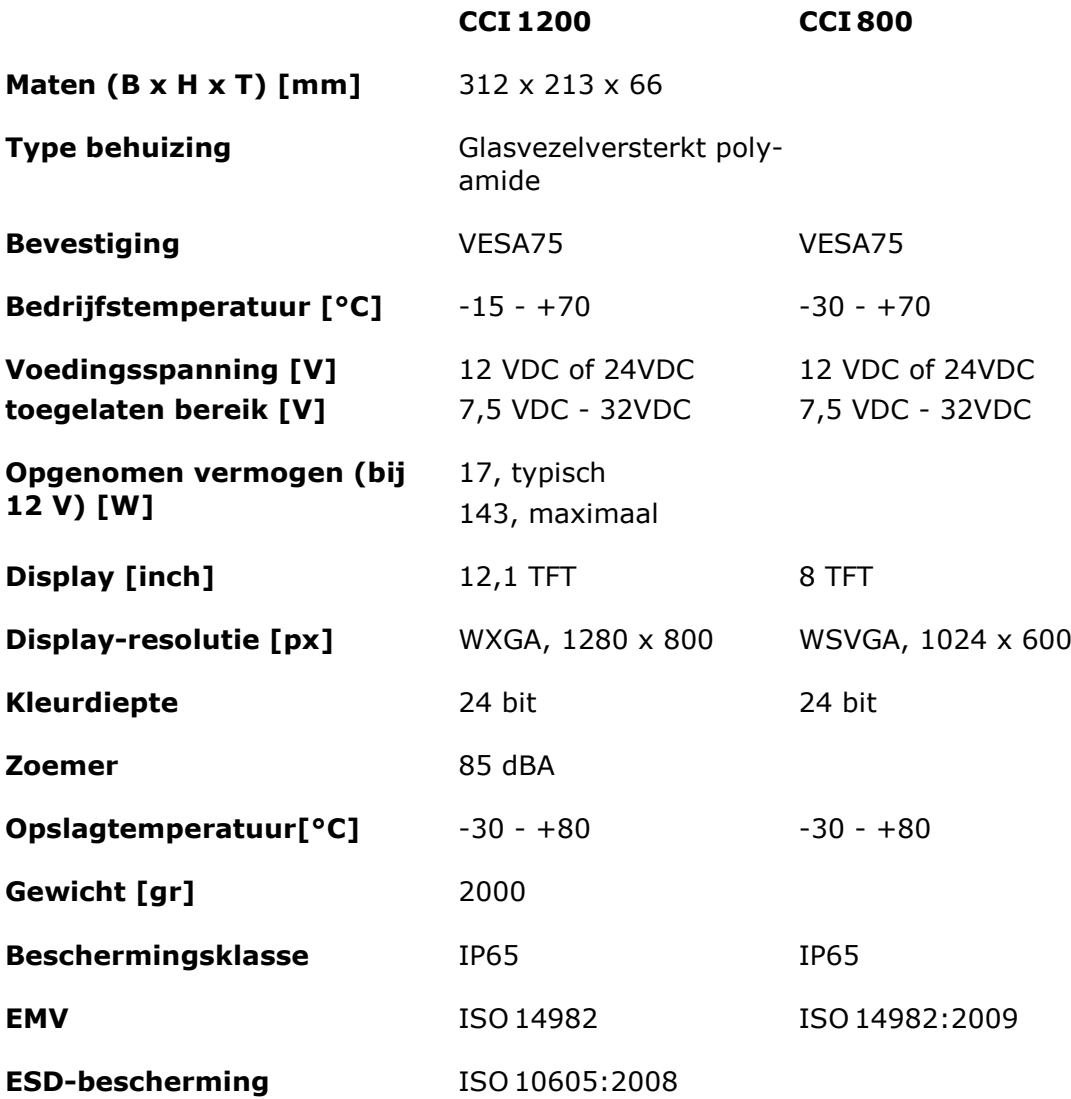

# **B Interfaces**

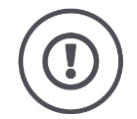

#### **VOORZICHTIG!**

#### **Kabel niet tijdens lopend bedrijf aansluiten of loskoppelen.**

Het aansluiten of loskoppelen van een kabel in lopend bedrijf kan overspanning op de terminal of aan het randapparaat veroorzaken.

Overspanning kan de elektronica van de terminal of randapparatuur beschadigen.

Schakel de terminal uit alvorens u de stekkeraansluiting A, B, of C aansluit of losmaakt.

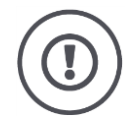

#### **VOORZICHTIG!**

#### **Stekkers en bussen met verschillende codering mogen niet op elkaar aangesloten worden.**

Het aansluiten van stekkeraansluitingen met verschillende codering leidt tot beschadiging van bus of stekker.

Alle stekkeraansluitingen op de terminal zijn mechanisch tegen verkeerde polariteit en verwisseling beveiligd.

- Controleer of *stekker* en *bus* dezelfde codering hebben.
- Oefen geen overmatige kracht uit bij het aansluiten van de stekker op de bus.

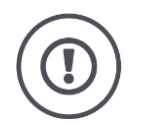

#### **VOORZICHTIG!**

#### **Inbouwstekkers met verbogen contactpinnen mogen niet worden gebruikt.**

Als een contactpin verbogen is, functioneert de stekkerverbinding niet meer betrouwbaar.

Elke volgende steekhandeling verbuigt de contactpin verder.

Stuur het apparaat op voor reparatie.

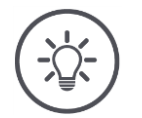

#### **OPMERKING**

#### **Dek ongebruikte stekkeraansluitingen af.**

Als een stekkeraansluiting niet is afgedekt kan er stof en vocht in de terminal komen.

Sluit ongebruikte stekkeraansluitingen af met een dop.

#### **CCI 1200**

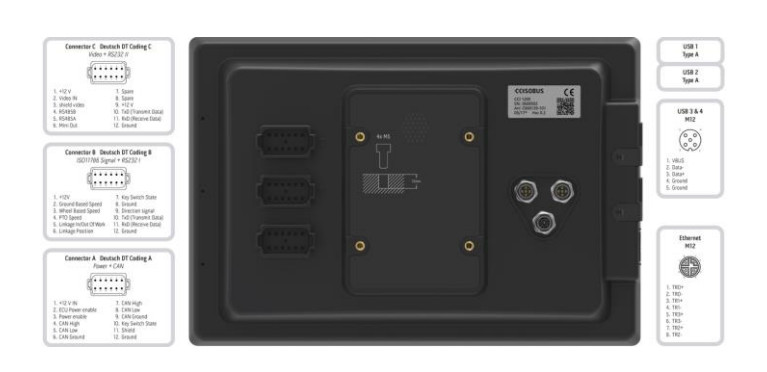

#### **CCI 800**

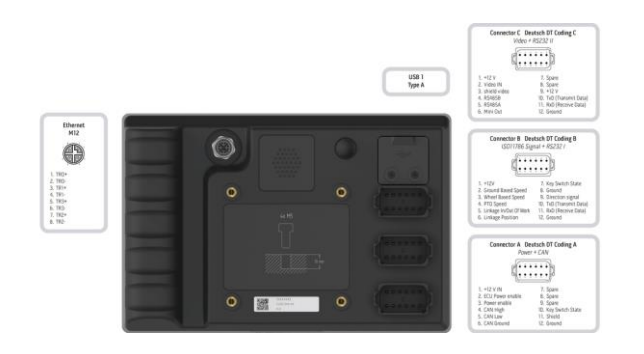

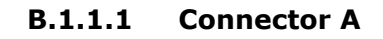

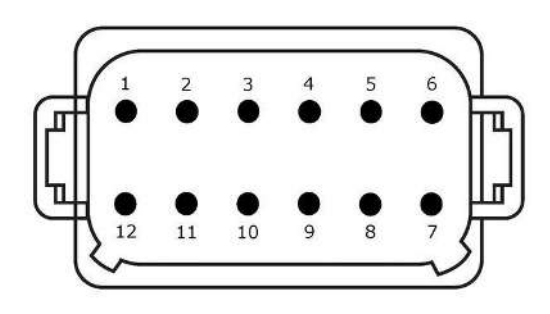

#### **Stekkertype**

*Inbouwstekker* Deutsch, DT, 12-polig, A-gecodeerd

#### **Functie**

- CAN1
- CAN2
- ECU-Power
- Spanningsvoorziening

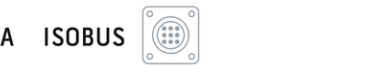

#### **Gebruik**

ISOBUS, geschakelde ECU-voeding

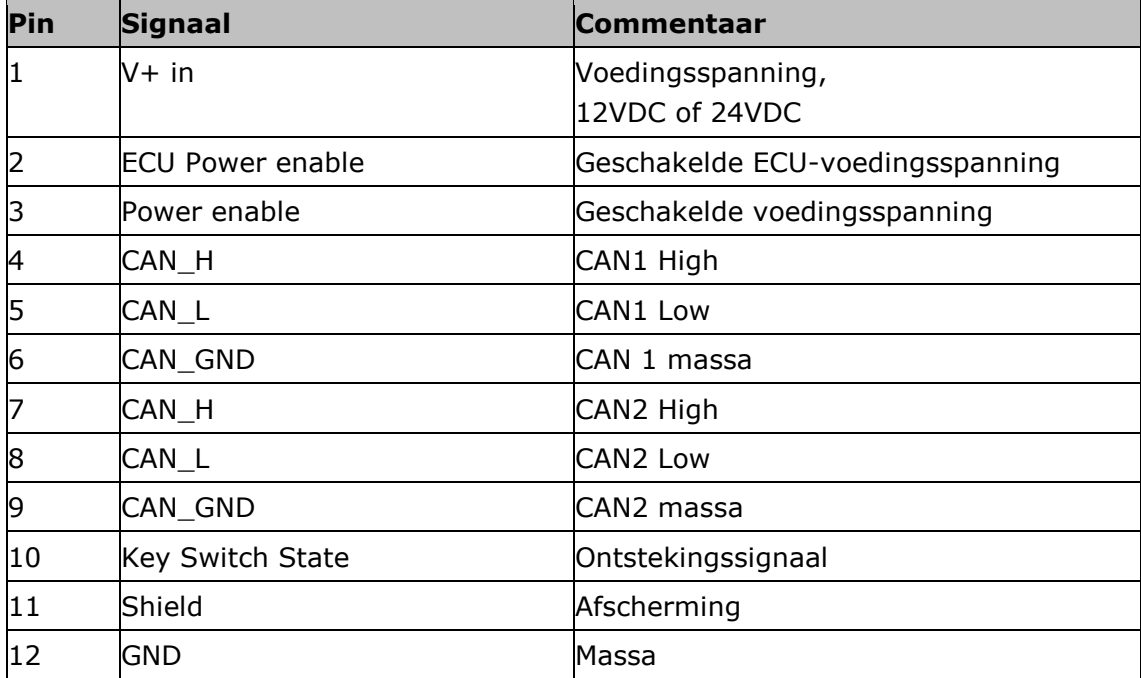

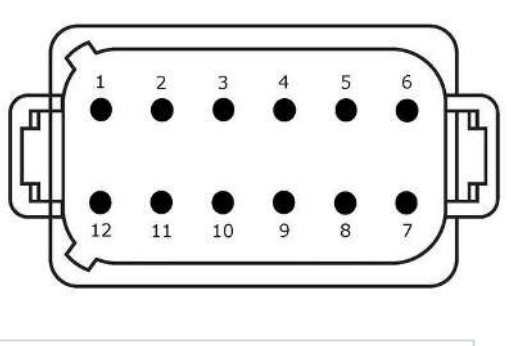

**B.1.1.2 Connector B**

## **Stekkertype**

*Inbouwstekker* Deutsch, DT, 12-polig, B-gecodeerd

## **Functie**

- RS232 • ISO 11786
- 

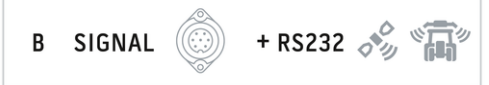

#### **Gebruik**

Signaalconnector, GPS/LH5000/ADS/TUVR

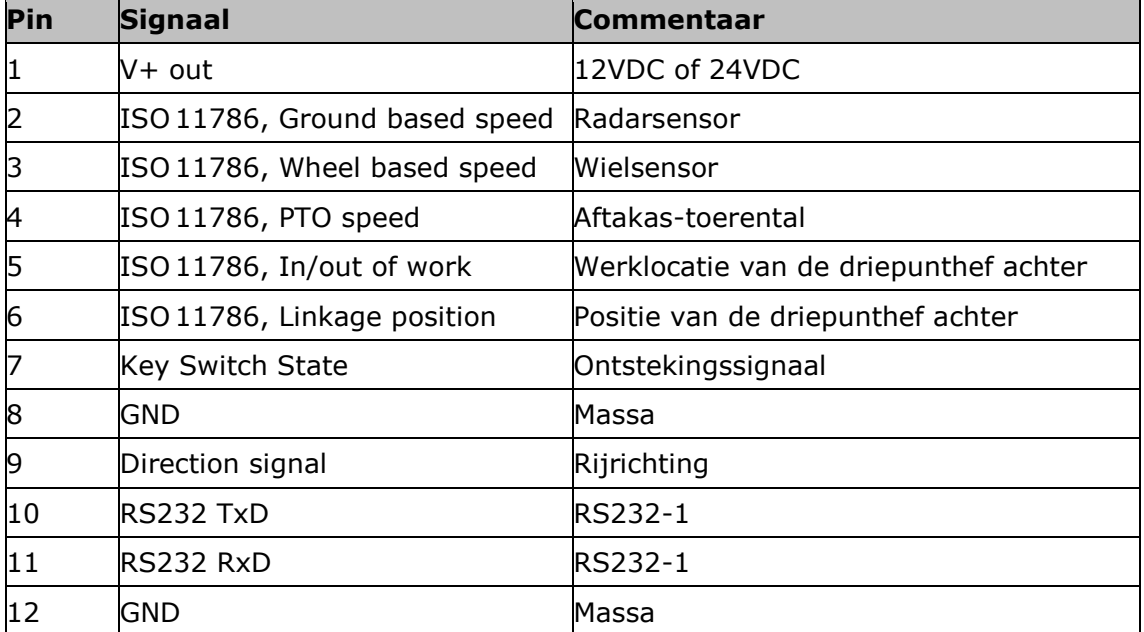

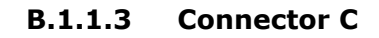

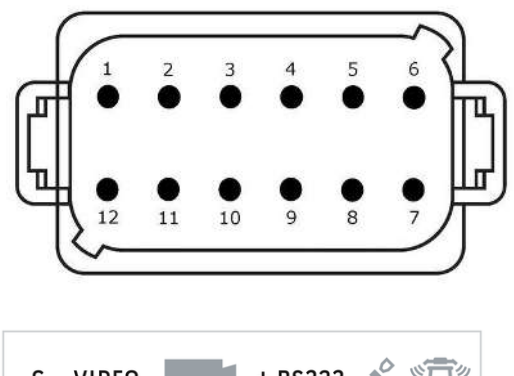

#### **Stekkertype**

*Inbouwstekker* Deutsch, DT, 12-polig, C-gecodeerd

#### **Functie**

- RS232
- RS485 Video
- $\blacksquare$  + RS232  $\mathcal{S}$   $\mathbb{R}$  $C$  VIDEO

#### **Gebruik**

Camera, Video-Miniplexer, Video-Multiplexer, GPS/LH5000/ADS/TUVR

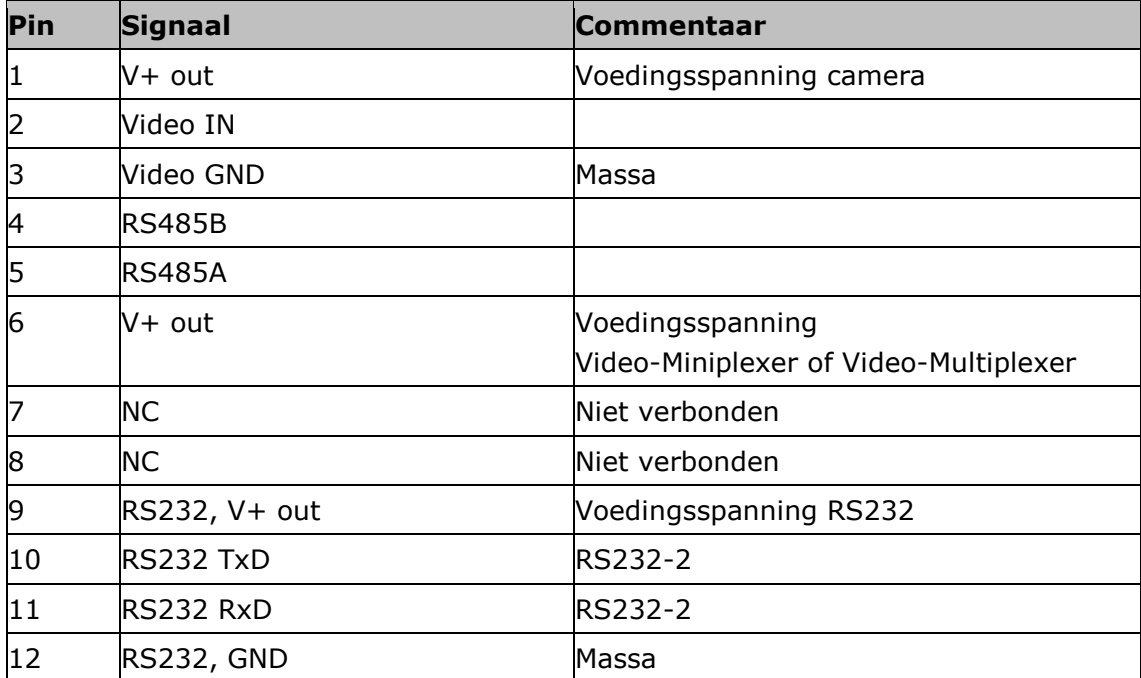

#### **B.1.1.4 Connector 3 en 4**

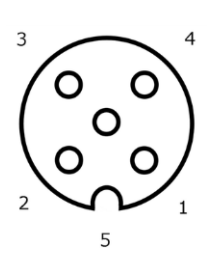

#### **Stekkertype**

*Bus* M12, 5-polig, A-gecodeerd

#### **Functie**

USB 2.0

#### **Gebruik**

USB-stick, WLAN-adapter W10

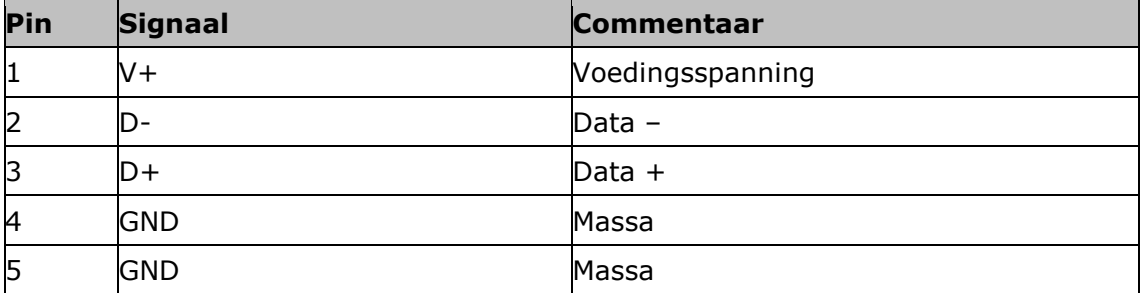

#### **B.1.1.5 Connector Eth**

#### **Stekkertype**

*Bus* M12, 8-polig, X-gecodeerd

#### **Functie**

Ethernet

**Gebruik**

LAN

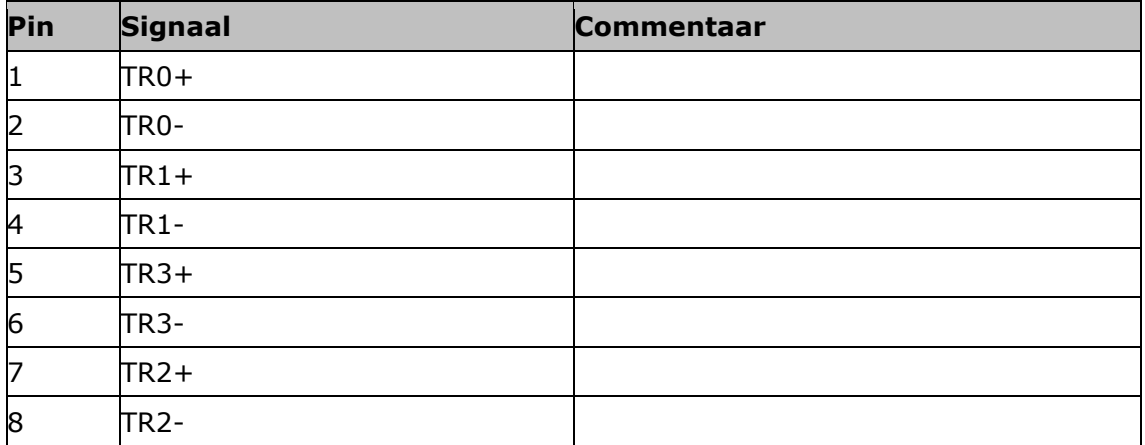

# **C Kabel**

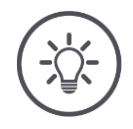

#### **OPMERKING**

#### **Gebruik voor de aansluiting van de terminal uitsluitend de originele kabel.**

Deze is bij de fabrikant of zijn vertegenwoordiging en handelaren beschikbaar.

**Aanduiding:**

Kabel A

**Lengte:** 150 cm

**InCab**

#1: V+ in #2: CAN\_L IN #3: CAN\_L OUT #4: CAN\_H IN #5: CAN\_H OUT #6: - #7: V+ in

#8: -

#9: GND

## **"InCab":**

*Koppeling*, 9-polig → In-cab *inbouwstekker* in de tractor

## **"A":**

*Koppeling*, 12-polig  $\rightarrow$  Steekverbinding A aan de terminal

#### **Gebruik:**

Terminal op spanningsvoorziening en ISOBUS aansluiten

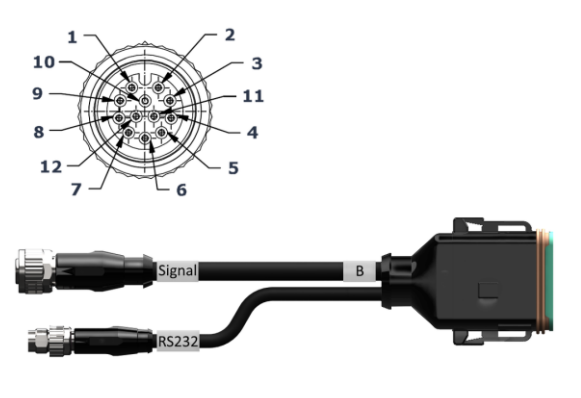

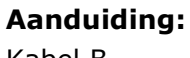

Kabel B

#### **Lengte:**

30 cm

#### **"Signaal":**

*Koppeling* M12, 12-polig  $\rightarrow$  Kabel H "signaal"

#### **"B":**

*Koppeling*, 12-polig  $\rightarrow$  Steekverbinding B aan de terminal

#### **"RS232":**

*Stekker* M8, 4-polig

 $\rightarrow$  GPS-ontvanger, sensor

#### **Gebruik:**

- Terminal op signaalconnector aansluiten
- GPS-ontvanger of sensor met seriële interface op terminal aansluiten

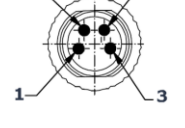

#### **Signaal**

## **RS232**

- #1: #2: GND
- #3: PTO speed
- #4: Linkage position
- #5: Wheel based speed
- #6: In/out of work
- #7: Ground based speed
- #8 #12: -
- #1: V+ out #2: RS232 TxD #3: GND #4: RS232 RxD

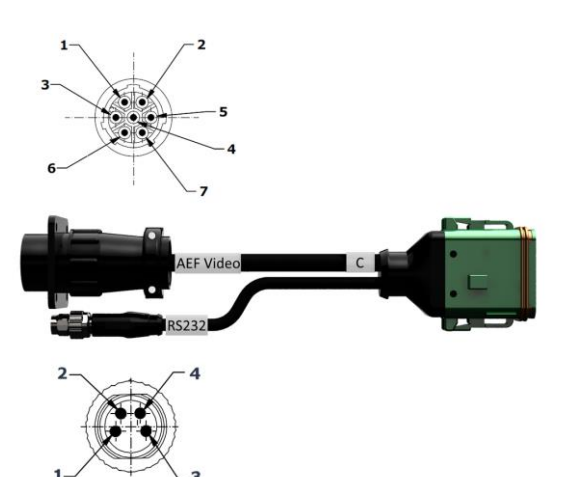

Kabel C1

#### **Lengte:**

35 cm

#### **"AEF Video":**

*Stekker*, 7-polig  $\rightarrow$  Camera

### **"C":**

*Koppeling*, 12-polig

 $\rightarrow$  Steekverbinding C aan de terminal

#### **"RS232":**

*Stekker* M8, 4-polig

 $\rightarrow$  GPS-ontvanger, sensor

#### **Gebruik:**

- Terminal op camera aansluiten
- GPS-ontvanger of sensor met seriële interface op terminal aansluiten

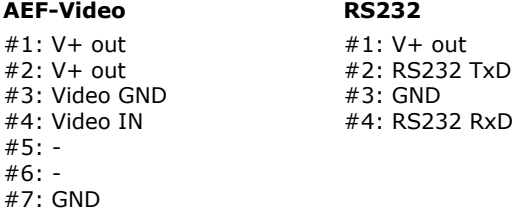

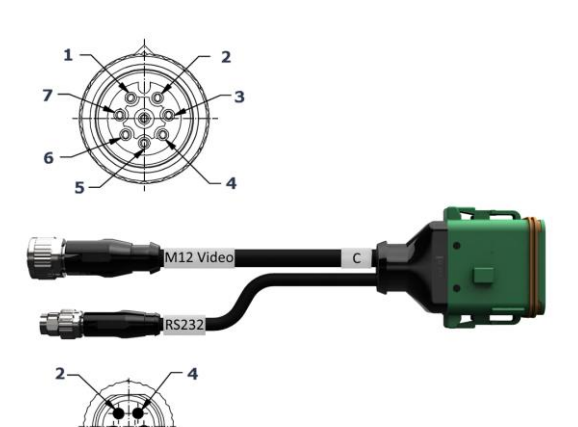

Kabel C2

#### **Lengte:**

30 cm

#### **"Video":**

*Koppeling* M12, 8-polig  $\rightarrow$  Camera

#### **"C":**

*Koppeling*, 12-polig  $\rightarrow$  Steekverbinding C aan de terminal

#### **"RS232":**

*Stekker* M8, 4-polig

 $\rightarrow$  GPS-ontvanger, sensor

#### **Gebruik:**

- Terminal op camera of Video-Miniplexer of Video-Multiplexer aansluiten
- GPS-ontvanger of sensor met seriële interface op terminal aansluiten

#### **M12-Video**

#1: Video IN #2: RS485B #3: RS485A #4: V+ out #5: V+ out #6: V+ out #7: GND #8: Video GND

#### **RS232**

#1: V+ out #2: RS232 TxD #3: GND #4: RS232 RxD

Kabel H (ook: Kabel type H)

#### **Lengte:**

200 cm

## **"":**

*Stekker*, 7-polig

 $\rightarrow$  Signaalconnector in de tractor

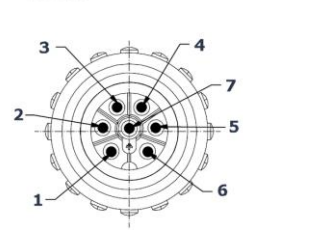

#### **"Signaal":**

*Stekker*, M12, 12-polig  $\rightarrow$  Koppeling "signaal" op kabel B

#### **Gebruik:**

Terminal op signaalconnector aansluiten

#### **Opmerking:**

Het ISO 11786-signaal "werklocatie" en het signaal "rijrichting" zijn op de kabel H niet beschikbaar

#### **""**

#### **Signaal**

SIGNAL

 $\overline{2}$ 

3

 $10$ 

#1: Ground based speed

- #2: Wheel based speed #3: PTO speed
- 
- #4: -
- #5: Linkage position #6: V+
- #7: GND

#: - #2: GND

- #3: PTO speed
- #4: Linkage position
- #5: Wheel based speed
- #6: #7: Ground based speed
- #8, #9:  $#10: V+$  (Key Switch)  $#11, #12: -$

Kabel N (ook: Kabel type N)

#### **Lengte:**

200 cm

#### **"NMEA":**

*Stekker* D-SUB, 9-polig  $\rightarrow$  GPS-ontvanger

#### **"RS232":**

*Koppeling* M8, 4-polig  $\rightarrow$  Stekker "RS232" aan kabel B of C

#### **Gebruik:**

Terminal op GPS-ontvanger aansluiten

#### **Opmerking:**

Spanningsvoorziening van de GPS-ontvanger is met de kabel N niet mogelijk

**NMEA** #1: - #2: RS232 RxD #3: RS232 TxD #4: - #5: GND  $#6 - #9: -$ 

#### **RS232**

#1: - #2: RS232 TxD #3: GND #4: RS232 RxD

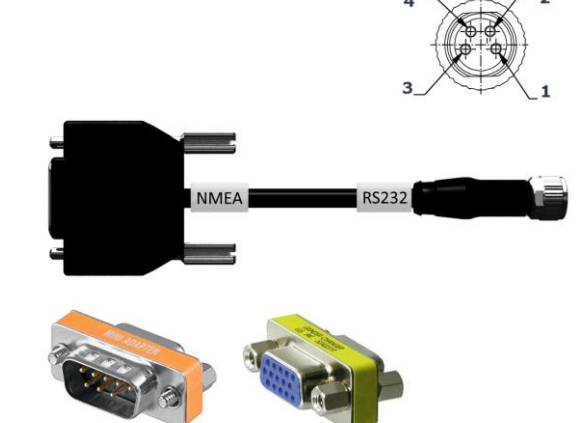

Kabel Y

#### **Lengte:**

15 cm

#### **"InCab":**

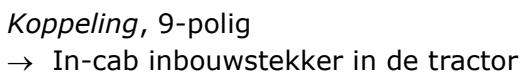

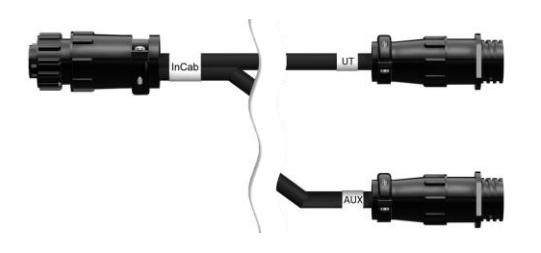

## **"UT":**

*Stekker*, 9-polig  $\rightarrow$  Koppeling "InCab" aan kabel A

#### **"AUX":**

*Stekker*, 9-polig  $\rightarrow$  AUX-bedieningseenheid

#### **Gebruik:**

Terminal en AUX-bedieningseenheid op de ISOBUS aansluiten

# **D Applicatiekaarten**

#### **ISO-XML**

Een applicatiekaart in ISO-XML-indeling mag elke in de *Data Dictionary* vrijgegeven DDI bevatten.

Procentuele waarden kunnen verwerkt worden.

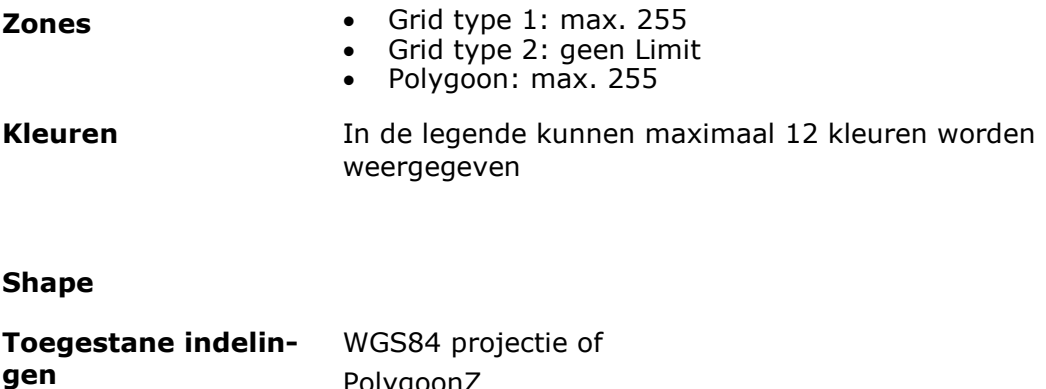

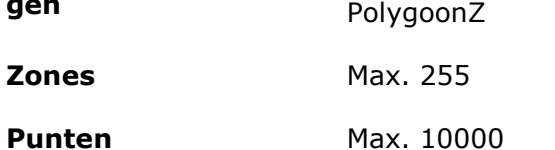

# **E AEF functionaliteit**

CCI.OS doorloopt met elke nieuwe versie de AEF-conformiteitstest.

CCI.OS 2.0 is voor de volgende AEF ISOBUS-functionaliteit gecertificeerd:

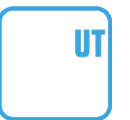

### **Universal Terminal**

dat de terminal voor het bedienen van verschillende machines kan worden ingezet.

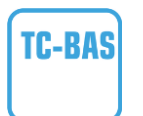

#### **Task Controller basic (totals)**

voor de documentatie van totaalwaarden en de data-uitwisseling tussen FMIS en terminal via ISO-XML-bestanden.

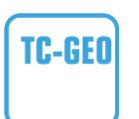

#### **Task Controller geo-based (variables)**

voor de documentatie locatiegerelateerd gegevens en de planning van locatiegerelateerde opdrachten.

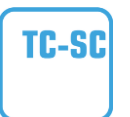

### **Task Controller Section Control**

voor het automatisch schakelen van deelbreedtes afhankelijk van de GPS-positie.

#### **Auxiliary Control (nieuw)**

**AUX-N** 

voor de bediening van vaak gebruikte machinefuncties met een AUX-bedieningseenheid.

Hiervoor is een "oude" en "nieuwe" stand. Deze zijn niet compatibel met elkaar. AUX-bedieningseenheden die volgens AUX-N gecertificeerd zijn, kunnen niet met terminals bediend worden die volgens AUX-O gecertificeerd zijn, en andersom.

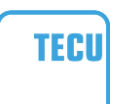

#### **Basic Tractor ECU**

voor het beschikbaar stellen van de tractorgegevens, radaren wielsnelheid, aftakastoerental, rijrichting, locatie van de achterlifter via de ISOBUS.

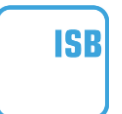

#### **ISOBUS Shortcut-knop**

voor snelle deactivering van machinefuncties zonder de ISOBUS-machinebediening.

## **F Tijdzones**

- (UTC -09:00) Alaska
- (UTC -08:00) Tijuana, Baja California (Mexico)
- (UTC -08:00) Los Angeles, Vancouver
- (UTC -07:00) Chihuahua, Mazatlan
- (UTC -07:00) Denver, Salt Lake City, Calgary
- (UTC -07:00) Dawson Creek, Hermosillo, Phoenix
- (UTC -06:00) Costa Rica, Guatemala, Managua
- (UTC -06:00) Chicago, Winnipeg
- (UTC -06:00) Cancun, Mexico City, Monterrey
- (UTC -05:00) Havana
- (UTC -05:00) Detroit, New York, Toronto
- (UTC -05:00) Bogota, Lima, Panama
- (UTC -04:00) Caracas
- (UTC -04:00) Bermuda, Halifax
- (UTC -04:00) Campo Grande, Cuiaba
- (UTC -04:00) Asuncion
- (UTC -04:00) Santiago
- (UTC -03:00) Montevideo
- (UTC -03:00) Sao Paulo
- (UTC -03:00) Buenos Aires, Cordoba
- (UTC -03:00) Mendoza, Recife, San Luis
- (UTC +00:00) Casablanca, Reykjavik
- (UTC +00:00) Dublin, Lissabon, Londen
- $\bullet$  (UTC +01:00) Windhoek
- (UTC +01:00) Algiers, Porto Novo
- (UTC +01:00) Berlin, Oslo, Paris, Rome, Stockholm
- $\bullet$  (UTC +01:00) Tunis
- (UTC +02:00) Cairo
- (UTC +02:00) Jeruzalem, Tel Aviv
- (UTC +02:00) Kaliningrad, Minsk
- (UTC +02:00) Athens, Helsinki, Istanbul, Riga
- (UTC +02:00) Johannesburg, Tripoli
- (UTC +03:00) Moscow, Volgograd
- (UTC +04:00) Yerevan, Samara
- (UTC +05:00) Yekaterinburg
- (UTC +05:30) Calcutta, Colombo
- $\bullet$  (UTC +05:45) Kathmandu
- (UTC +06:00) Novosibirsk, Omsk
- (UTC +07:00) Krasnojarsk
- (UTC +08:00) Hong Kong, Perth, Singapore
- (UTC +08:00) Irkoetsk
- $\bullet$  (UTC +08:45) Eucla
- $\bullet$  (UTC +09:00) Seoul, Tokyo
- $\bullet$  (UTC +09:00) Yakutsk
- $\bullet$  (UTC +09:30) Darwin
- $\bullet$  (UTC +09:30) Adelaide
- (UTC +10:00) Vladivostok
- (UTC +10:00) Canberra, Melbourne, Sydney
- $\bullet$  (UTC +11:00) Magadan
- $\bullet$  (UTC +12:00) Kamchatka
- $\bullet$  (UTC +12:00) Auckland

## **Copyright**

©2019 Competence Center ISOBUS e.V. Albert-Einstein-Str. 1 D-49076 Osnabrück Documentnummer: 20190614

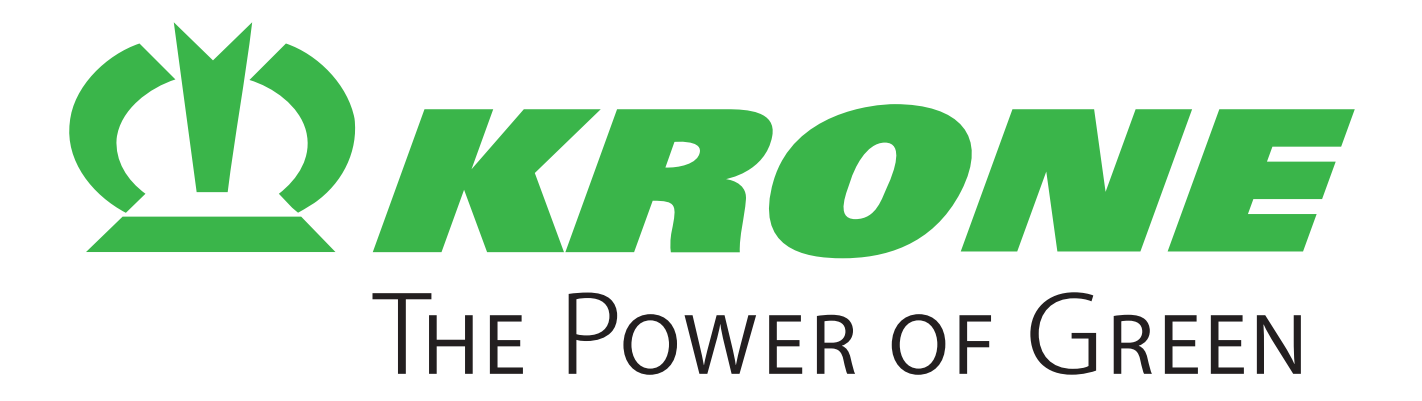

# **Maschinenfabrik Bernard Krone GmbH & Co. KG**

- $\boxtimes$  Heinrich-Krone-Straße 10 D-48480 Spelle
- $\boxtimes$  Postfach 11 63 D-48478 Spelle
- +49 (0) 59 77 / 935-0
- +49 (0) 59 77 / 935-339
- ü www.landmaschinen.krone.de